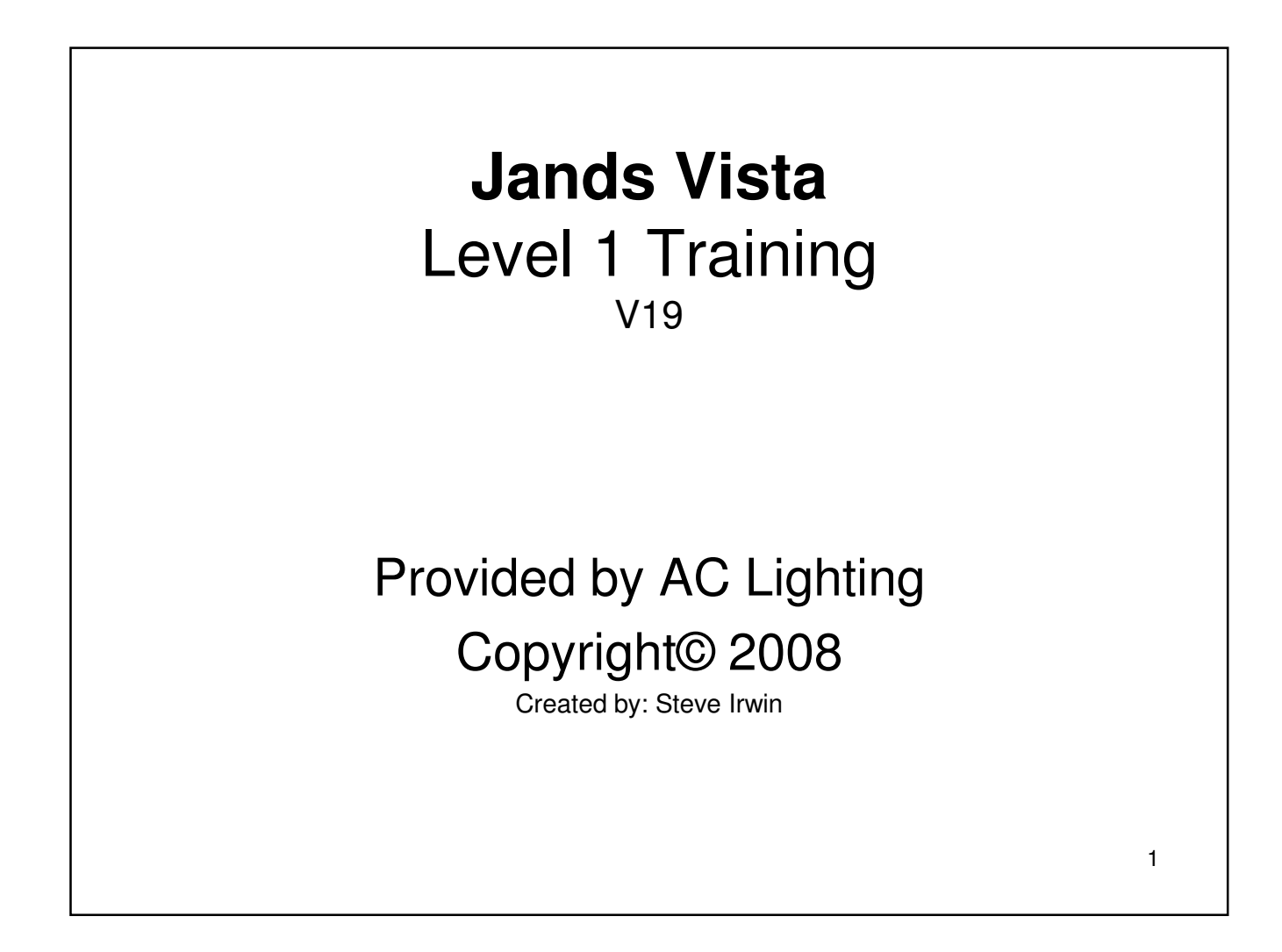

# 2 **Section 1 Console Startup** • Console Overview • Power • Turn On • Button Layout

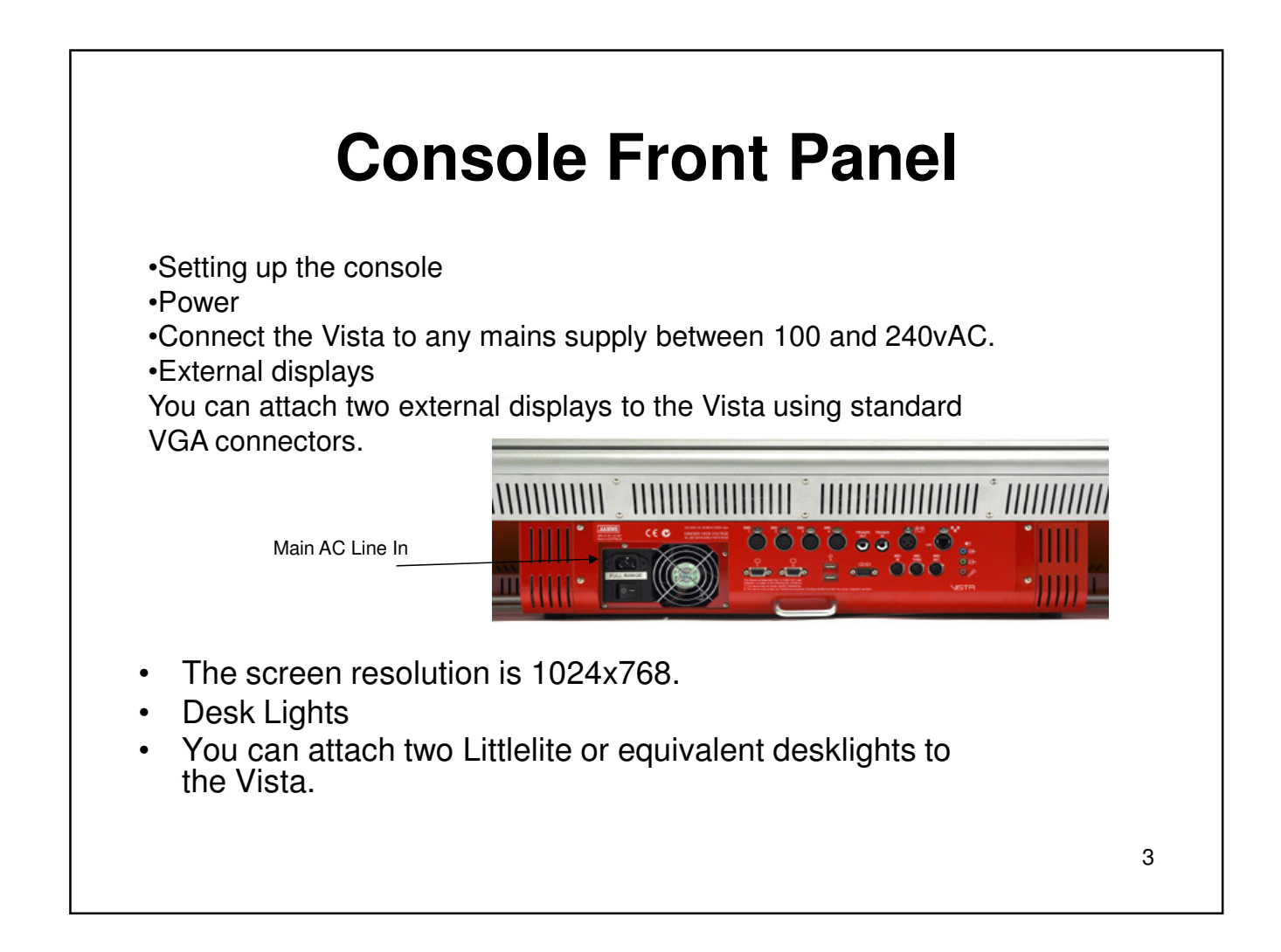

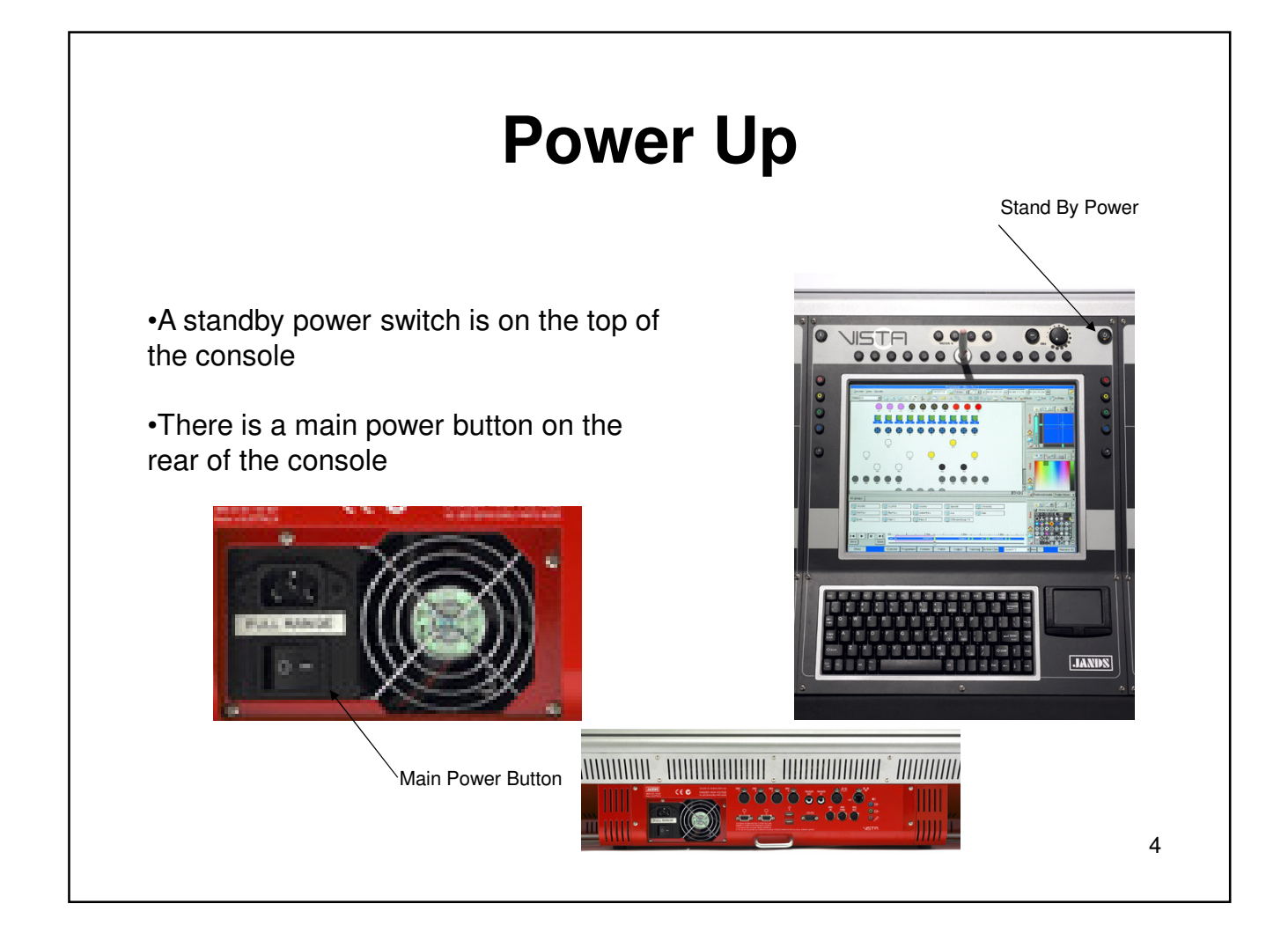

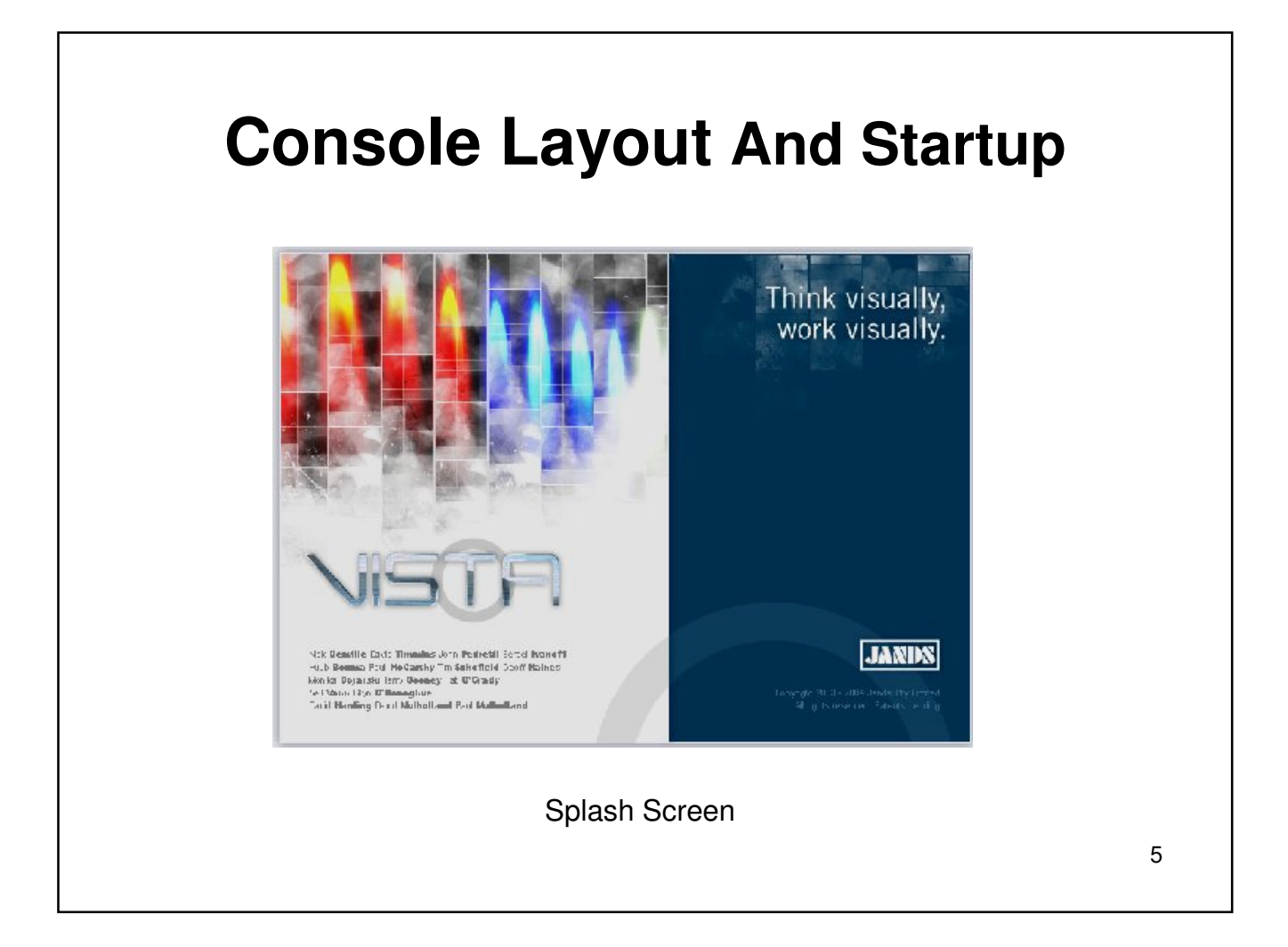

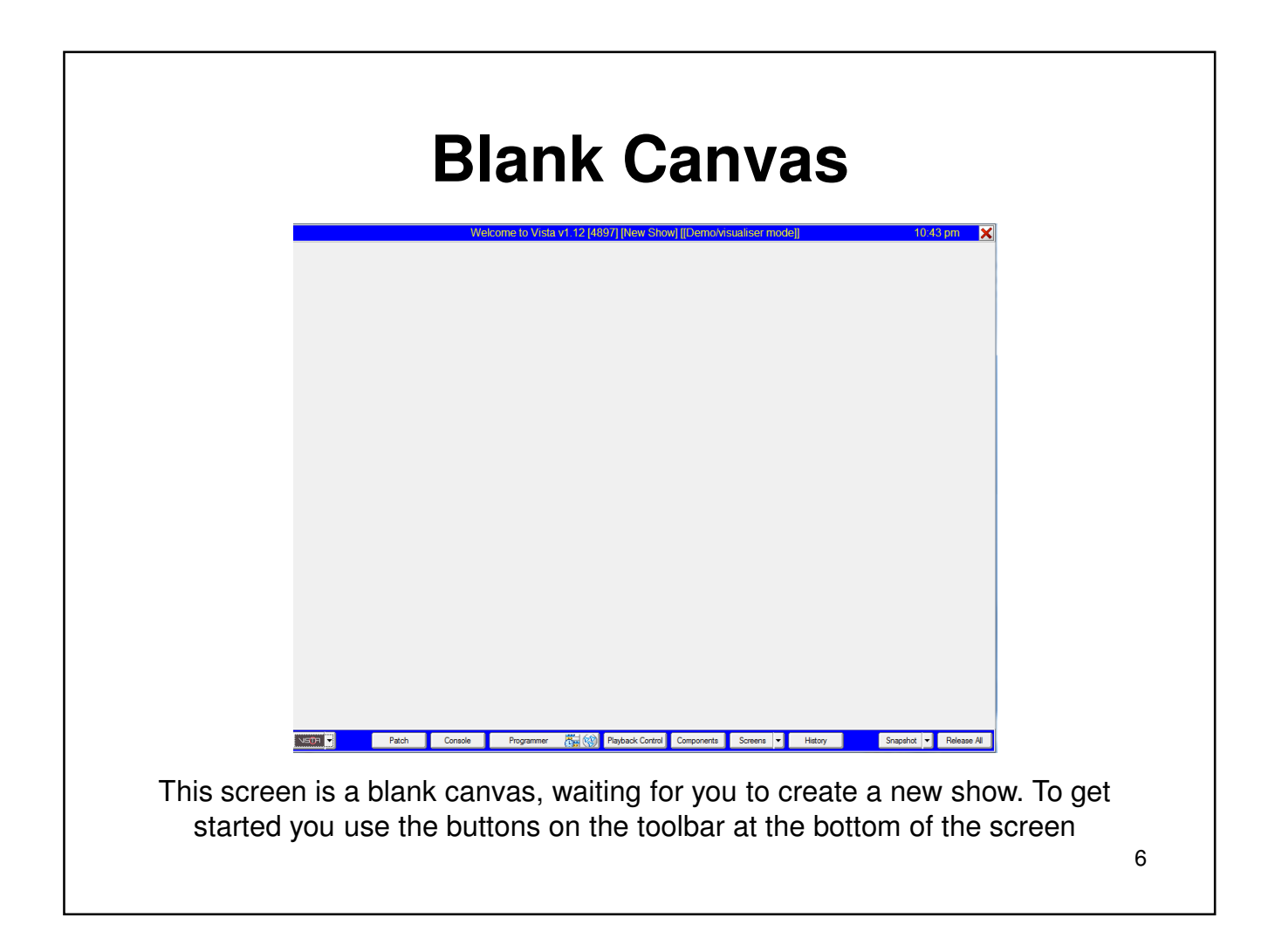

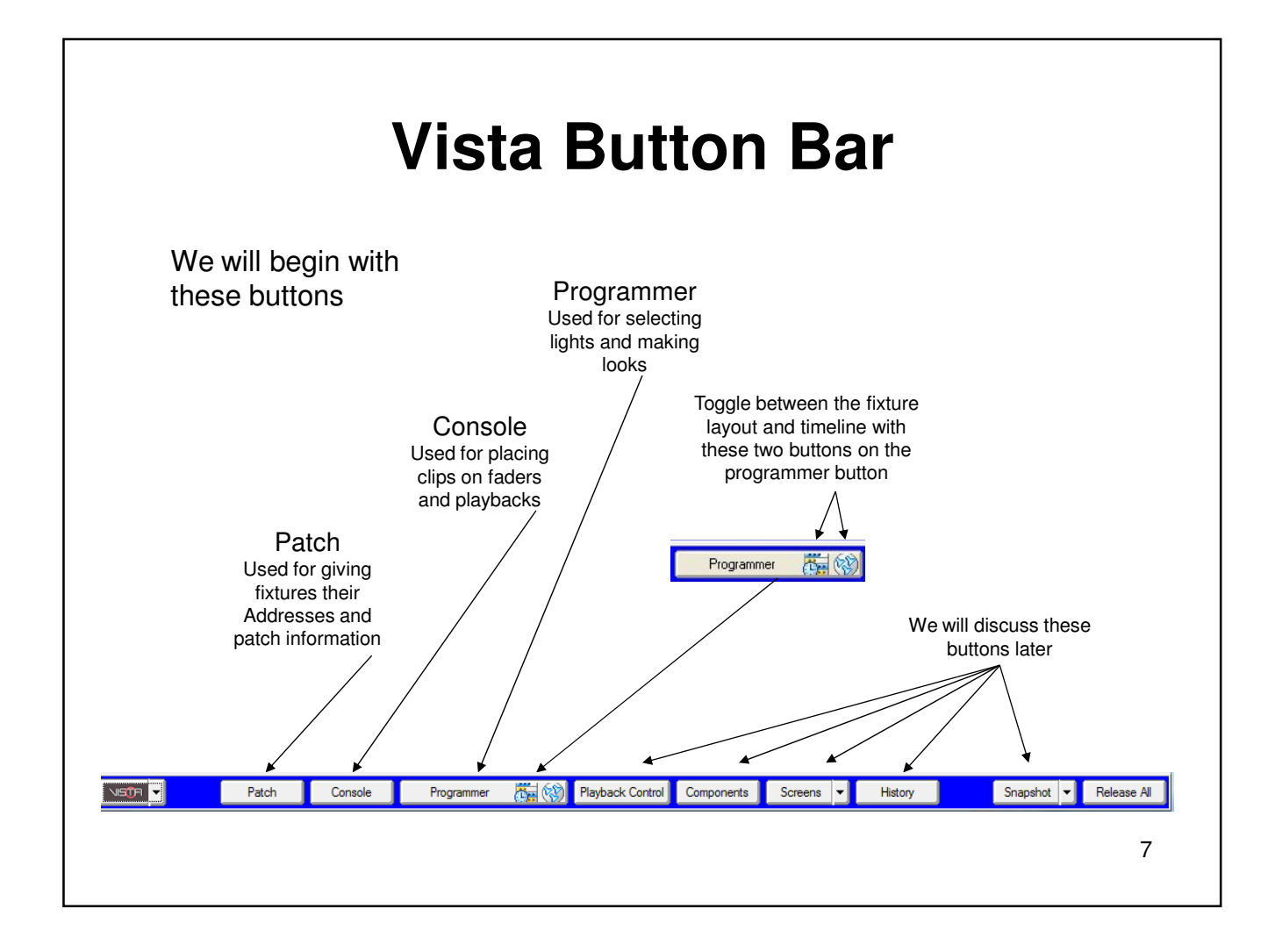

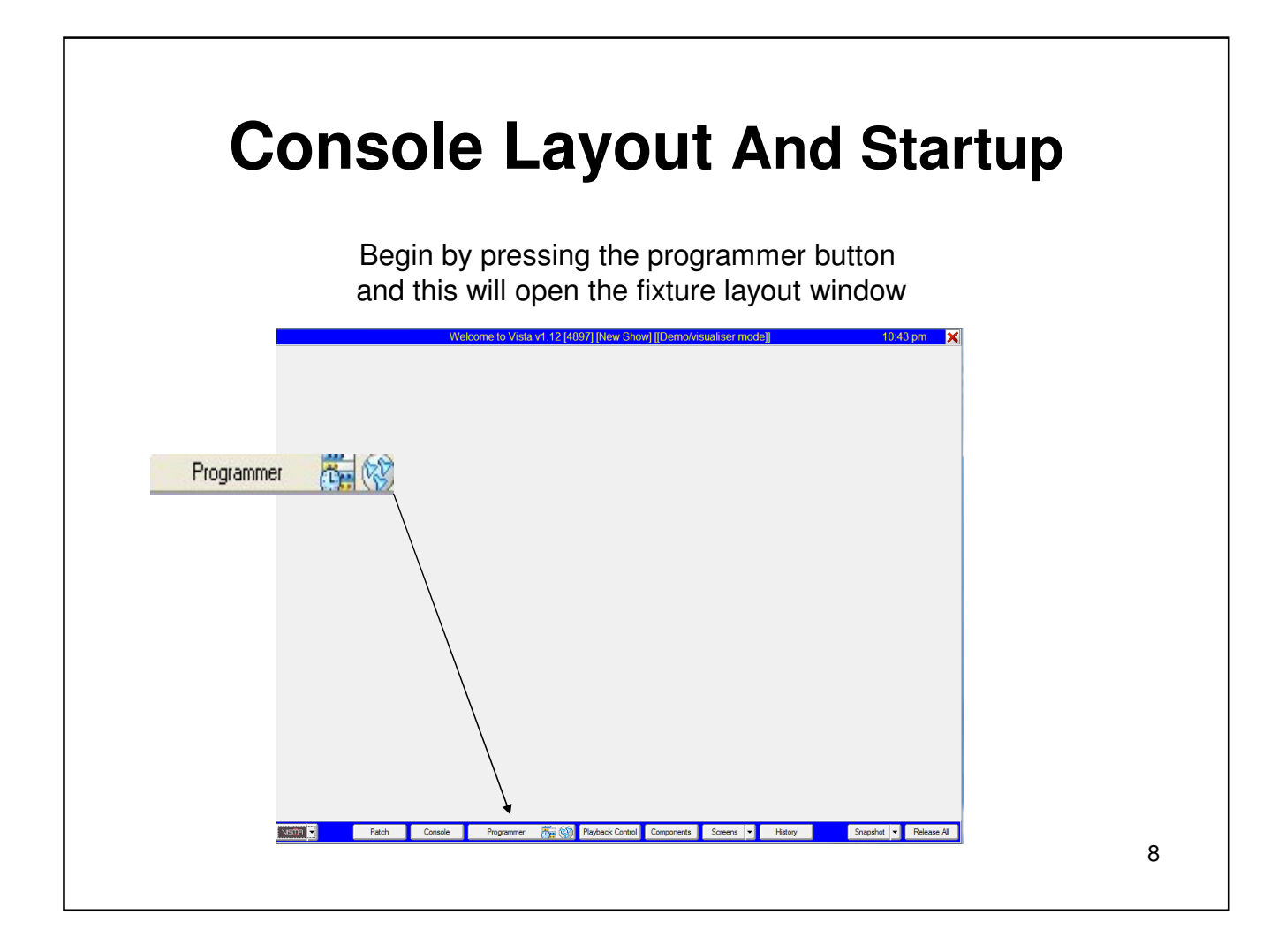

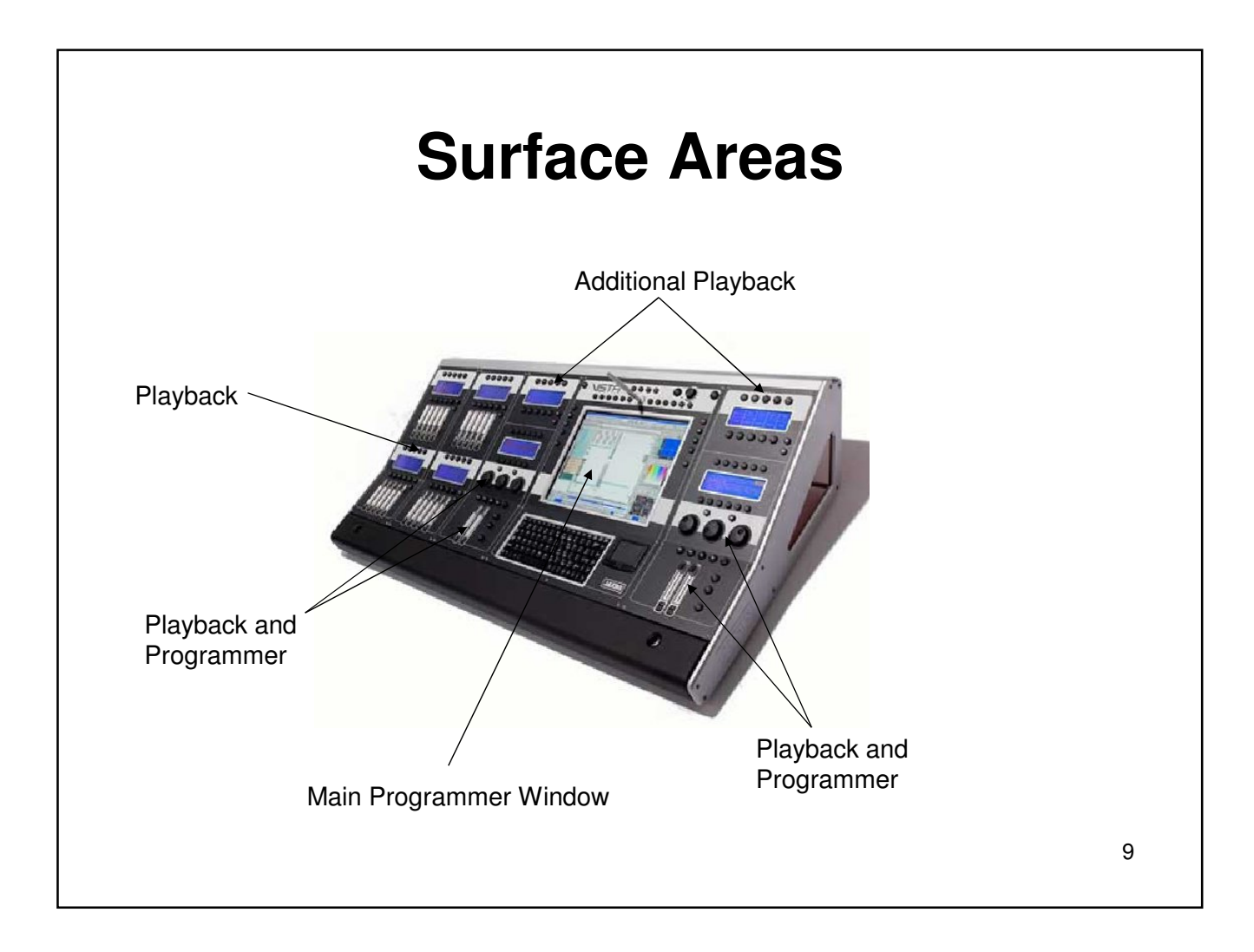

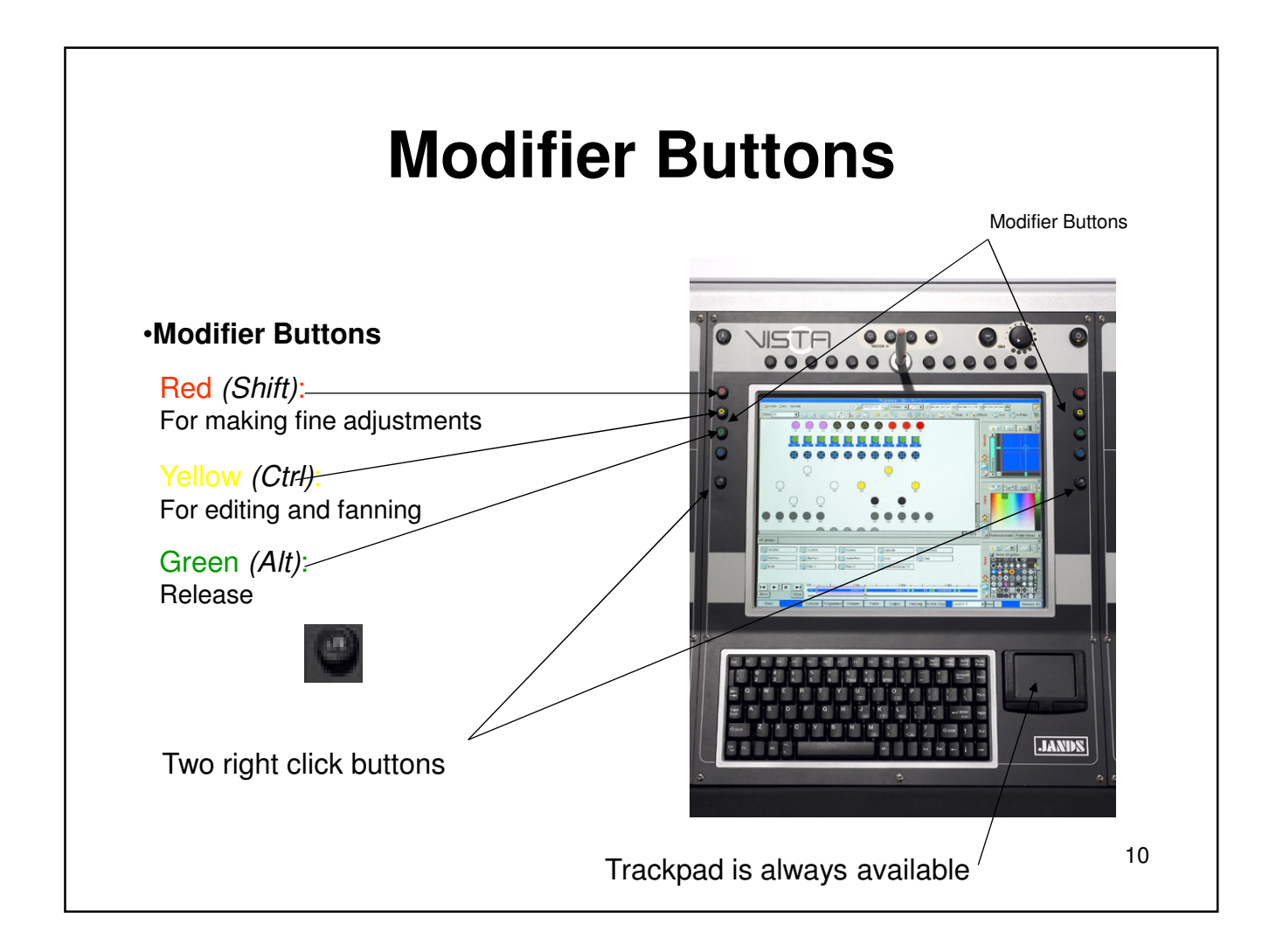

### **What is a Clip?**

### **What is a clip?**

**A clip** is similar to a cue stack or a cue list

In clips you have steps

**A step** is similar to a cue or the actual static look

11

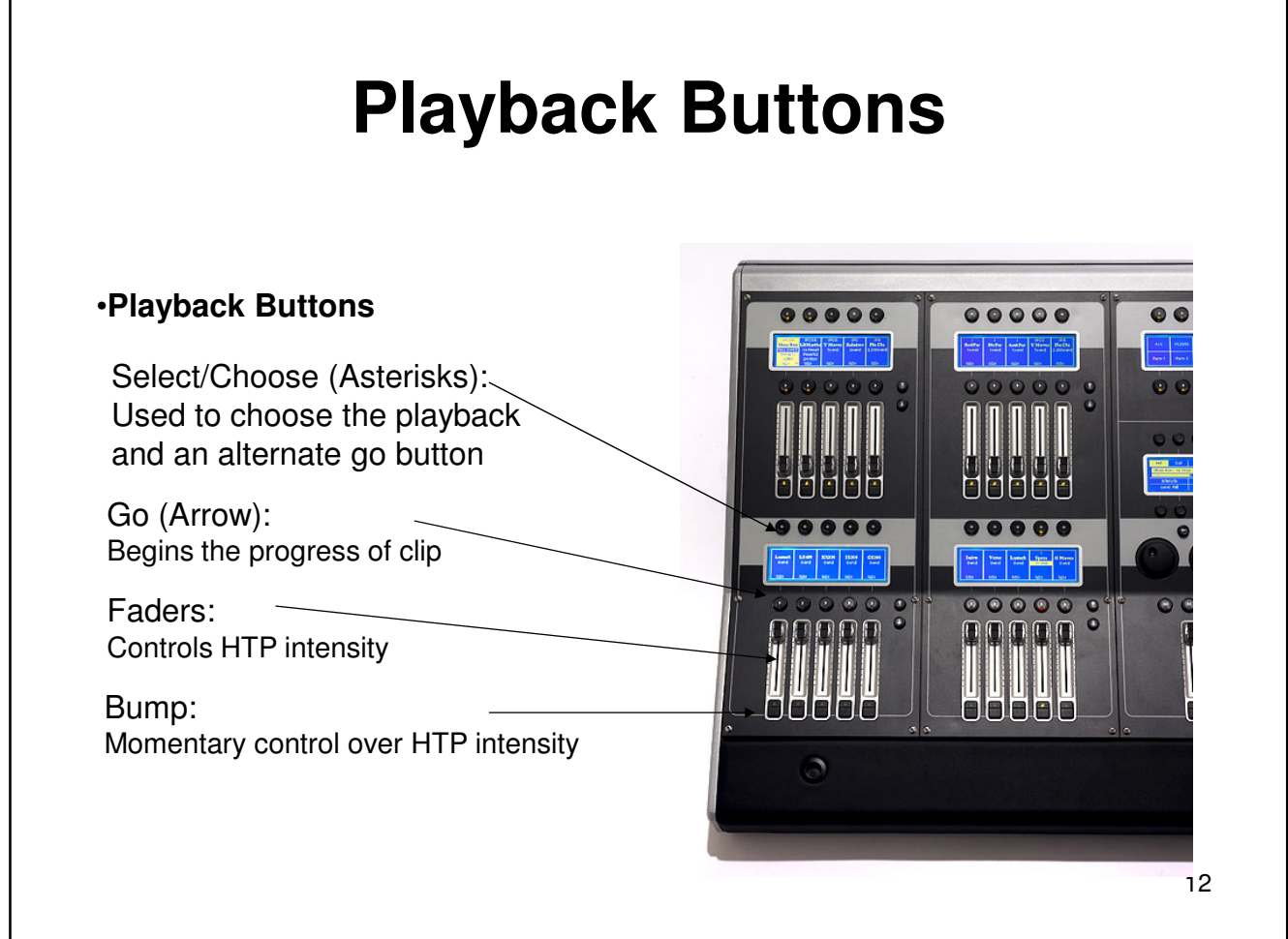

 $\mathbf{r}$ 

### **Softkey Buttons**

Softkey Buttons

#### •**Softkey Buttons**

Examples of various functions that you might find useful to assign to a Softkey include:

- Show the Presets window
- Show fixture chooser
- Clear programmer
- Select a workspace
- Release all
- Save show

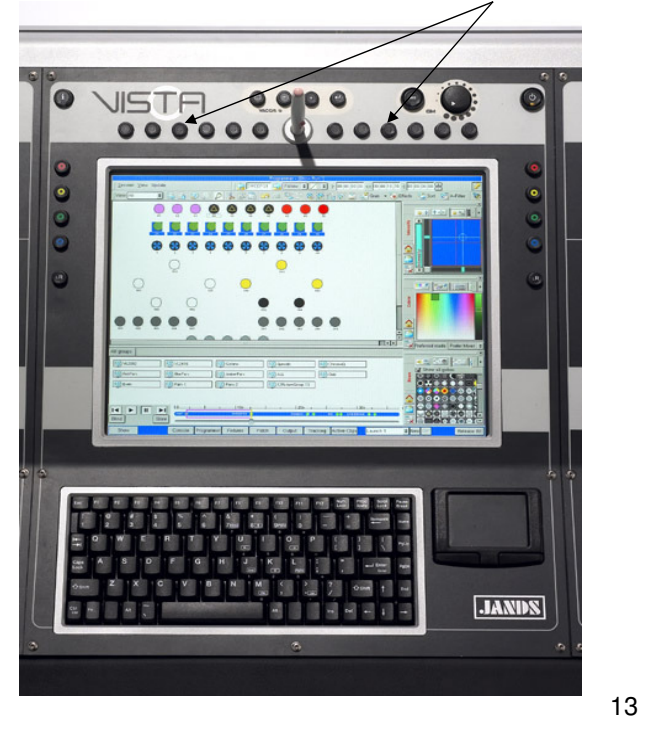

## Section 2 Basic Programming

- Creating a look with fixtures
- Creating clips
- Playback in programmer
- Editing, Updating and Storing

14

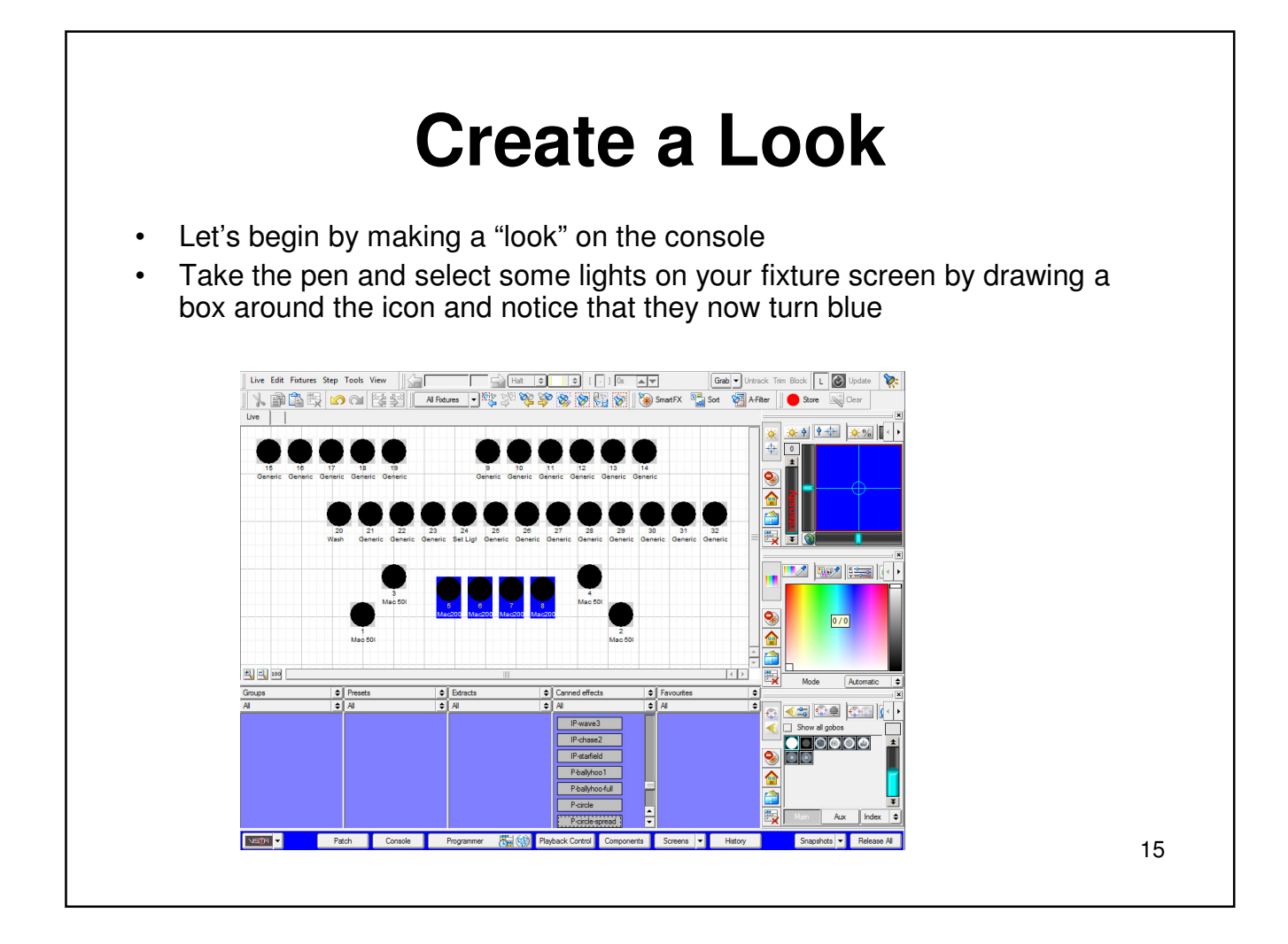

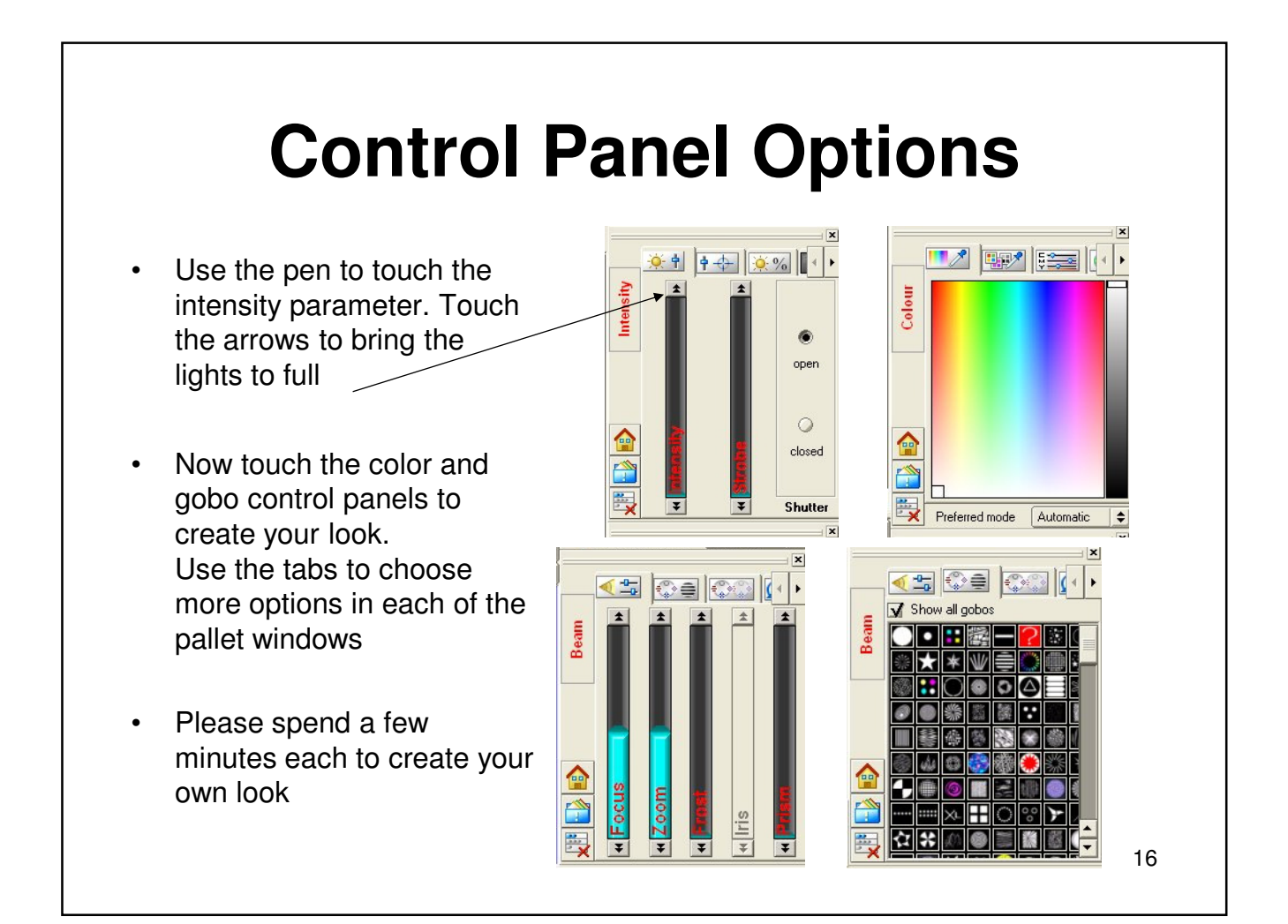

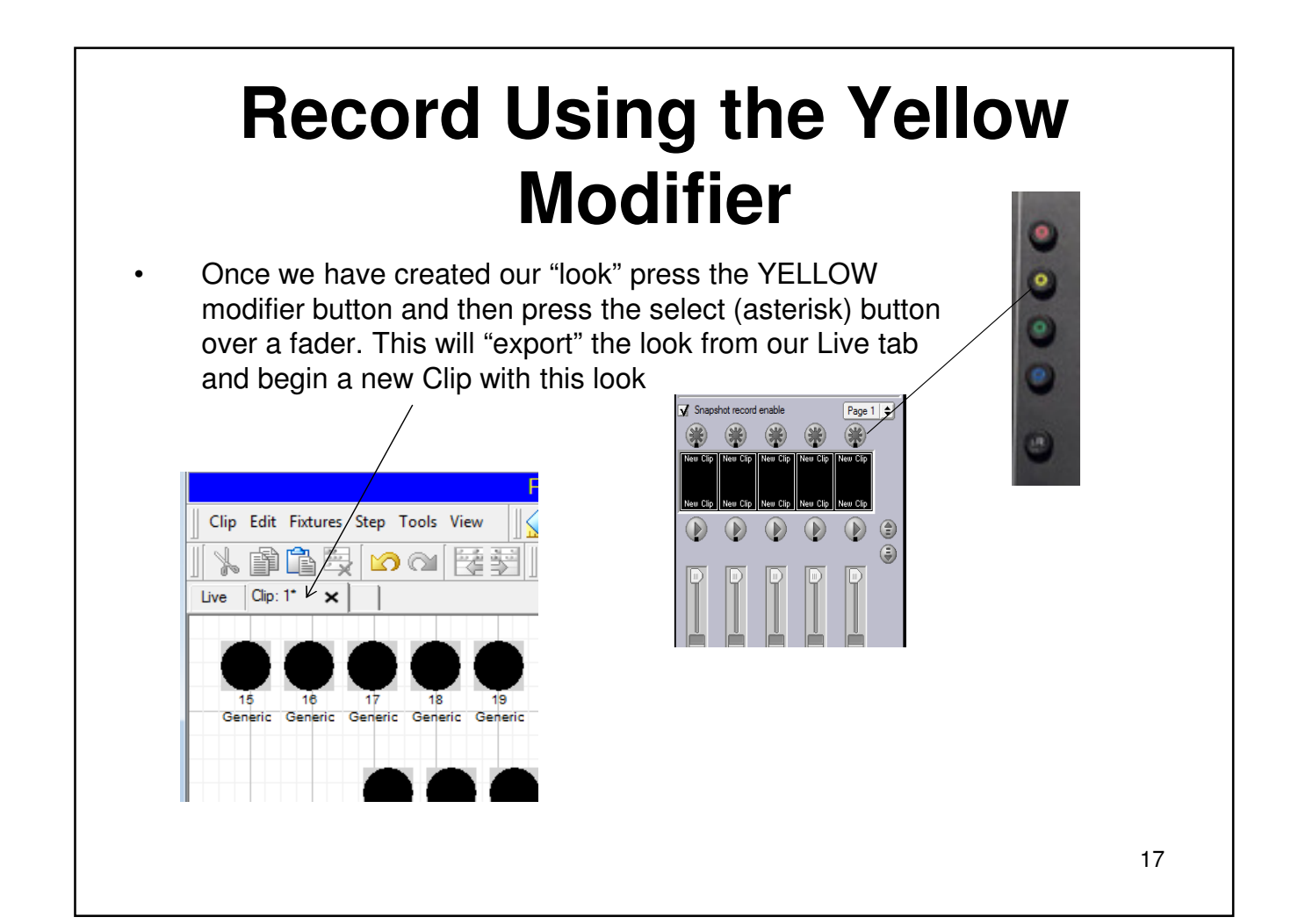

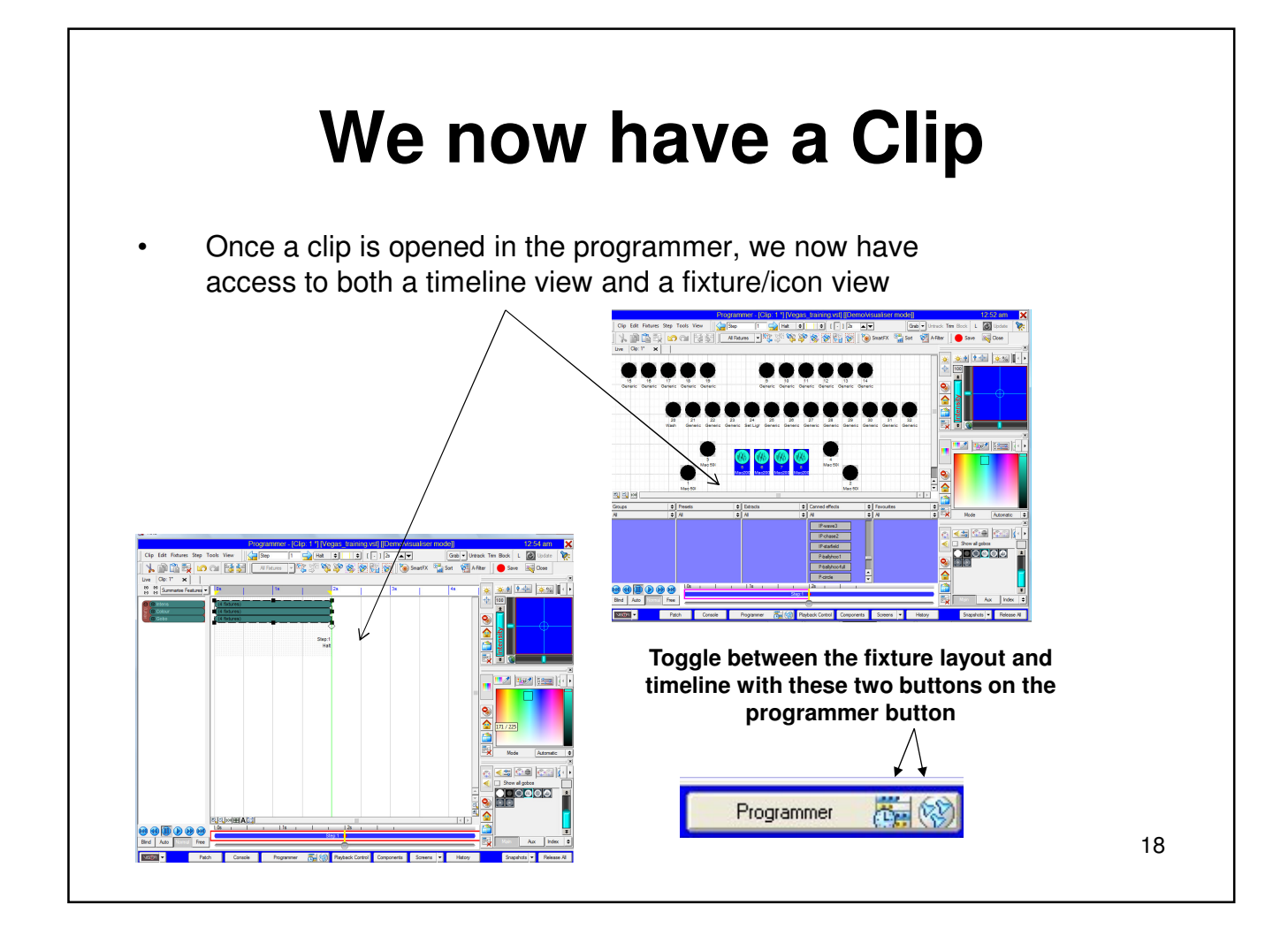

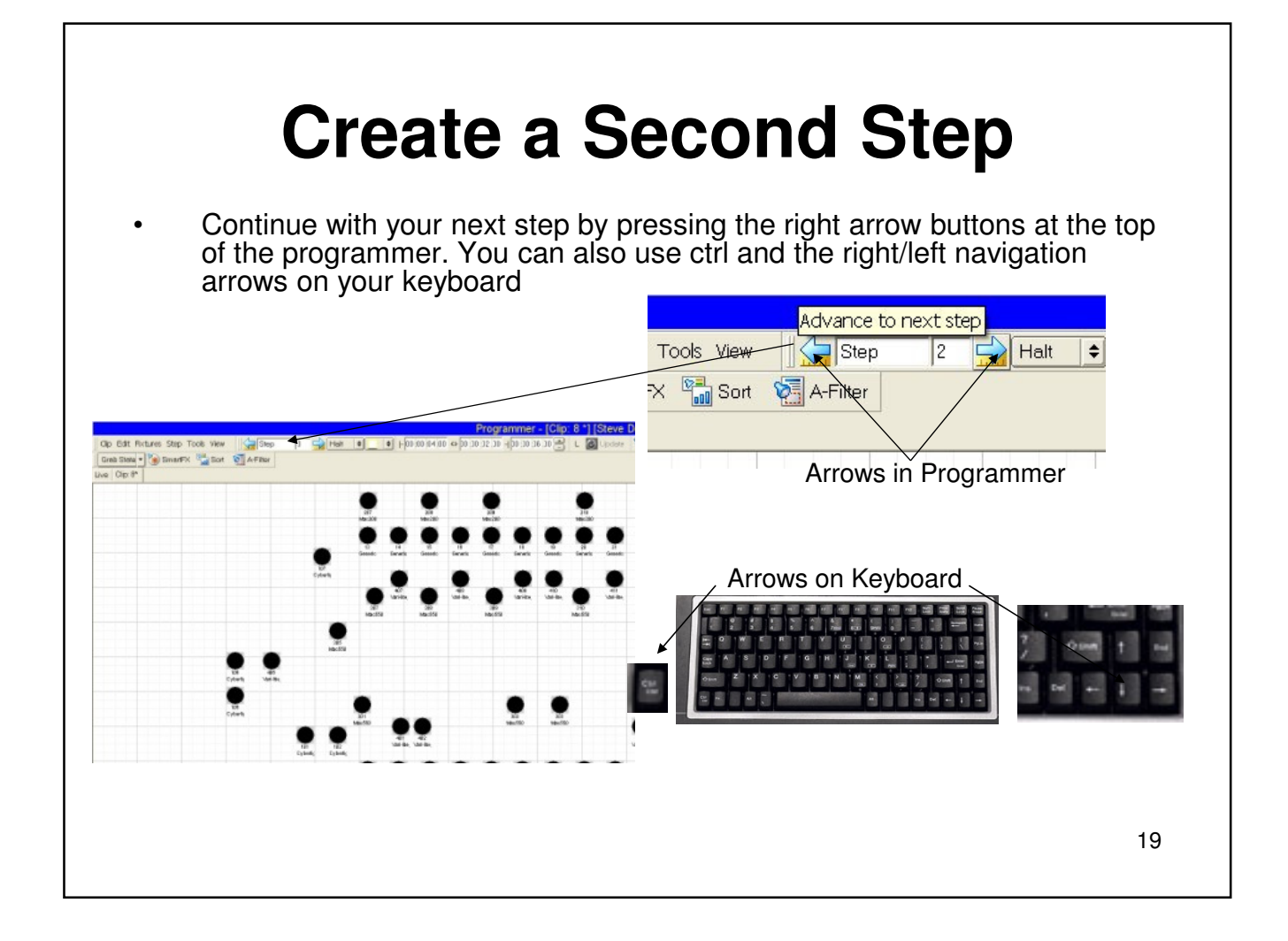

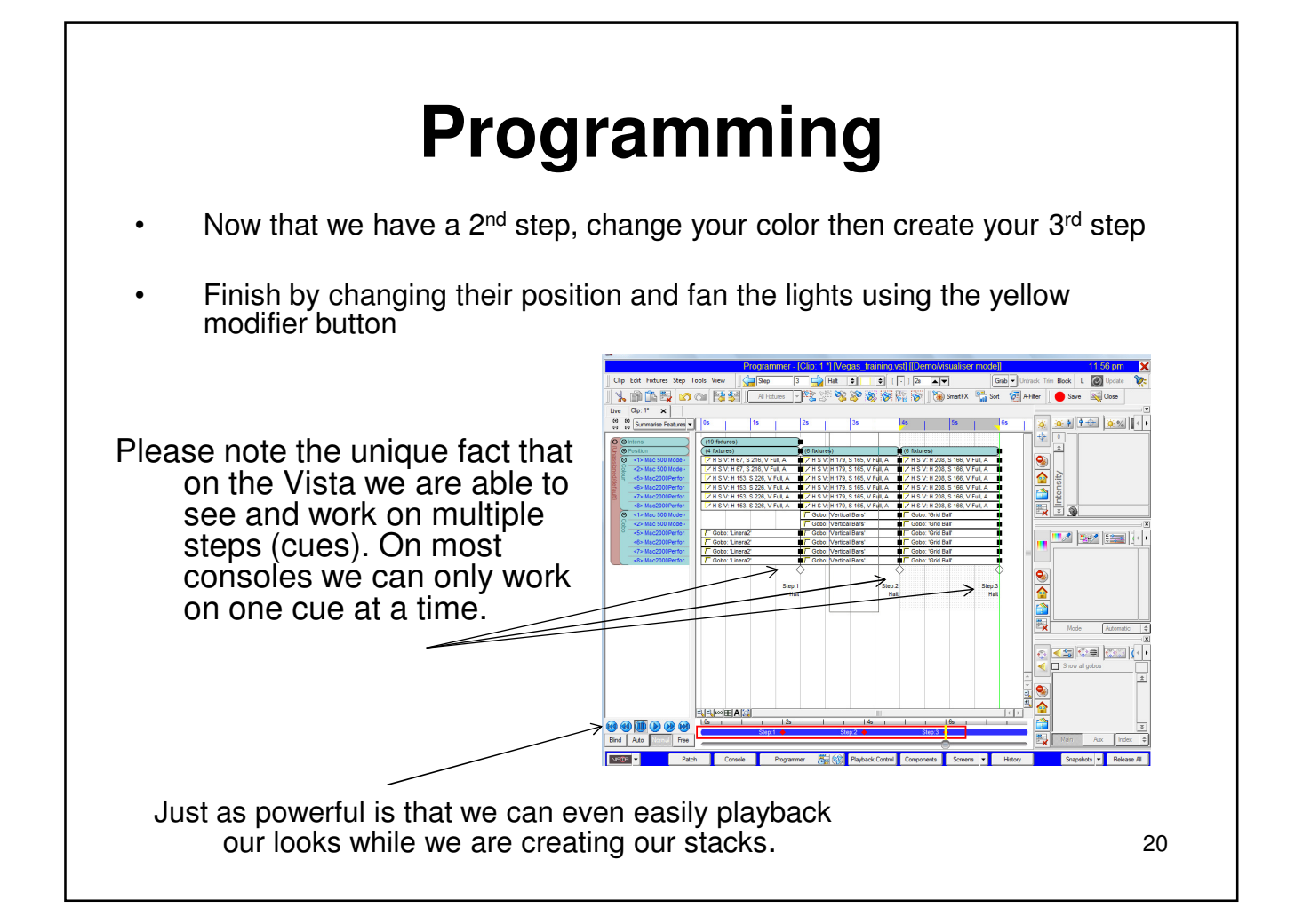

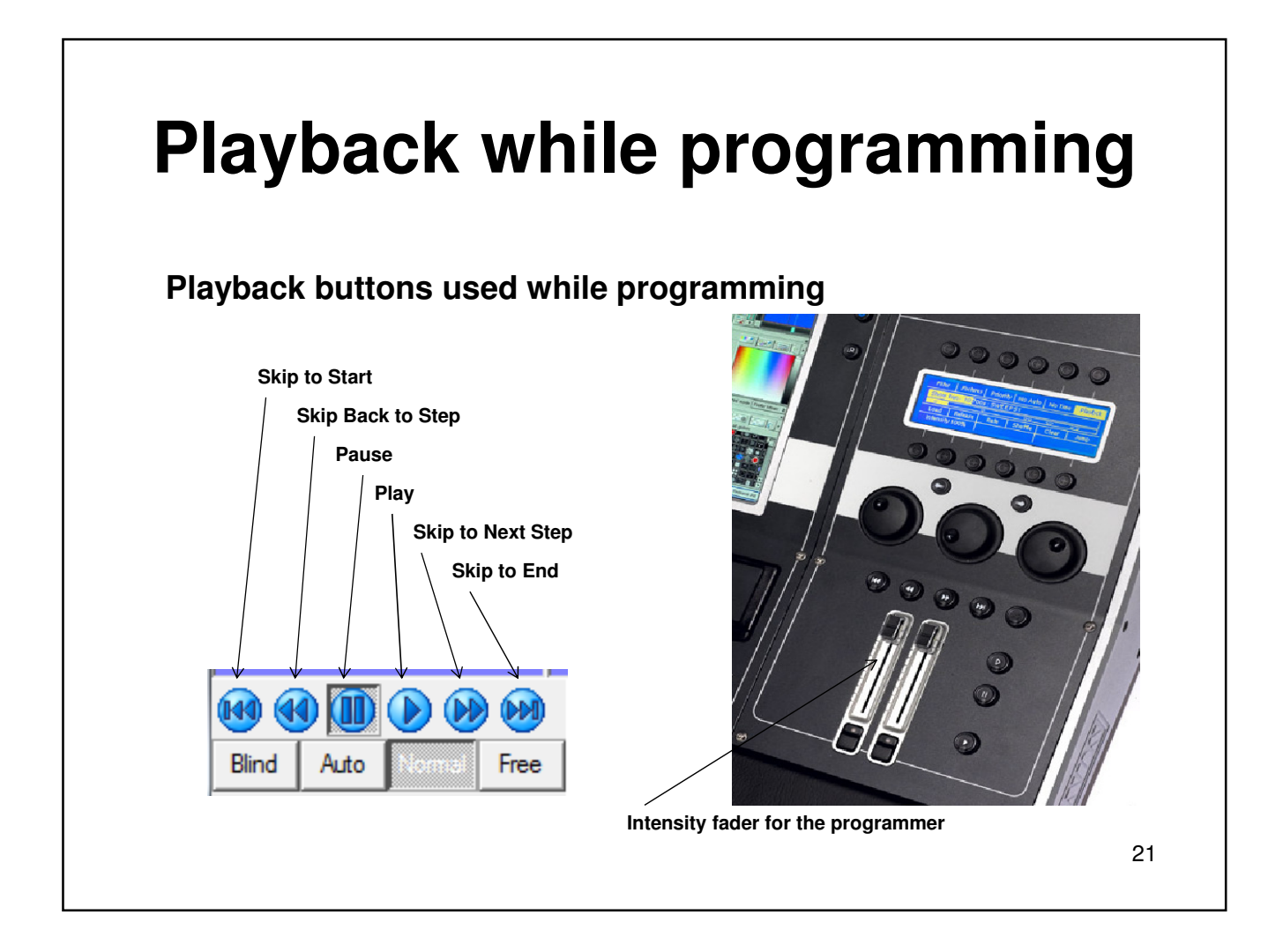

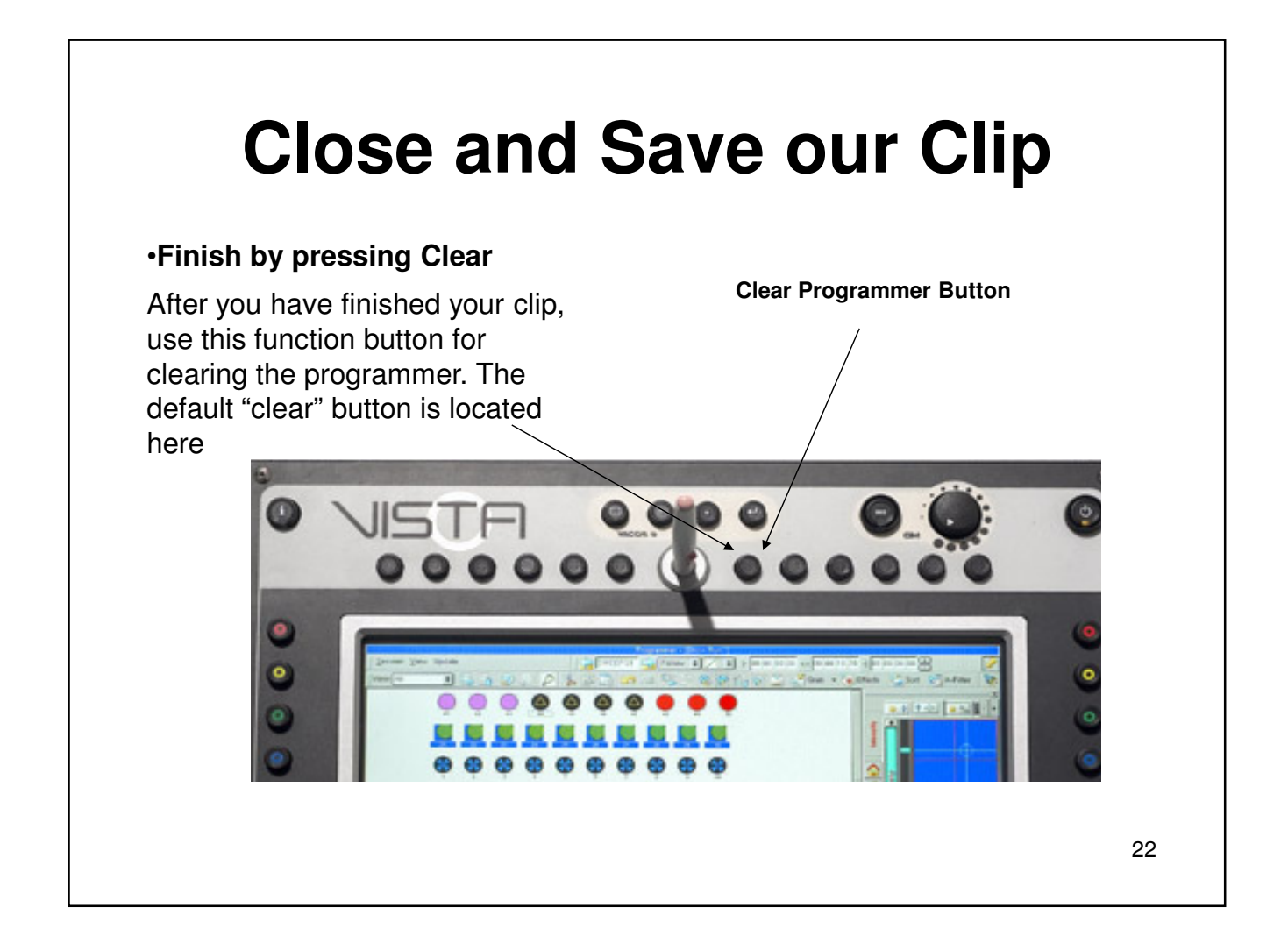

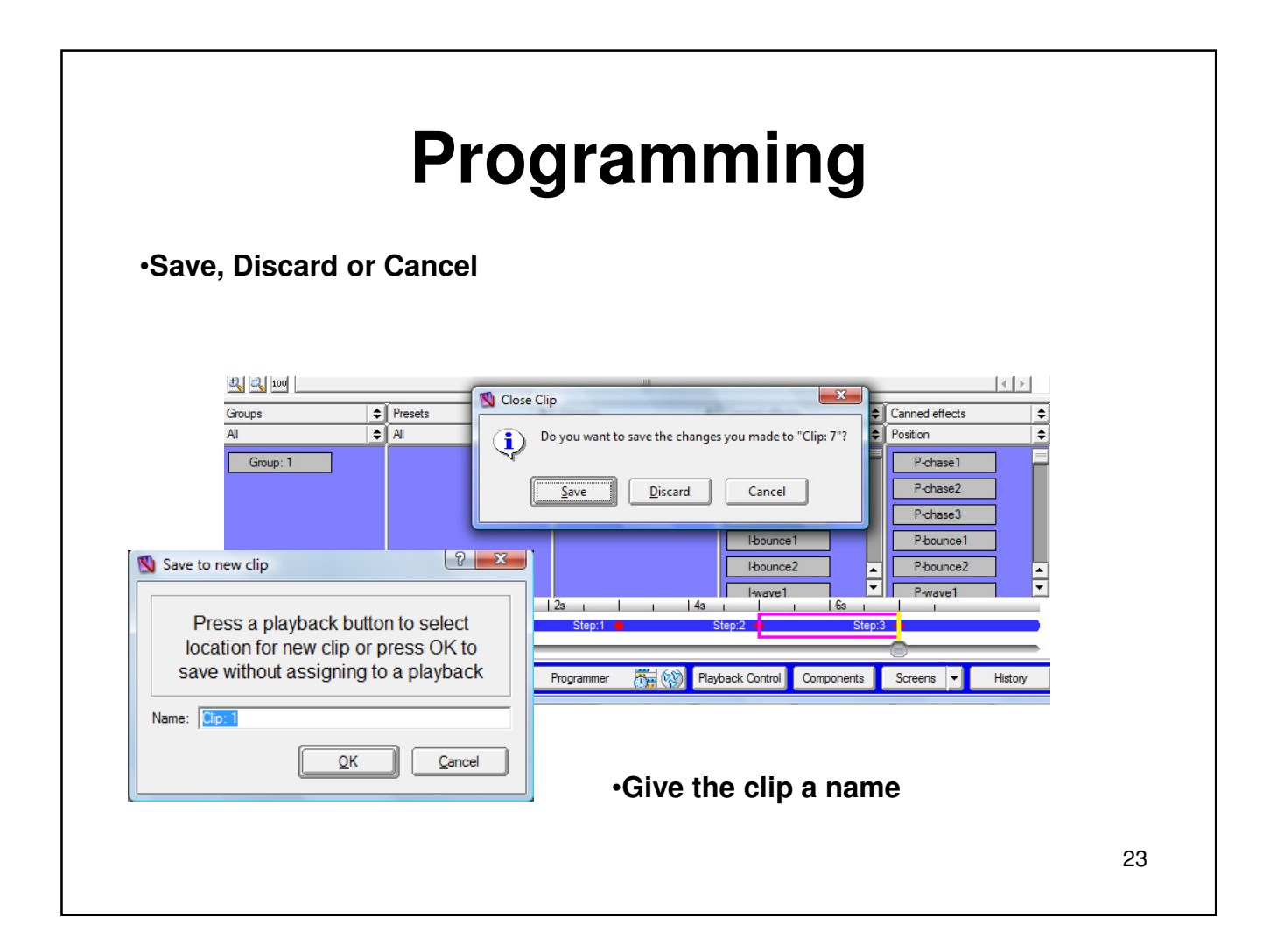

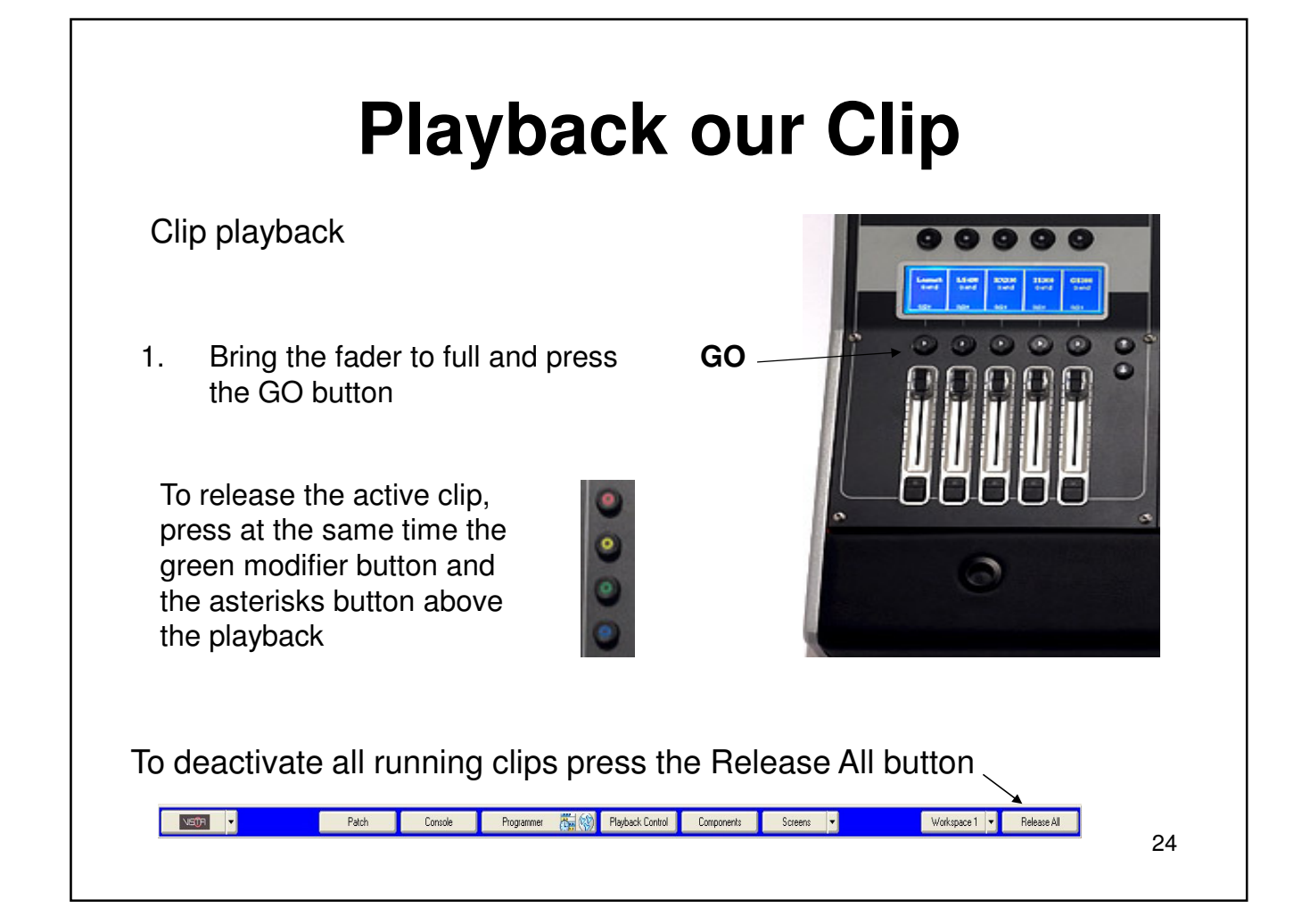

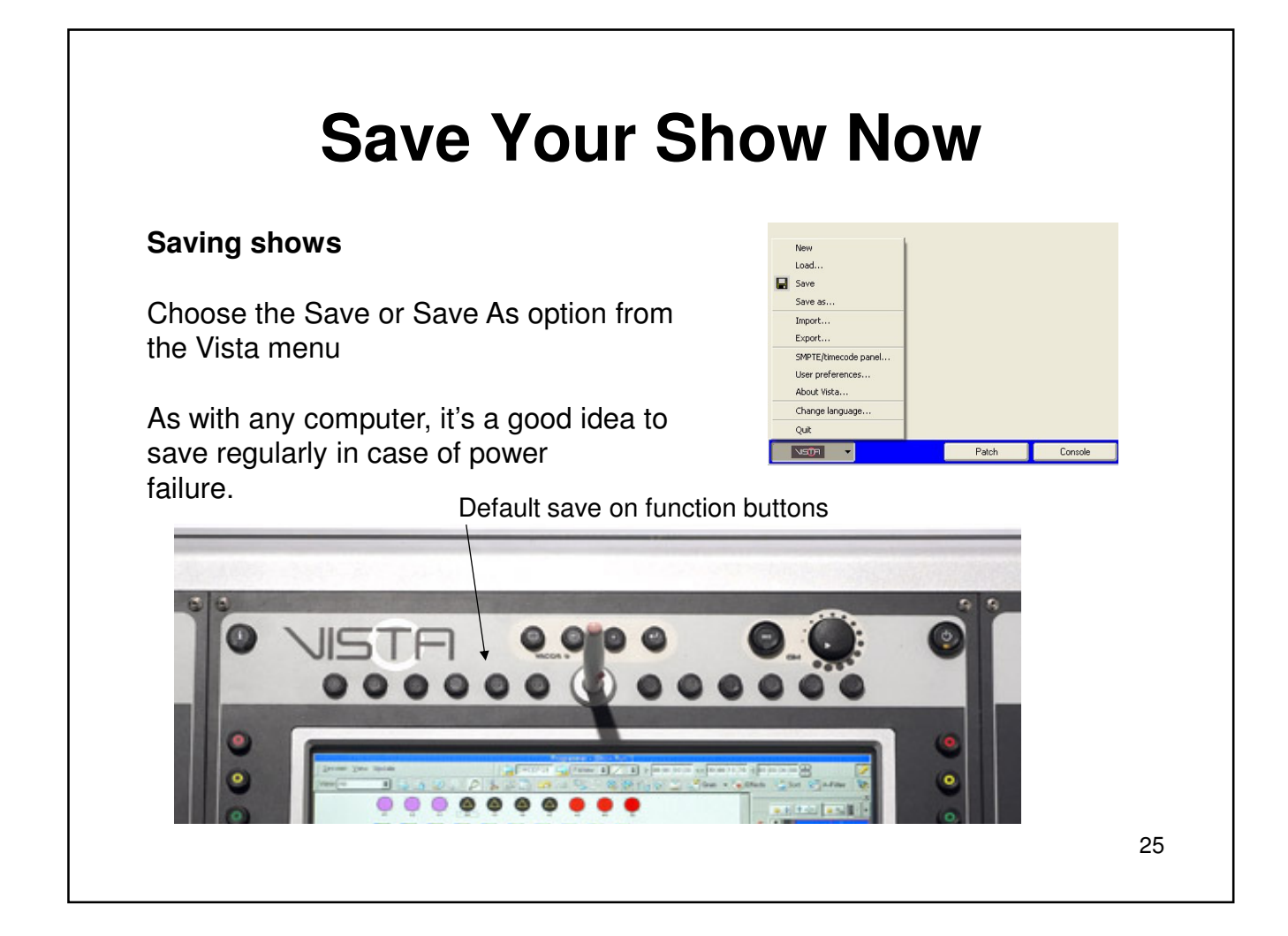

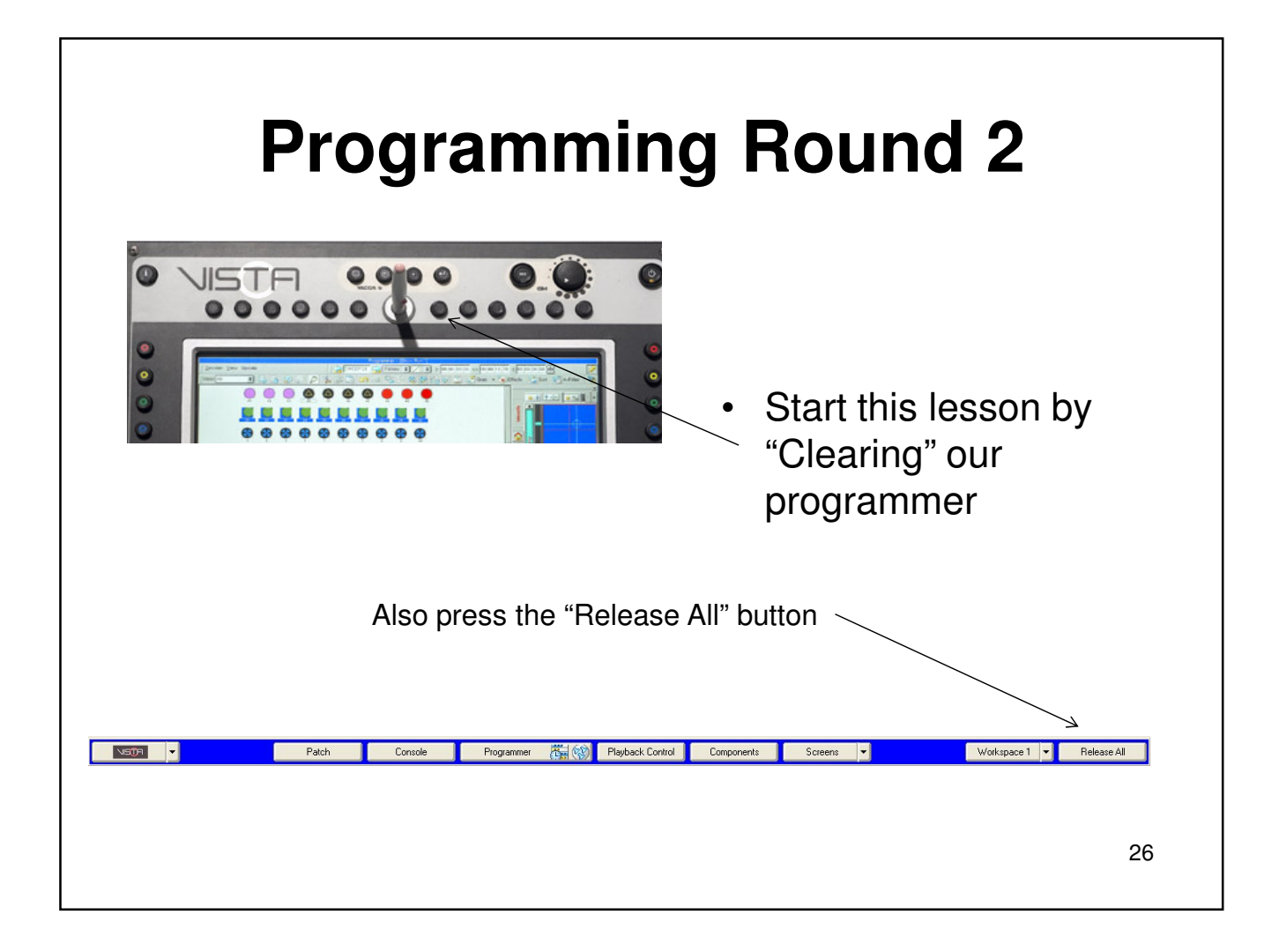

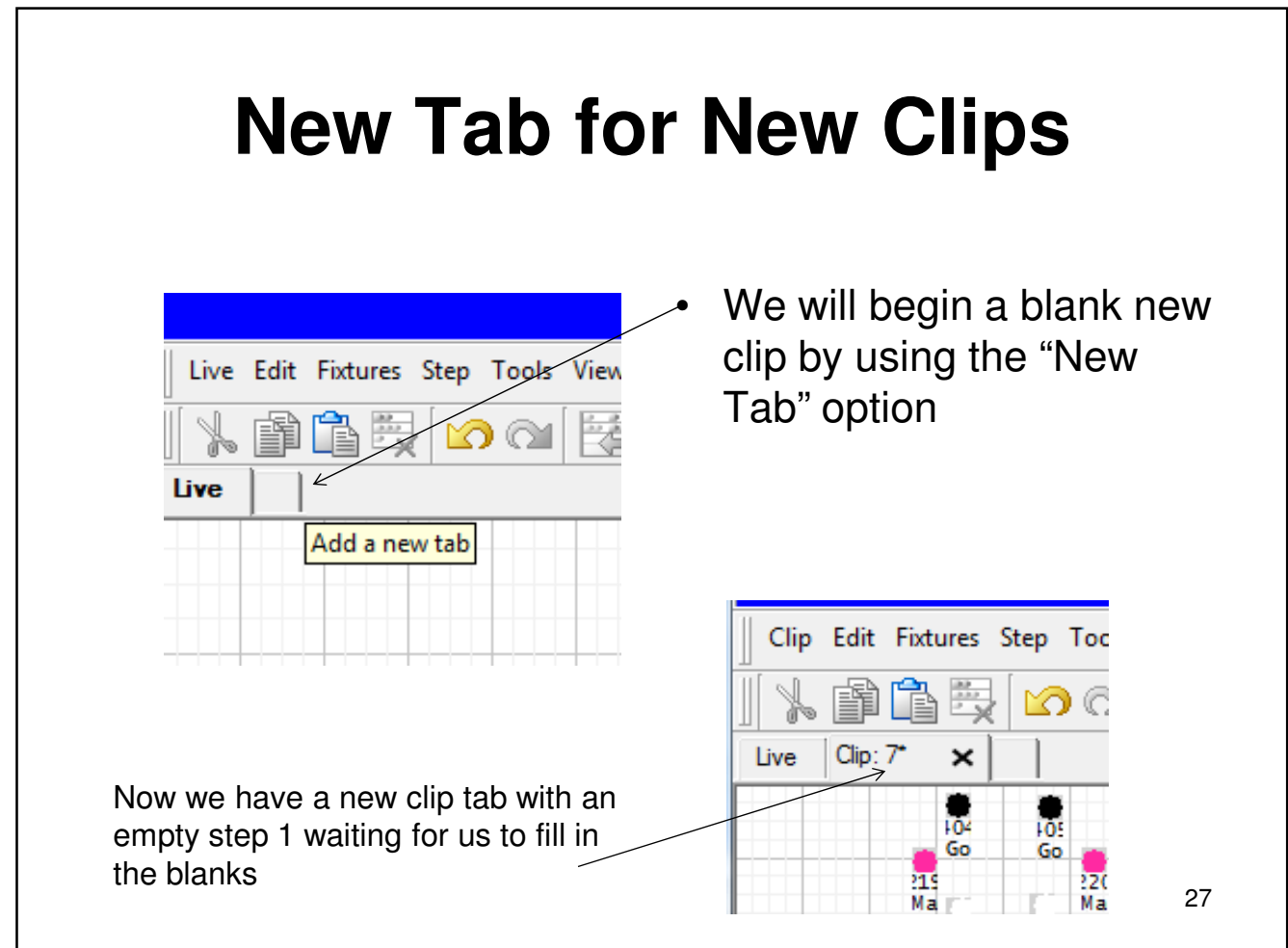

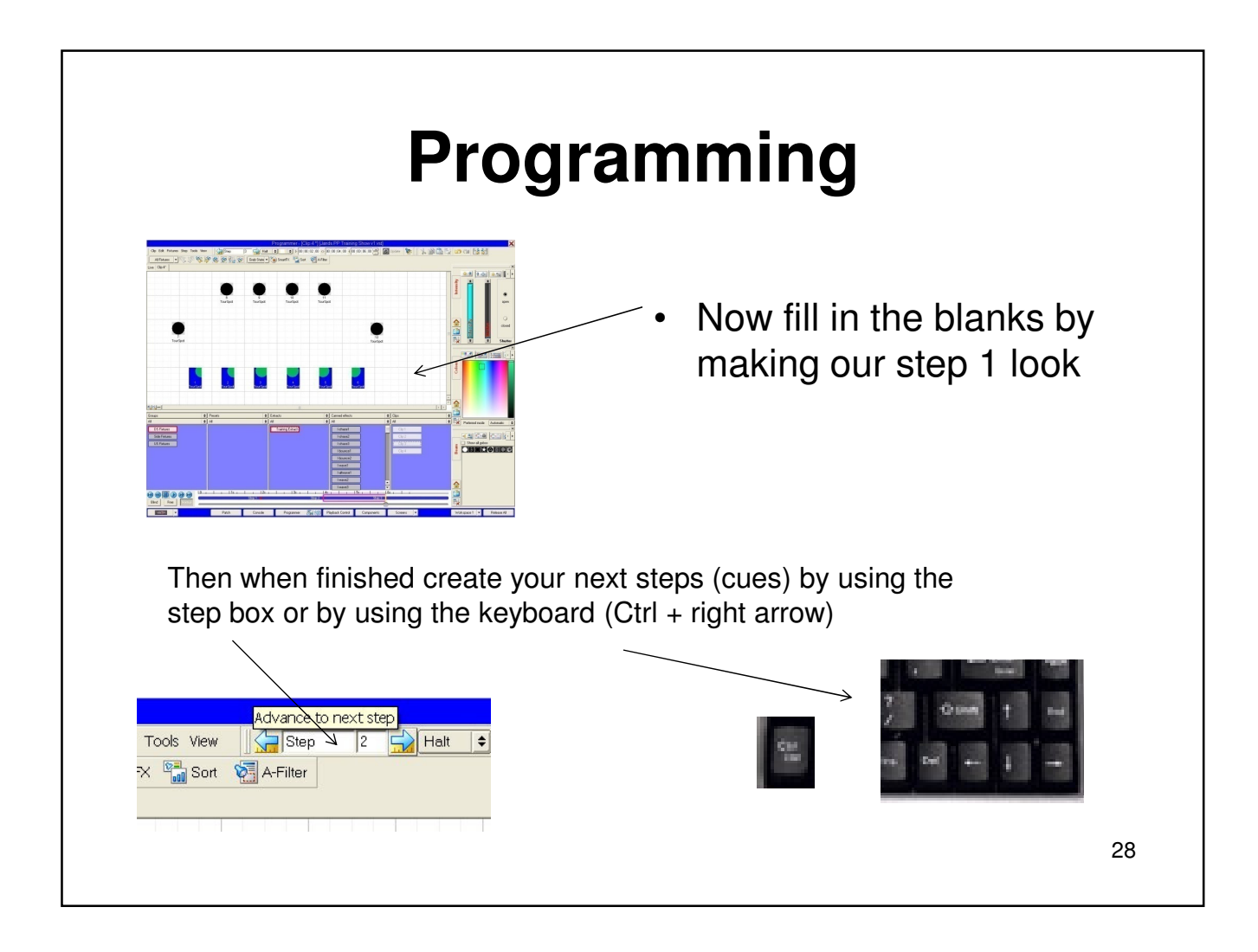

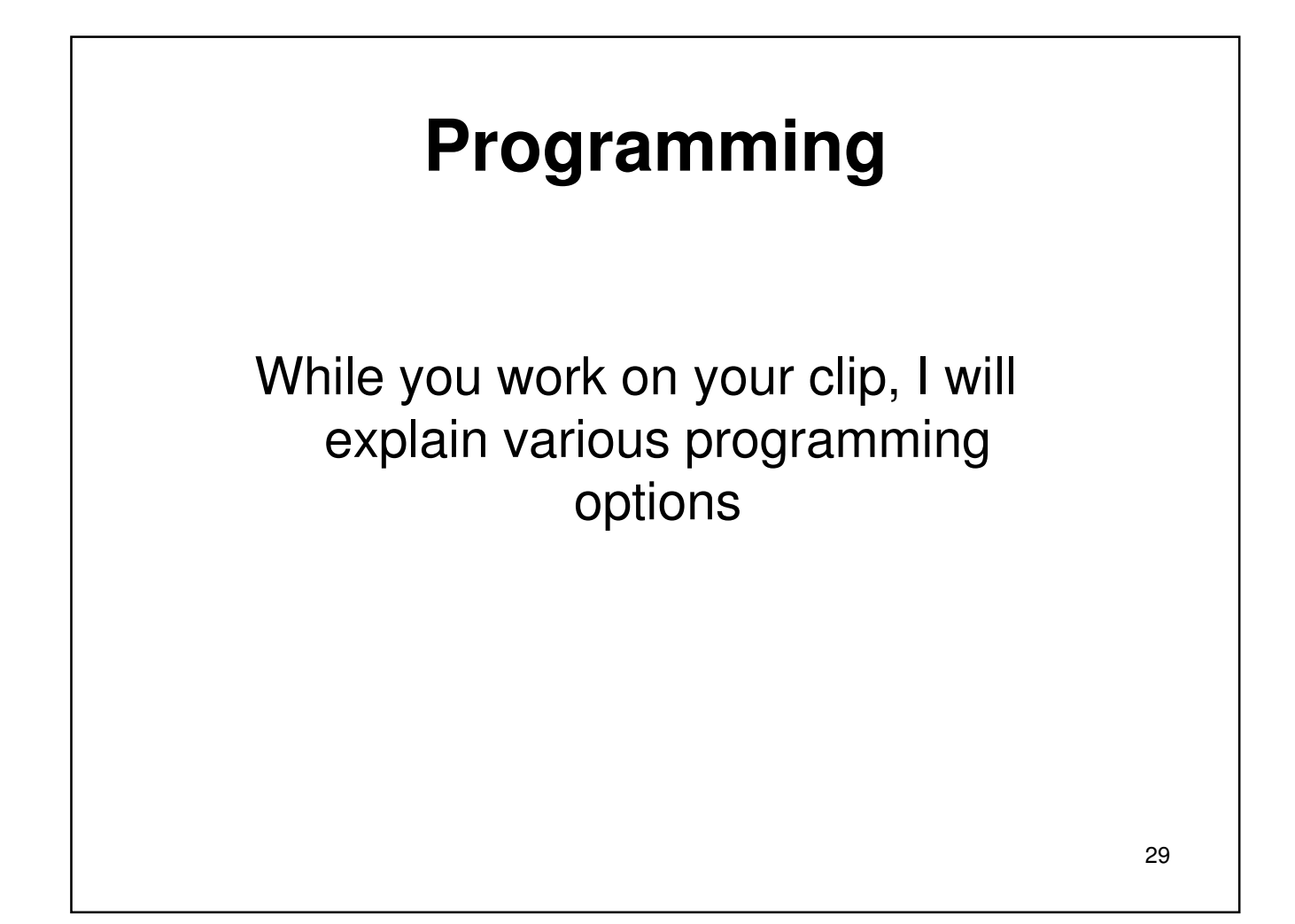

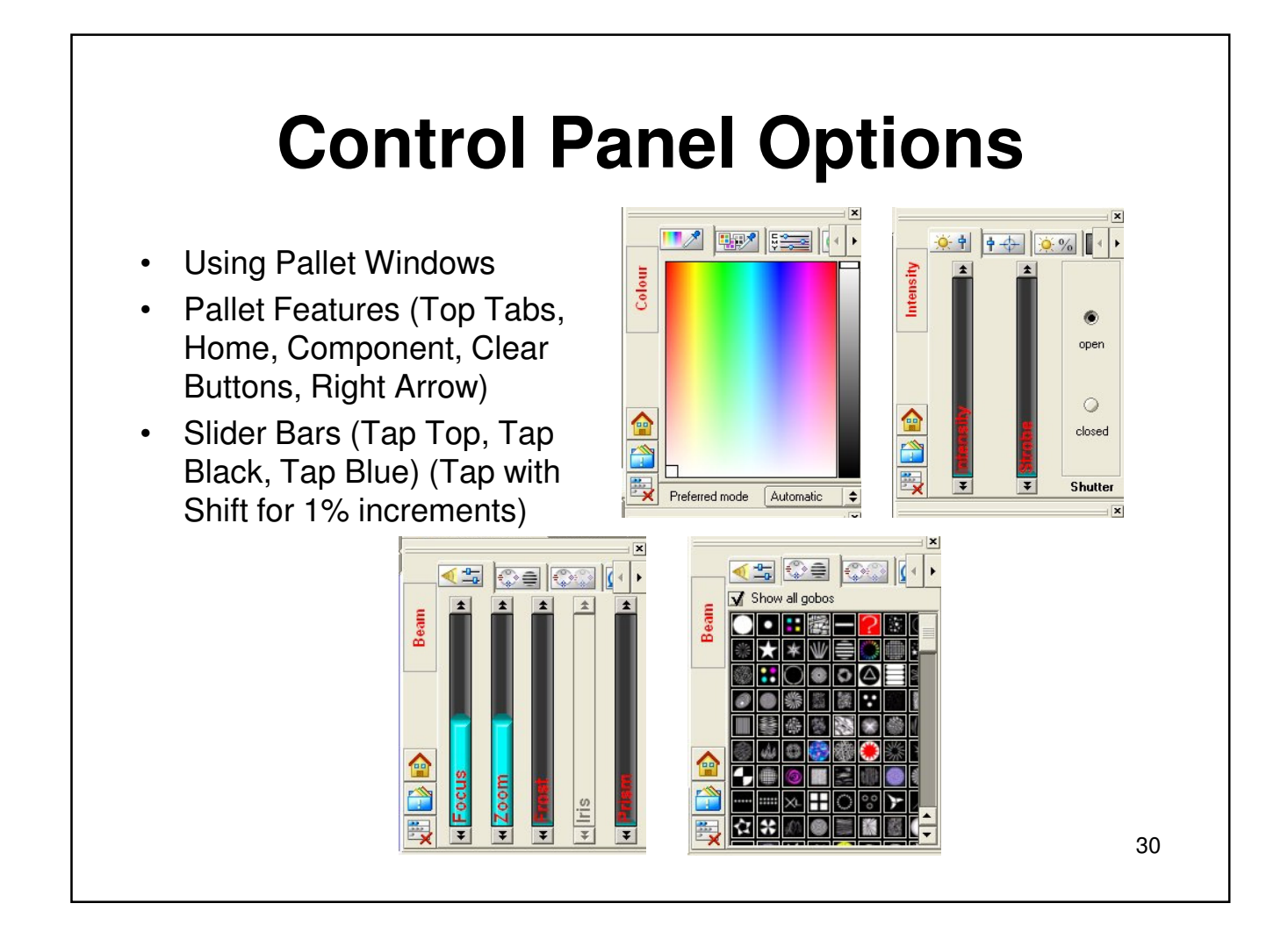

### **Max / Min Buttons**

#### **Minimum and Maximum Buttons**

- There are two buttons above each encoder. When the left button is pressed, you get a value of zero. If you press the right you get 100% and press both buttons at once and you get a value of 50%.
- This works for all parameters and is most useful with intensity for at full and at zero
- There is a cross hatch for adjusting position in the intensity control panel but the encoders wheels can be convenient for pan/tilt functions
- You can also use the encoder wheels at anytime for control over IPCB parameters

You can use these buttons for intensity

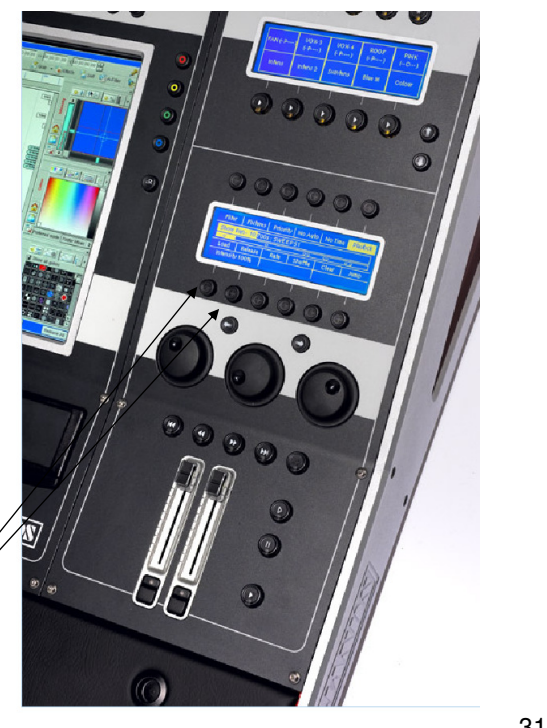

31

### **Next and Back**

These are the next and back buttons

They work specifically with your fixture selections

You can use these buttons for choosing each light in a group of lights for quicker individual adjustments

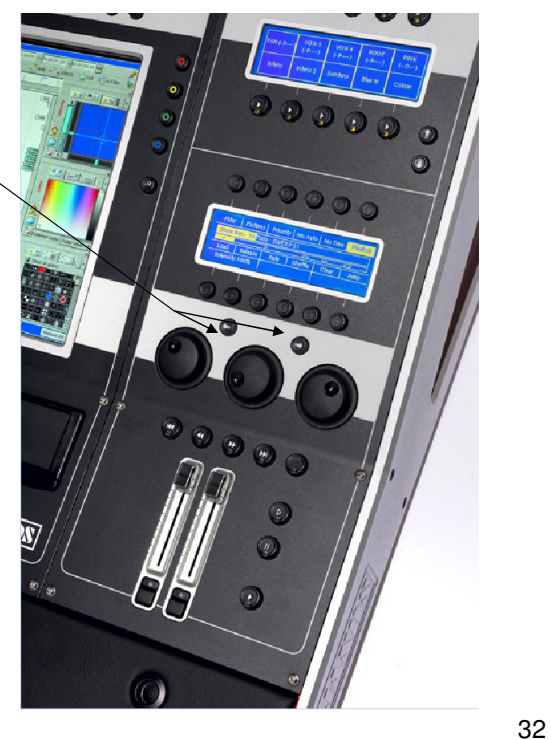

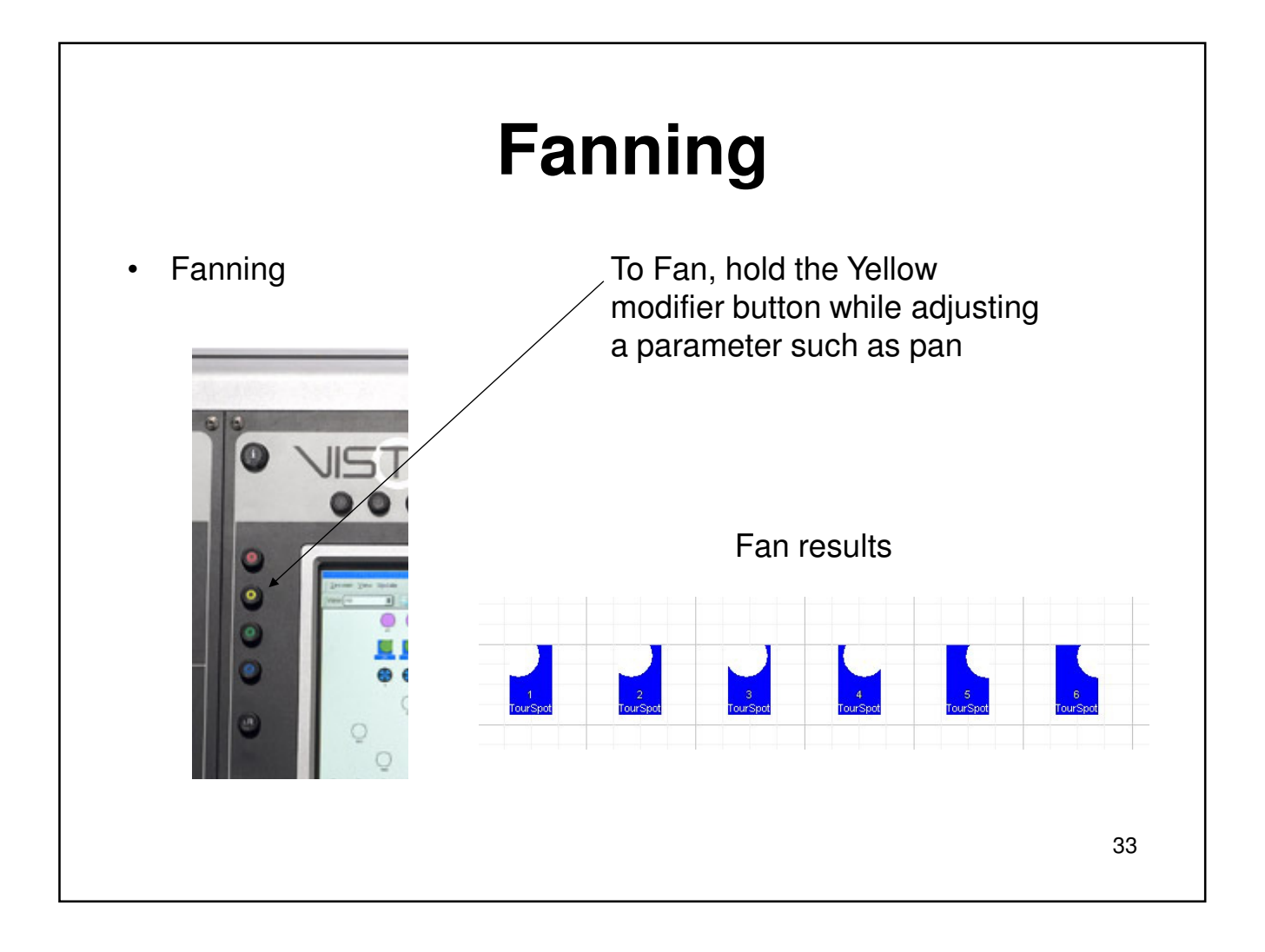

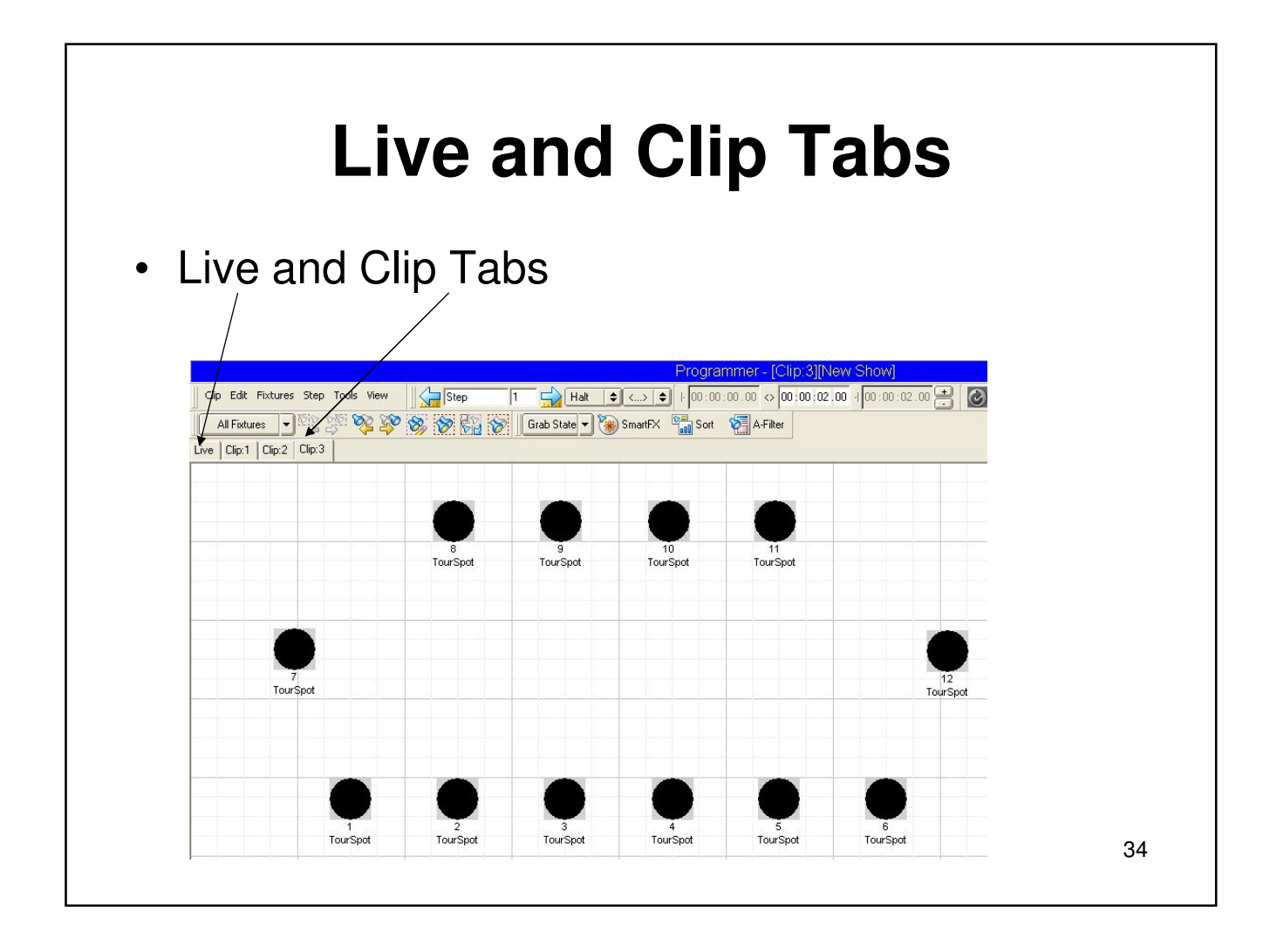

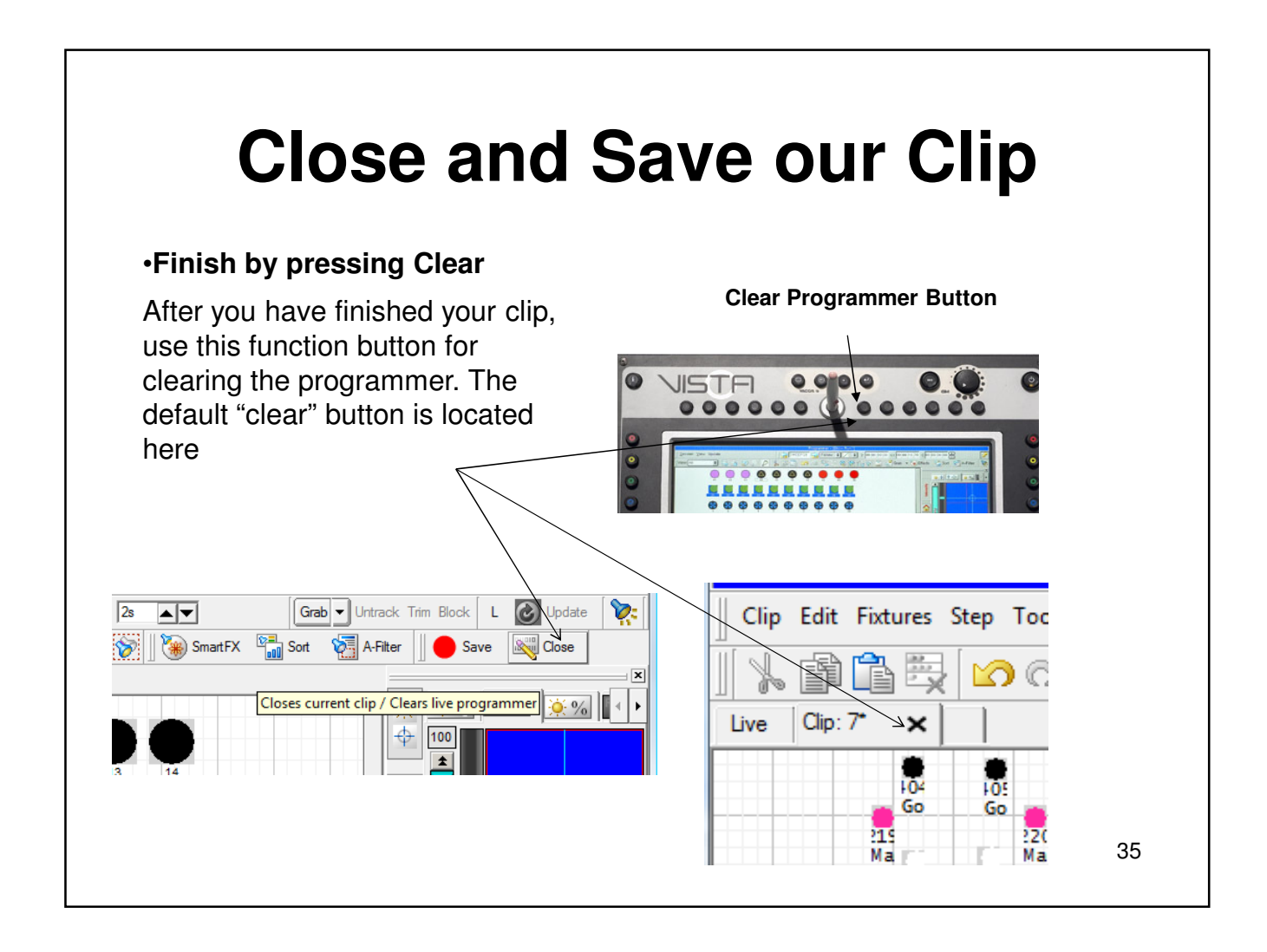

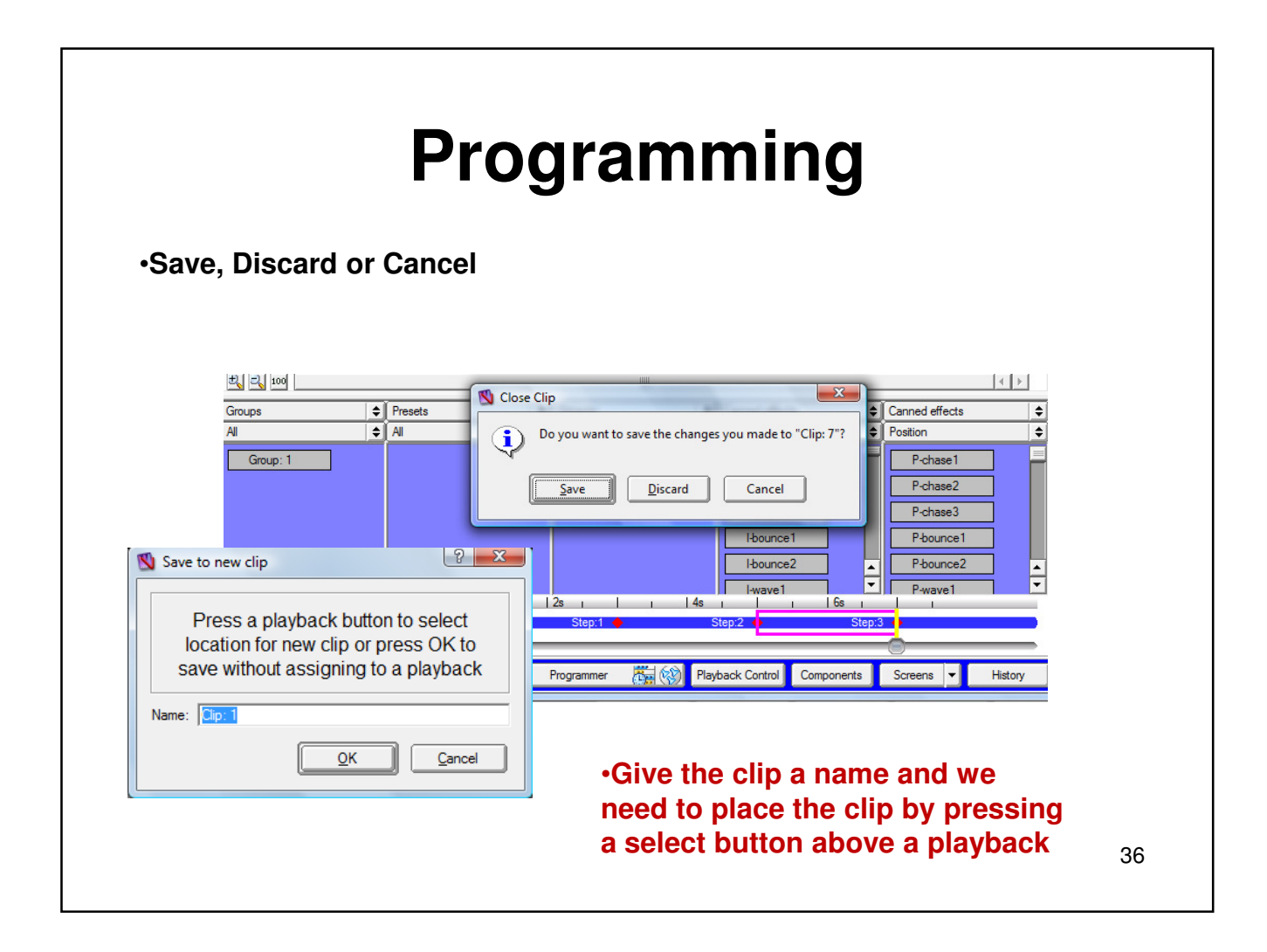
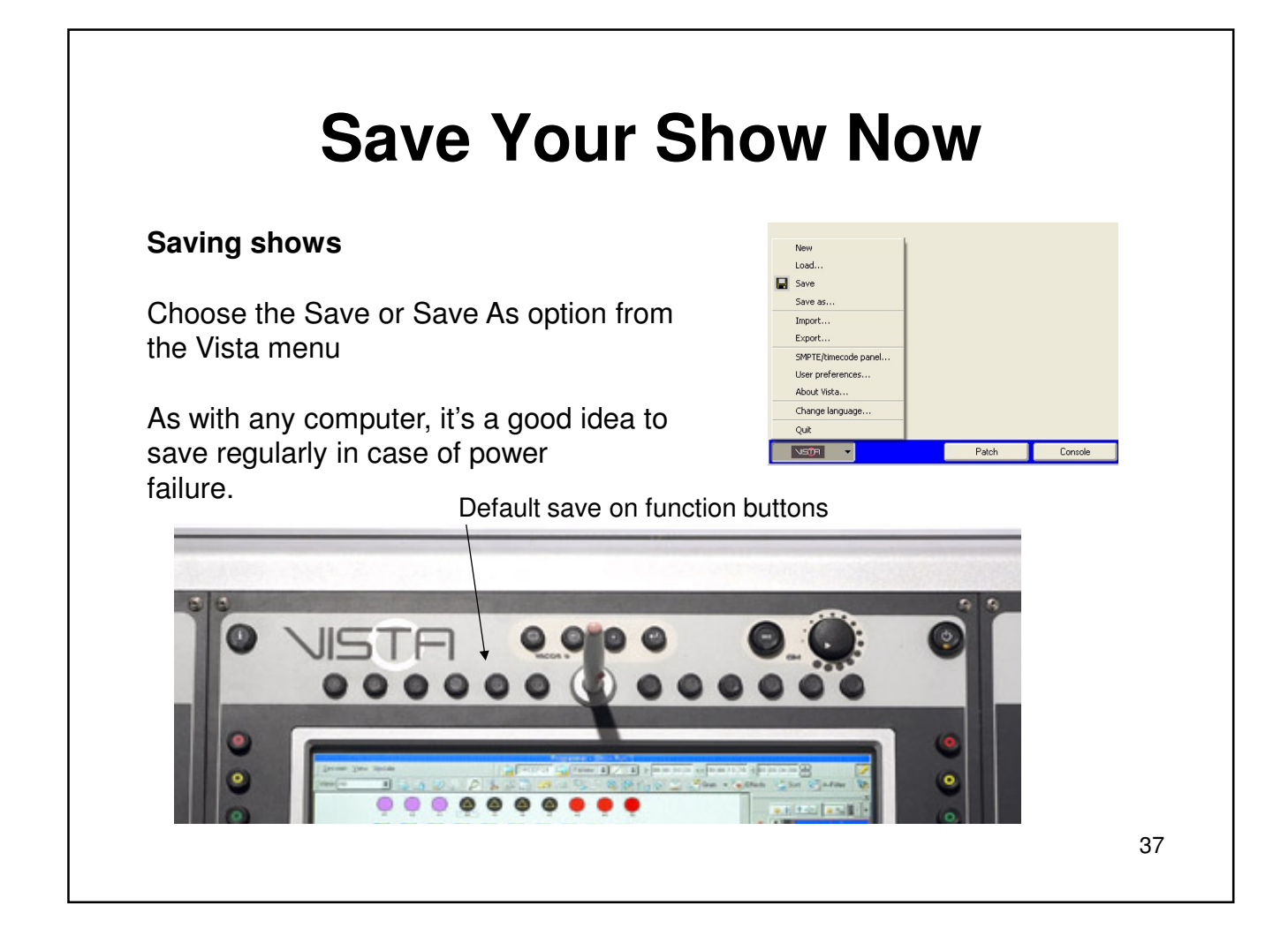

# **Making Changes to our Clips**

We will now learn how to make edits, updates and changes to the clips we have been making

38

# **Editing a Clip**

### Editing Clips **Asterisk**

- 1. To edit a clip that resides on a fader press and hold the YELLOW modifier. Notice that it now says EDIT in the playback windows
- 2. Press the ASTERISK button for the clip to be edited
- 3. The clip will now be loaded in to the programmer showing you either the fixture layout window or the timeline
- 4. Select your lights and make some adjustments
- 5. Finish by clearing the programmer and choose to save or discard your changes

Use YELLOW and RED together to open in Blind

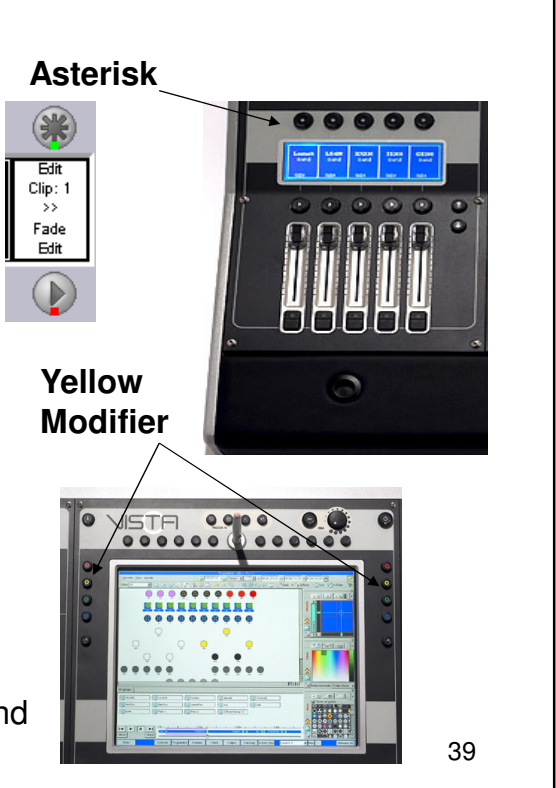

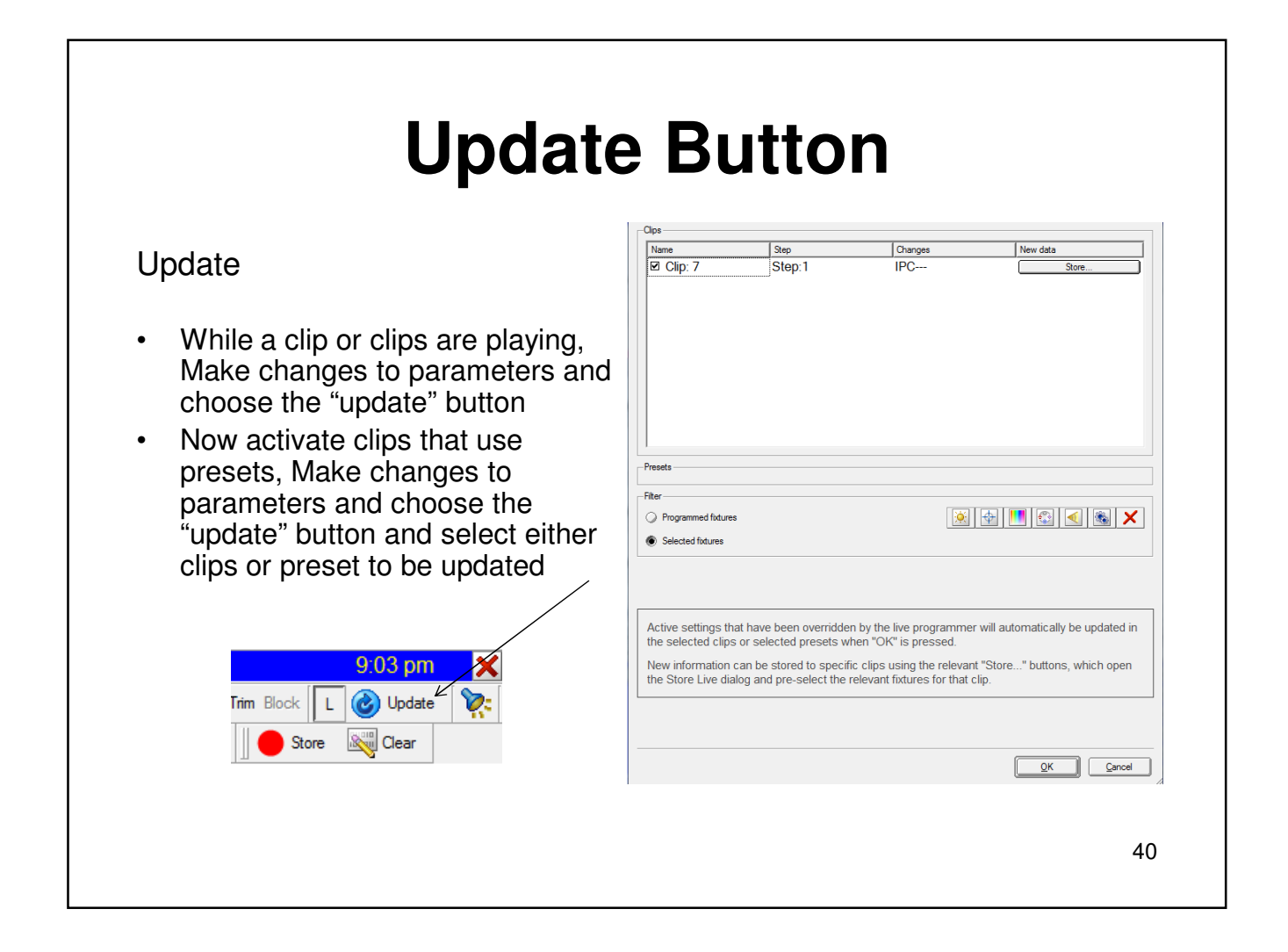

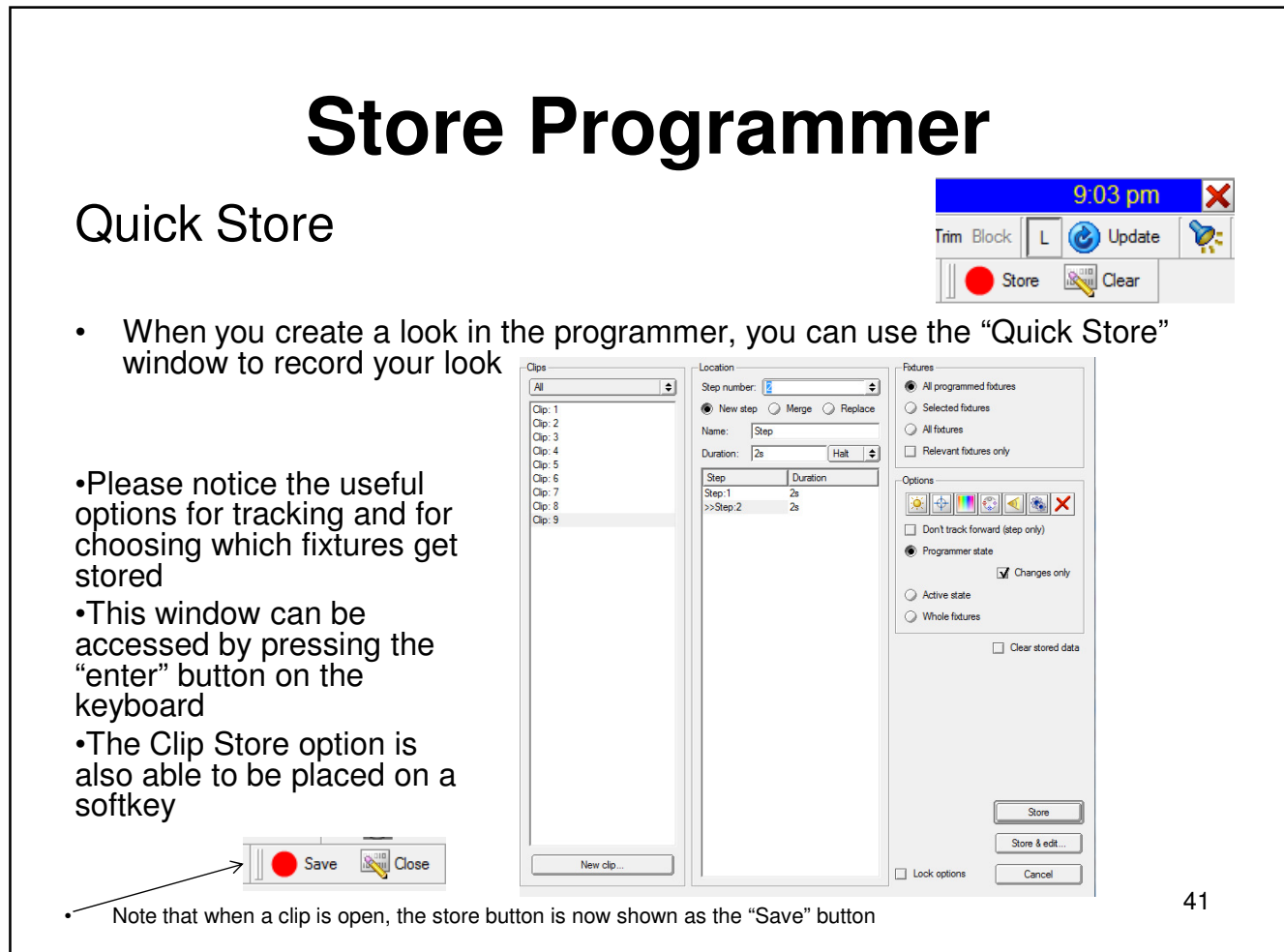

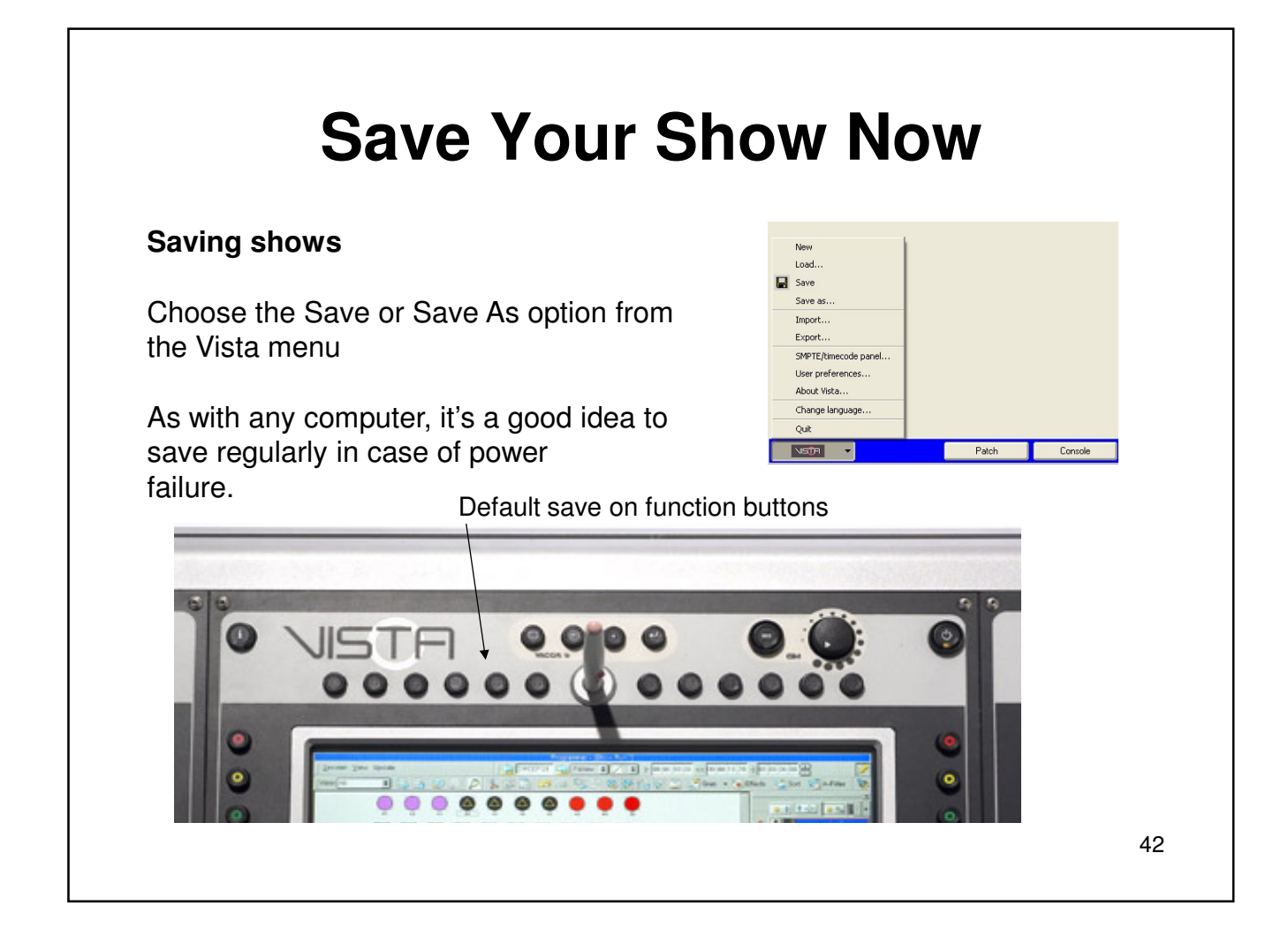

## **Section 3 More Programming**

- Keyboard Commands
- **Groups**
- **Presets**

43

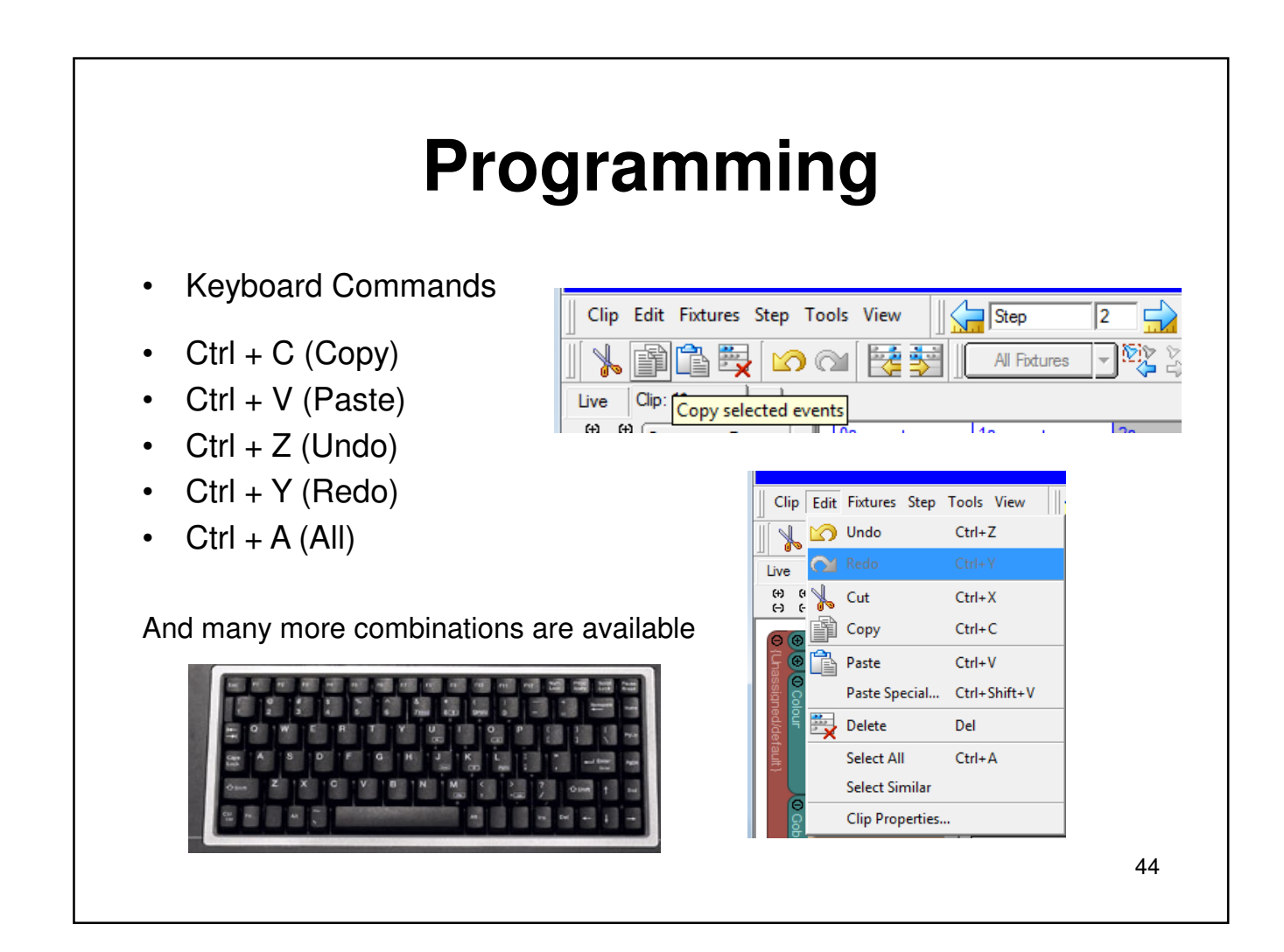

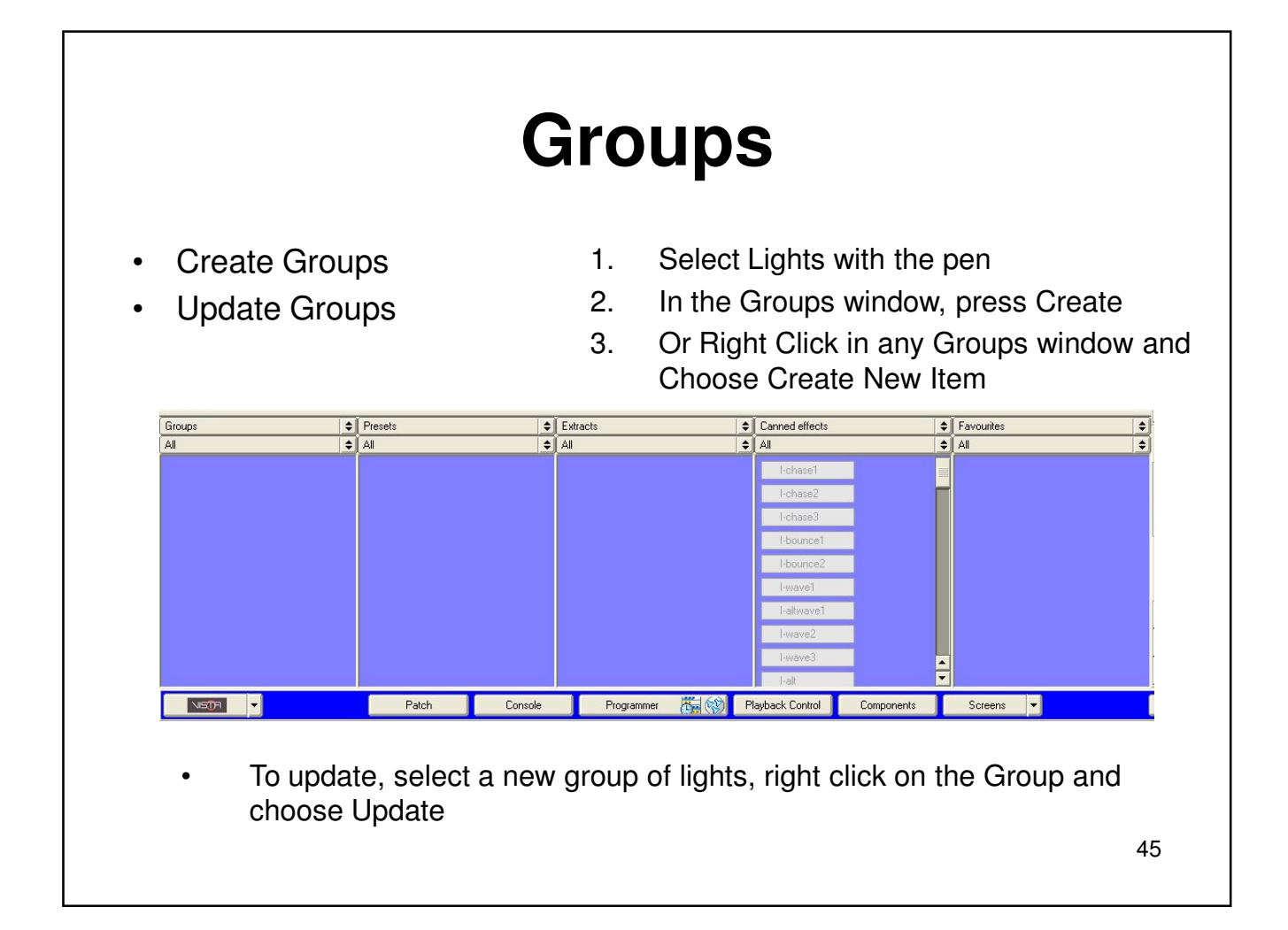

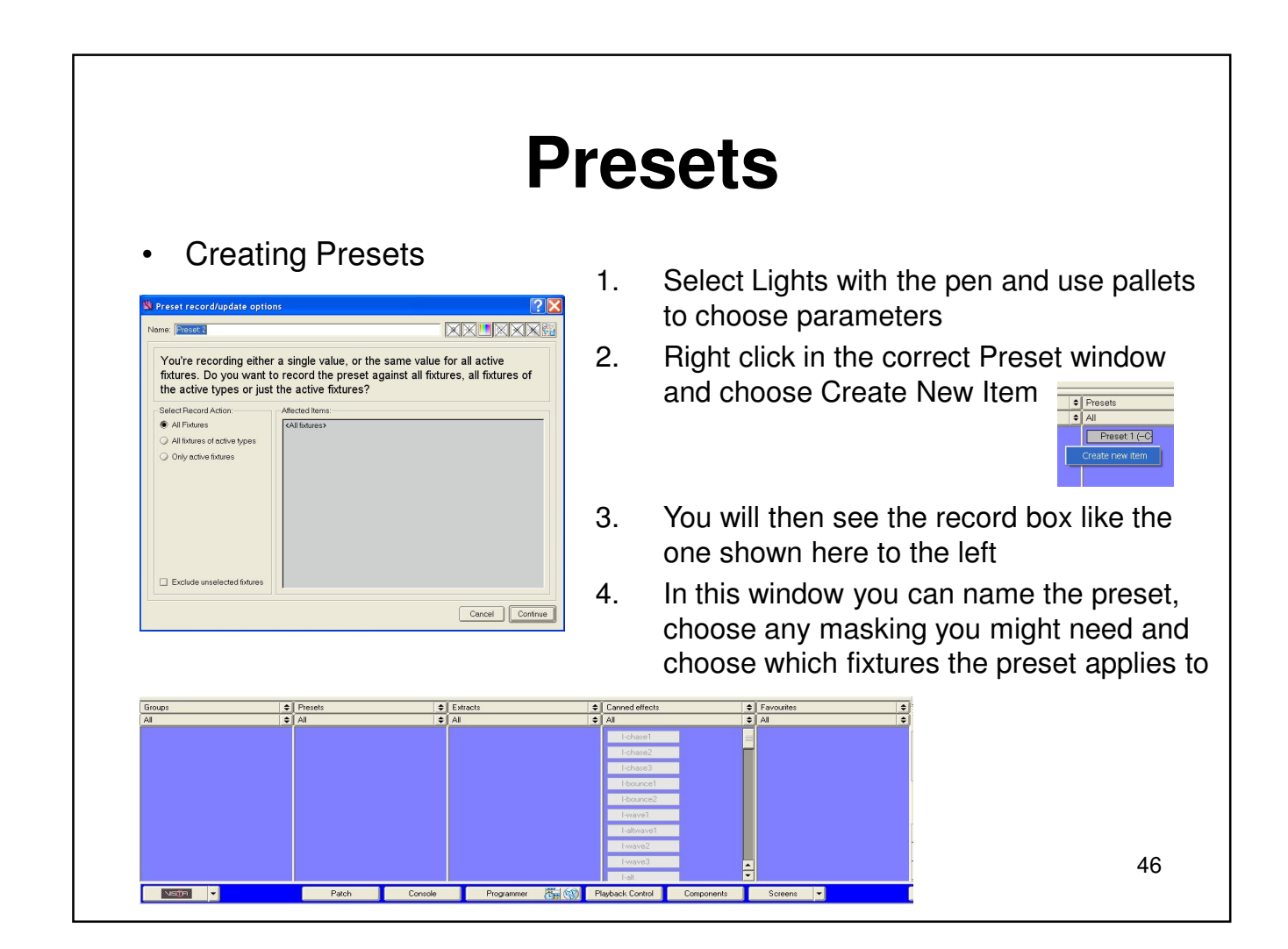

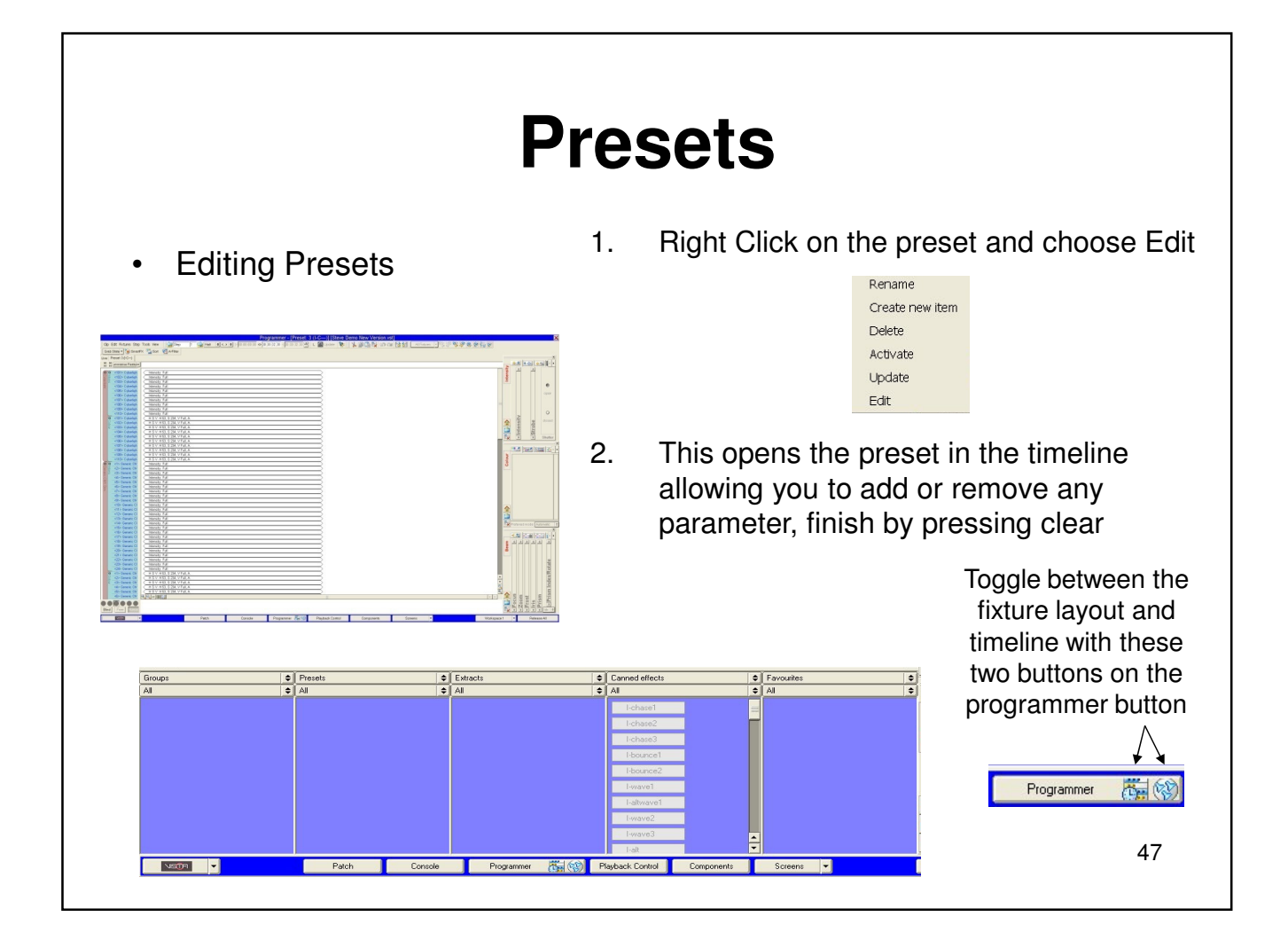

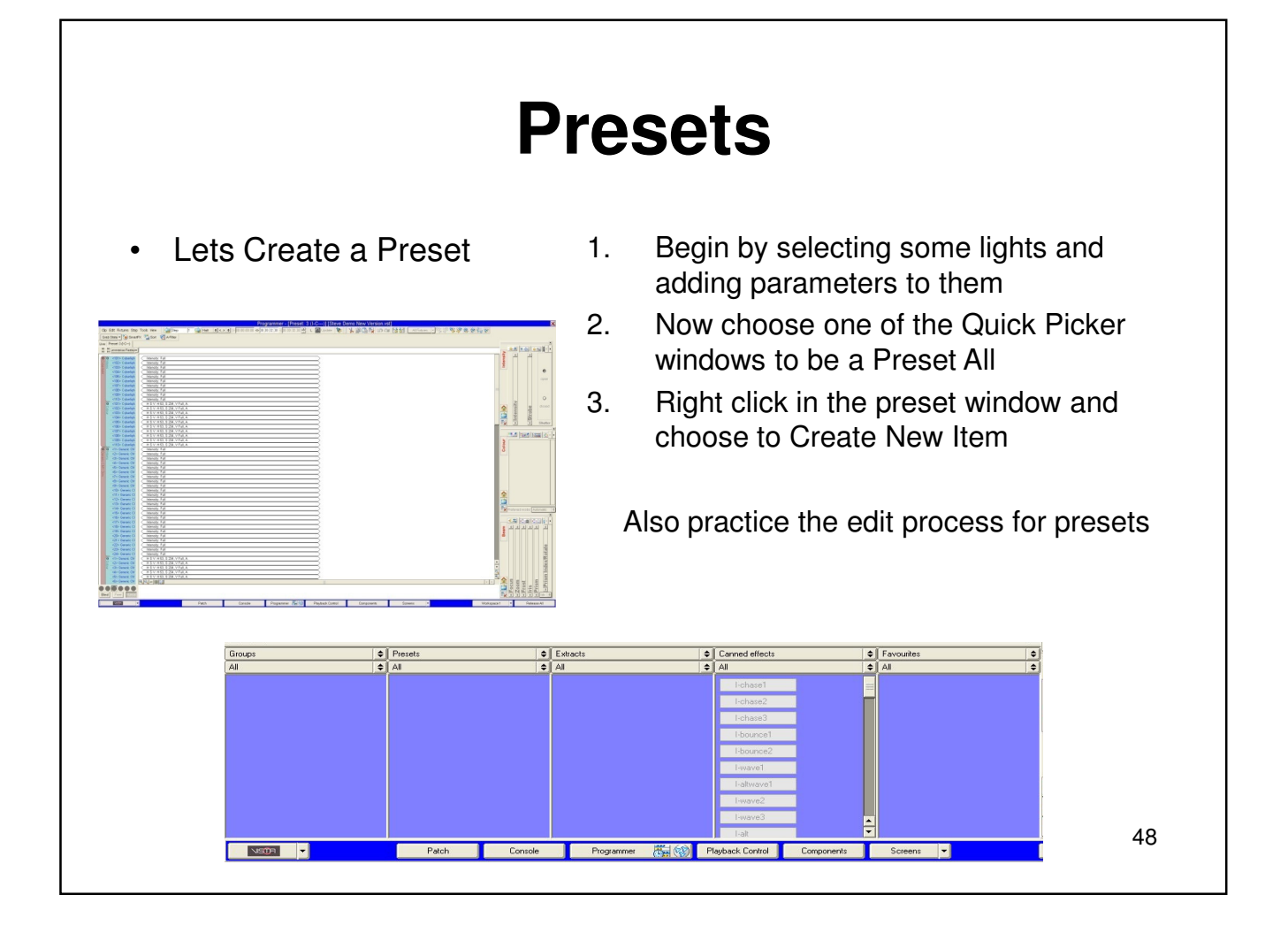

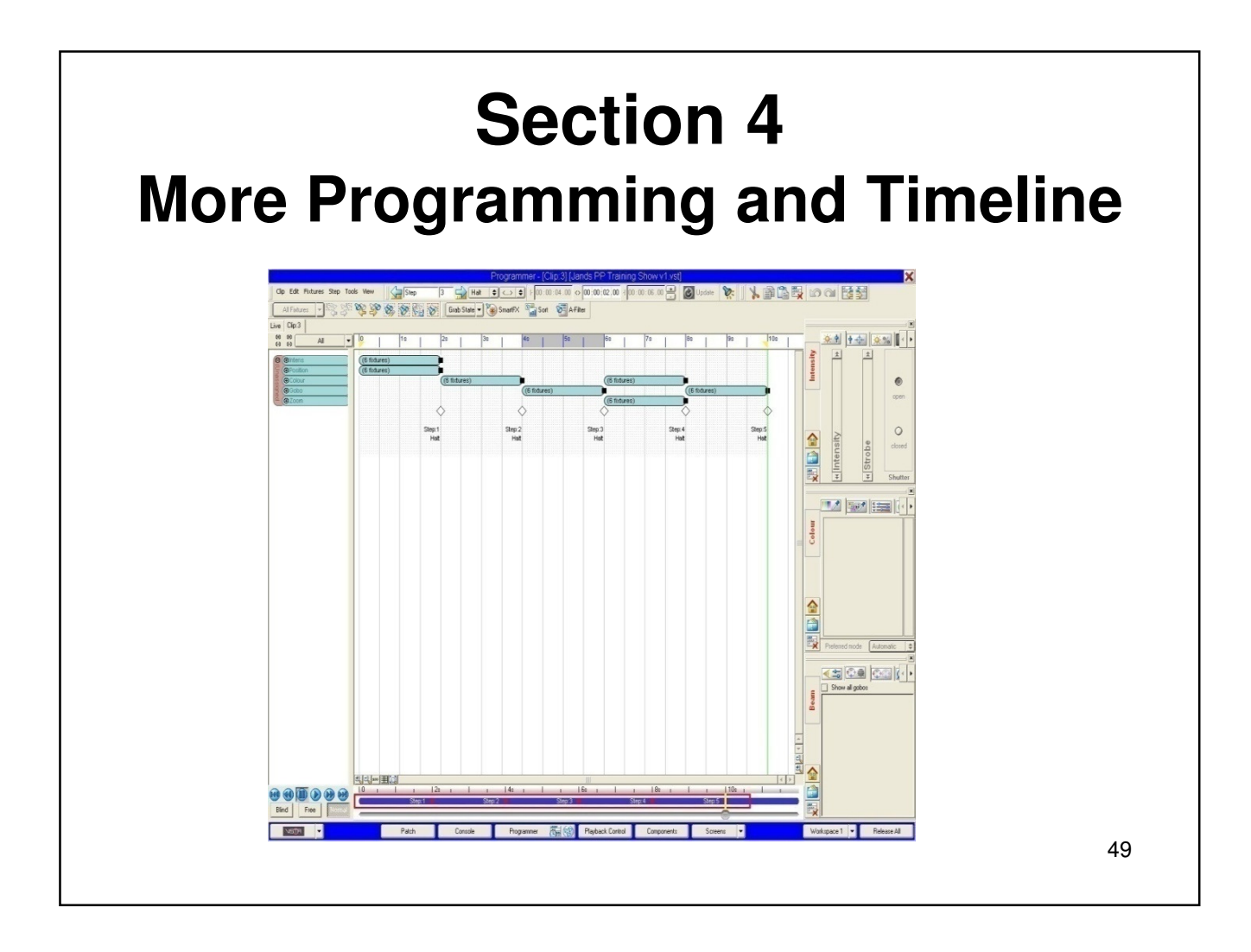

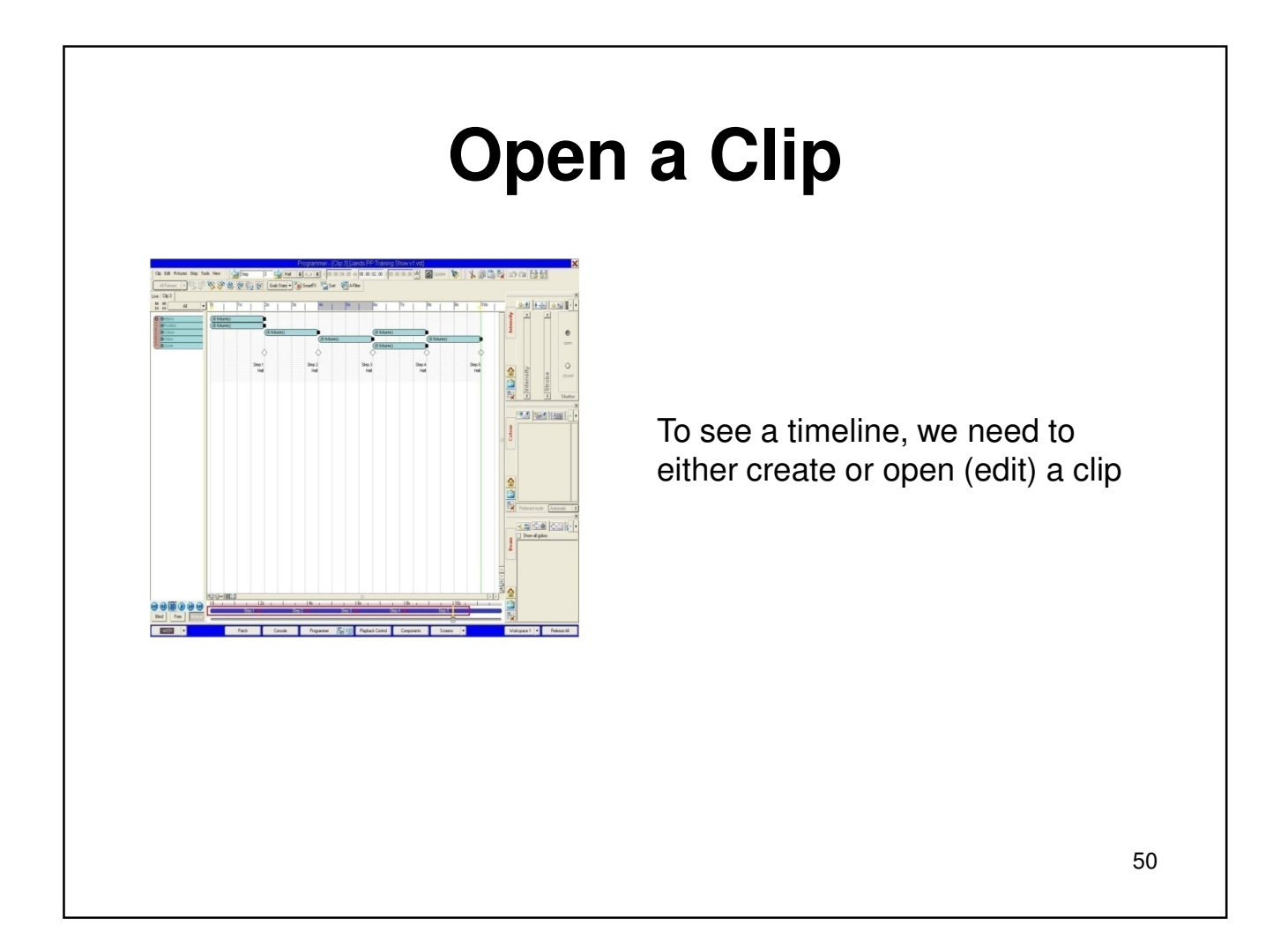

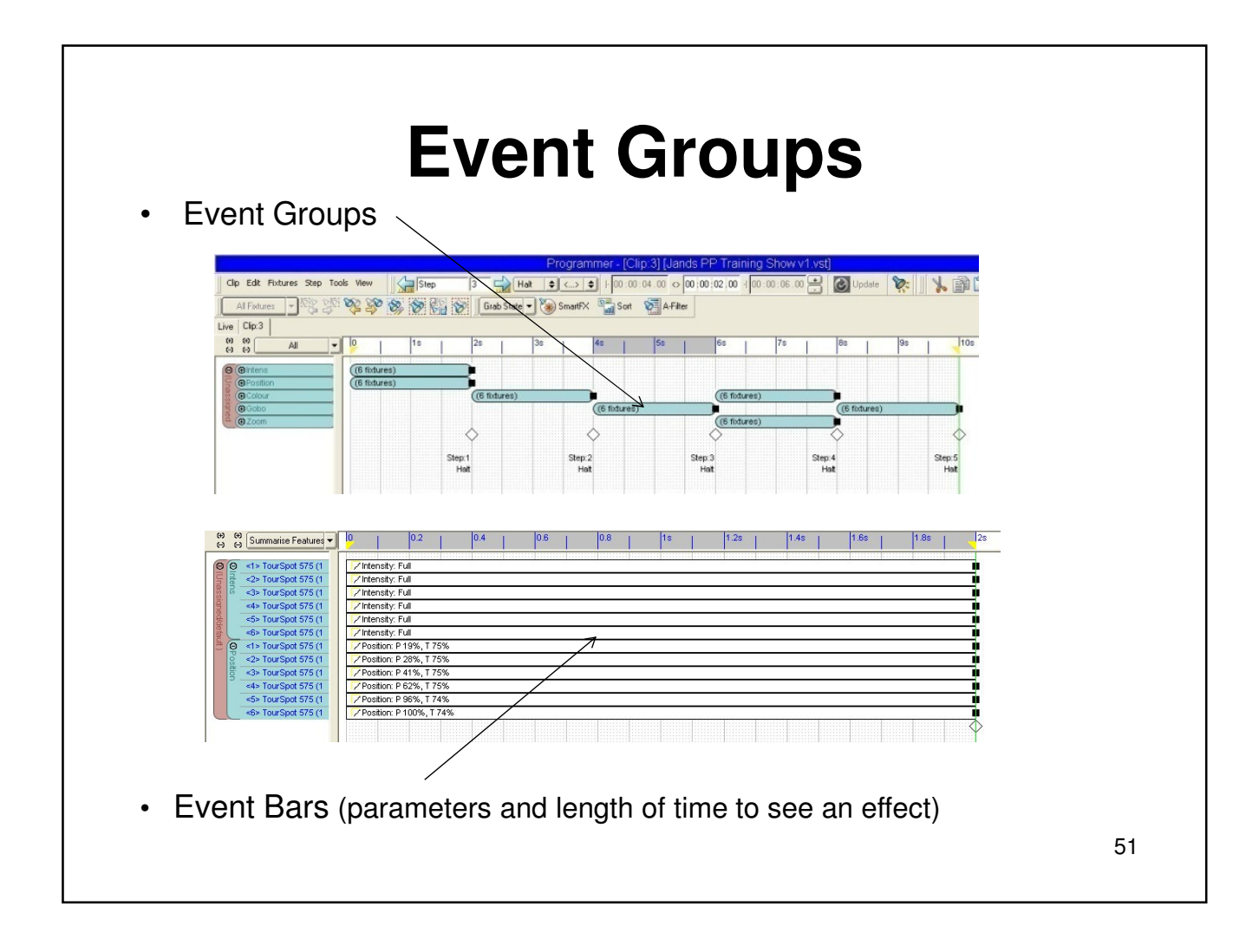

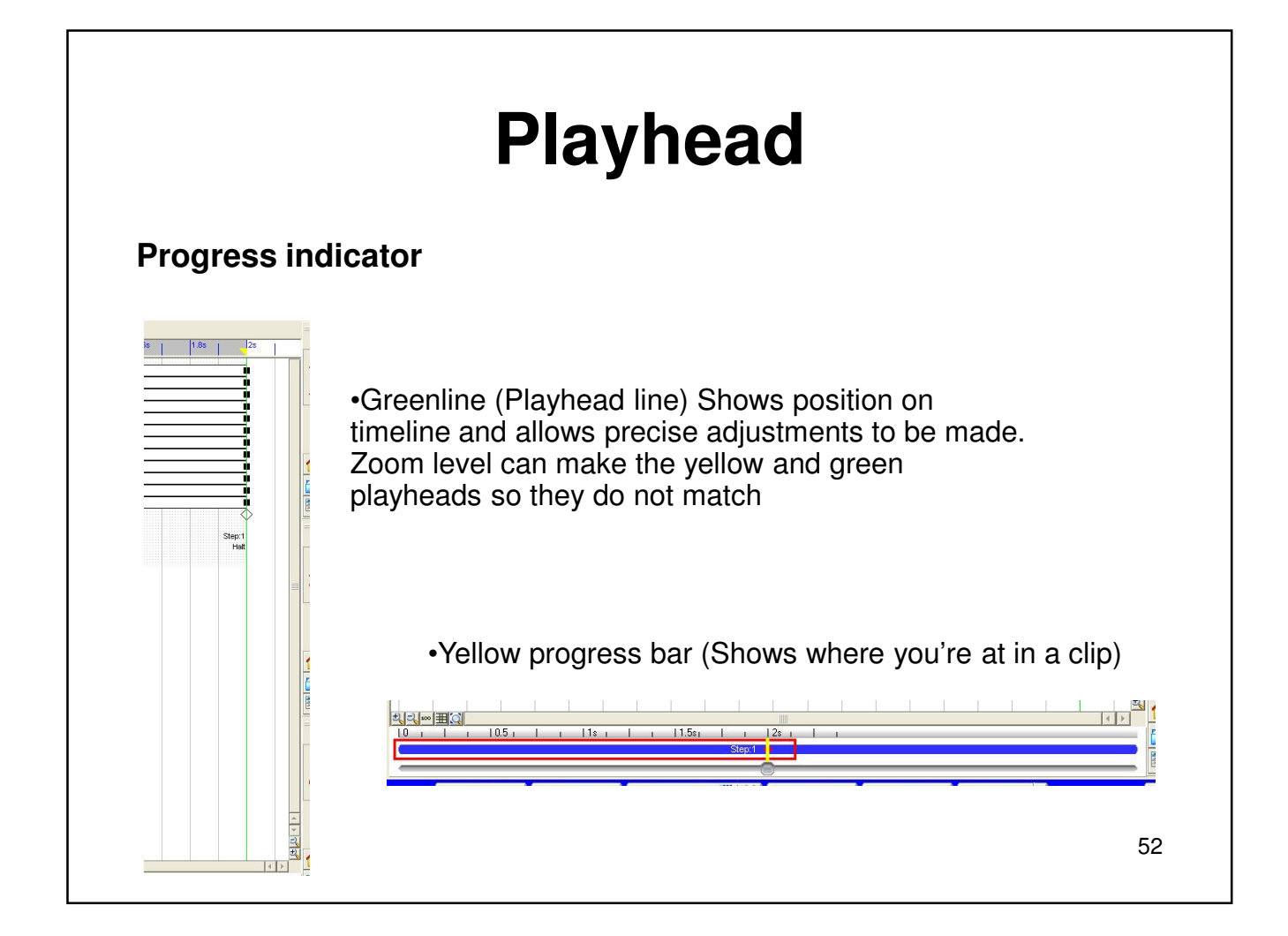

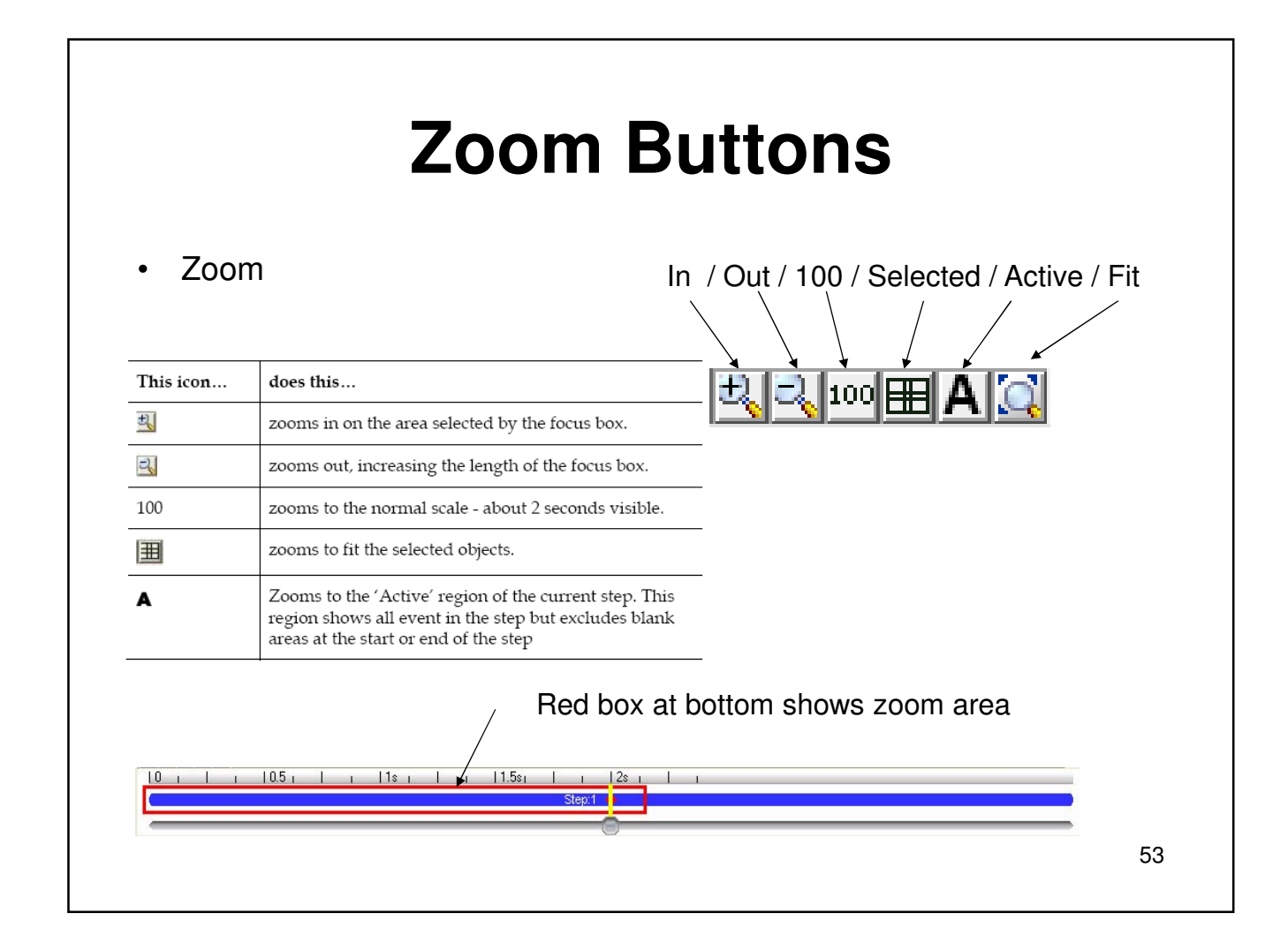

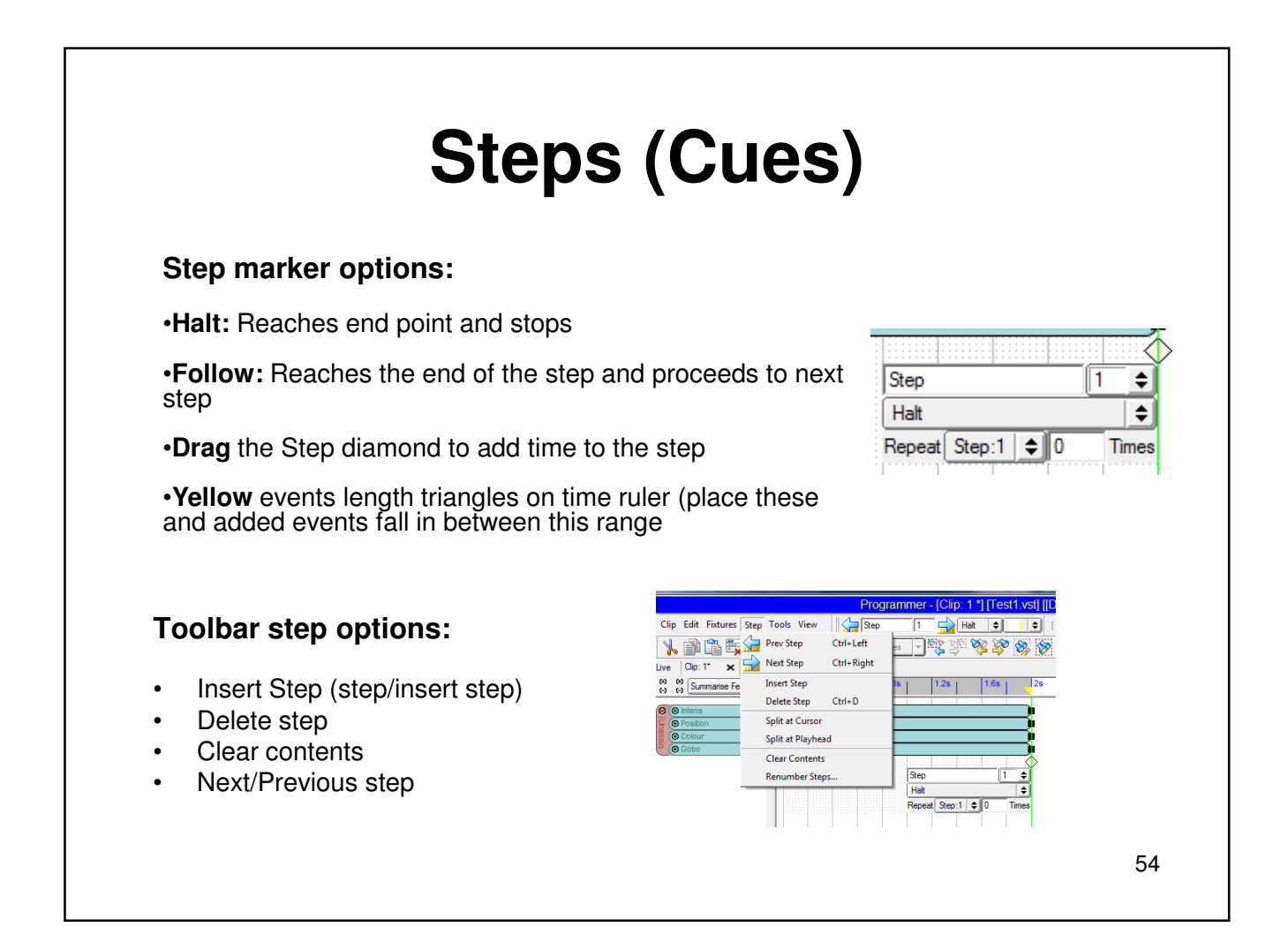

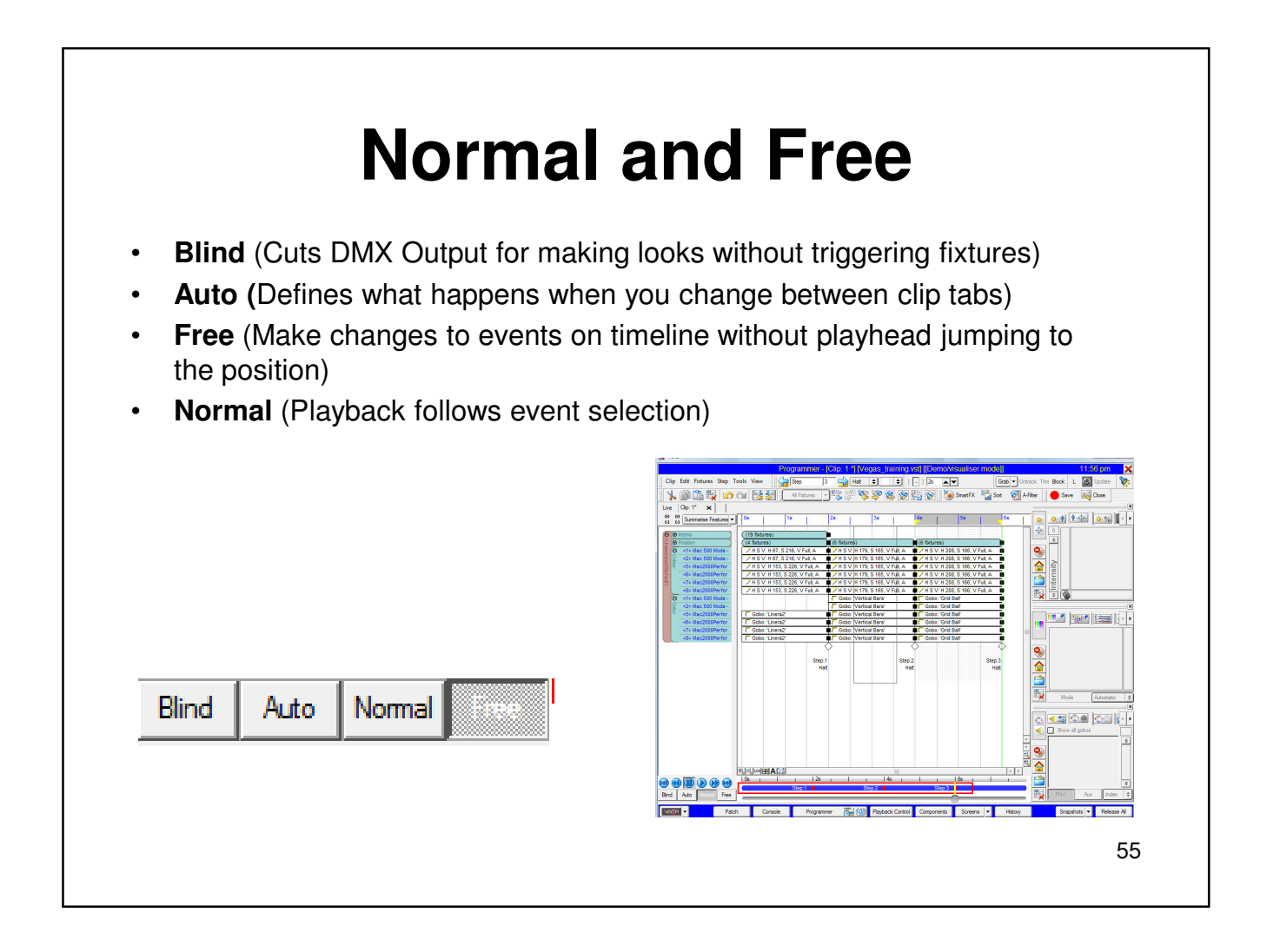

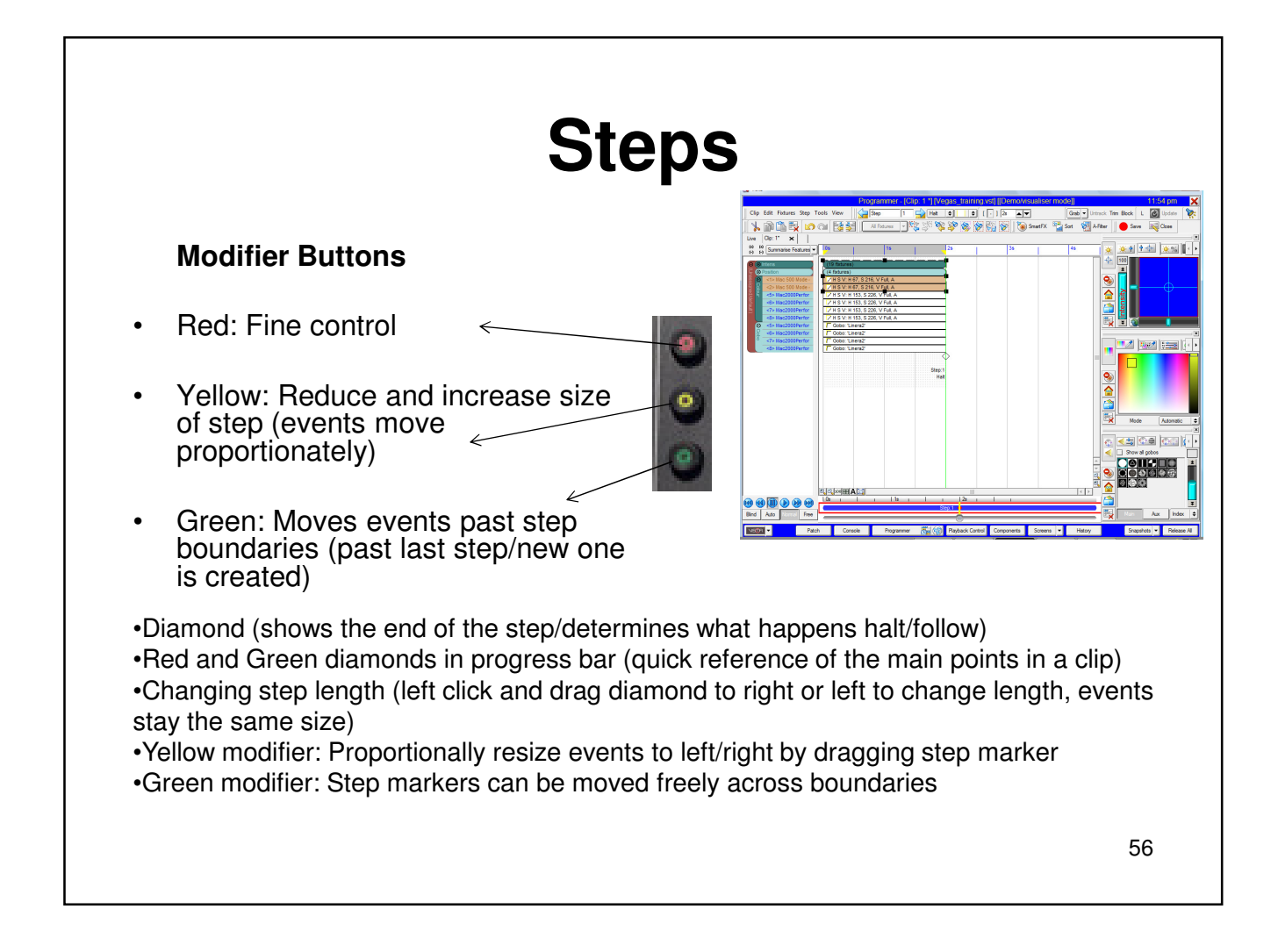

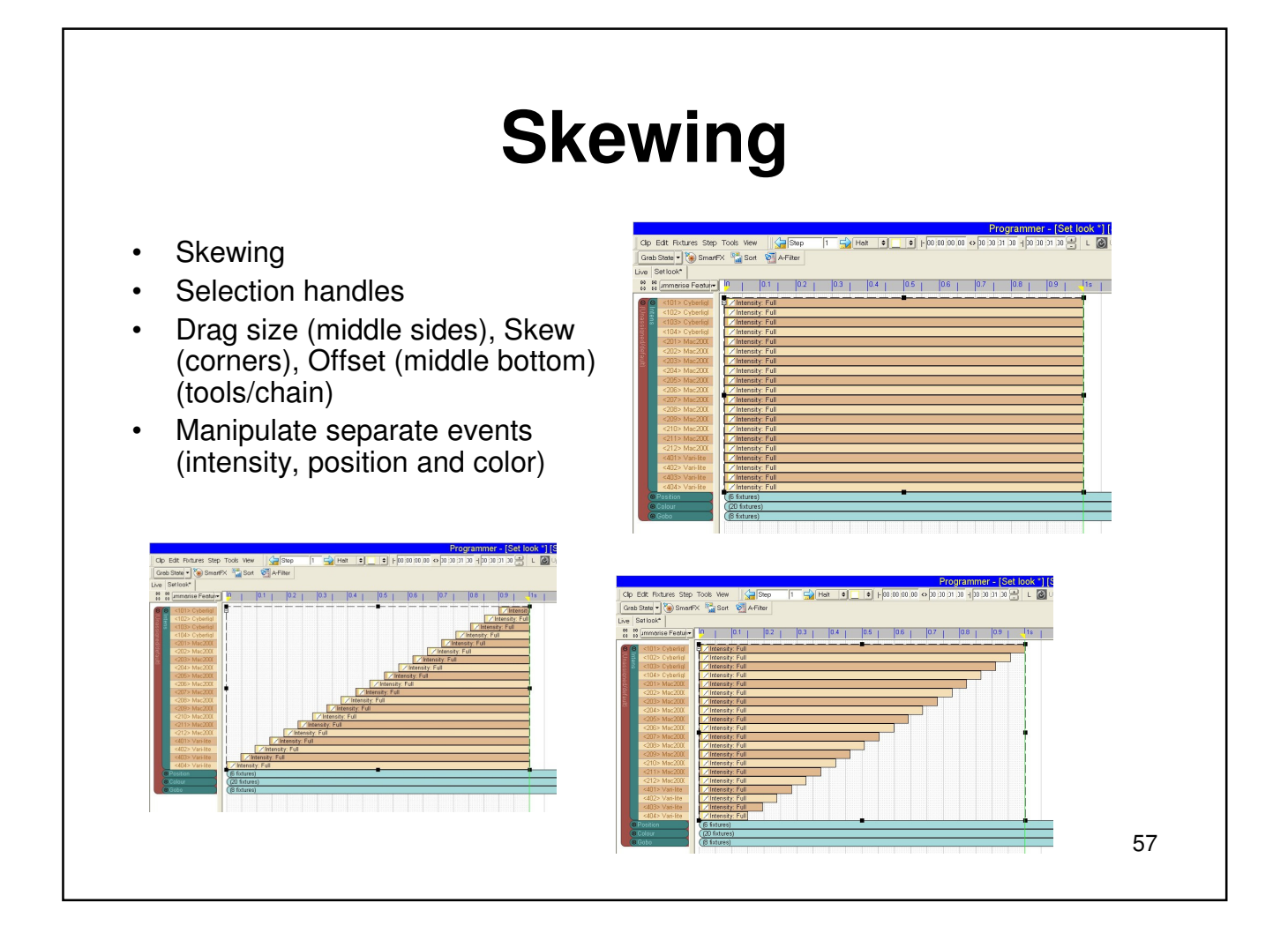

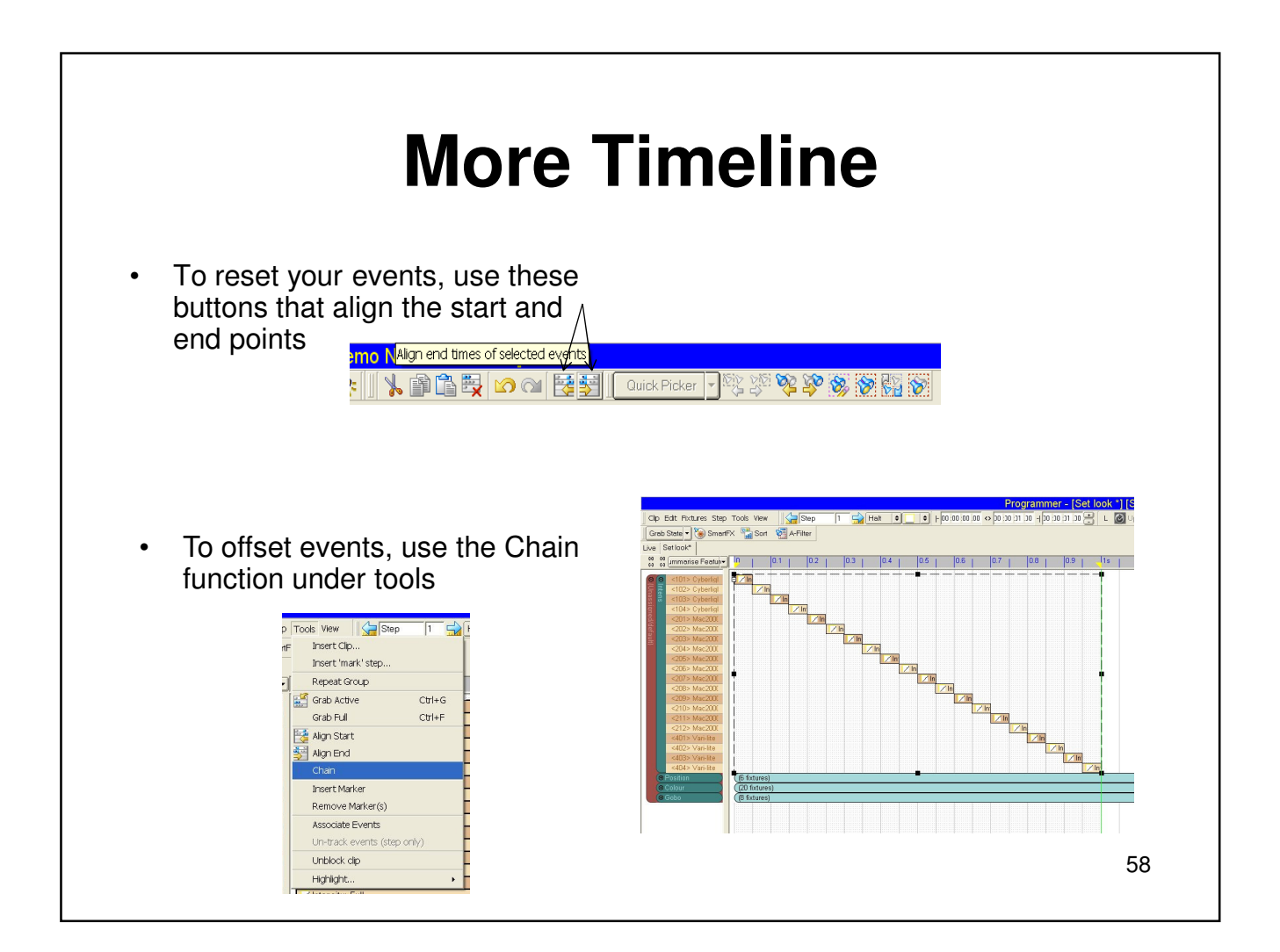

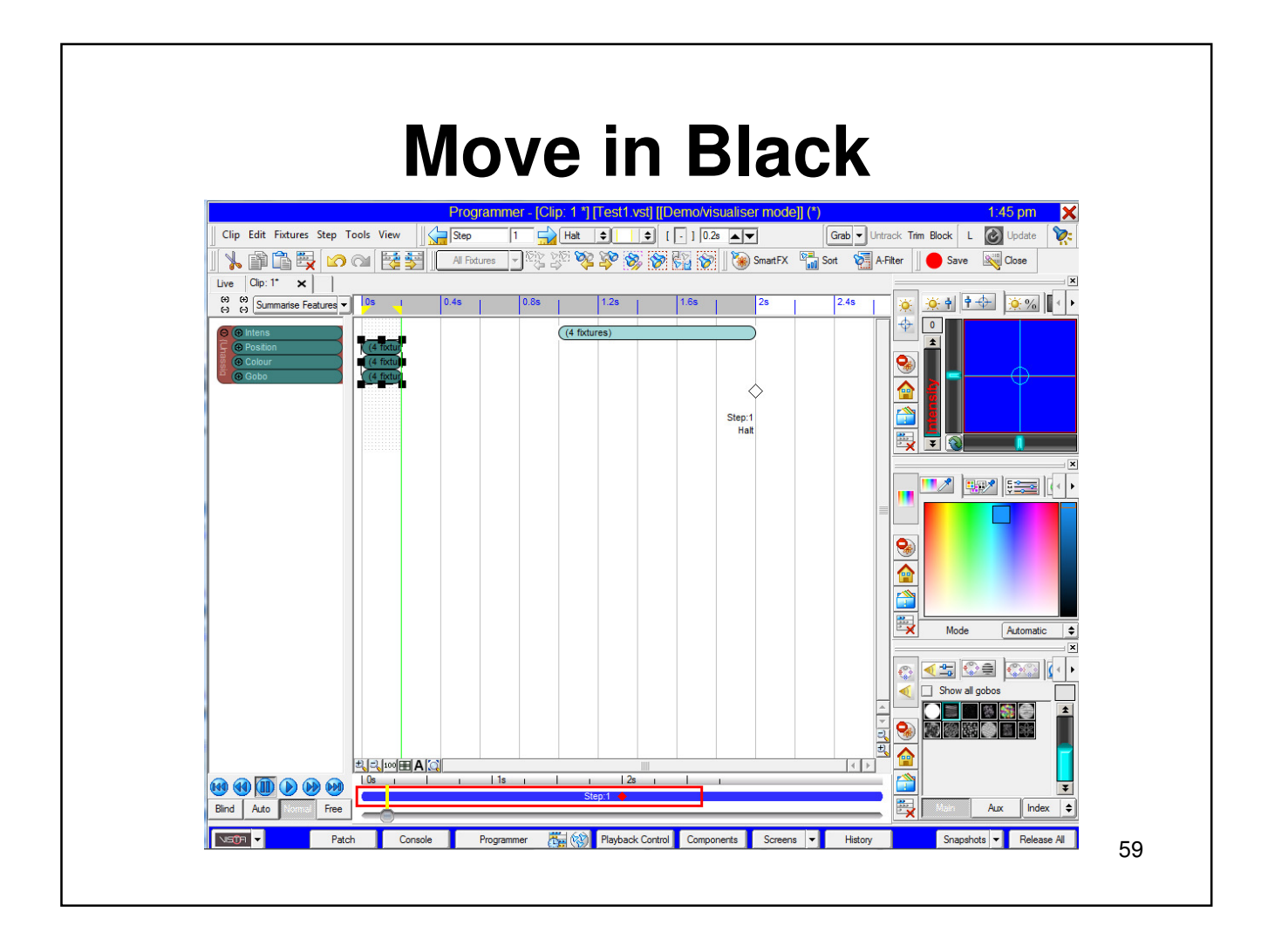

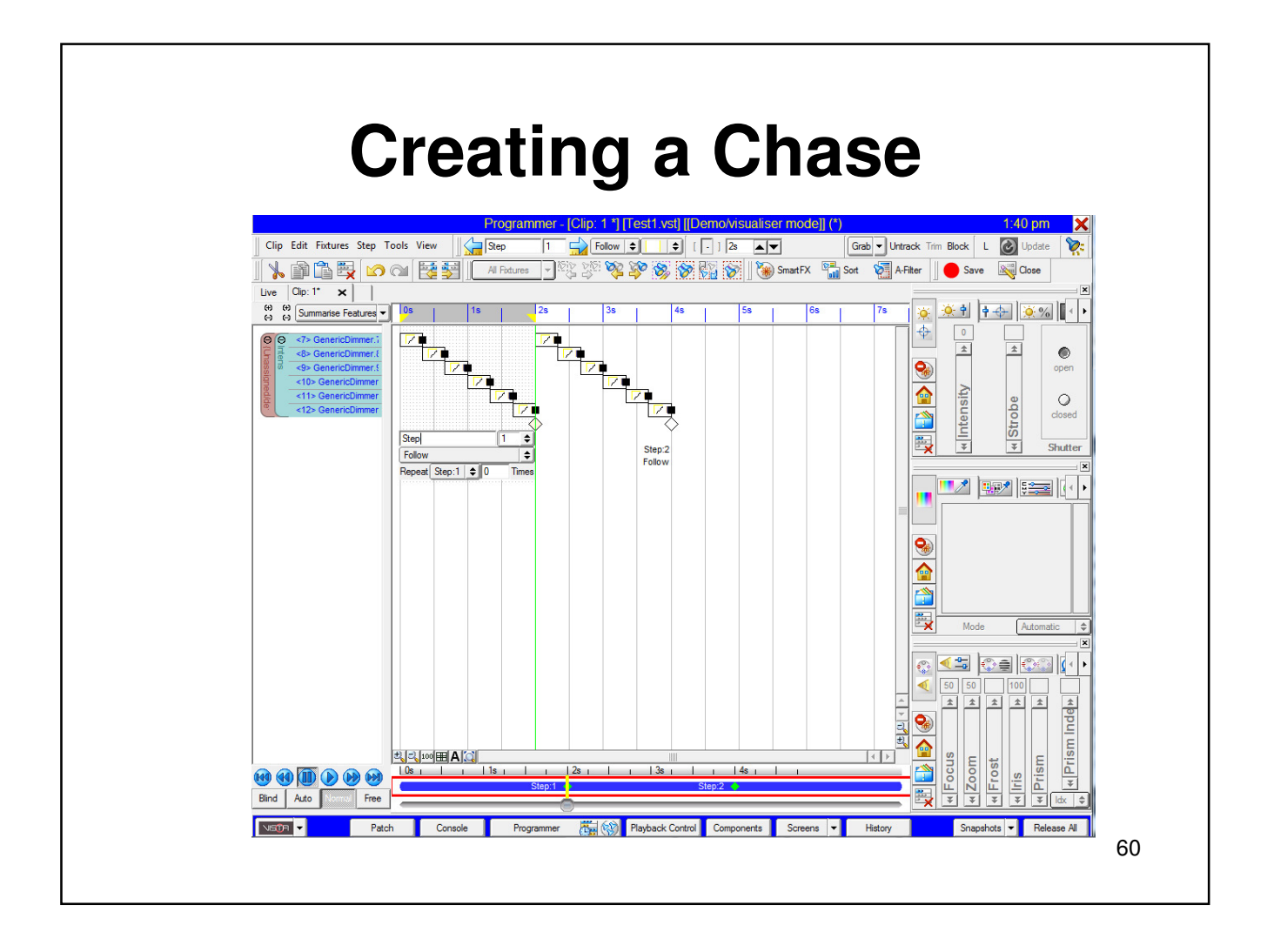

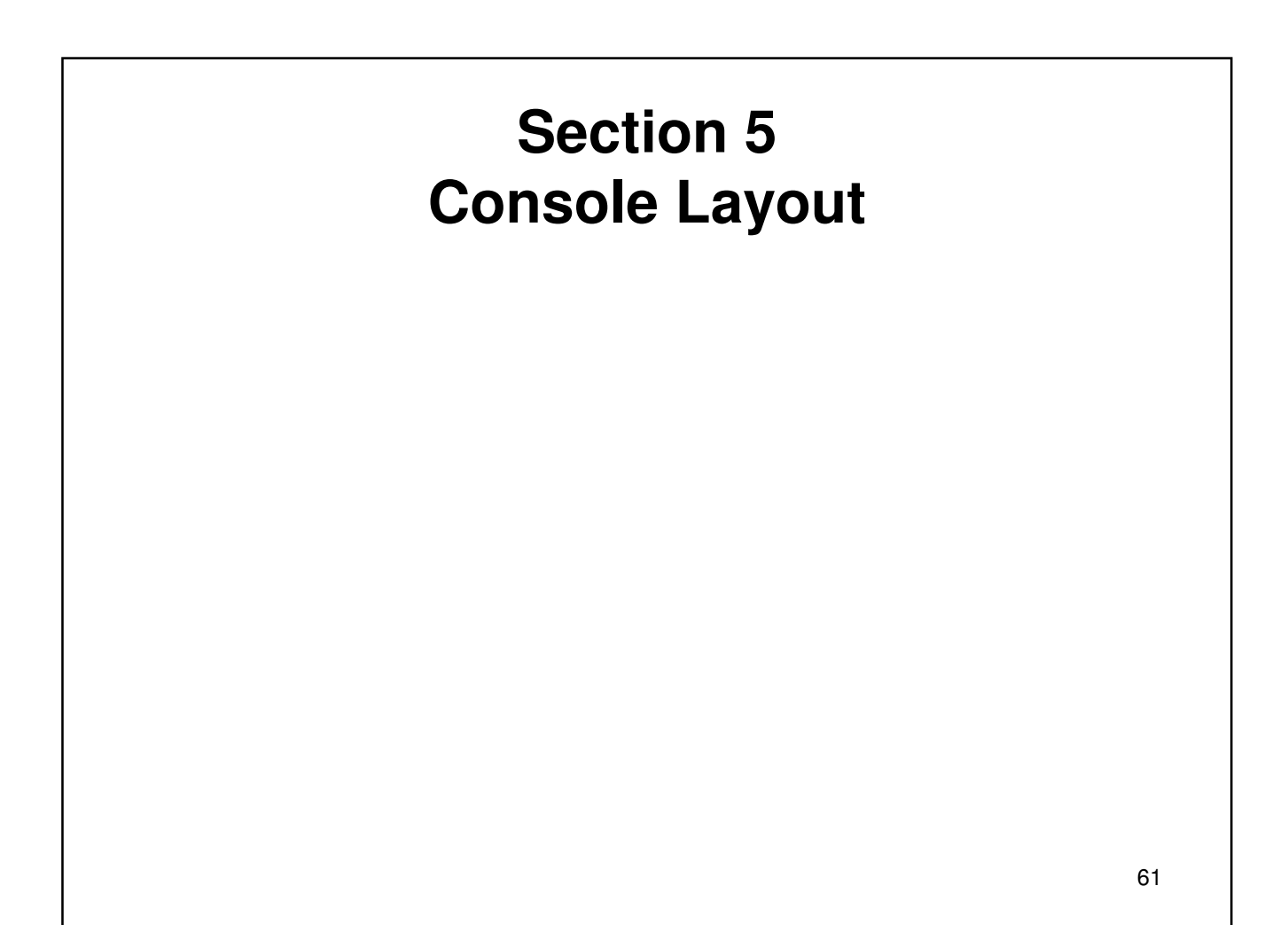

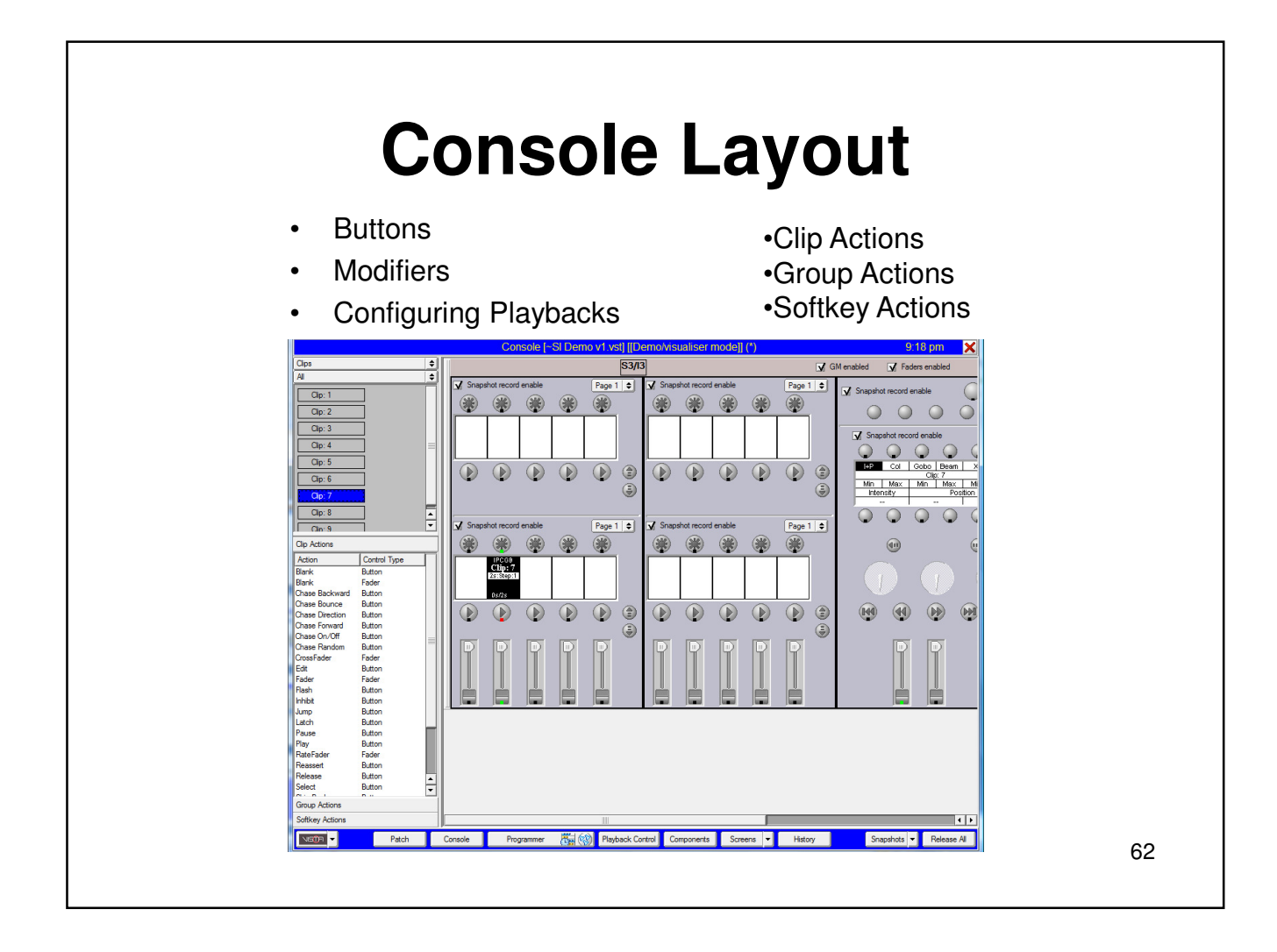

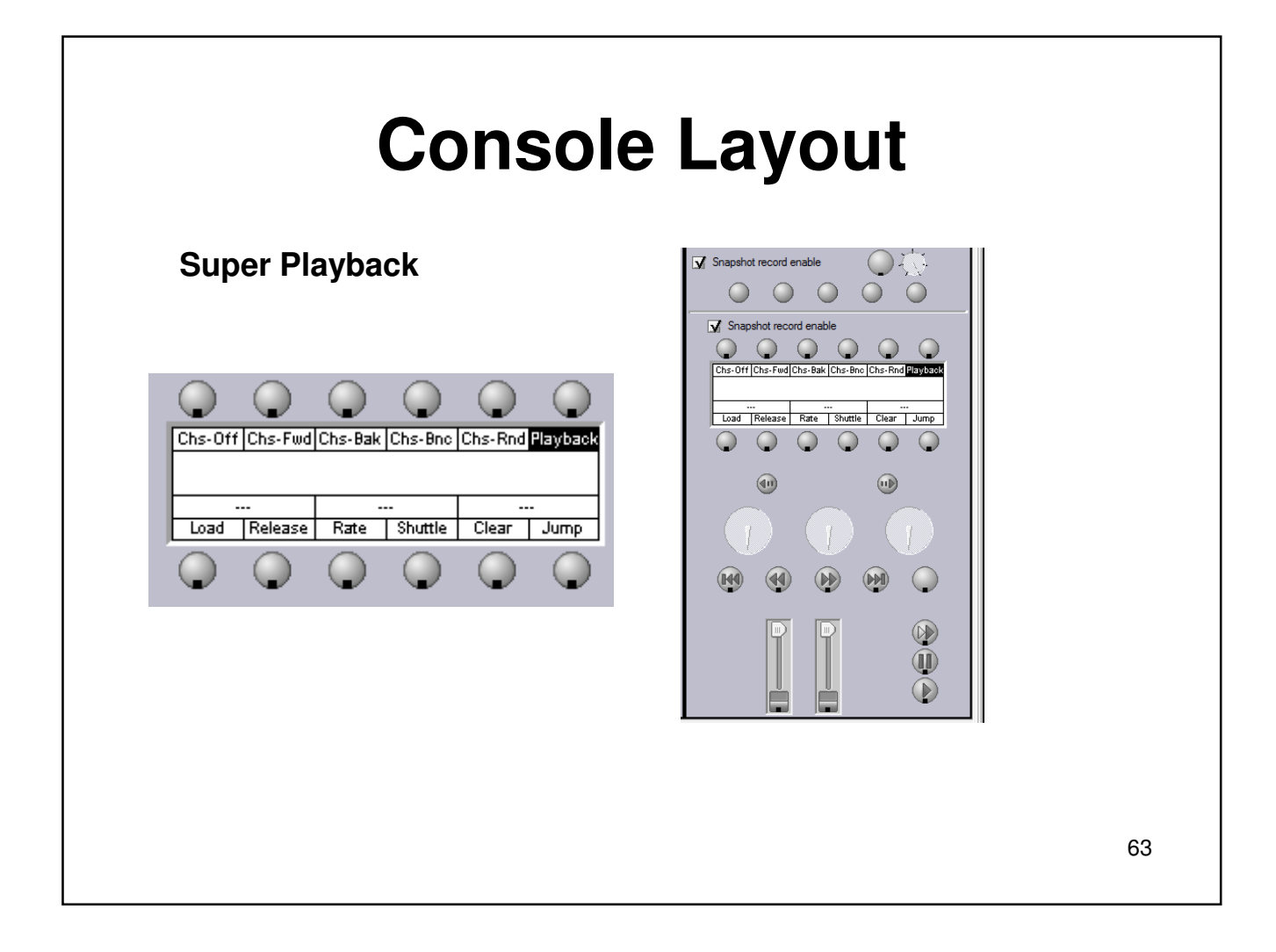

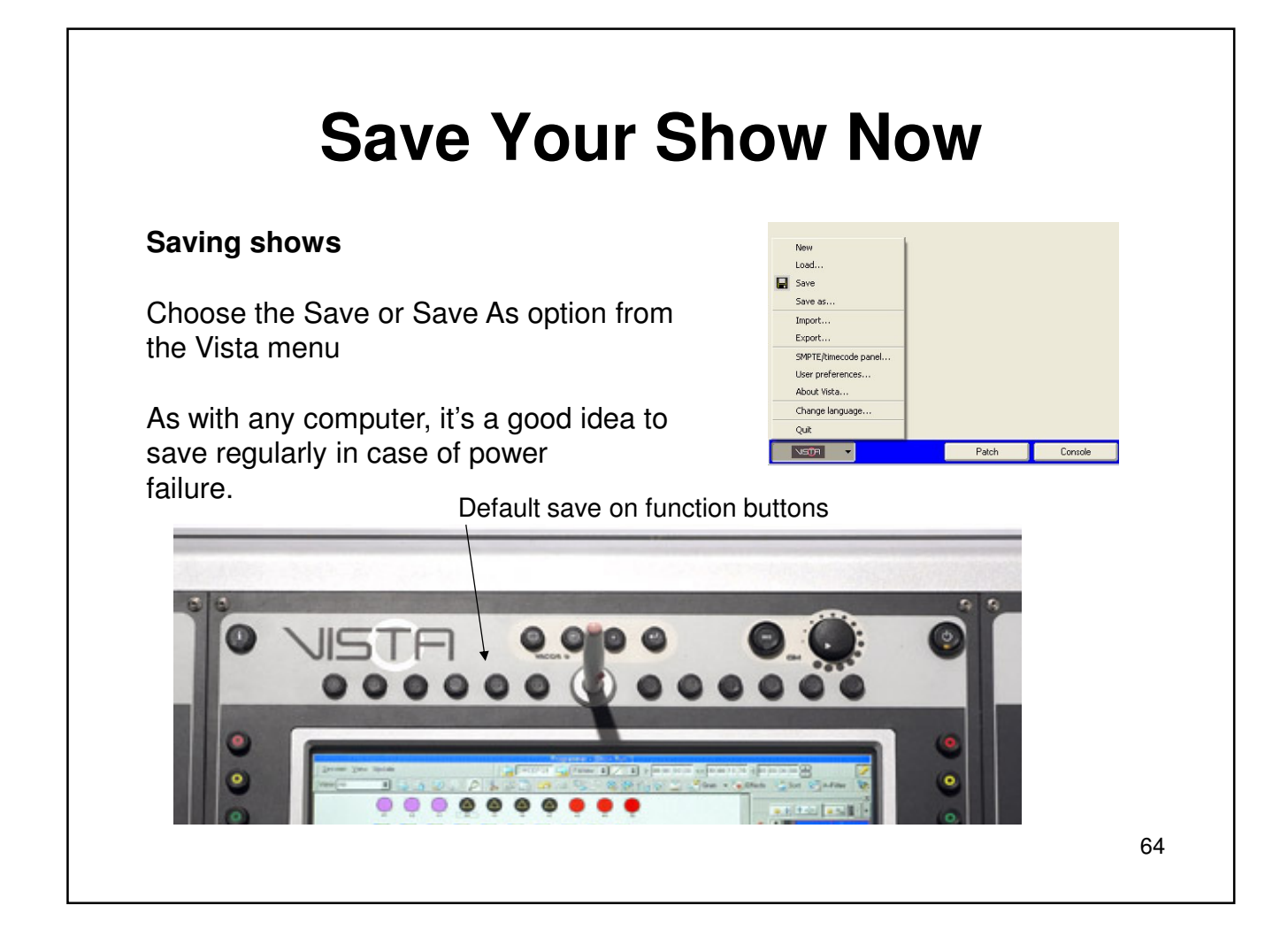

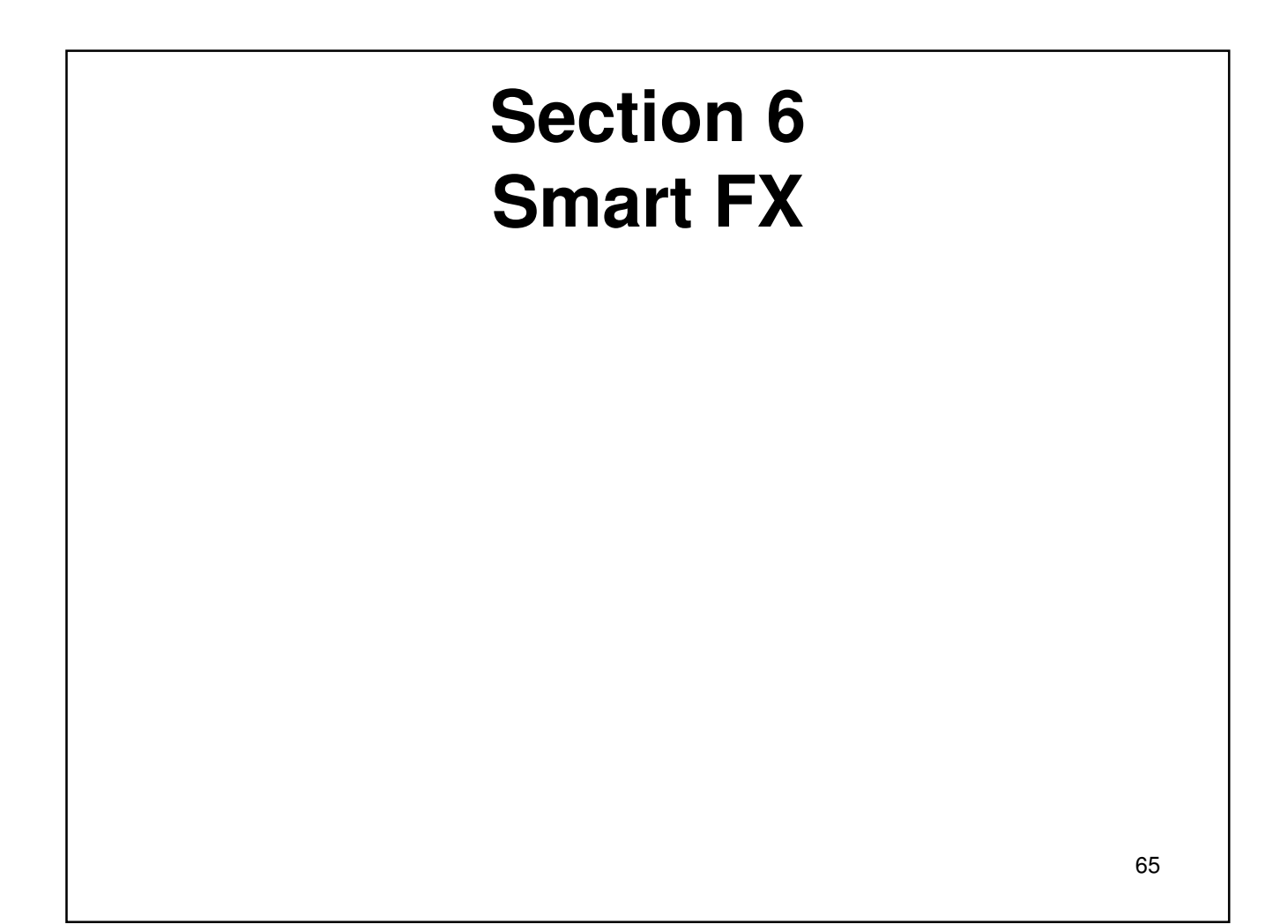

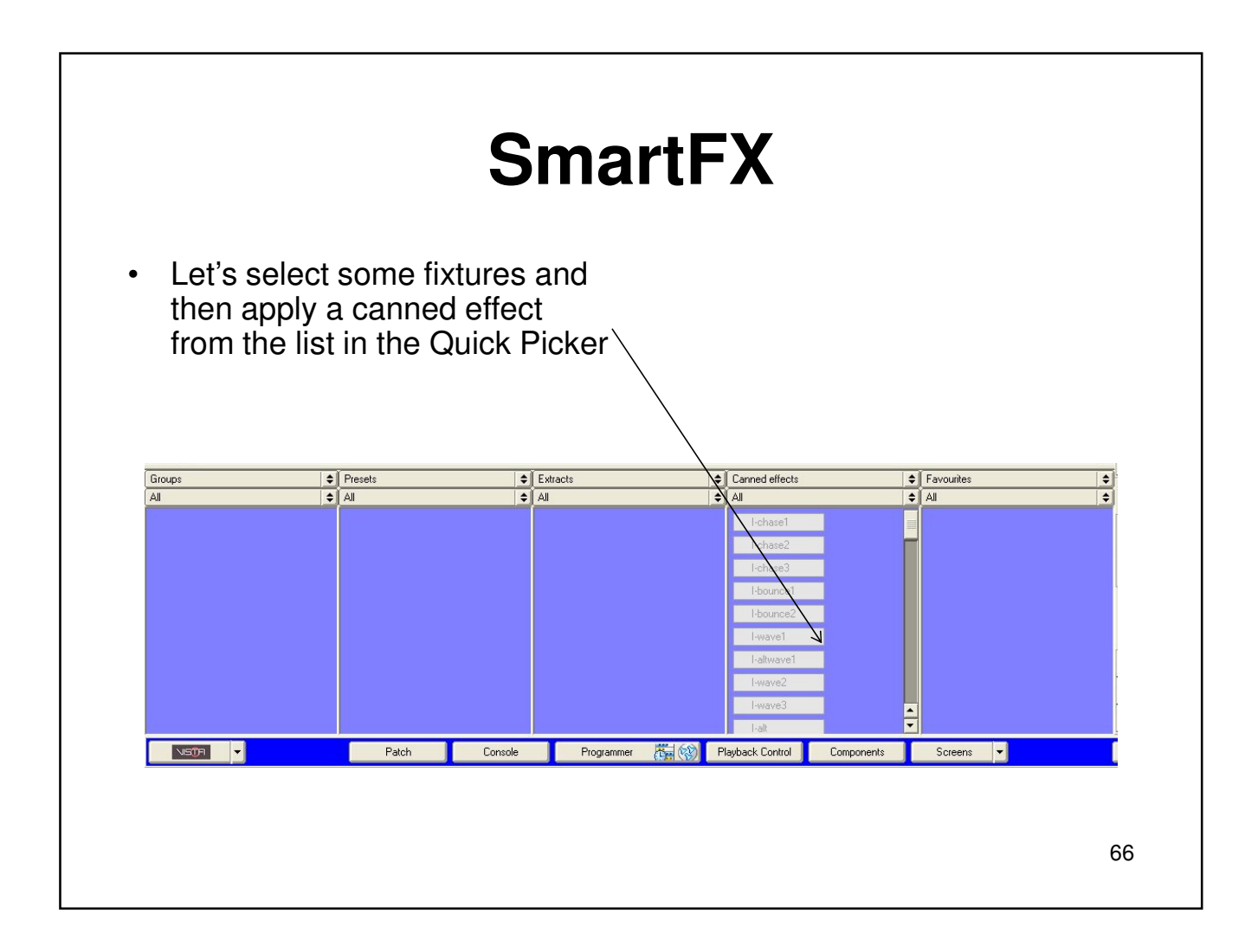

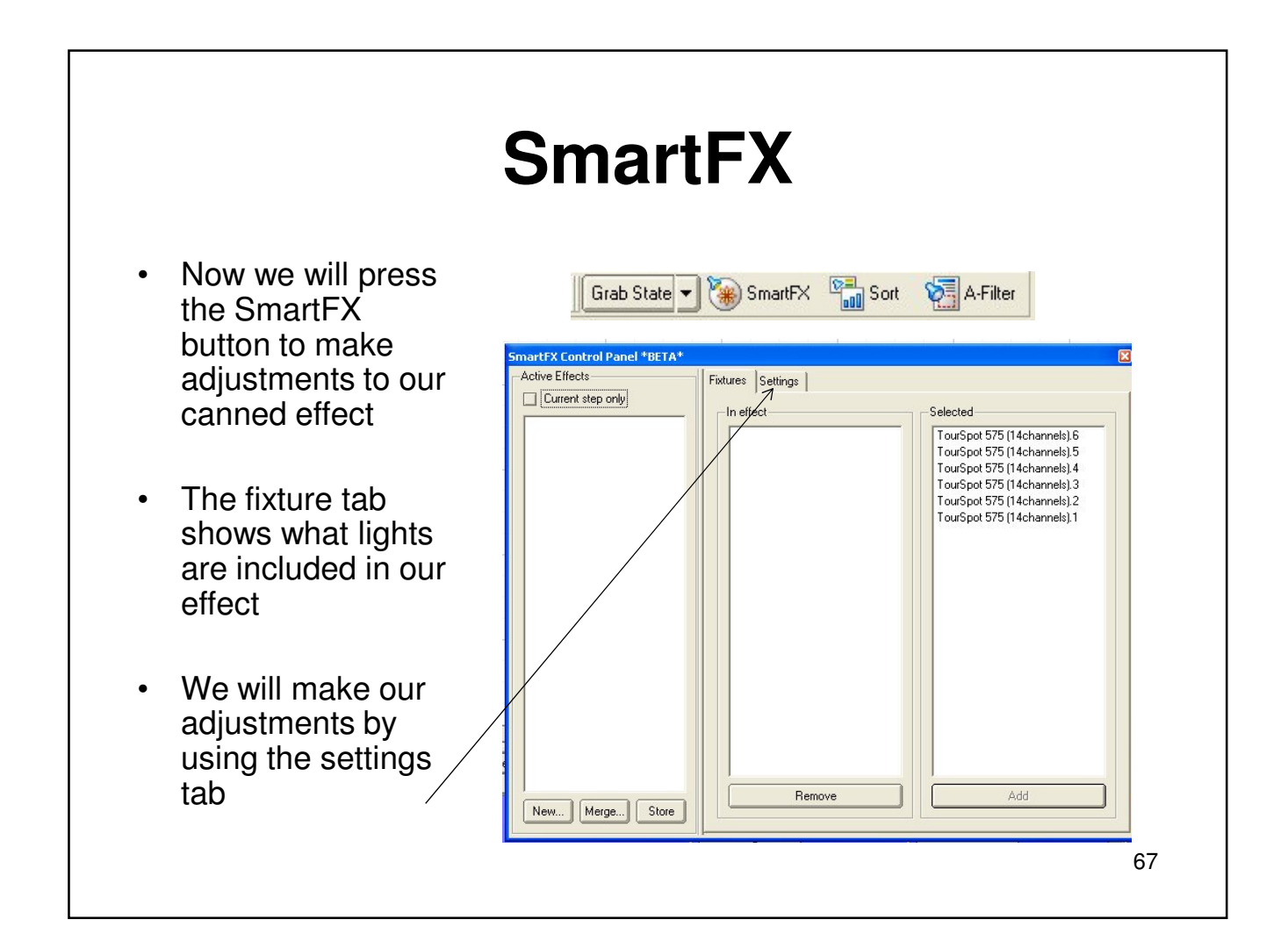

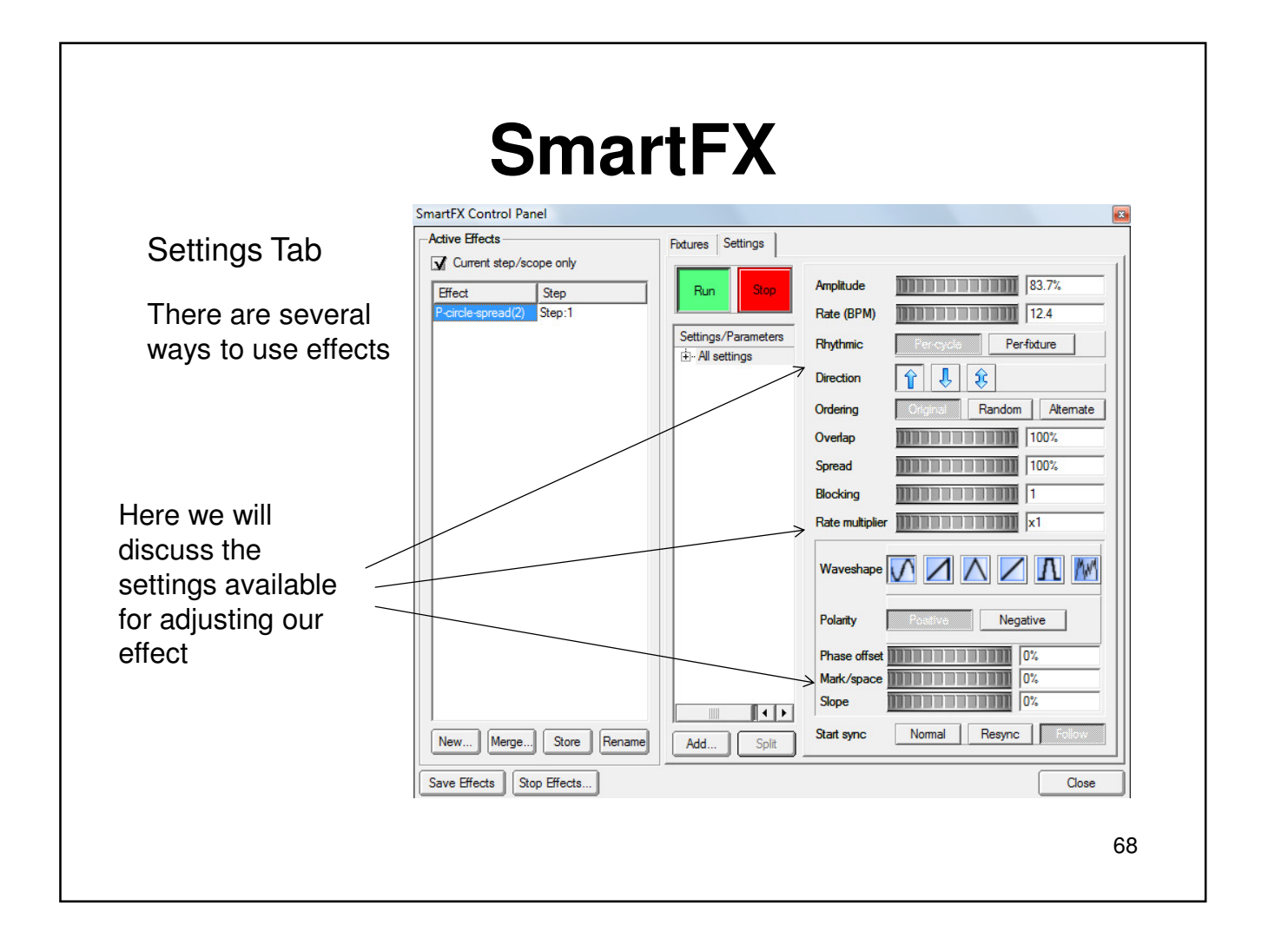

## **SmartFX**

#### **Effect controls**

The SmartFX Control Panel contains the following controls:

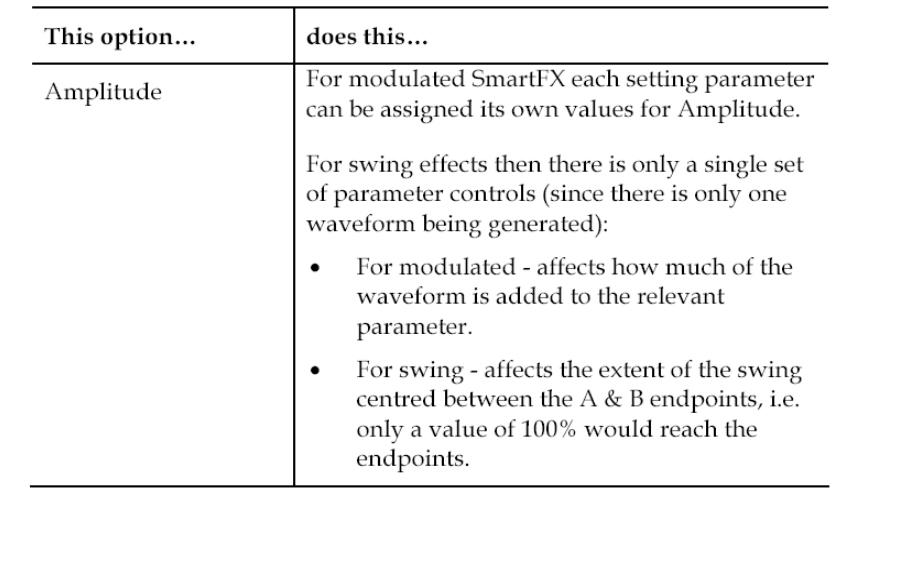

69

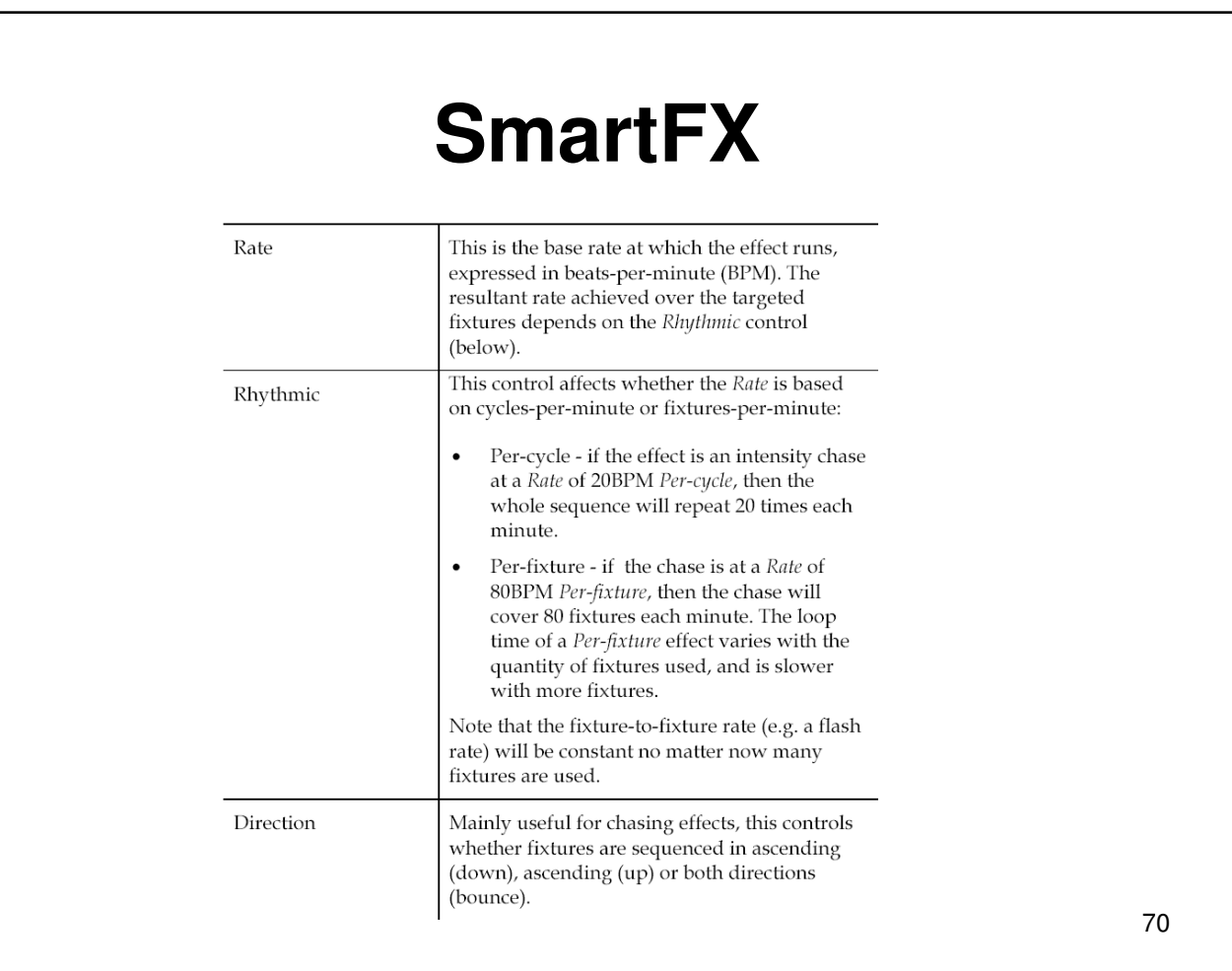

#### **SmartFX**Ordering Controls how fixtures are ordered when calculating waveforms and can either be or:  $\bullet$ Original - fixtures are treated in selection order. Random - the order of fixtures is re- $\bullet$ shuffled each time the effect loops  $\bullet$ Alternate - fixtures are in original order but alternating fixtures have inverted modulation - e.g. can can Overlap This is one of the fundamental SmartFX controls and affects how much each fixture overlaps the next when executing the effect:  $\bullet$ Overlap =  $0\%$  Each fixture executes the effect sequentially Overlap =  $100\%$ ) Each fixture executes the  $\bullet$ effect simultaneously. This control works in conjunction with Spread to achieve synchronized chases & wave effects (see below). 71

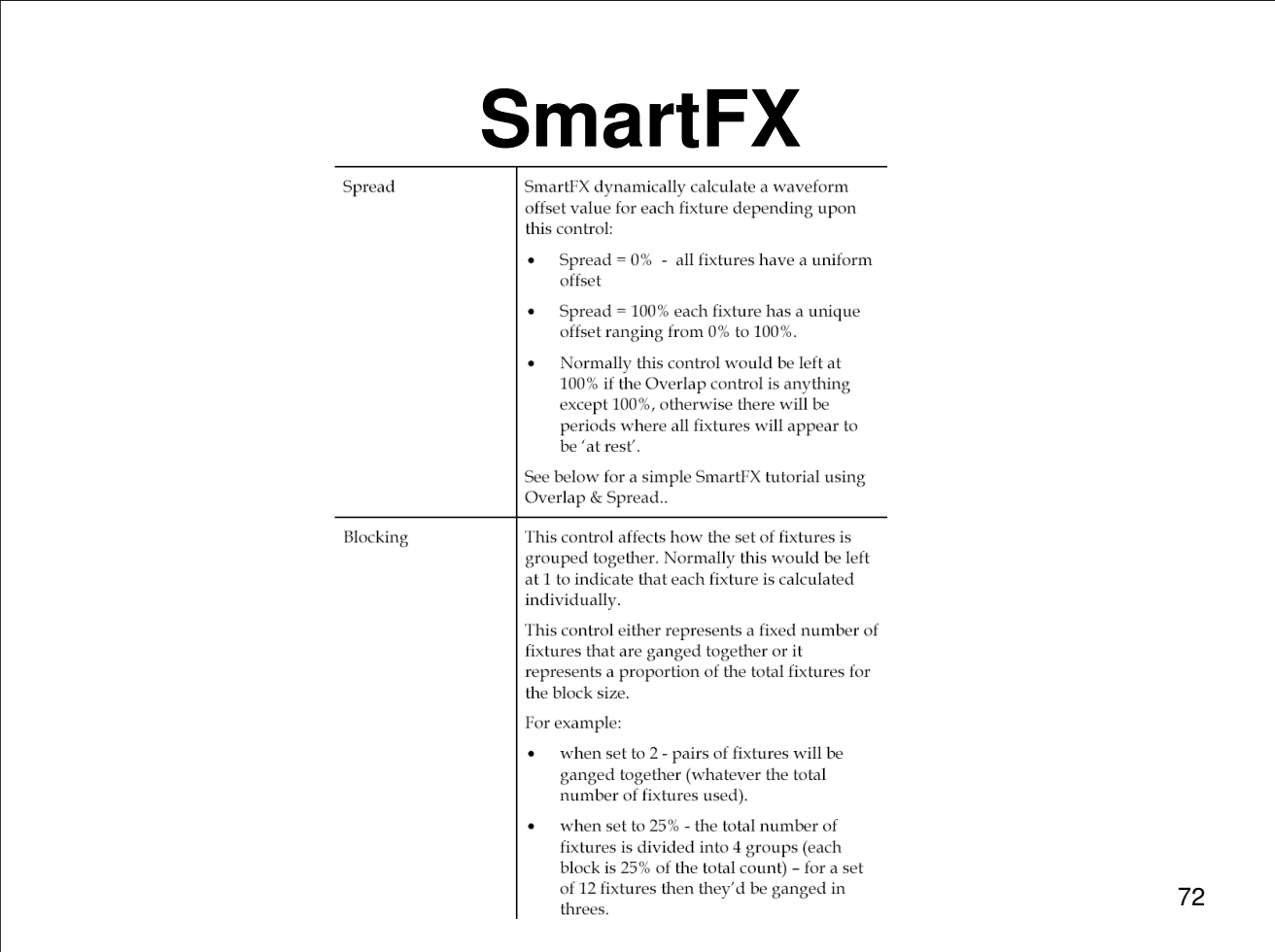
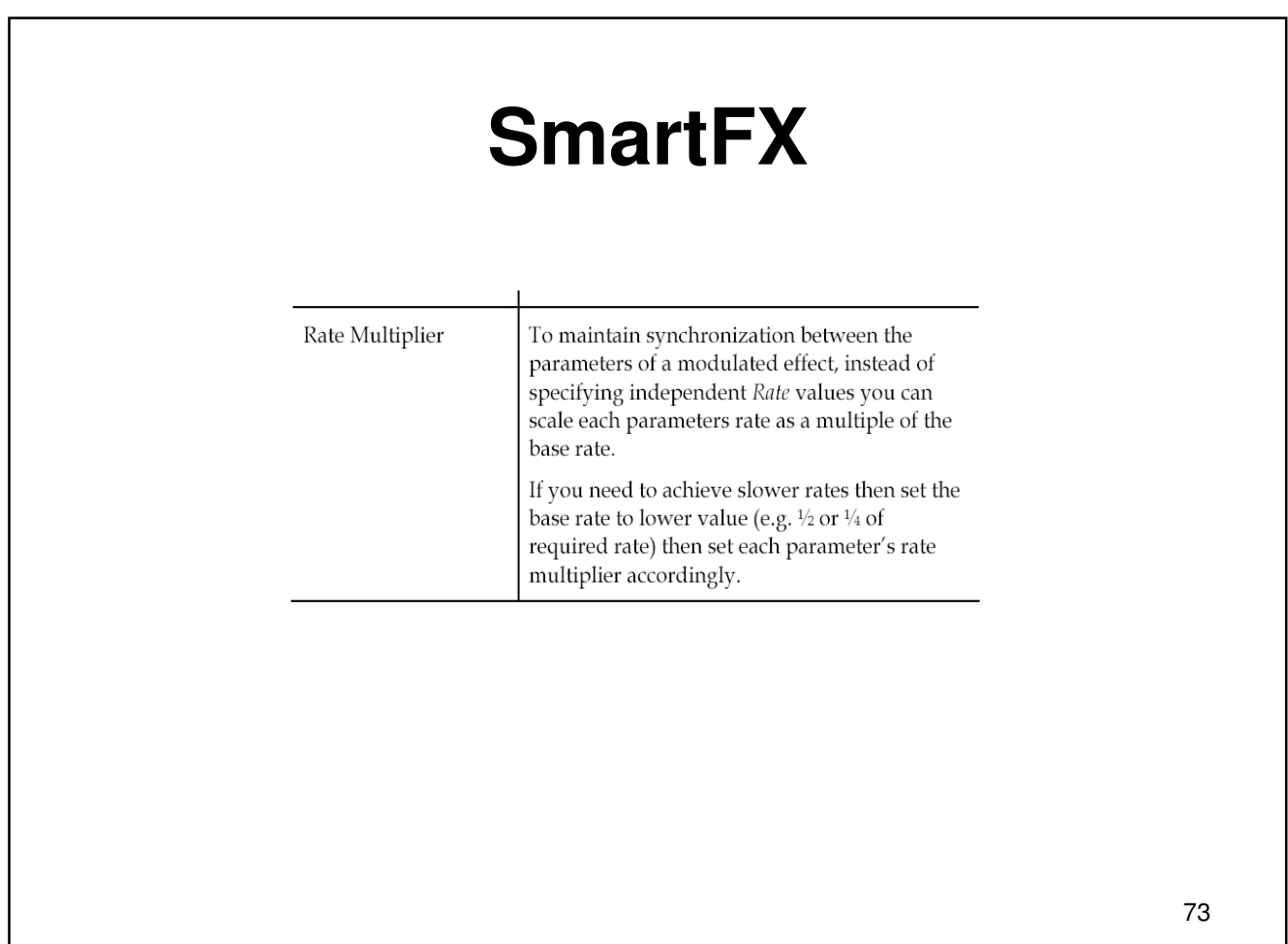

## **SmartFX**

#### Waveshape

There are 6 basic waveshapes available that can be combined with the Polarity and Phase offset controls to achieve many different waveforms.

The 6 basic waveshapes are:

Sinusoidal

 $\bullet$ 

Use a Phase offset of 0% to get an actual sine wave or a Phase offset of 25% to achieve a cosine wave.

Ramp The output value linearly ramps up to the end value then snaps back down to the start value.

#### Pyramid  $\bullet$ The output value linearly ramps from the start value to the end value and back

down to the start value.

#### Ramp-remain  $\bullet$

Similar to Ramp, but the output value remains at the end value until the waveshape restarts (i.e. only effective for non-overlapped SmartFX).

Rhomboid

This is a special-case waveshape that involves a couple of extra waveshape controls: Mark/space ratio and Slope, explained below.

Waveshape <u>AA</u>AA

Ballyhoo  $\bullet$ 

This is an extra-special waveshape that is dedicated to the production of ballyhoo position effects. It is designed to achieve a pseudo-random movement on two parameters while similarly ensuring that at least one of the parameters moves by a significant degree (since purely random waveforms can easily move between two very similar values and not appear to move).

# **SmartFX**

There are two common controls that affect all waveshapes:

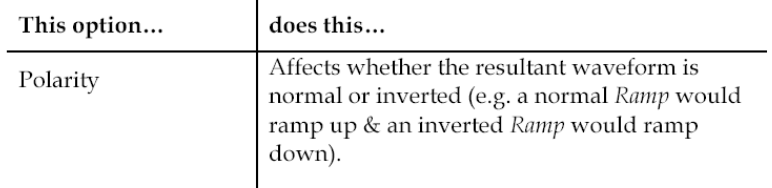

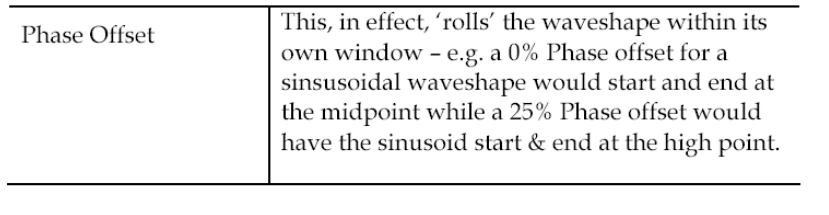

## **SmartFX**

The following two controls only affect the Rhomboid waves<br>hape and can vary it between a rhombus, a square and a pyramid:

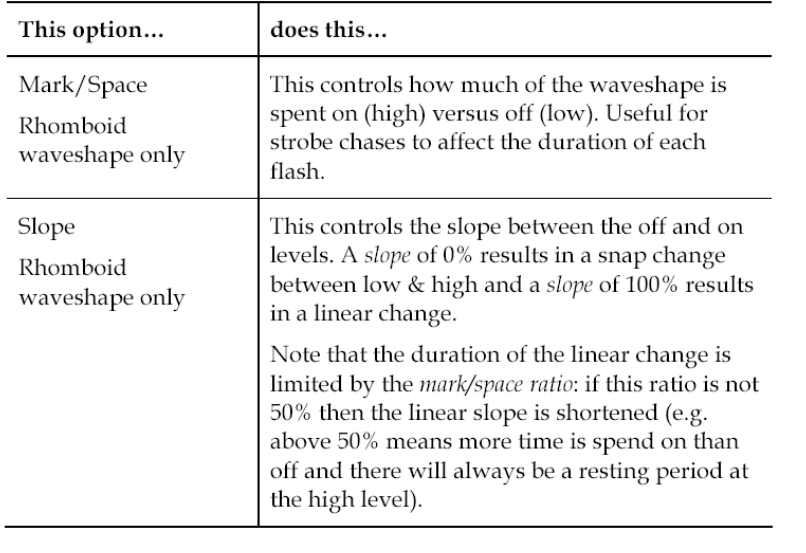

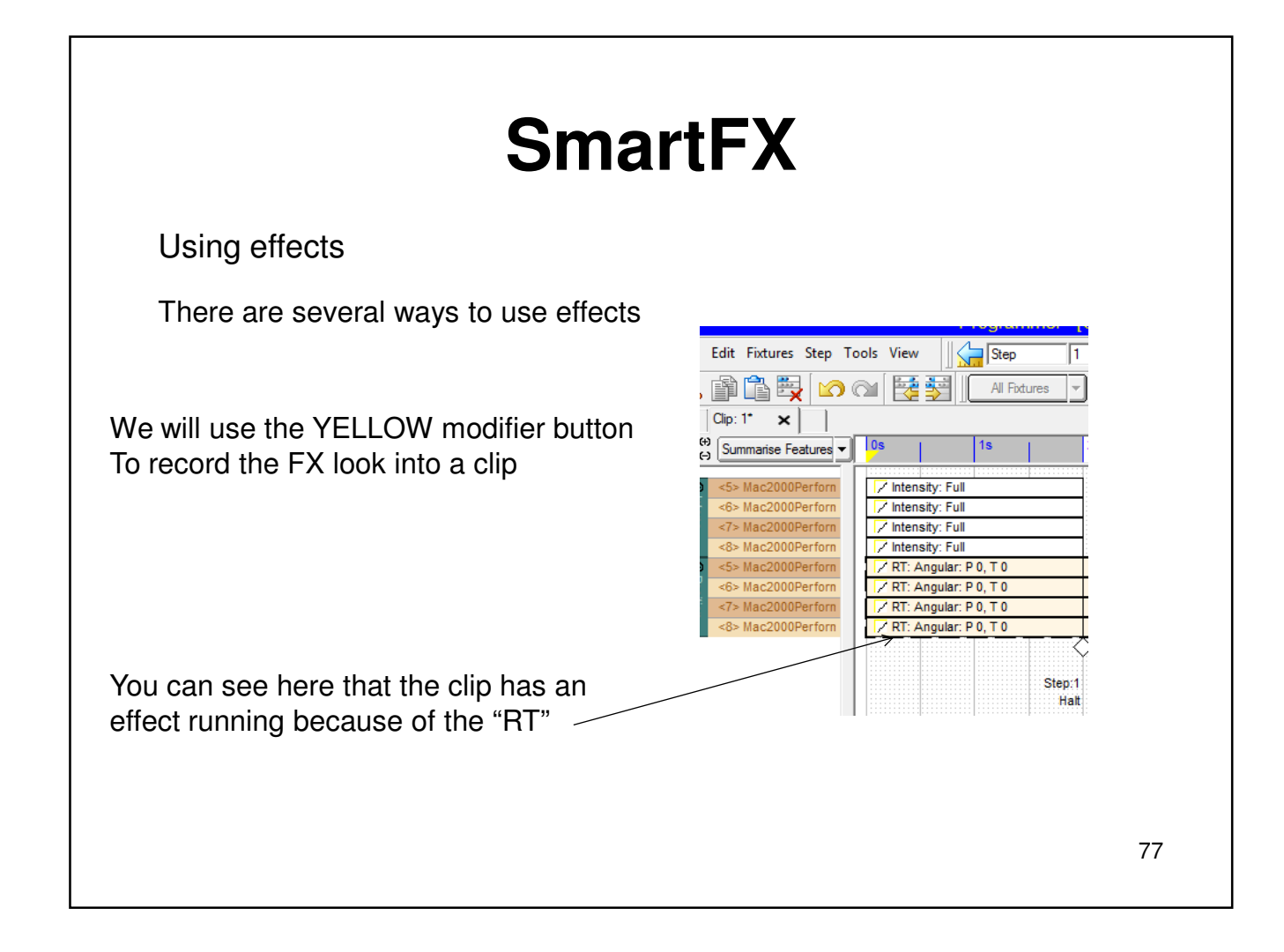

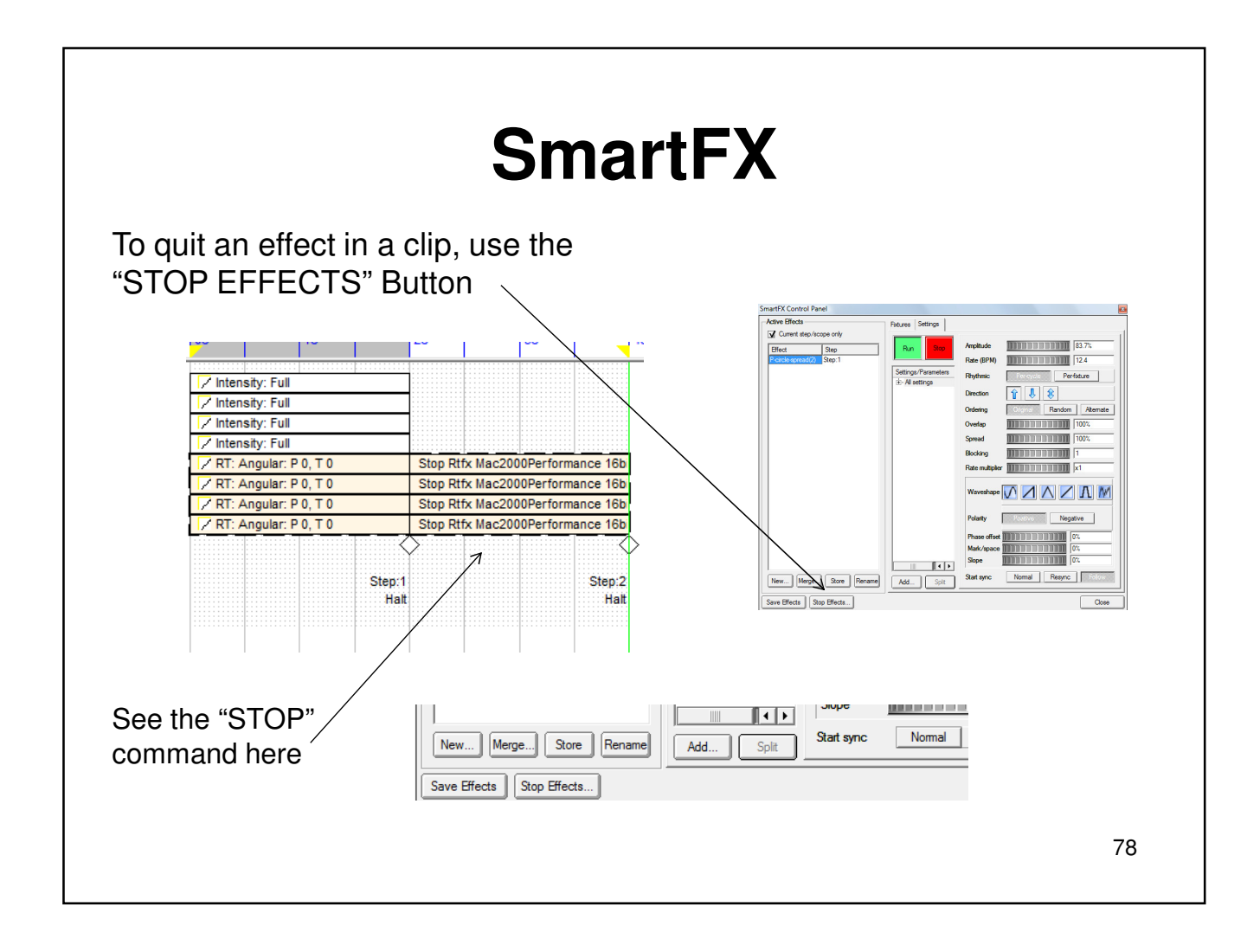

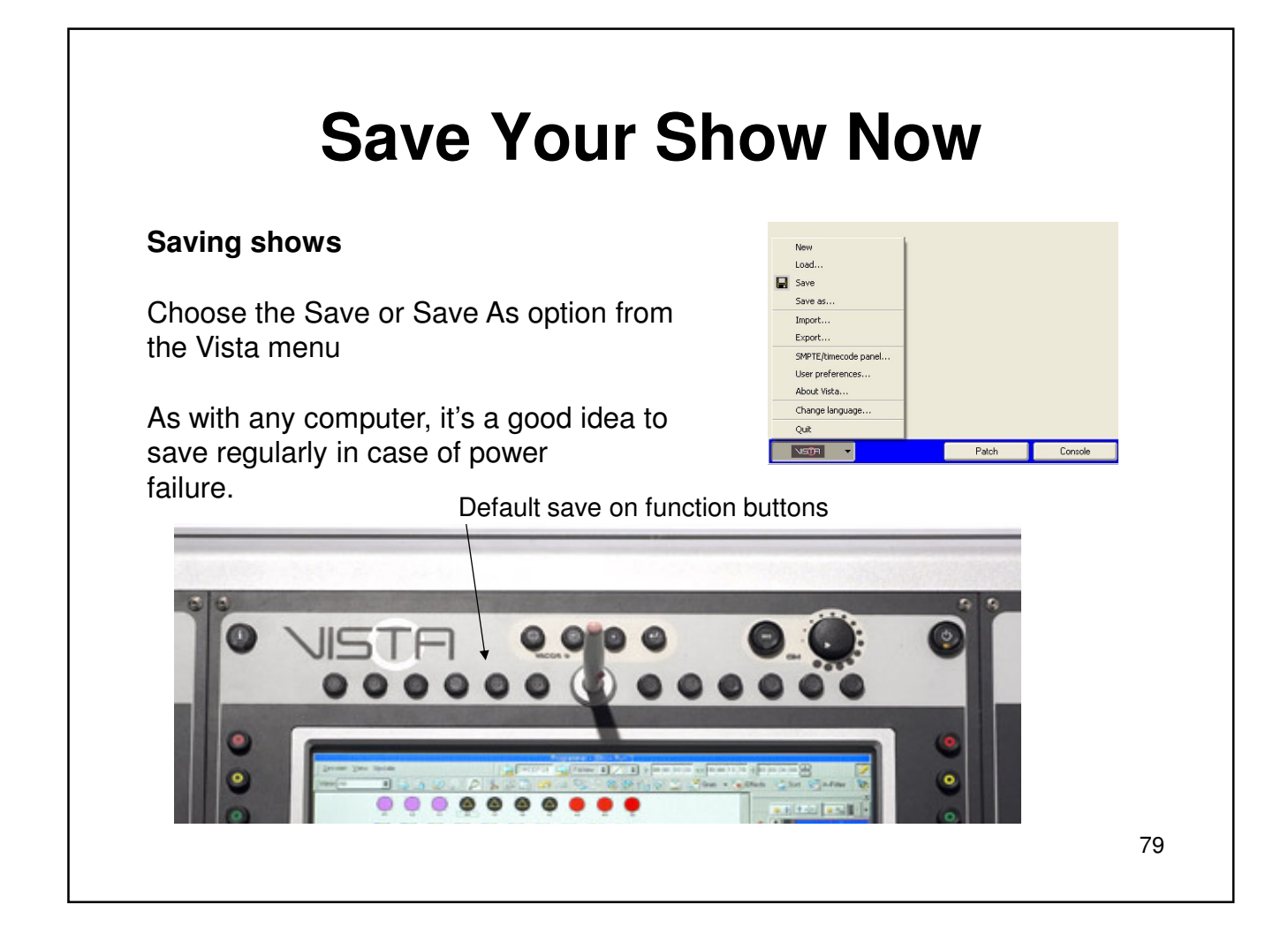

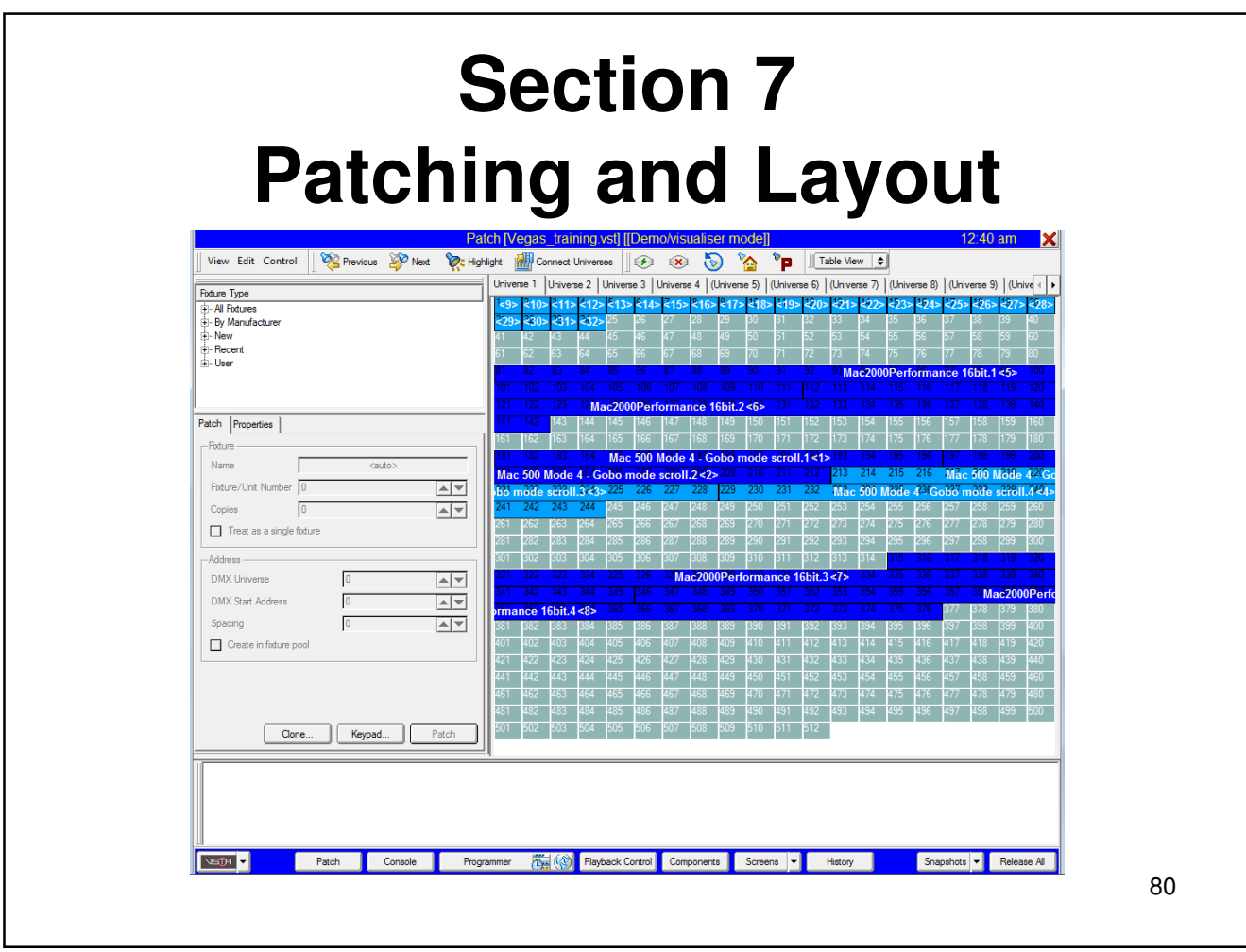

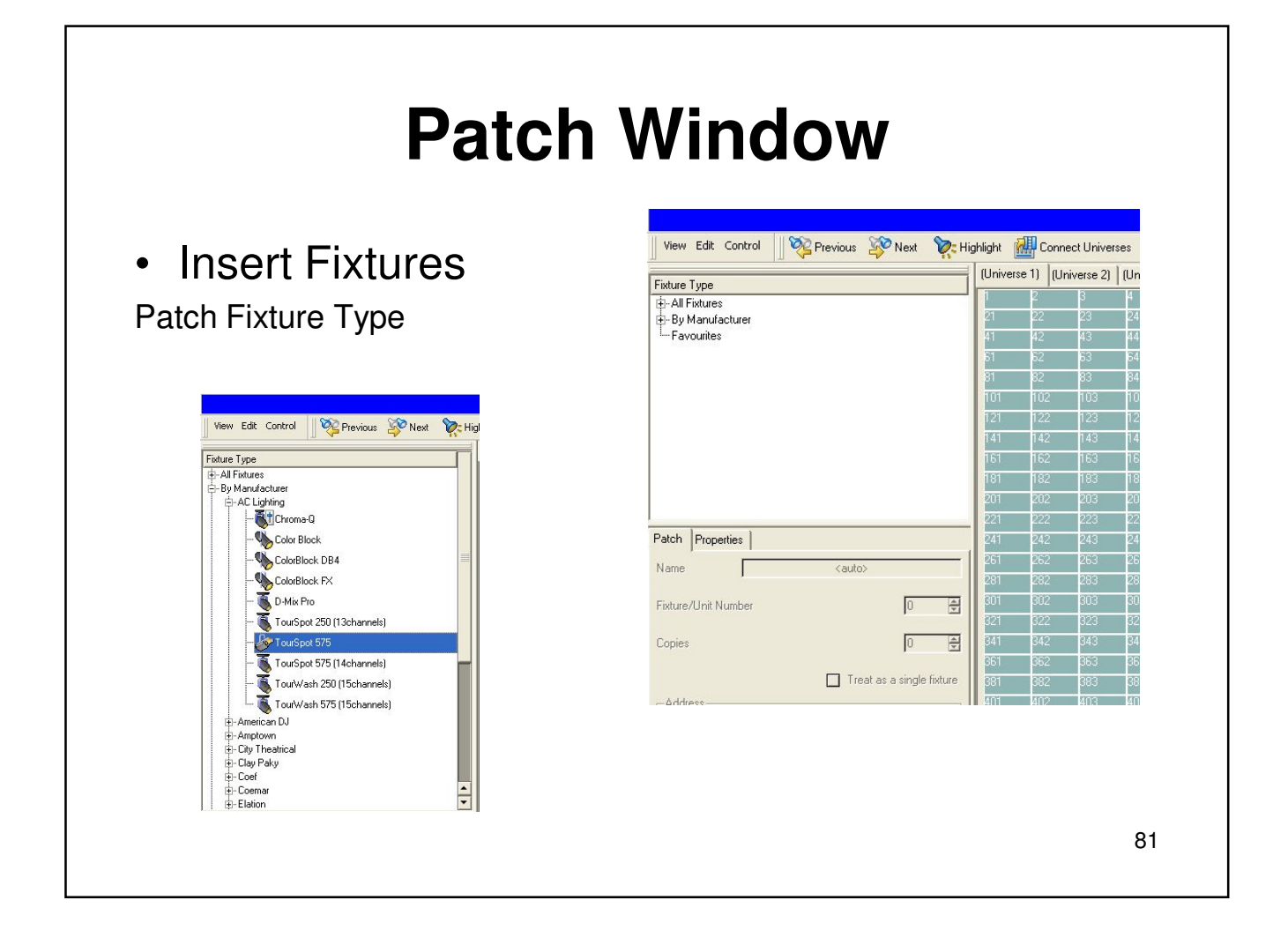

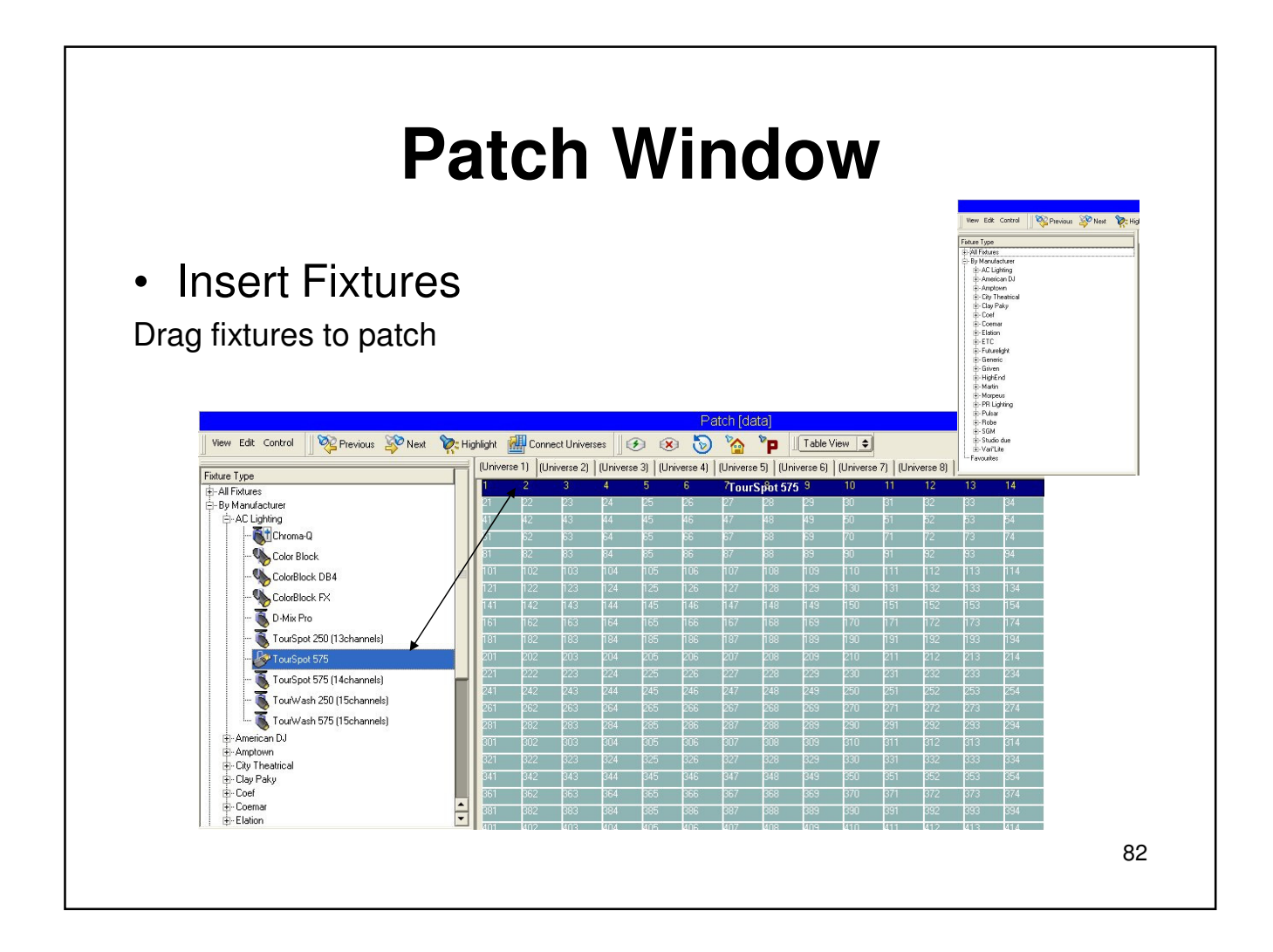

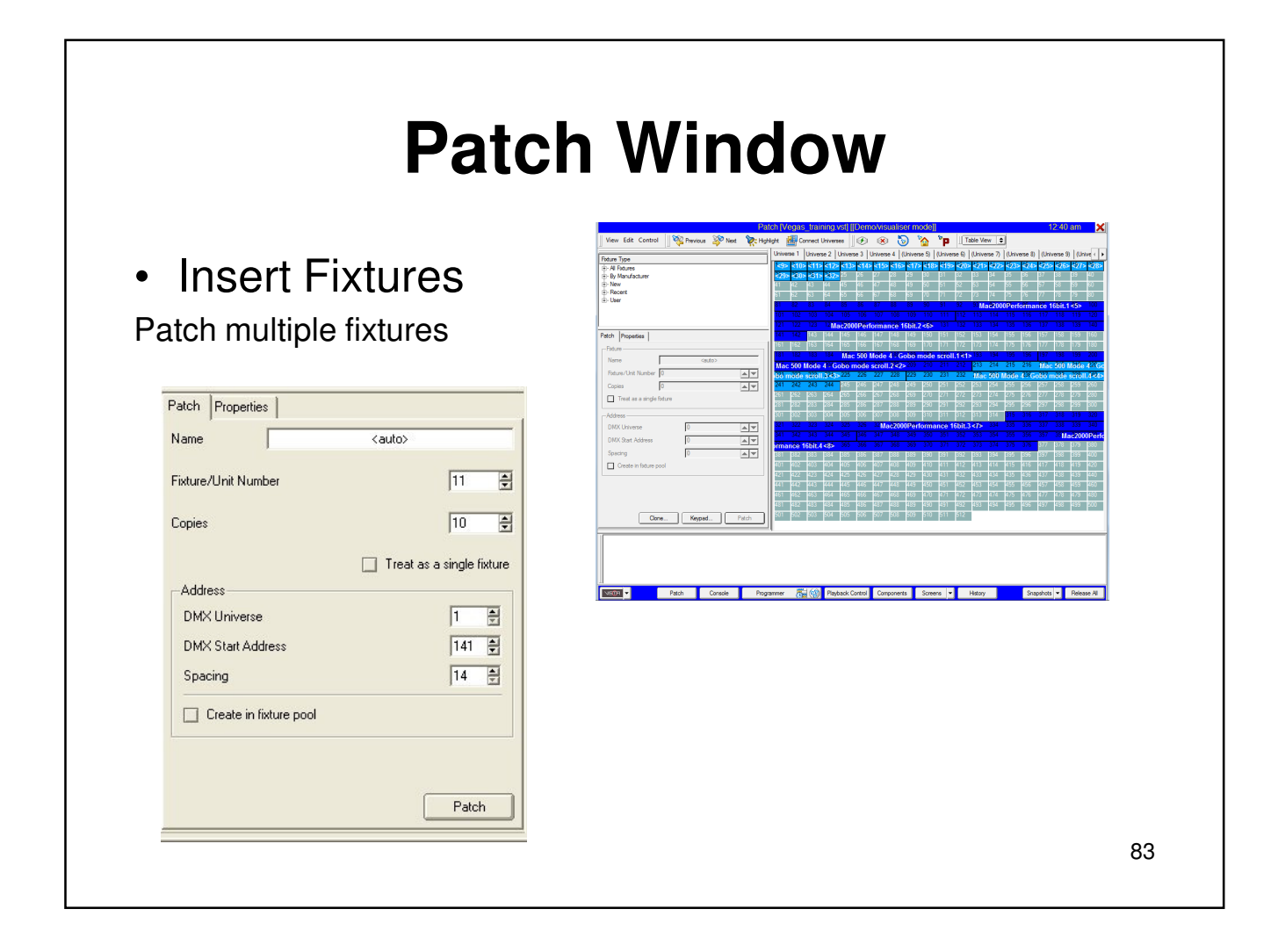

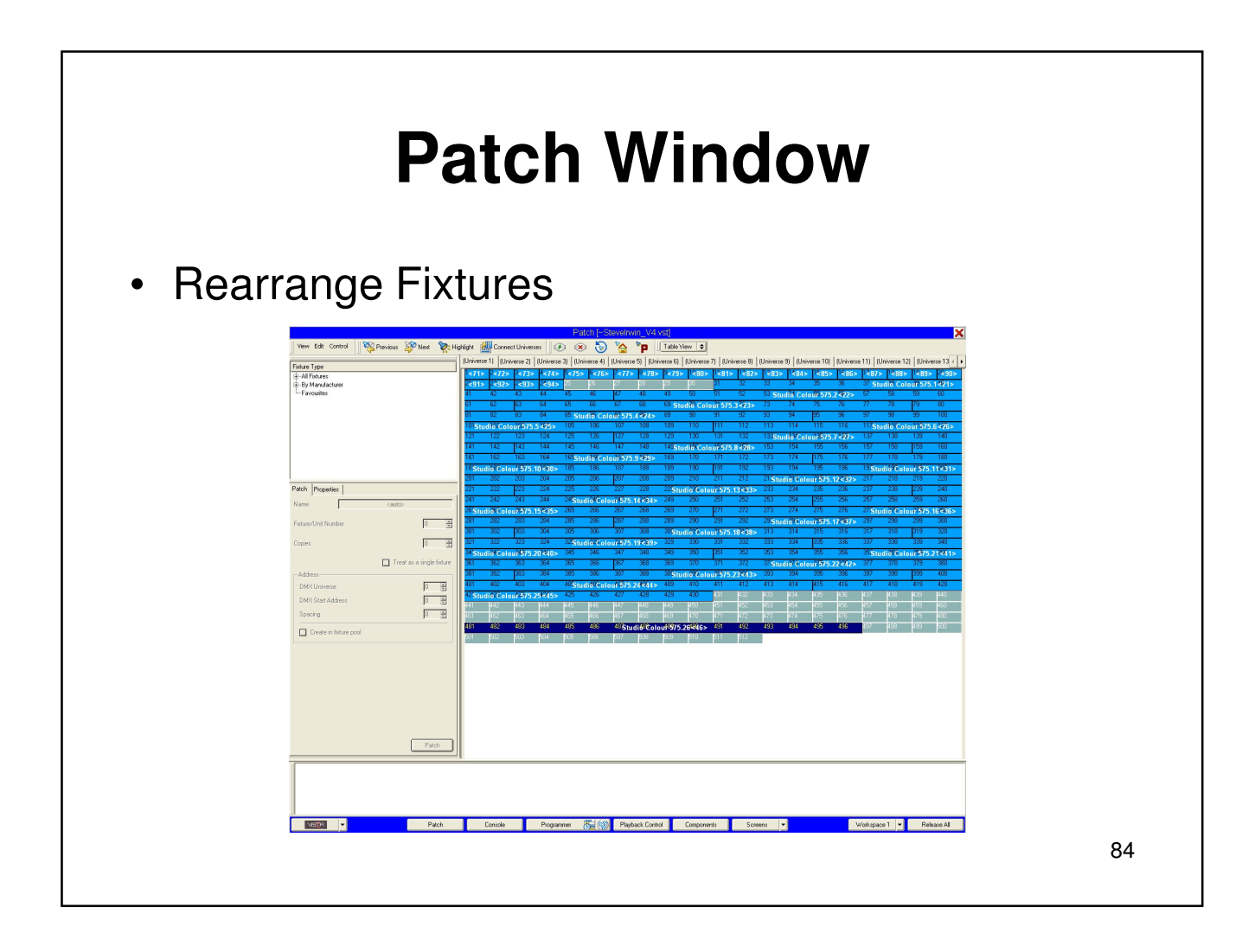

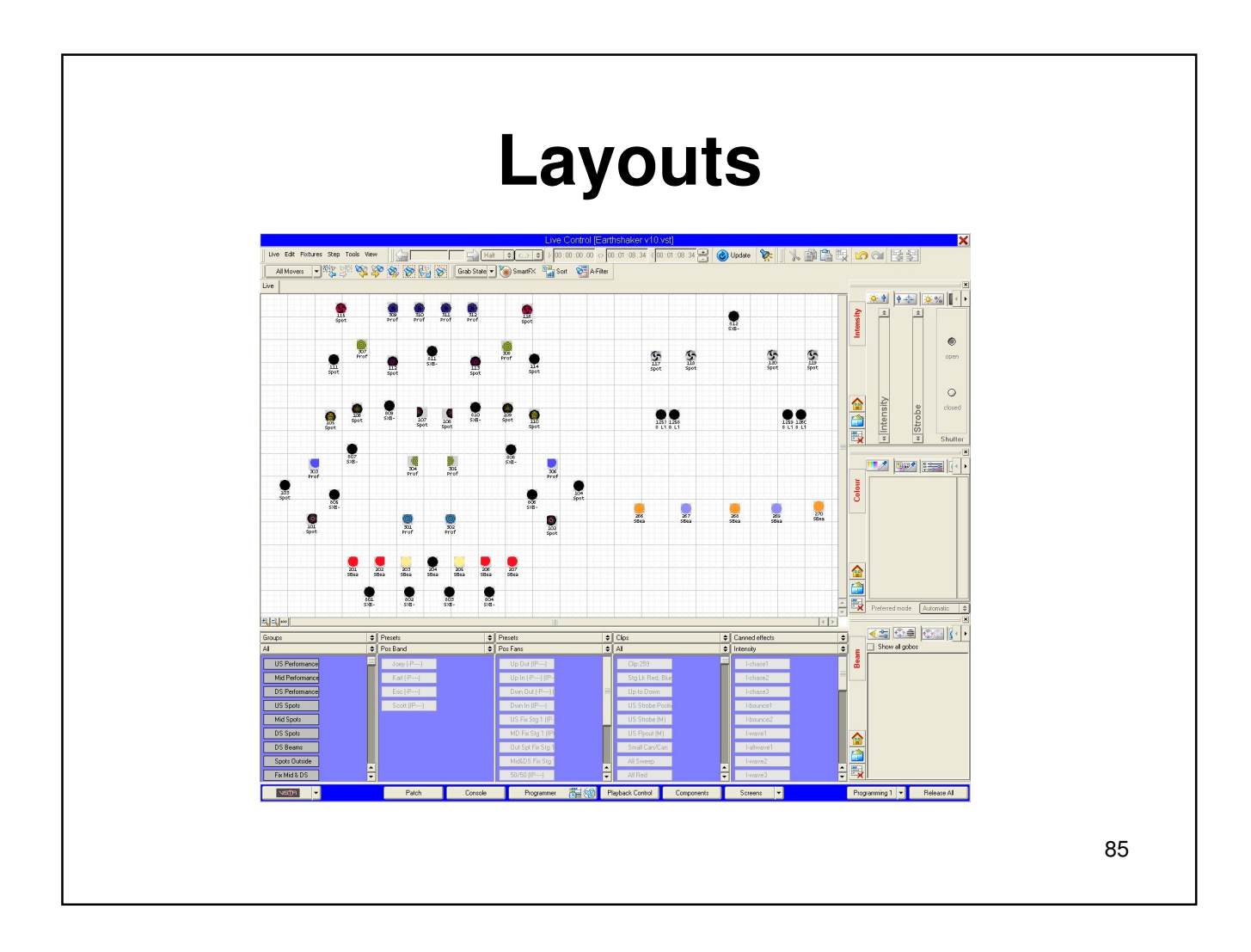

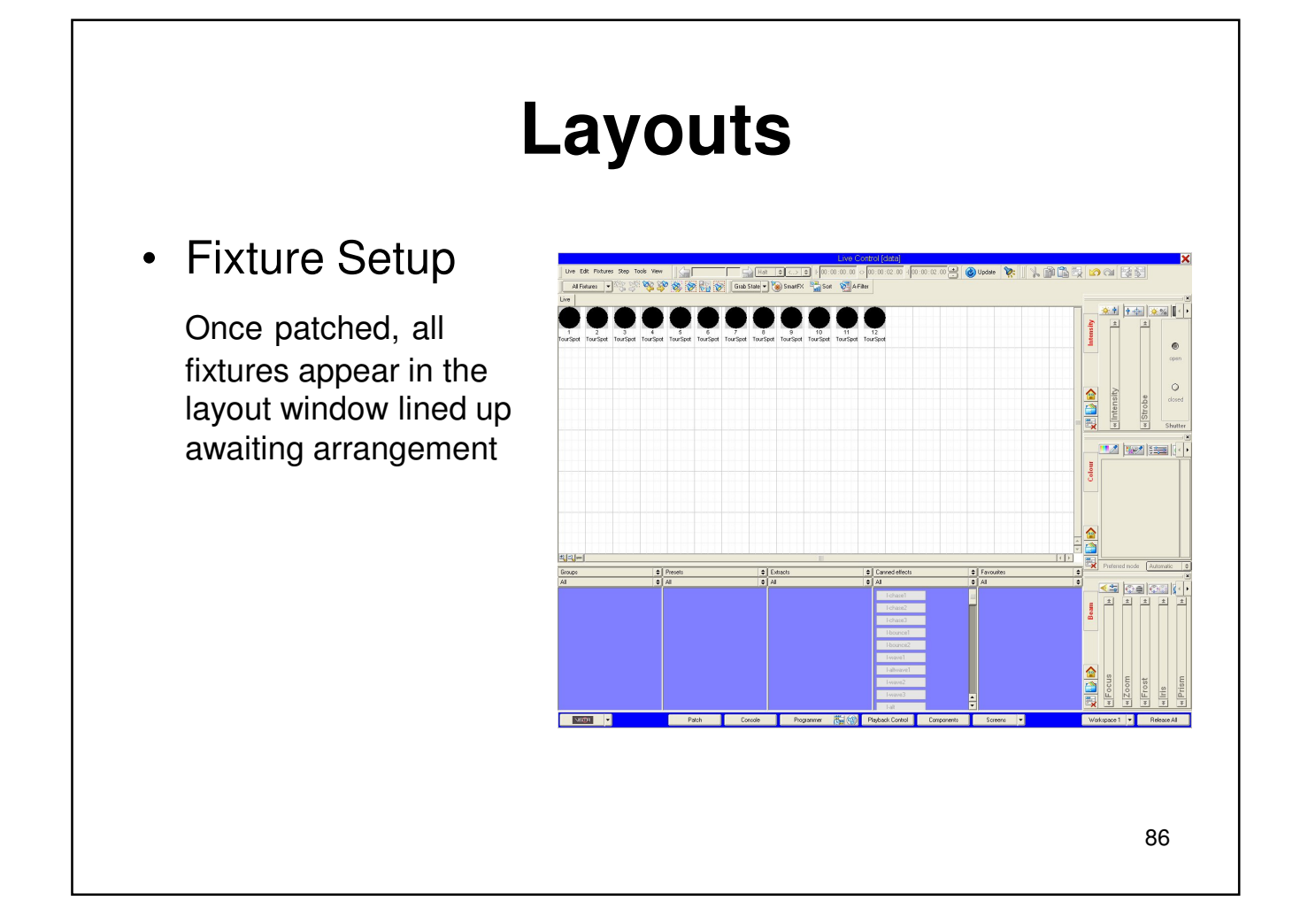

## **Layouts**

### • Fixture Arrangement

You can now arrange your fixtures in any order you choose. This example shows a rig schematic

Let's first look at the layout properties to learn how we can adjust our fixtures

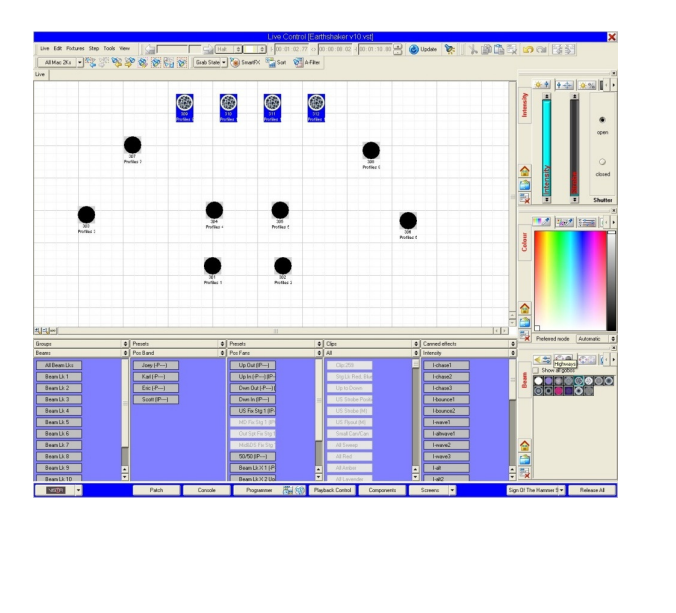

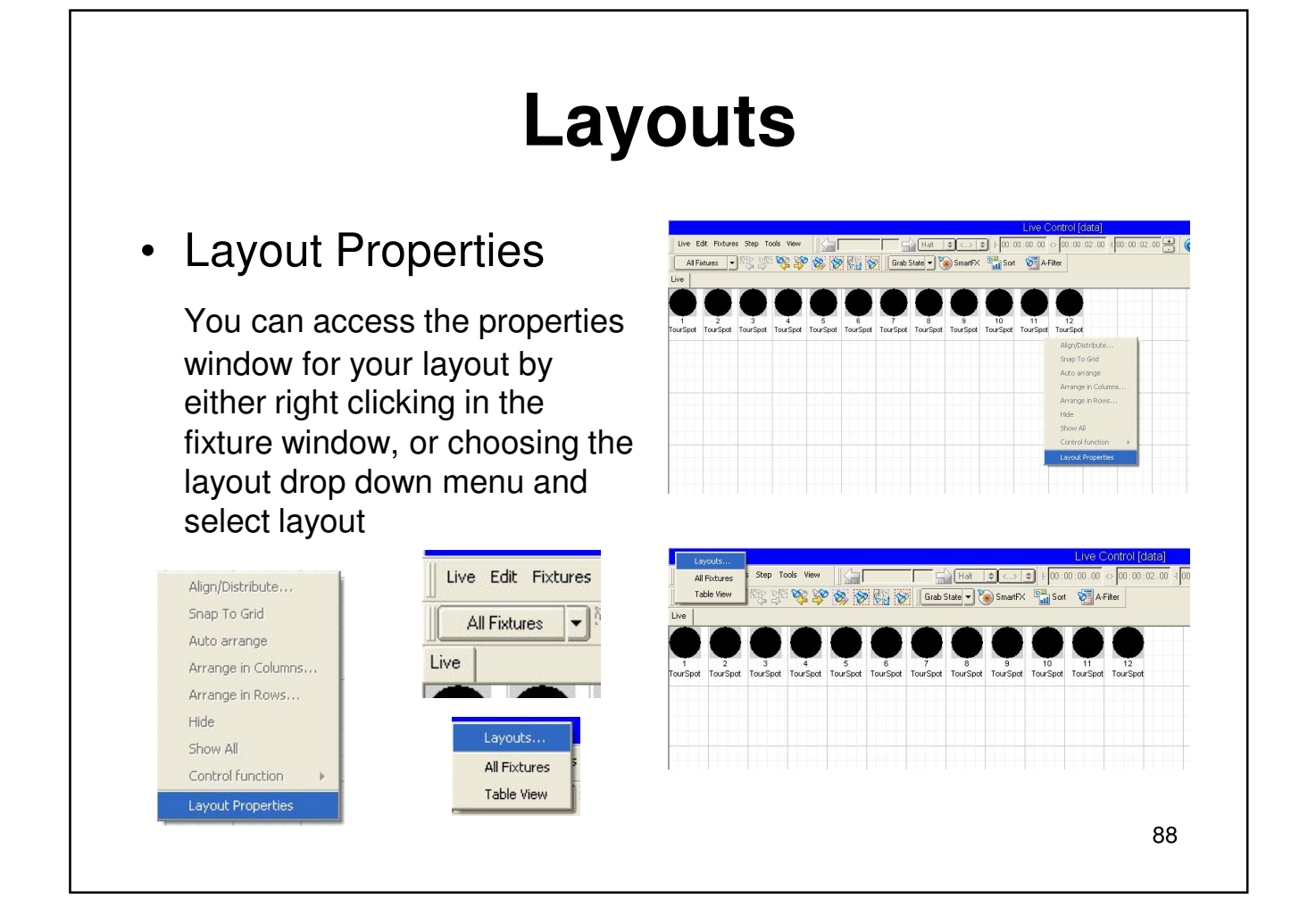

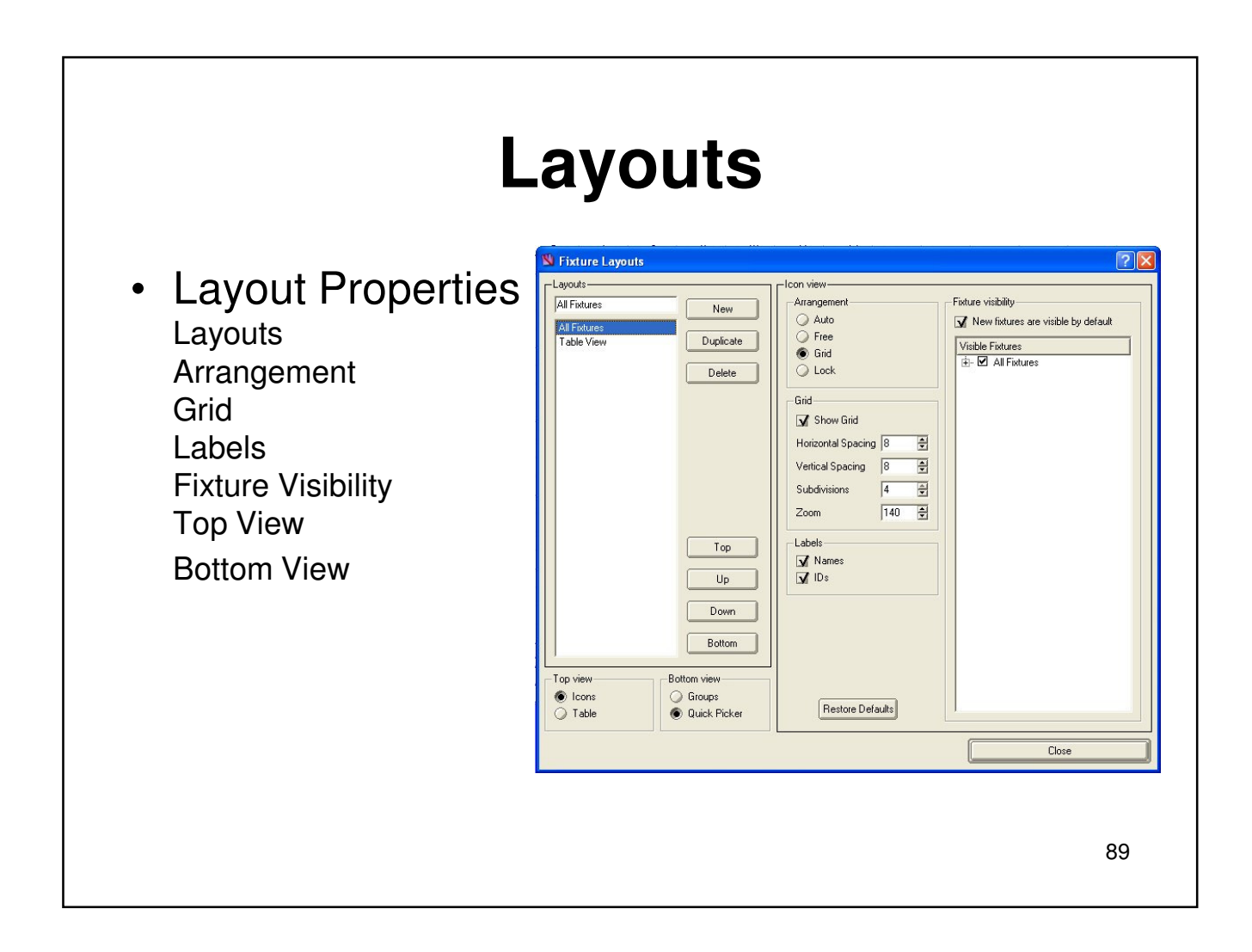

#### **Layouts** Fixture Lay • Layout Properties Layouts-All Fixtures Fisture visibility<br>■ New fistures are visible by default New Al Fixtures<br>Table View We will begin by choosing Grid Duplicate  $\begin{tabular}{|l|} \hline \textbf{Visible Fixtures} \\ \hline \textbf{H} & \textbf{M} & \textbf{Fistures} \\ \hline \end{tabular}$ Delete or Free under arrangements Grid- $\overline{\mathbf{M}}$  Show Grid Horizontal Spacing H Vertical Spacing  $\boxed{8}$  $\overline{\mathbb{H}}$ Lets also adjust the grid  $\sqrt{4}$ È Subdivisions  $140 - \frac{1}{20}$ Zoom spacing making horizontal set Labels  $\mbox{Top}$  $M$  IDs to 50  $Up$ Down Bottom Let's also discuss the Top view<br>
© Icons<br>
◯ Table Bottom view remaining optionsGroups<br>
C Quick Picker Restore Defaults Close

## **Layouts**

### •Fixture Arrangement

Now when we select an icon, it can be moved by either dragging it in to place, or you can also use the navigation arrows on the keyboard

Once the icons are in a rough arrangement, we can select the icons, right click and choose auto arrange

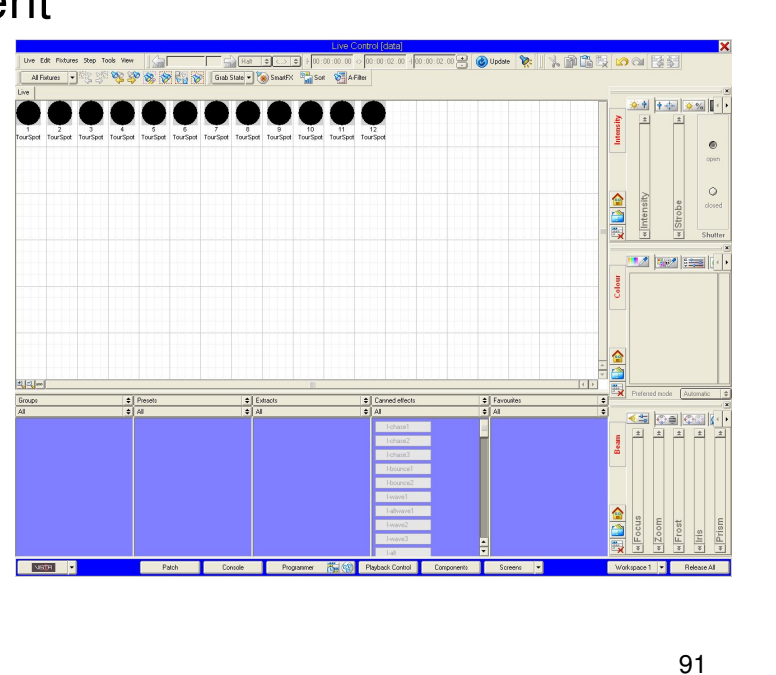

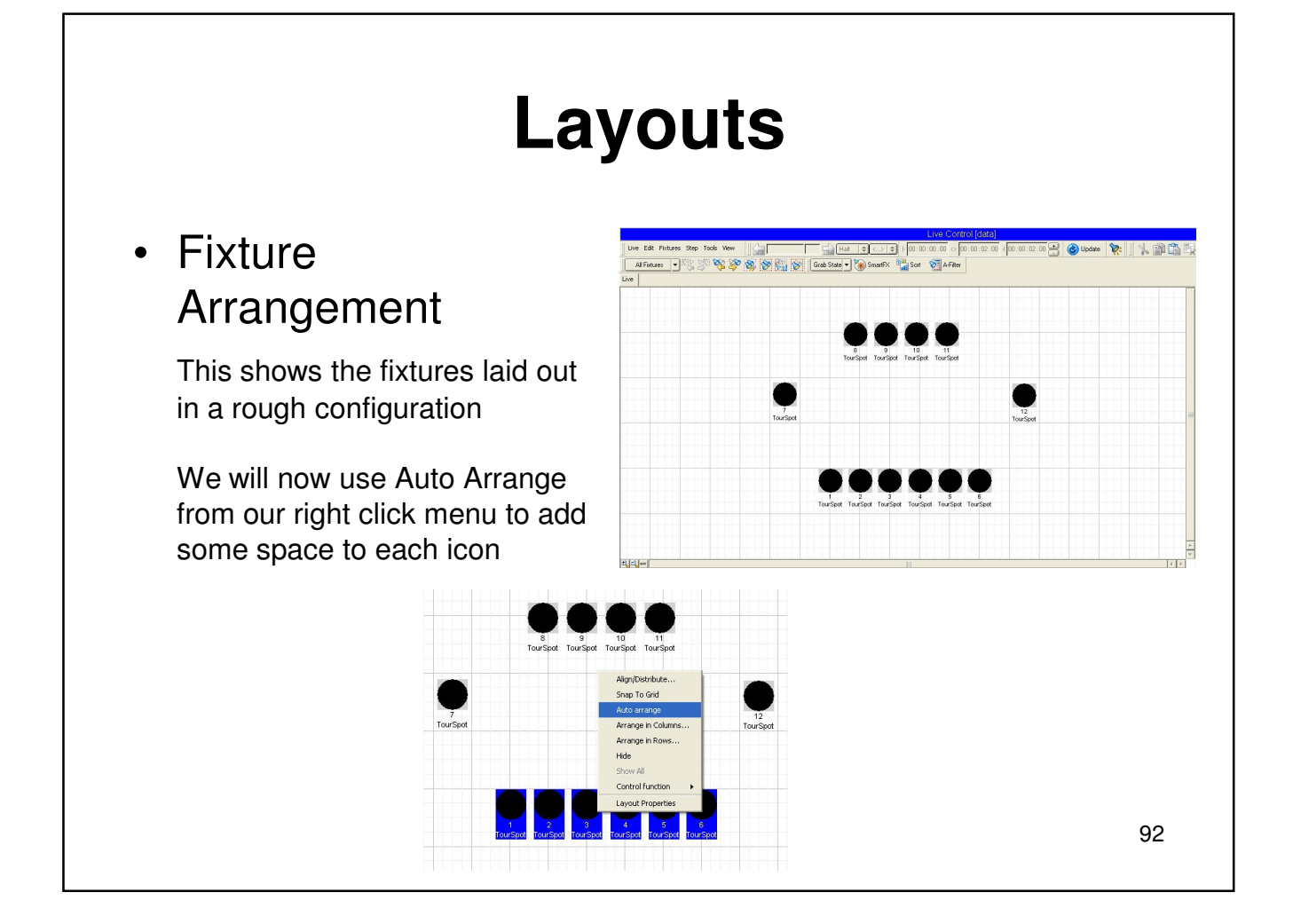

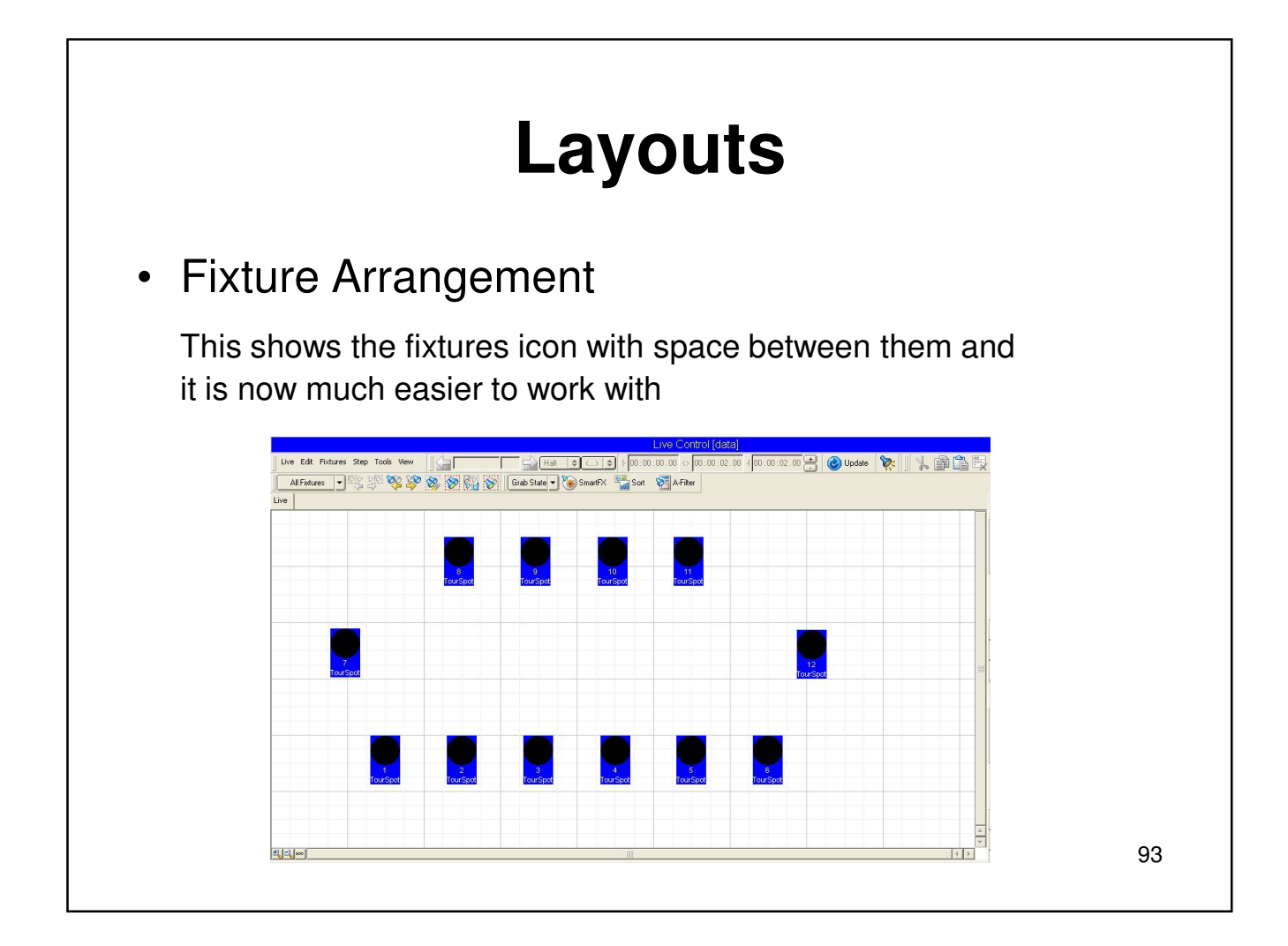

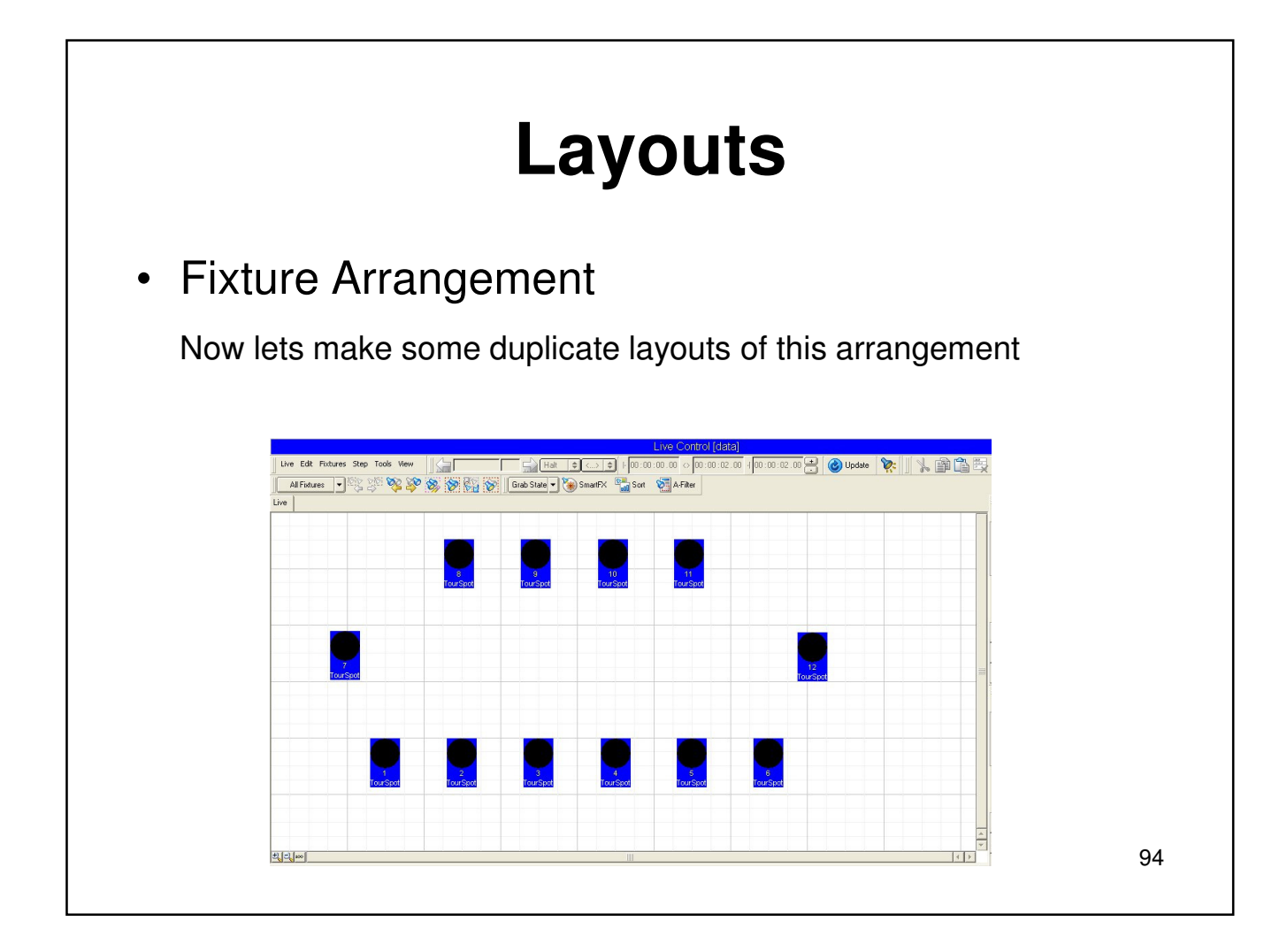

### **Layouts**

### • Layout Properties

New and Duplicate

Select "all fixtures" and choose duplicate

This now makes a copy for that layout and will allows us to hide fixtures we don't want in that layout

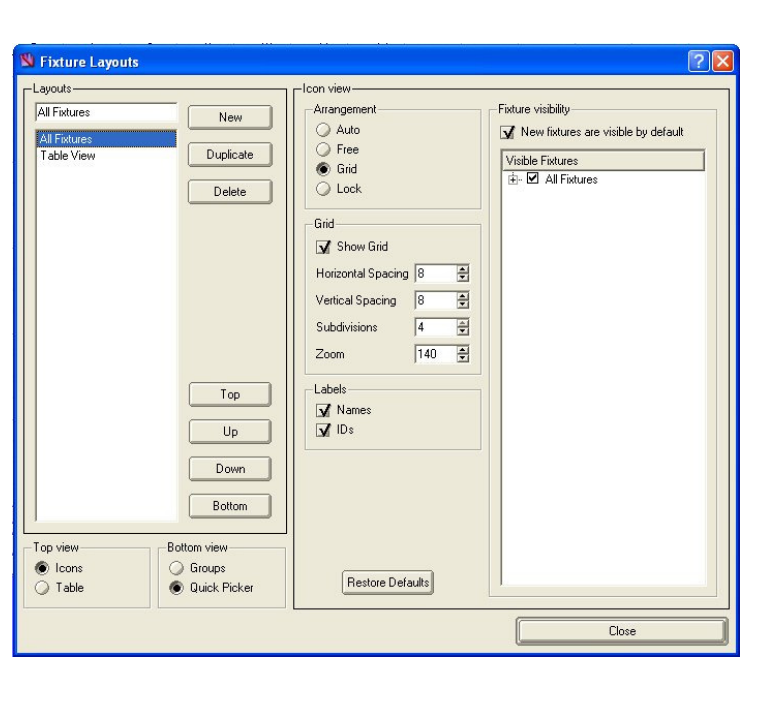

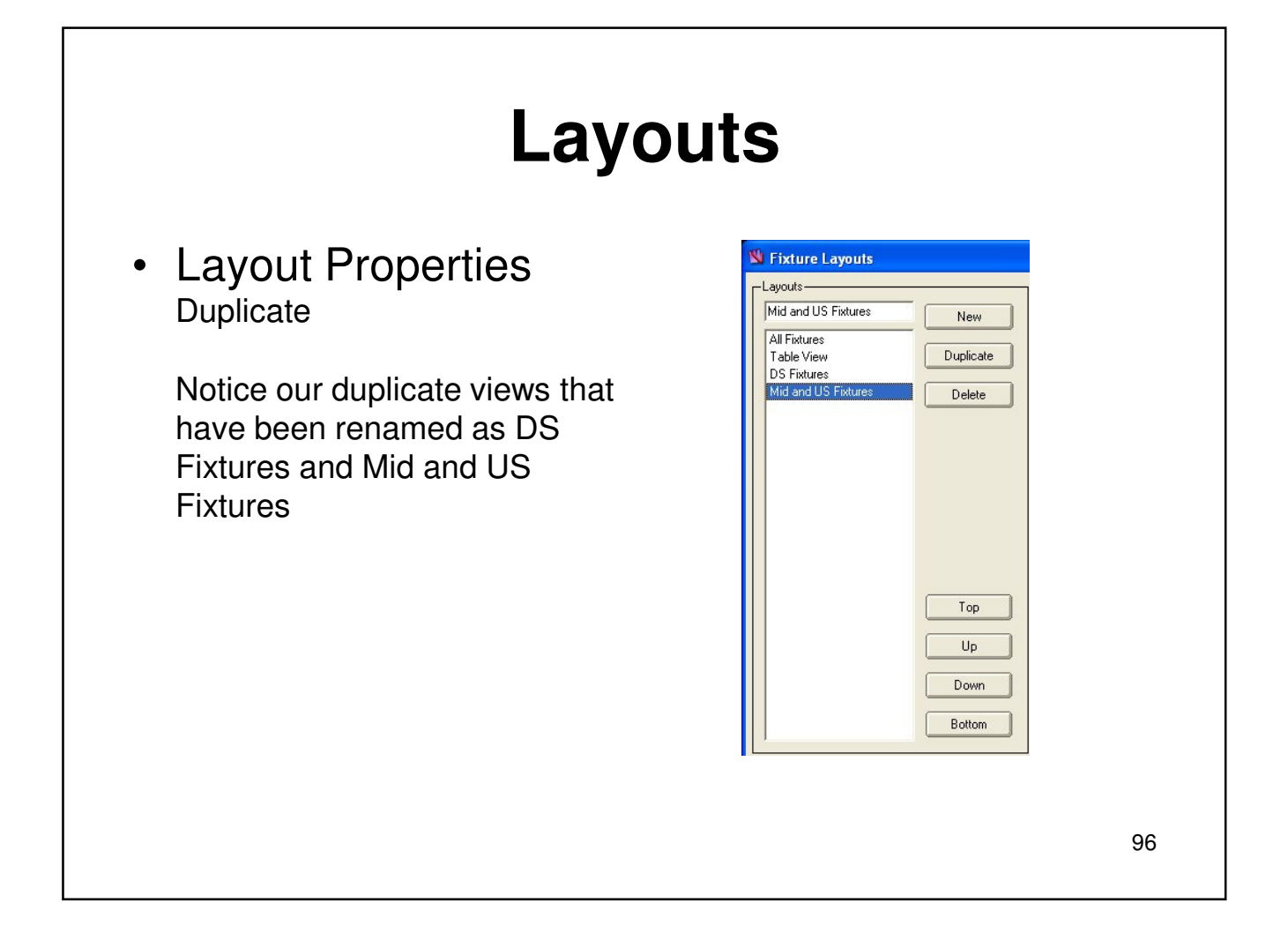

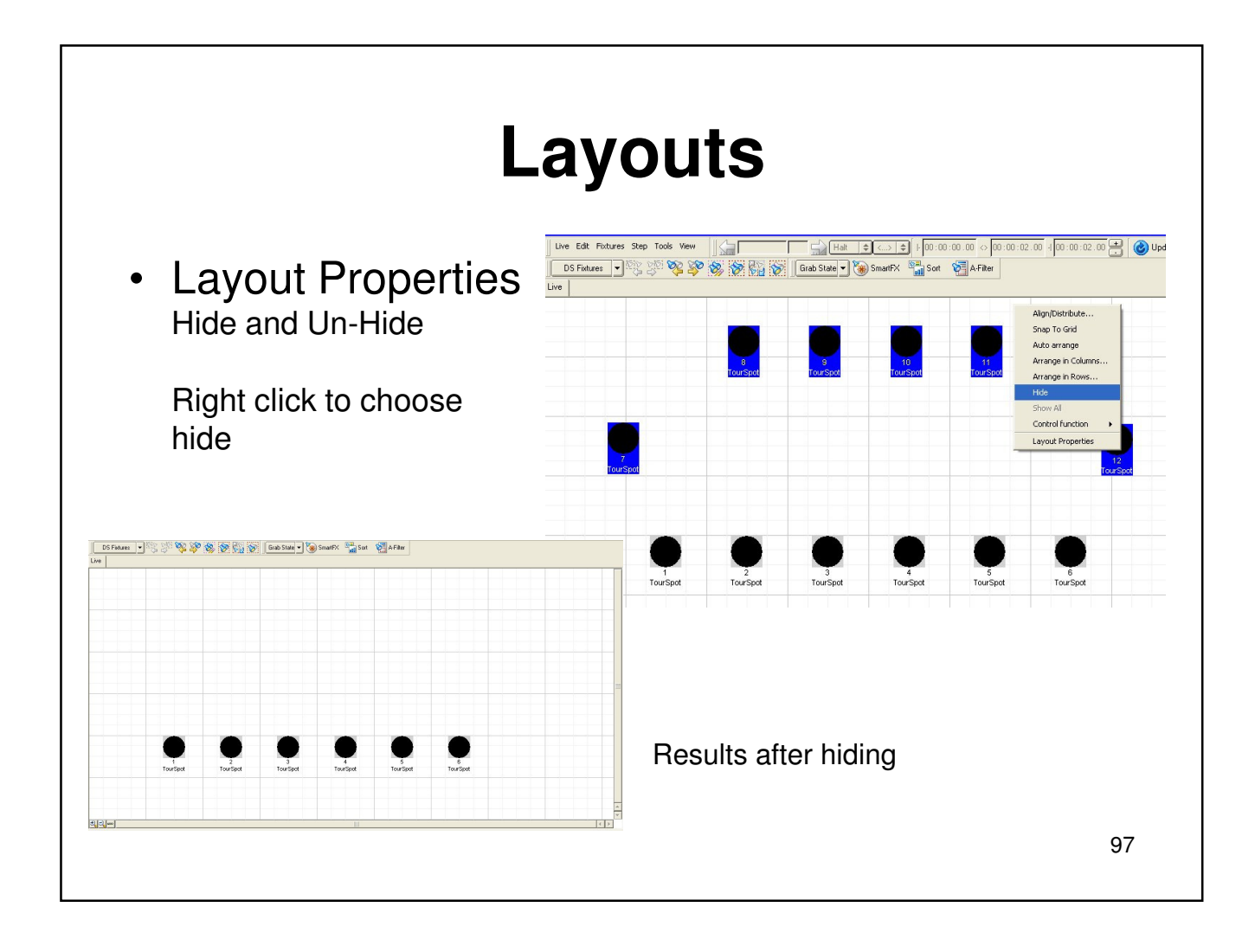

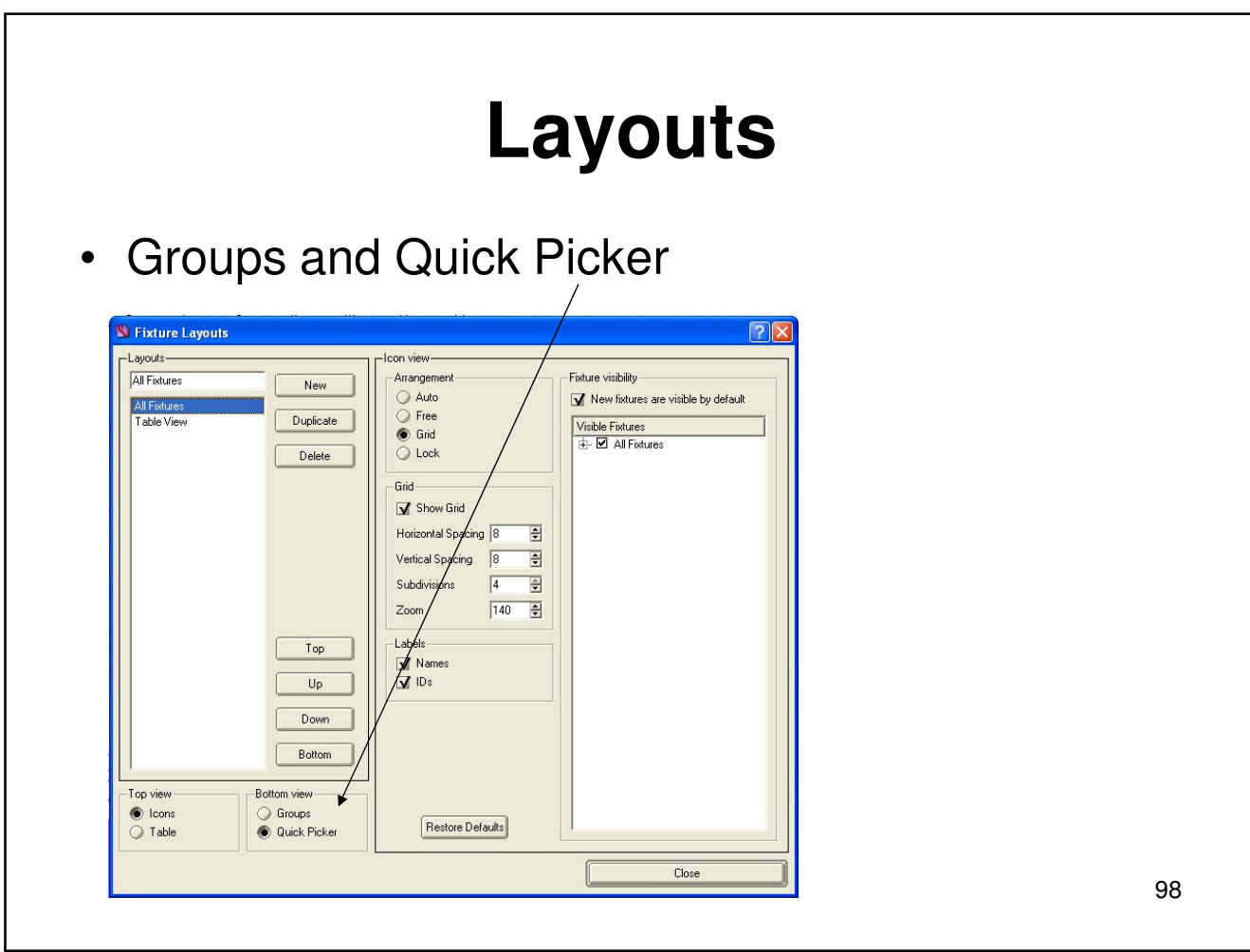

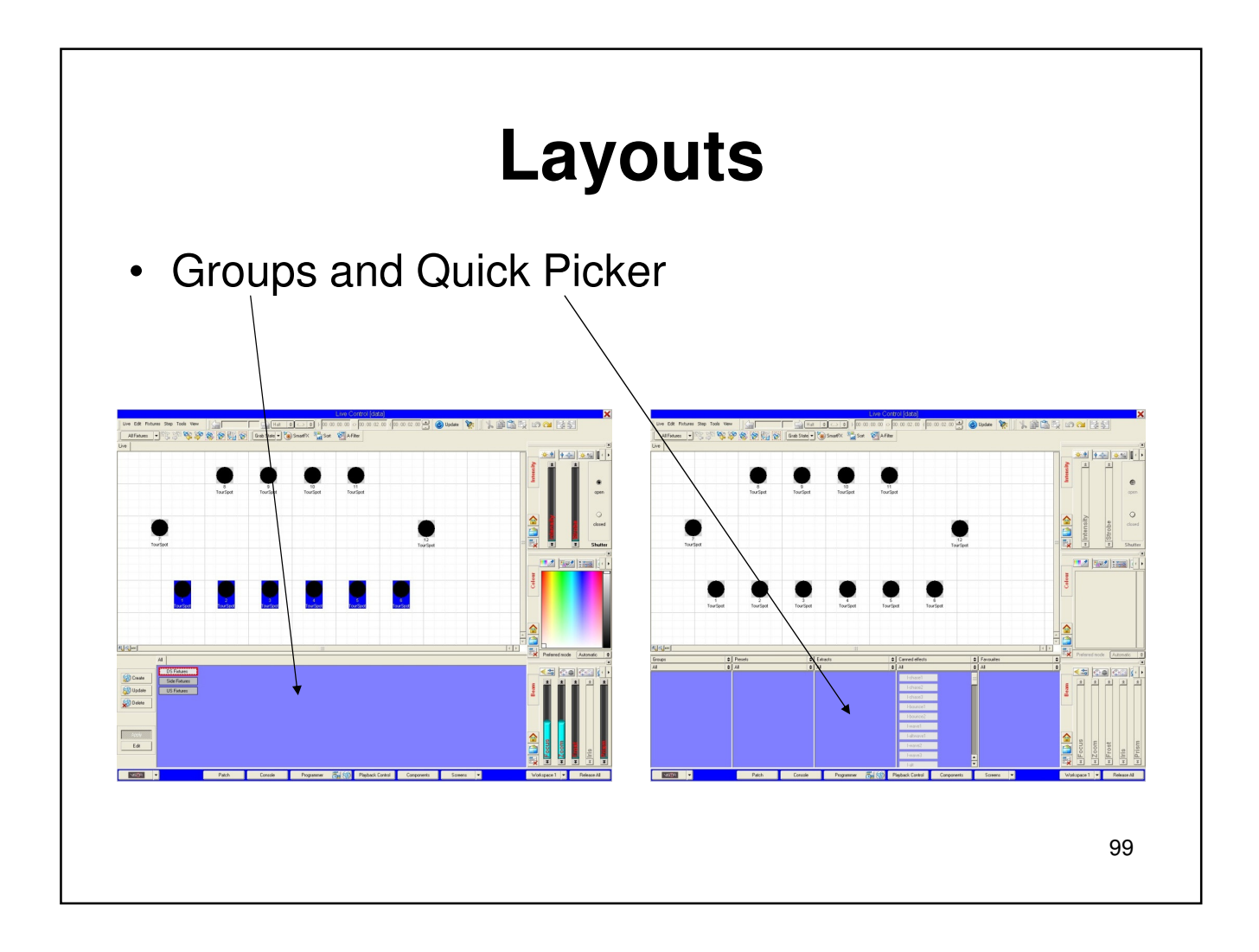

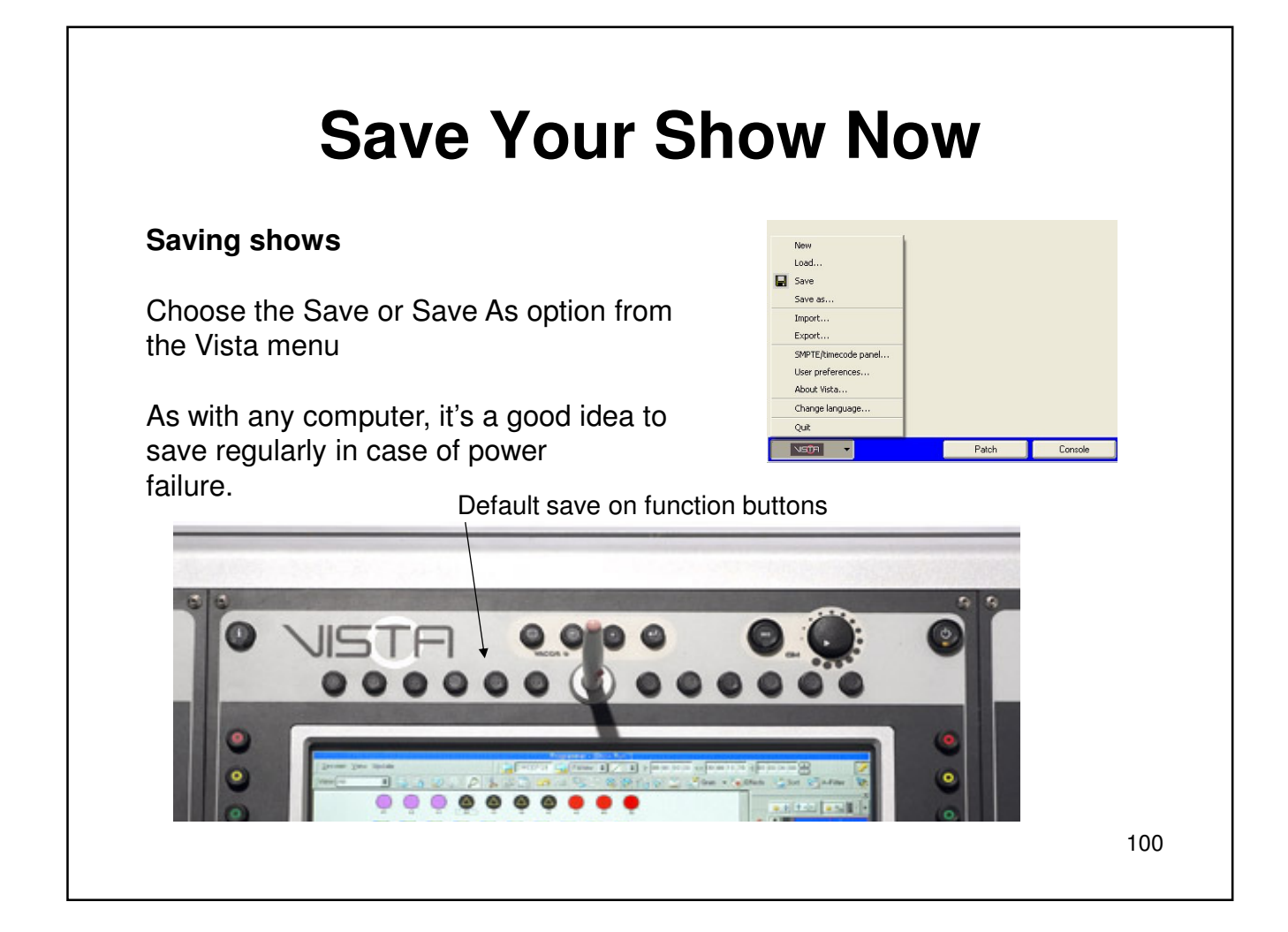

### **Jands Vista**

### Completion of Level 1 Training Support and Contact Information

#### **Australia Jands Pty Ltd**

Locked Bag 15, 40 Kent Road Mascot, NSW 2020 Australia Phone 61 2 9582 0909 Fax 61 2 9582 0999

**AC Lighting Ltd.** Centauri House Hillbottom Road High Wycombe Bucks HP12 4HQ United Kingdom

**UK**

Phone 44 1494 446000 Fax 44 1494 461024

### **USA & Canada A.C. Lighting**

435 Horner Ave, Unit 1 Toronto, Ontario Canada M8W 4W3 Phone +1 (416) 255-9494 Fax +1 (416) 255 3514

### Provided by AC Lighting Copyright© 2008

Created by Steve Irwin

# **Section 6 Extra Stuff**

- Step List
- Split Steps
- Sort
- Assign Audio
- Learn Timing
- Paste Special
- Insert Commands
- Grabbing Console Output
- A-Filter
- Insert "Mark" Step
- Playback Control Screen
- Output and DMX Screens

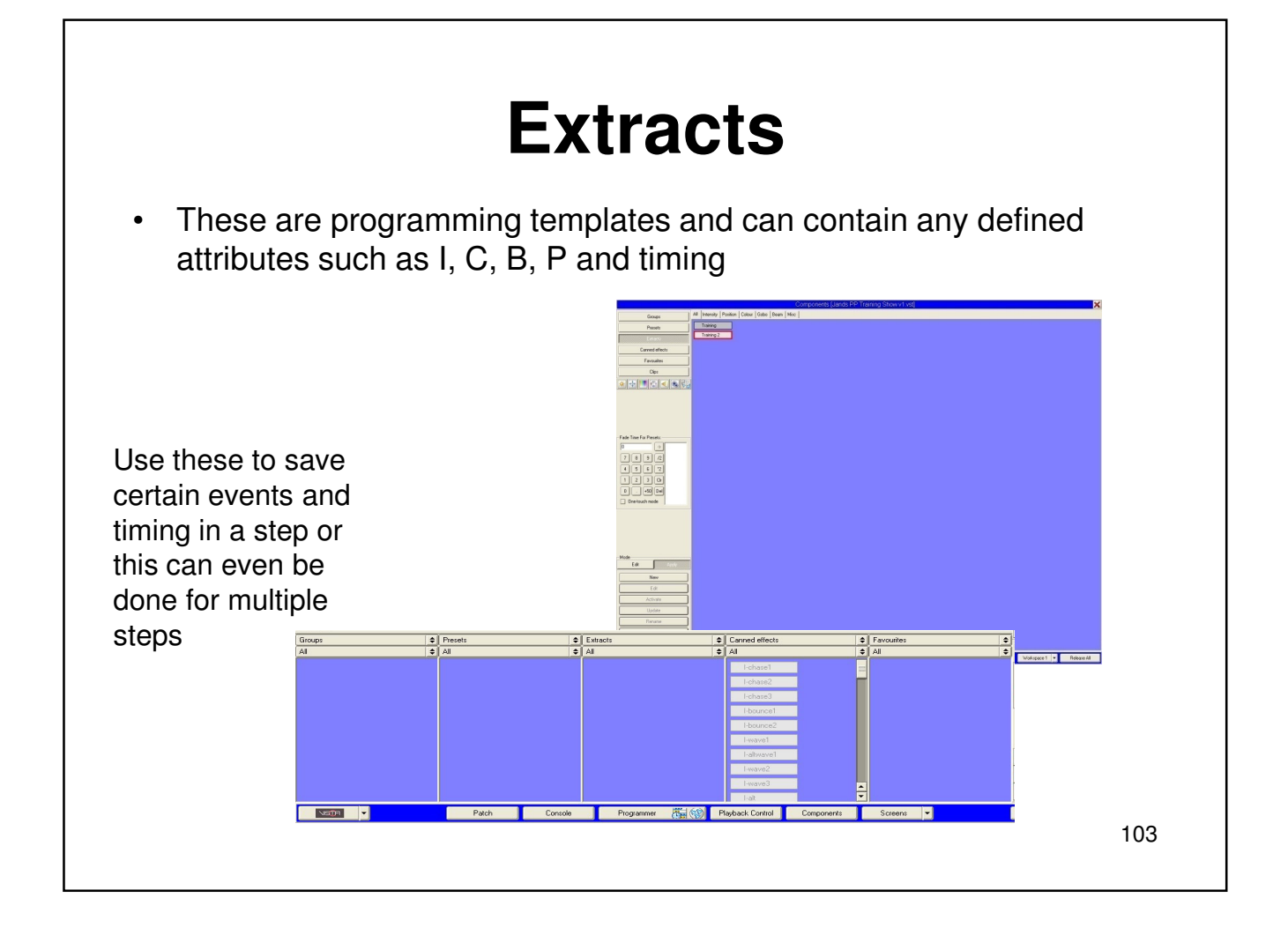

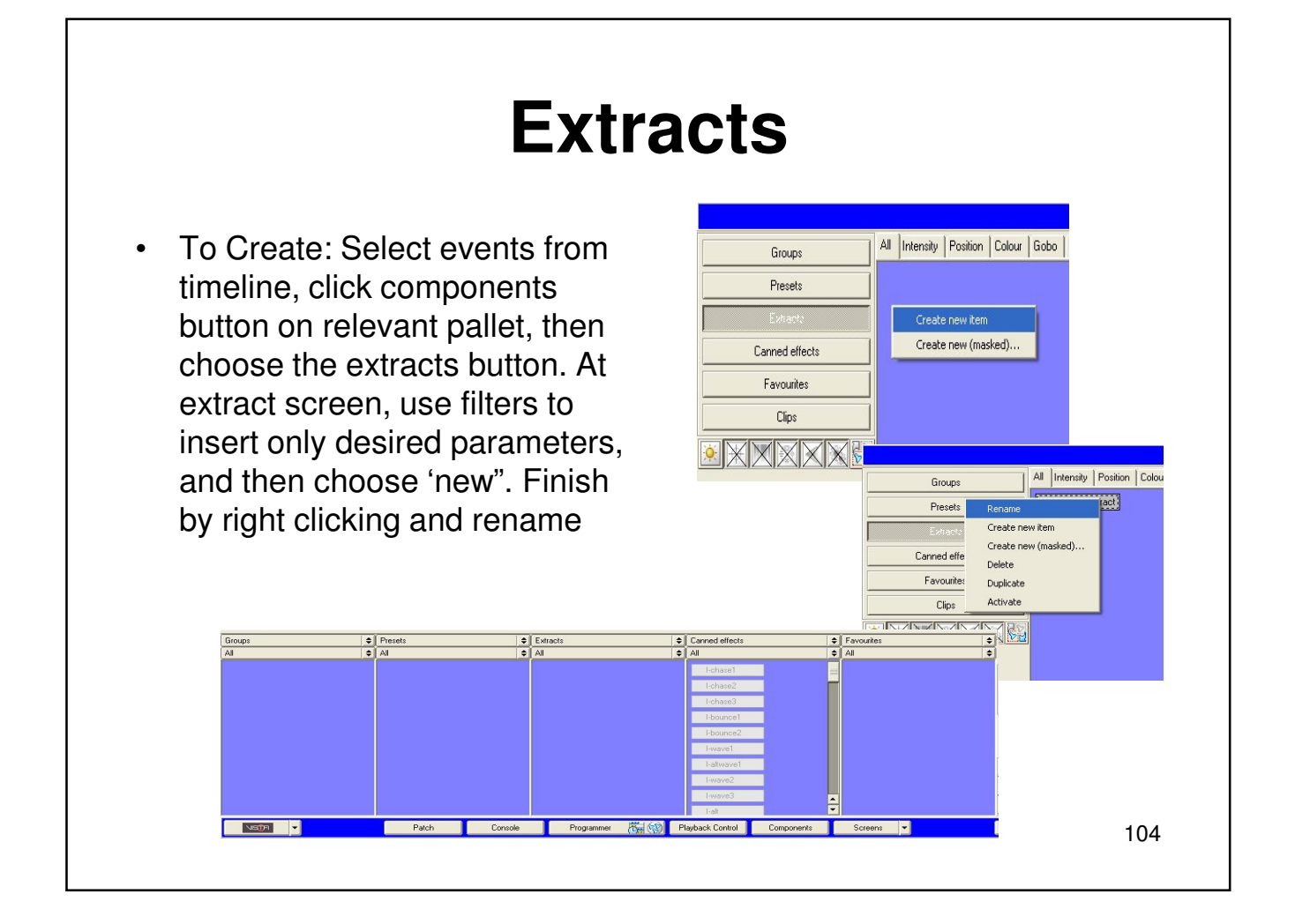

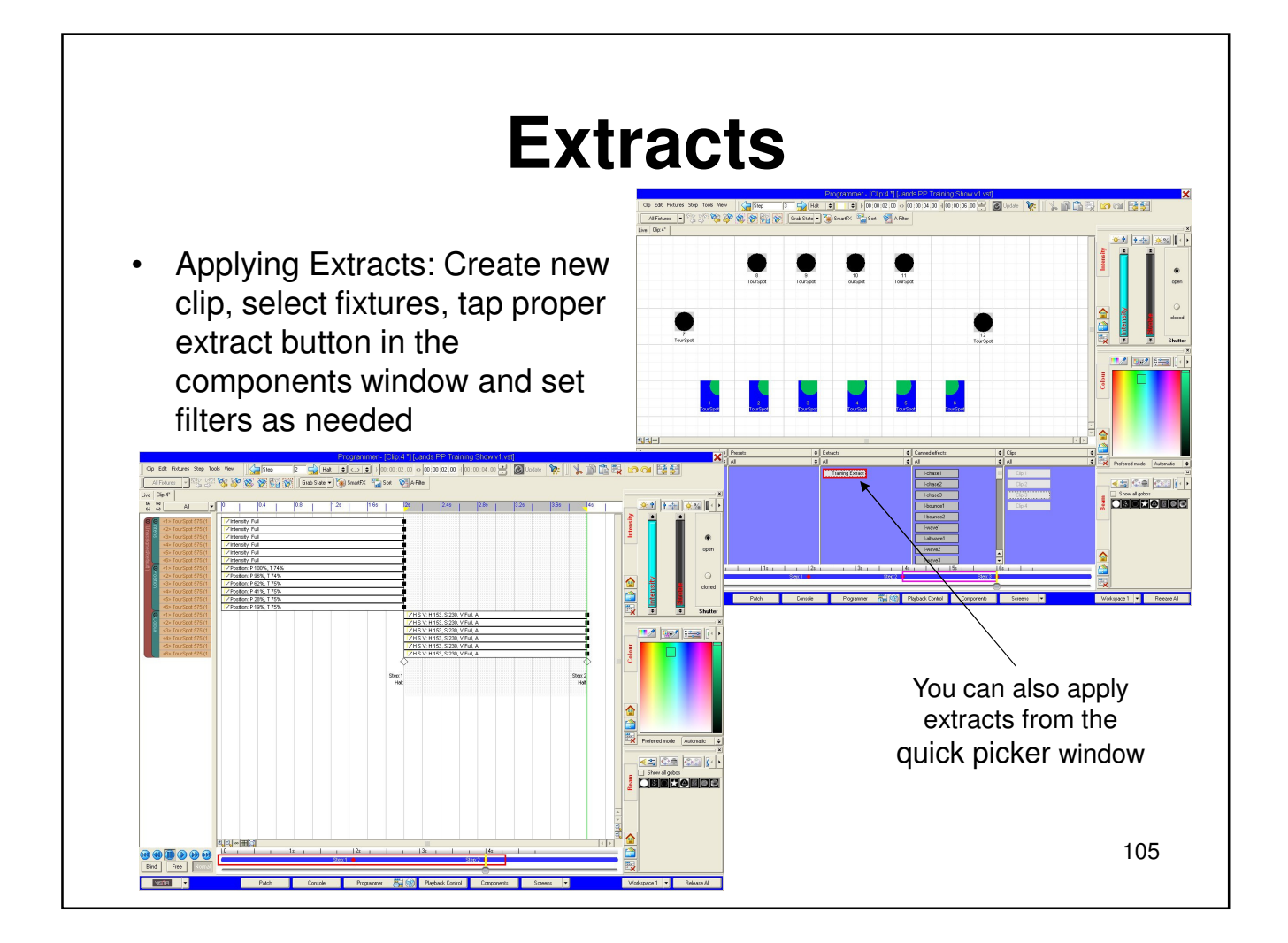

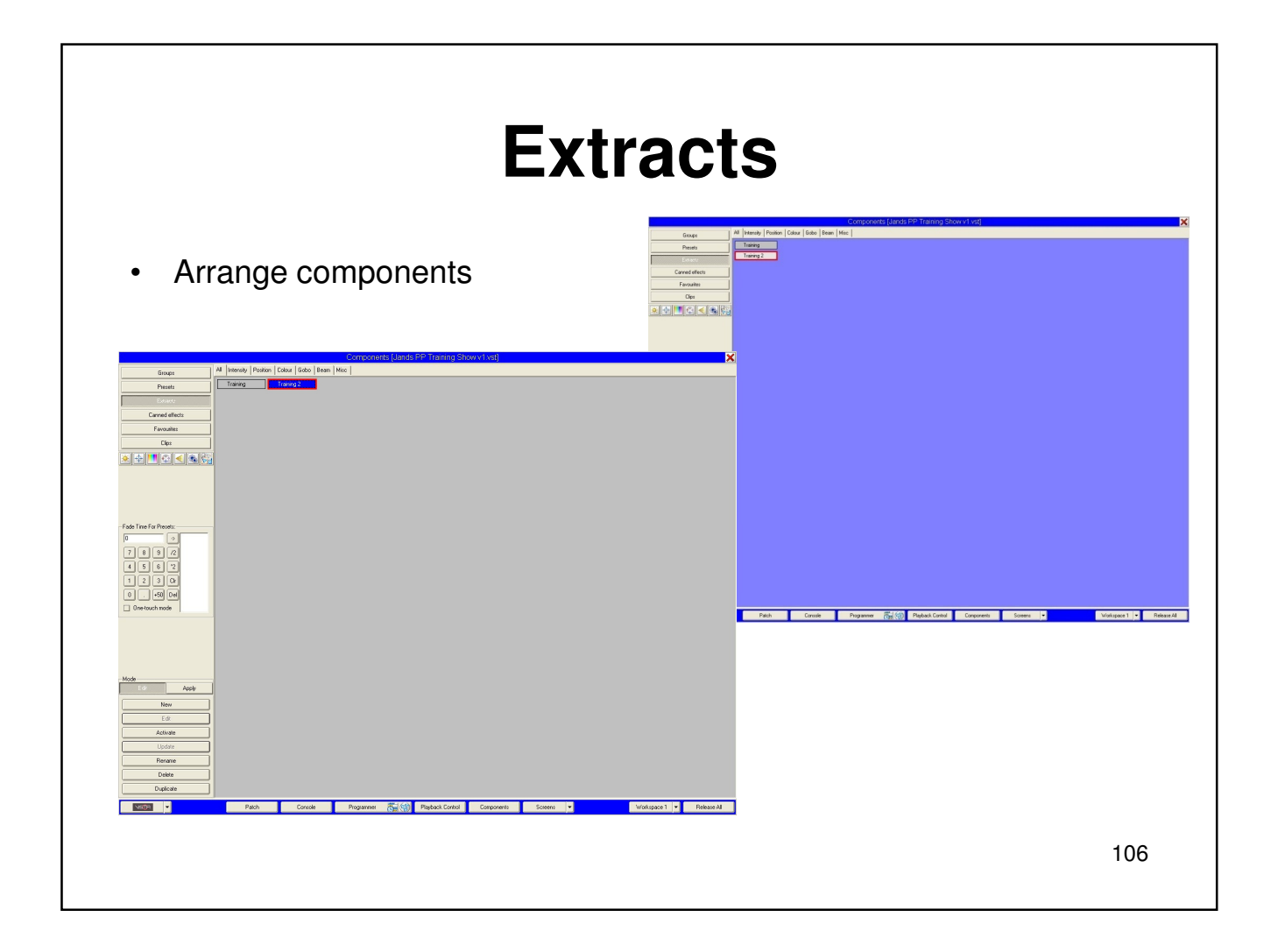

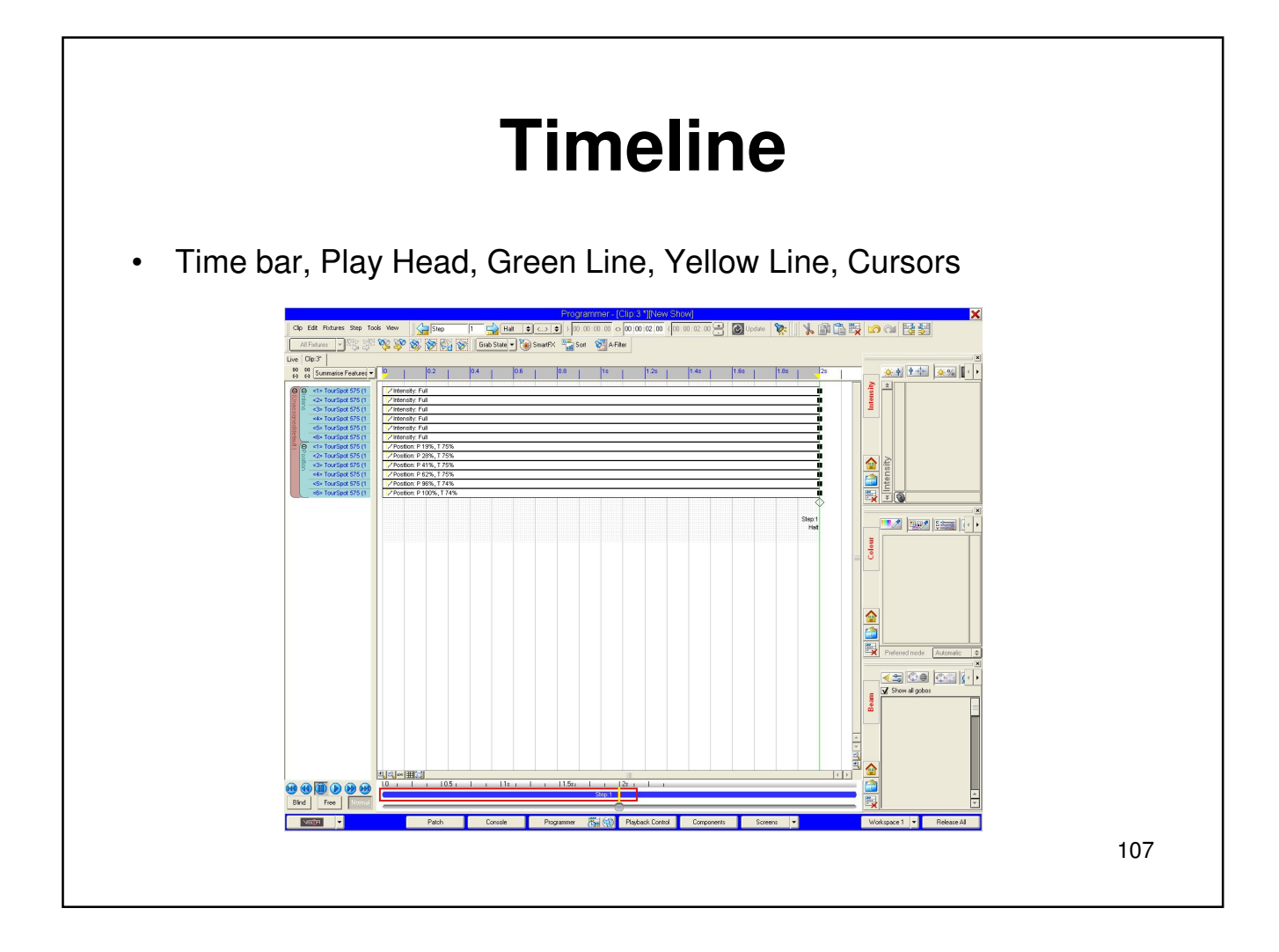

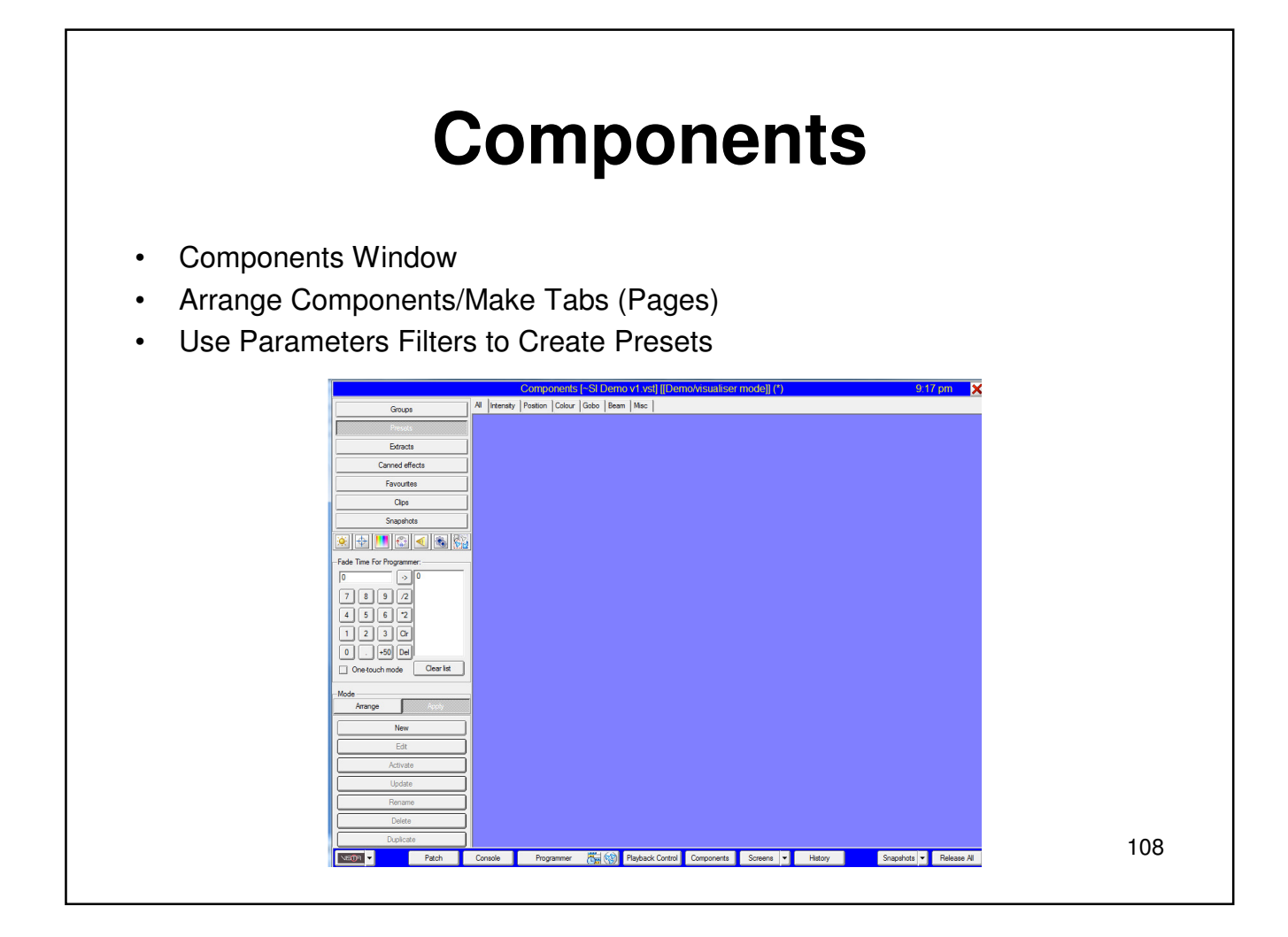
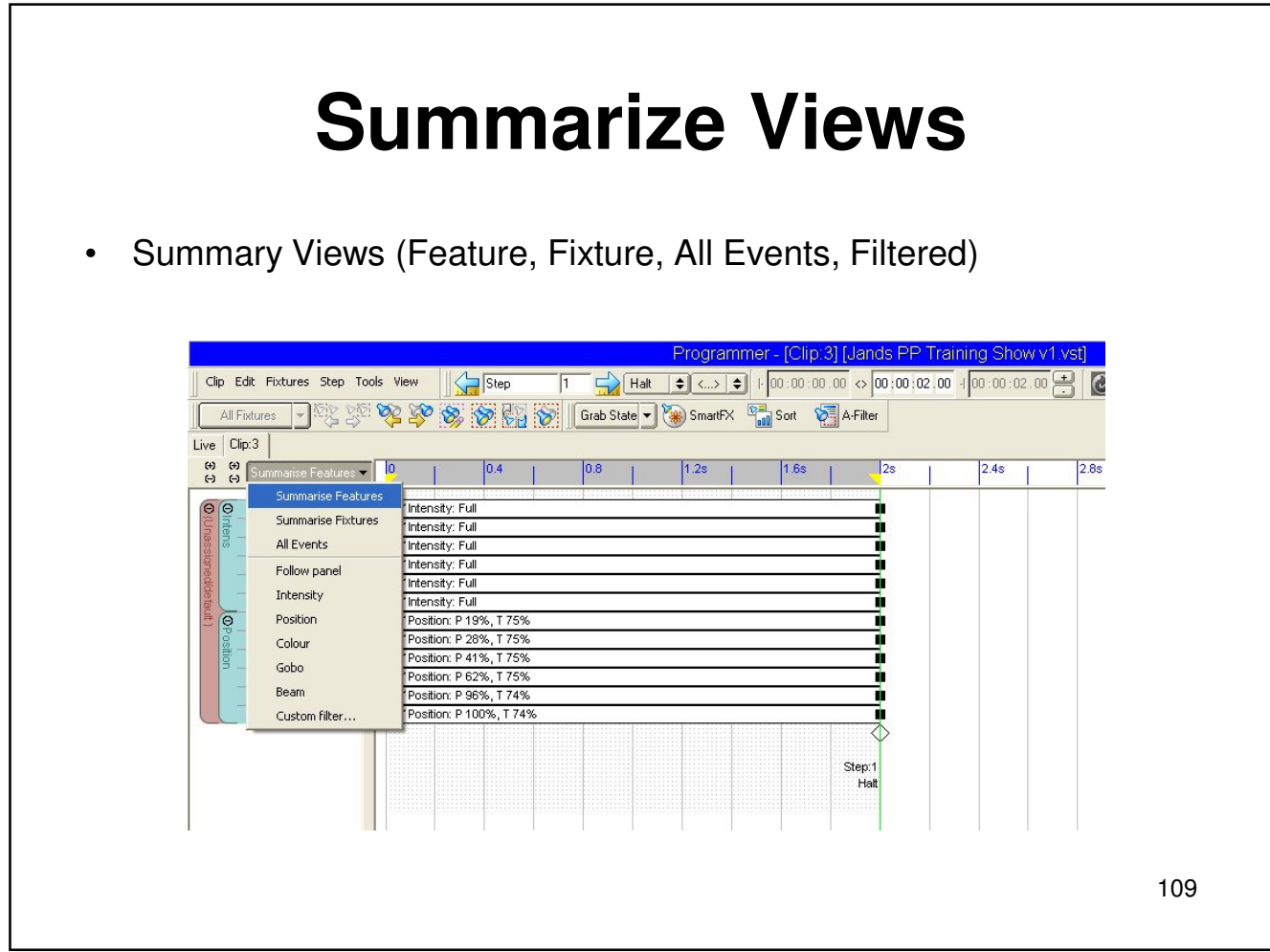

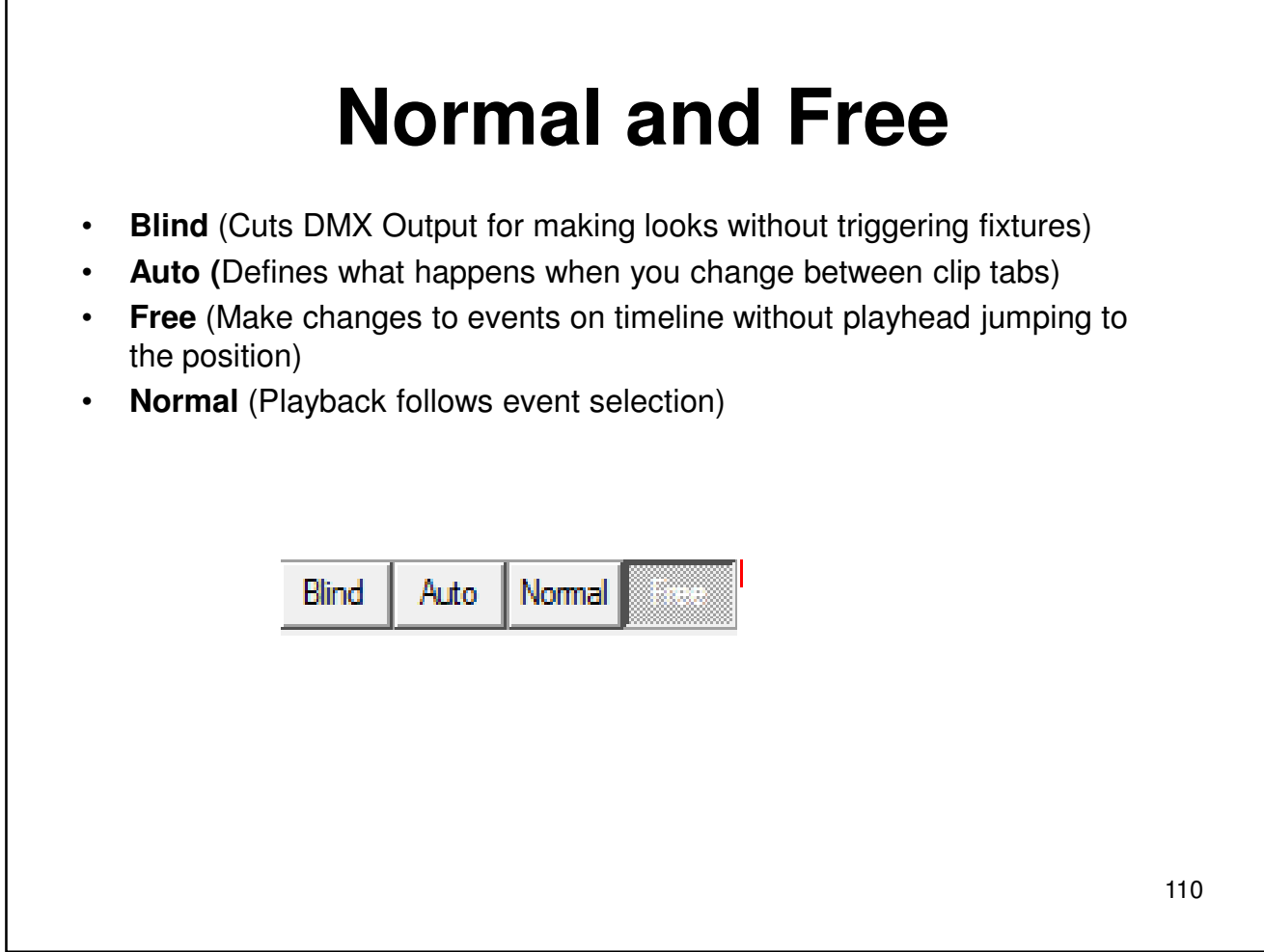

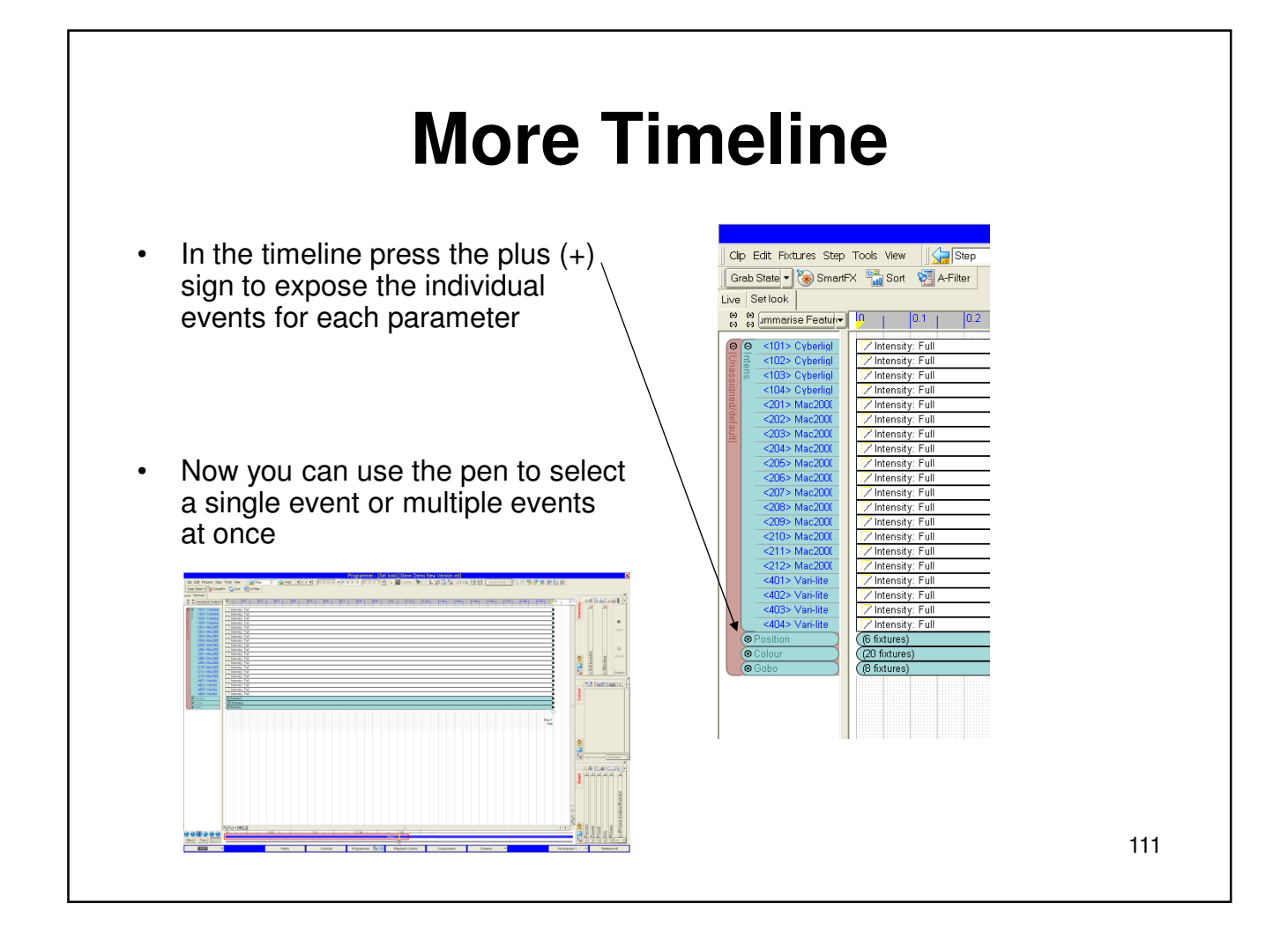

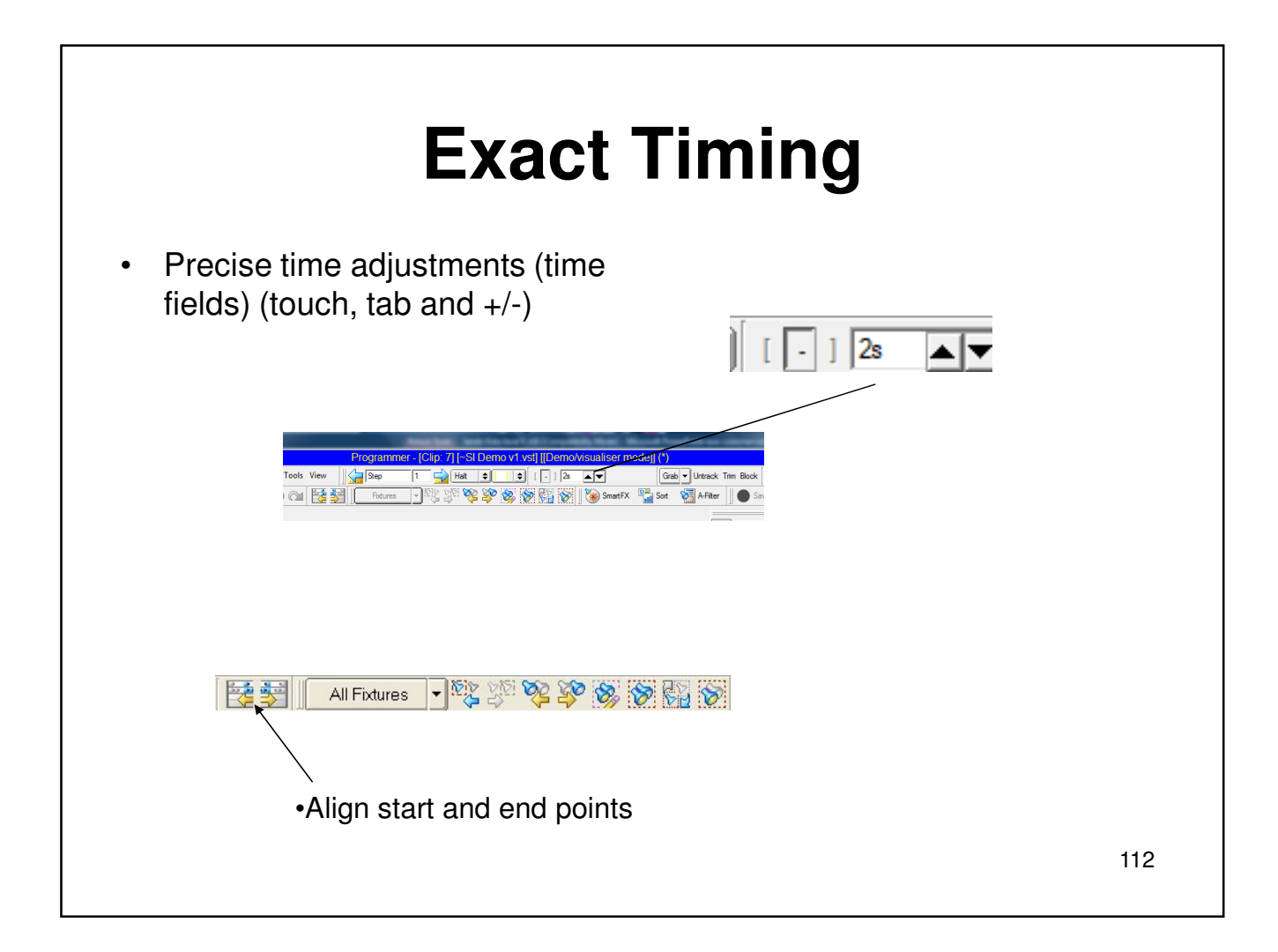

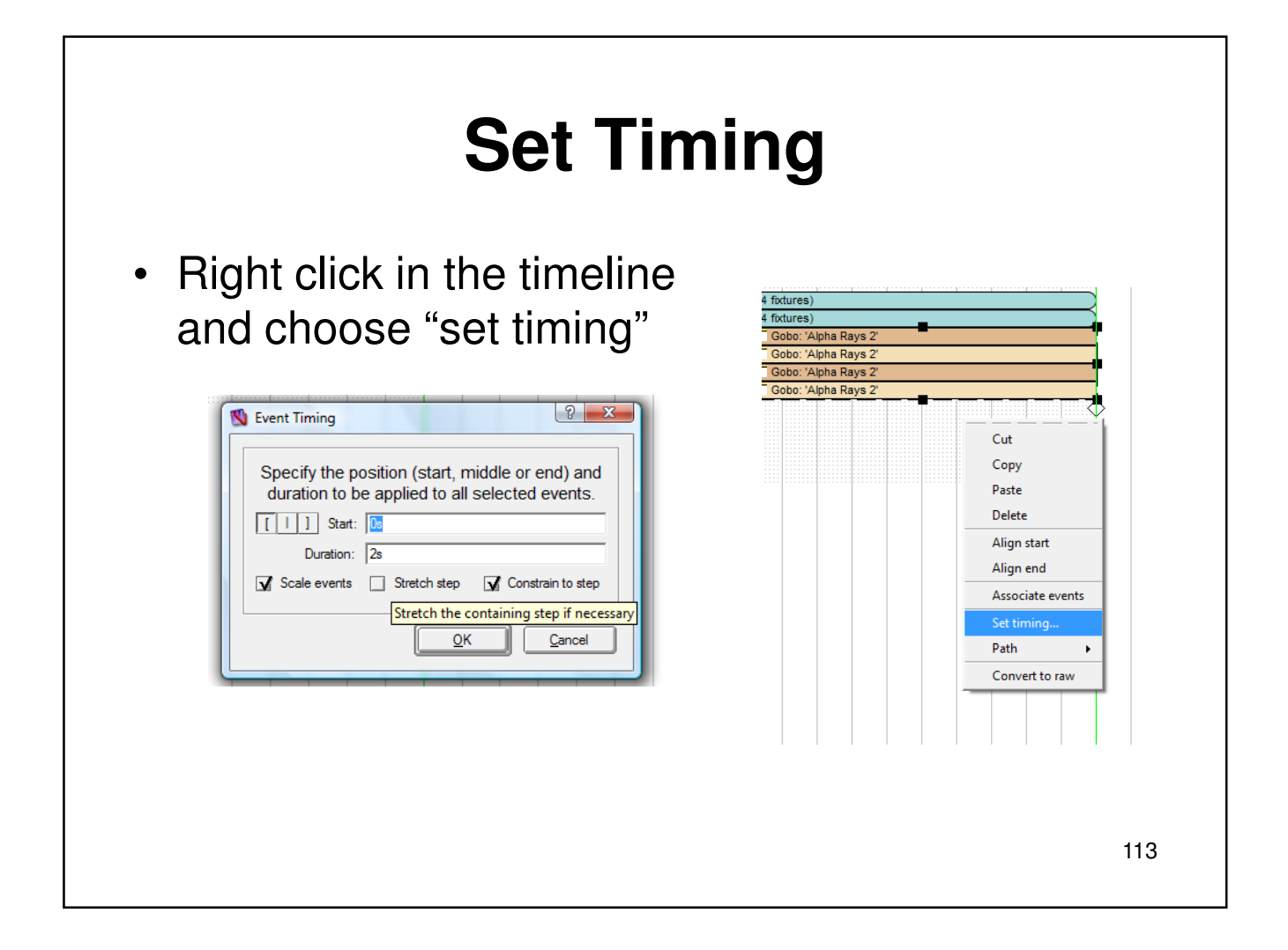

### **Path**

### • Setting path

The shapes in this menu depict the fade paths you can choose:

![](_page_113_Picture_31.jpeg)

![](_page_113_Figure_4.jpeg)

![](_page_114_Figure_0.jpeg)

![](_page_115_Figure_0.jpeg)

### **Sort**

•Next, Previous, Odd, Even, Reset/All, Custom (1:2 = Select 1 + skip 2+3), Ganging, Invert •Sorting fixtures: ID, Name, Selection order, Random

•Lock: define current selection, Set: displays custom sort window (left pane defines selection order; right pane shows order of selection)

•Mirror: mirror image of defined selection (1-10 becomes 1+10, 2+9, 3+8, 4+7 and 5+6)

![](_page_116_Figure_4.jpeg)

- Descending: Sorts the selection in descending order based on order of defined selection
- Save sort methods: Click preset name field, enter name, click add button. Delete by selecting sort method name and clicking delete button
- Apply sort methods: Select fixtures, select sort, click save tab, select sort name, and click apply

![](_page_117_Figure_0.jpeg)

![](_page_118_Figure_0.jpeg)

![](_page_119_Picture_0.jpeg)

![](_page_120_Figure_0.jpeg)

![](_page_121_Figure_0.jpeg)

### **Grabbing Console Output**

- While clips are playing, open new or existing clip, select fixtures to grab from, if none are selected Vista grabs all fixtures, switch to timeline and choose the grab icon.
- Grab Active: Grabs whatever attributes that are active (playing) at that moment and then pastes them in to timeline
- Grab Full: Captures the full state of selected fixture parameters (example: if no color is present, grab full inserts open white in timeline)

![](_page_122_Figure_4.jpeg)

### **Clip Properties**  $2 - x$ Clip/Playback Properties General Chase Timecode Value<br>Clip: 1<br>Nomal<br>Off<br>Off Froperty<br>
Name<br>
Name Control (Section 2014)<br>
Andre Control (Section 2014)<br>
Andre Control (Section 2014)<br>
Score release all Activate on flash Read<br>
Autorso when paged in<br>
Skip state in jumps<br>
Skip state in jumps<br>
Release wh Property  $\frac{On}{Off}$ on<br>Off<br>Off<br>Off<br>Off<br>Off<br>On<br>On<br>On<br>Normal • Clip properties are an important set of options that are used often  $\frac{2s}{2s}$ <br>Halt during programming $0s$  $\frac{2s}{100}$ When enabled, moving the fader off of 0% will activate (go) the clip Set As Default Ganging. Cancel Close 124

![](_page_124_Picture_0.jpeg)

![](_page_125_Picture_13.jpeg)

![](_page_126_Figure_0.jpeg)

![](_page_127_Picture_14.jpeg)

![](_page_128_Figure_0.jpeg)

![](_page_129_Figure_0.jpeg)

### **Section Advanced FX**

- Patch Window
- Swap Fixtures
- Connect Universe
- Clone
- Layouts

Applying a single stored (canned) effect

4. Click the Stored (Canned) FX tab. Vista displays the list of available stored (canned) effects

The first few letters of each effect title tells you what parameters are in this effect (e.g. I-Intensity, P-Position, C-Colour, etc)

![](_page_131_Picture_54.jpeg)

5. To apply an effect, click on the effect you want and click the OK button. Vista displays the Smart Effects window showing the effect you've chosen 6. To add a second effect that is synchronized with the first one, click the Settings tab to display the SmartFX Control Panel

### Applying a single stored (canned) effect

7. Click the Add button, choose another effect and click OK. Vista adds this effect to the list in the Settings/Parameters box

8. To adjust the parameters of an effect, click on it in the Settings/Parameters box and use the controls to adjust it (see X101HEffect controlsX)

![](_page_132_Picture_4.jpeg)

![](_page_133_Figure_0.jpeg)

Creating an effect from scratch

4. Choose the parameter you want to put an effect on (e.g. position) and click either the Modulated or Swinging button at the top of the window to determine the type of effect you are going to create. 'Swing' creates an effect that transitions from one setting to another, while 'Modulate' varies the attributes of one setting (e.g. creating a circle or figure of eight around a single position)

5. Click OK display the selected parameter in the Settings/Parameters box

![](_page_134_Picture_42.jpeg)

### Stored (Canned) effects that modulate or swing

Stored (Canned) effects are pre-set to either swing or modulate.

Swinging means the fixtures move between two sets of attributes determined by the effect (e.g. moving from to left to right)

Effects that are preset to modulate will apply their own varying attributes about a particular setting (e.g. creating a circle around a position).

![](_page_135_Picture_5.jpeg)

Making your effect swing

If you chose the 'Swing' button in the Settings tab, you have to define the end points of the effect (i.e. where it starts and where it finishes)

In this case, when you click OK, Vista adds 'Stop A' and 'Stop B' buttons at the top of the Settings/Parameters box:

To define the two end points:

- 1. Click the 'Stop A' button.
- 2. Use either the palettes or the controls to define a setting.
- 3. Click the 'Stop B' button and define its settings in the same way.
- 4. Click the 'Run' button to start the effect swinging.

![](_page_137_Picture_0.jpeg)

#### Swinging between two of your own presets

You can use the buttons along the top of the window to filter out the various types of preset (e.g. to display only the colour presets). To do this click the 'X' button to turn off all of them, then click the icon for the preset type you want to display.

4. Select a preset from the list on the left (the 'A' preset), then choose one from the list on the right (the 'B' preset) and click OK to start swinging between the two presets. You can then adjust the settings of the overall effect using the controls (e.g. speed it up, spread it across, etc)

![](_page_138_Picture_53.jpeg)

#### Saving your effect

To save an effect you've created, click the Save Effects Button. Vista displays a small window asking for a name for the effect. Type a name for the effect and hit the Enter key on the keyboard. Vista adds you effect to the list of stored (canned) effects. Next time you click the Stored (Canned) FX tab on the Effects window, your effect will be in the list.

#### Modifying effects

To add or change the features of an effect, click the Add button below the Settings/Parameters box and choose the additional effect you want from the list. Vista adds it to the list of attributes in the Settings/Parameters box. You can then select any of these and adjust them using the controls

#### Splitting out effects

Once you've added several effects you may want to take or more of them out and make them separate effects in their own right. To do this, click on the effect you want in the list in the Settings/Parameters box and click the Split button. Vista removes that effect from the Settings/Parameters box and adds it to the effects list on the left-hand side of the screen. It's now a separate effect that applies to the same set of fixtures.

Stopping an Effect

To stop an effect and have the fixtures revert to their original or default values for the parameters that were running the effect you do this:

1. Edit the clip in the programmer.

2. Select the Step where you want to stop the effect, or create a new step

3. Select the fixtures and open up the SmartFX Control Panel (SmartFX toolbutton)

4. Click the Stop Effects button. The Select Effects to Stop window opens.

5. Select the Effect(s) you want to stop. The selected fixtures are shown on the right hand side (to confirm what will be affected).

6. Click the Stop button. Stop RTFX events will be added to the timeline.

![](_page_141_Picture_0.jpeg)

![](_page_142_Picture_15.jpeg)

# **Section 8 Layout and Patch**

- Patch Window
- Swap Fixtures
- Connect Universe
- Clone
- Layouts
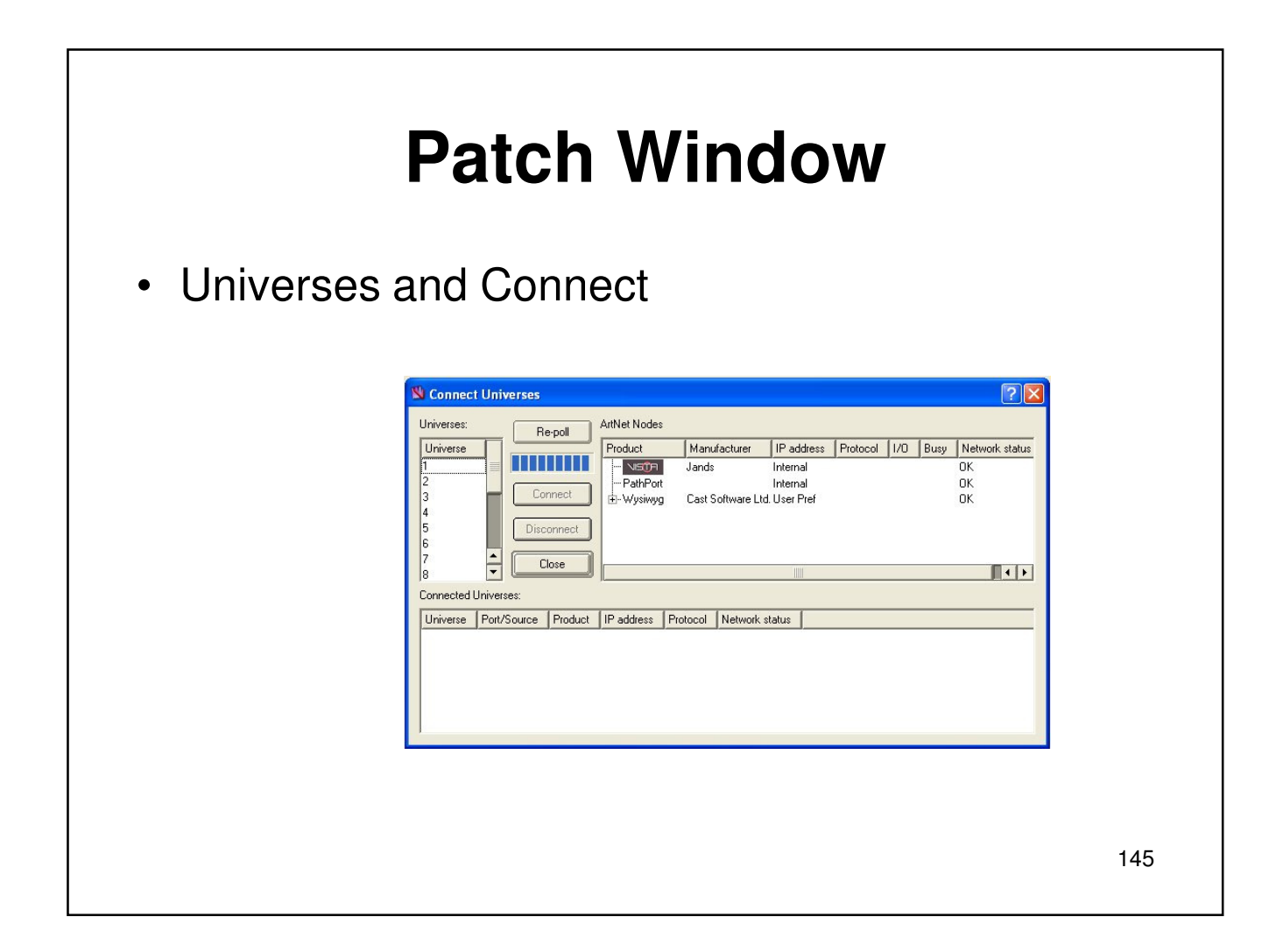

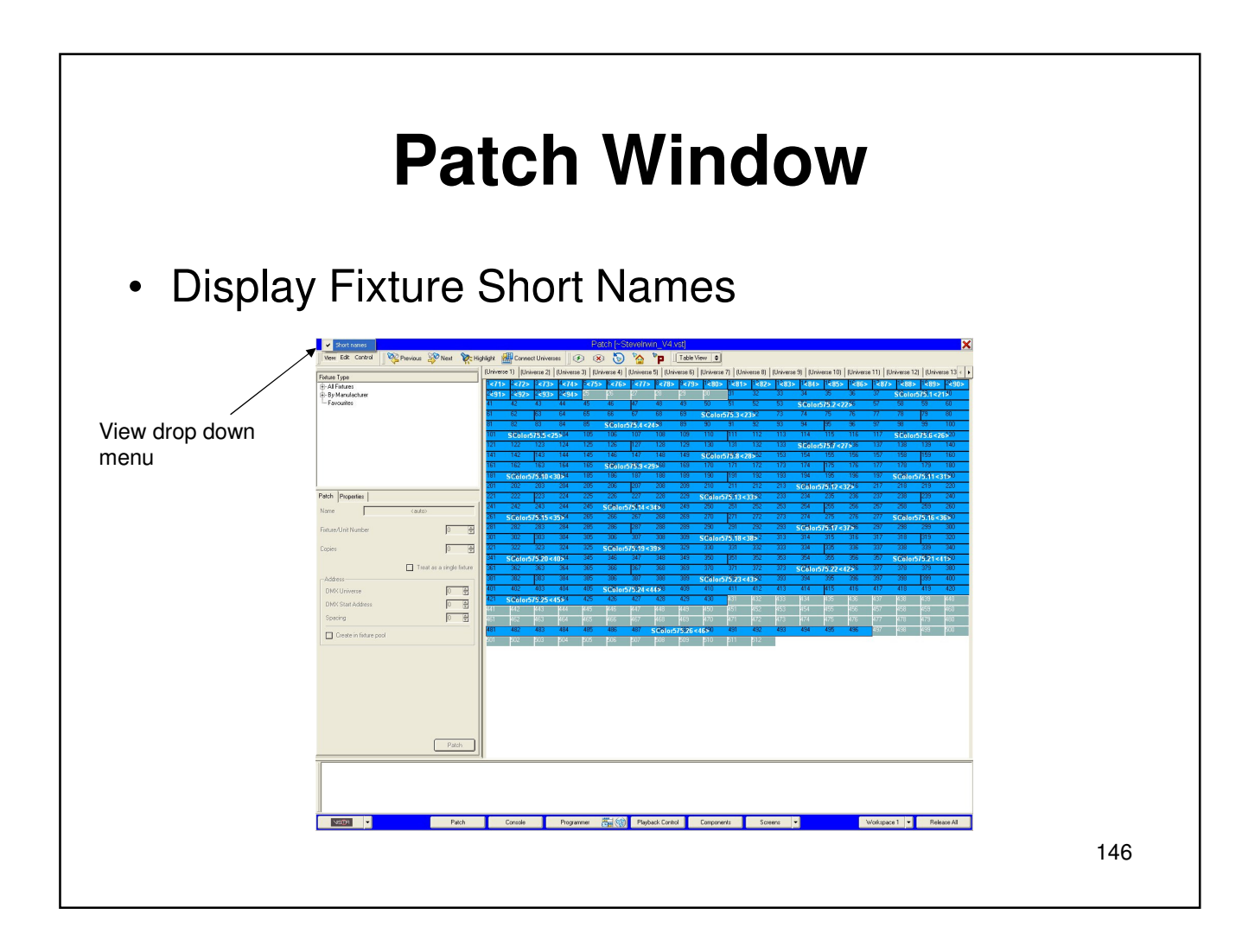

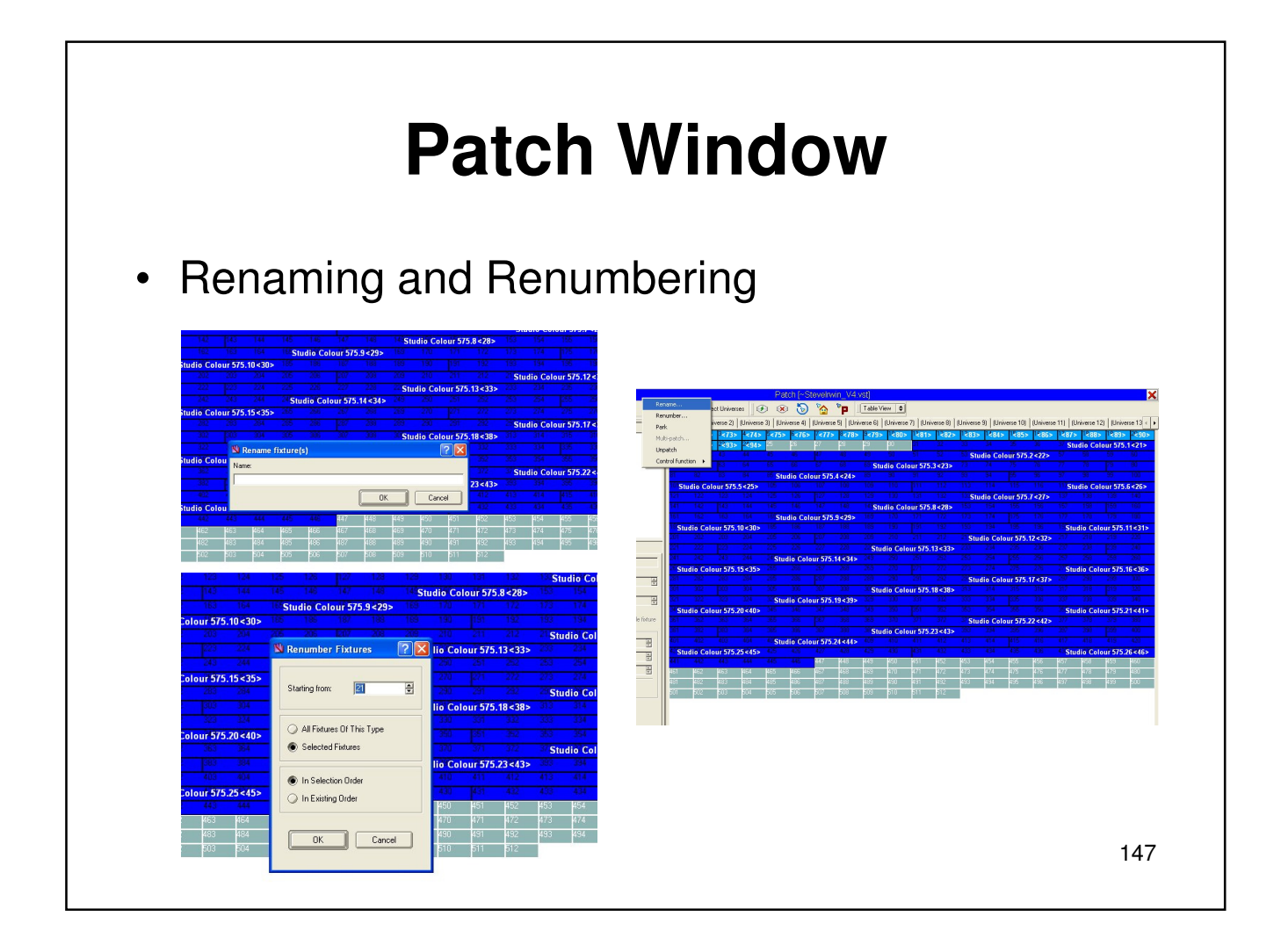

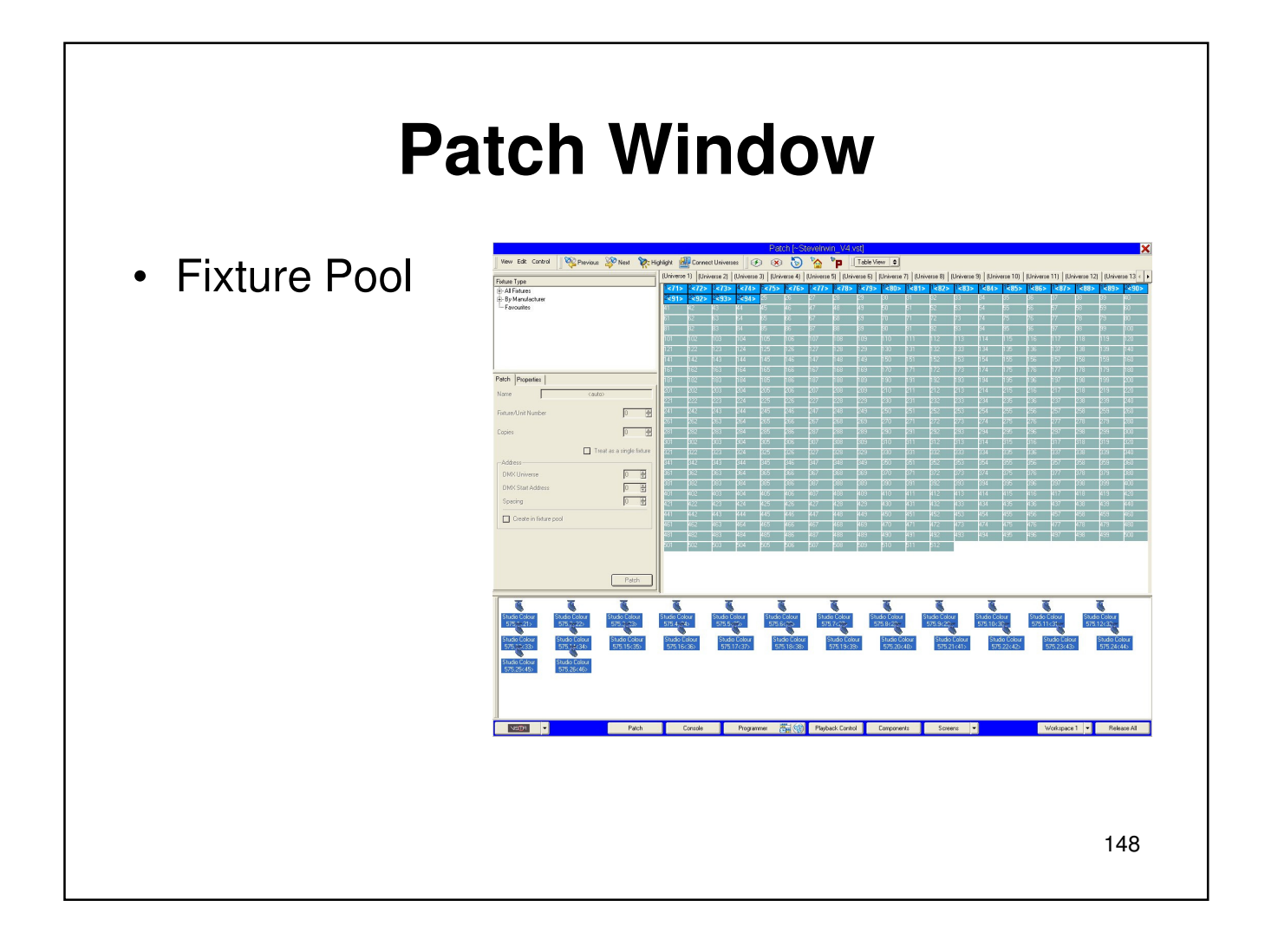

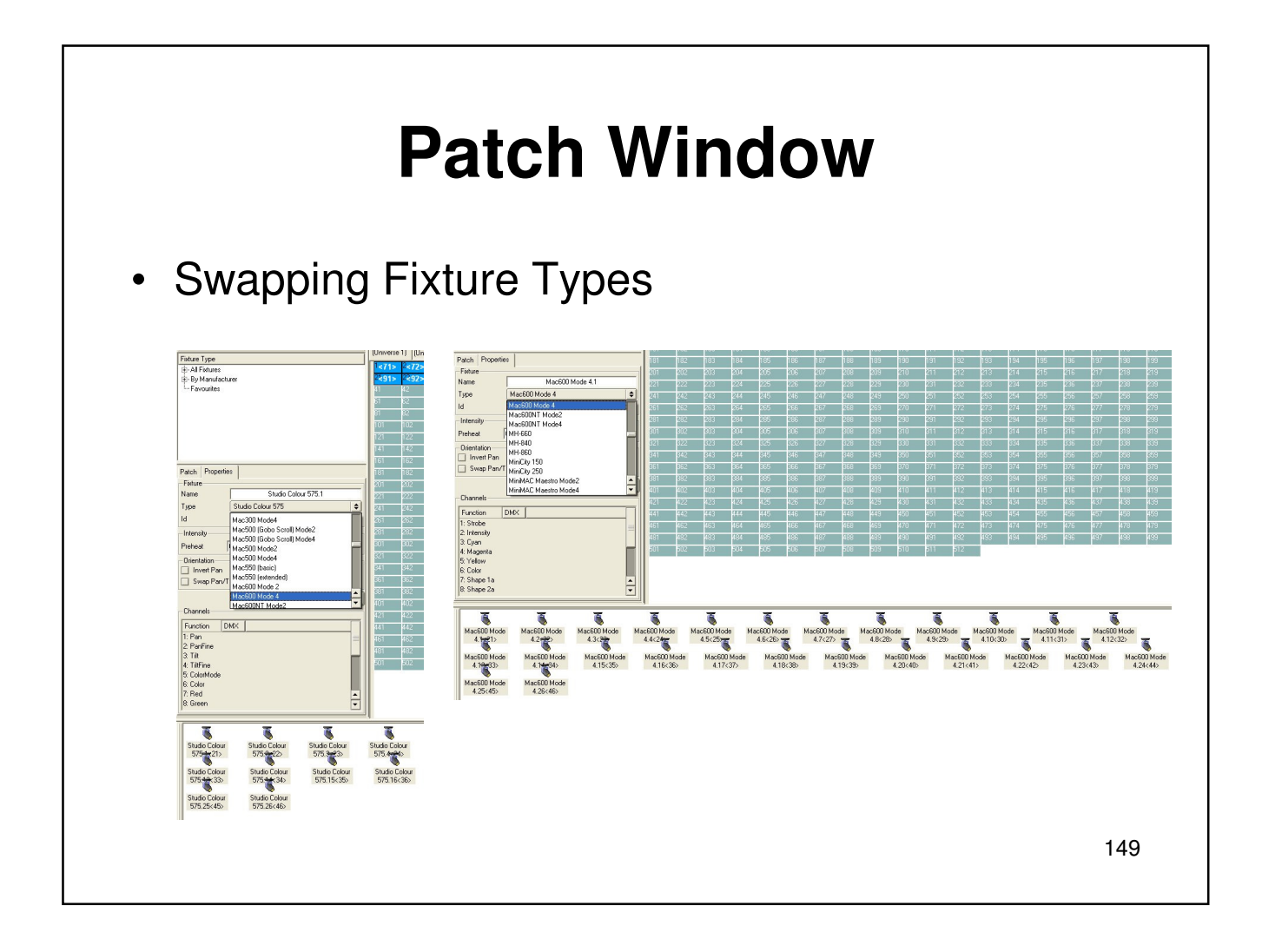

# **Generic Fixture Model**

This is the heart of the Jands Vista offering the most in-depth definitions for intelligent and other unique lights found today.

The fixture models are created in a way that allow a user to easily swap fixtures and automatically update programming. When swapping fixtures, the console will compare features on up to 32 levels comparing parameters to accomplish the best match possible. It also allows the ability to simultaneously control fixtures that have differing features such as color mixing and color wheels

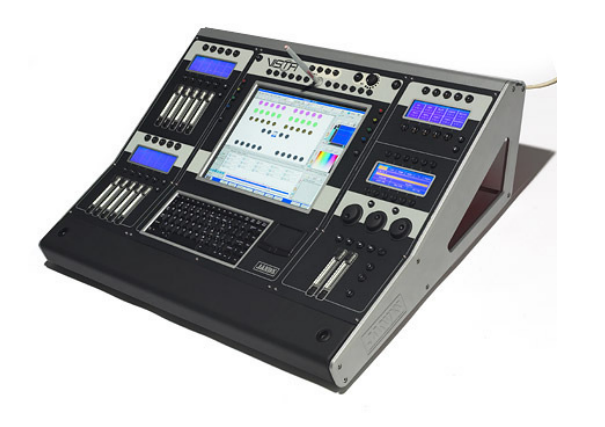

This powerful option offers seamless programming between multiple fixture types.

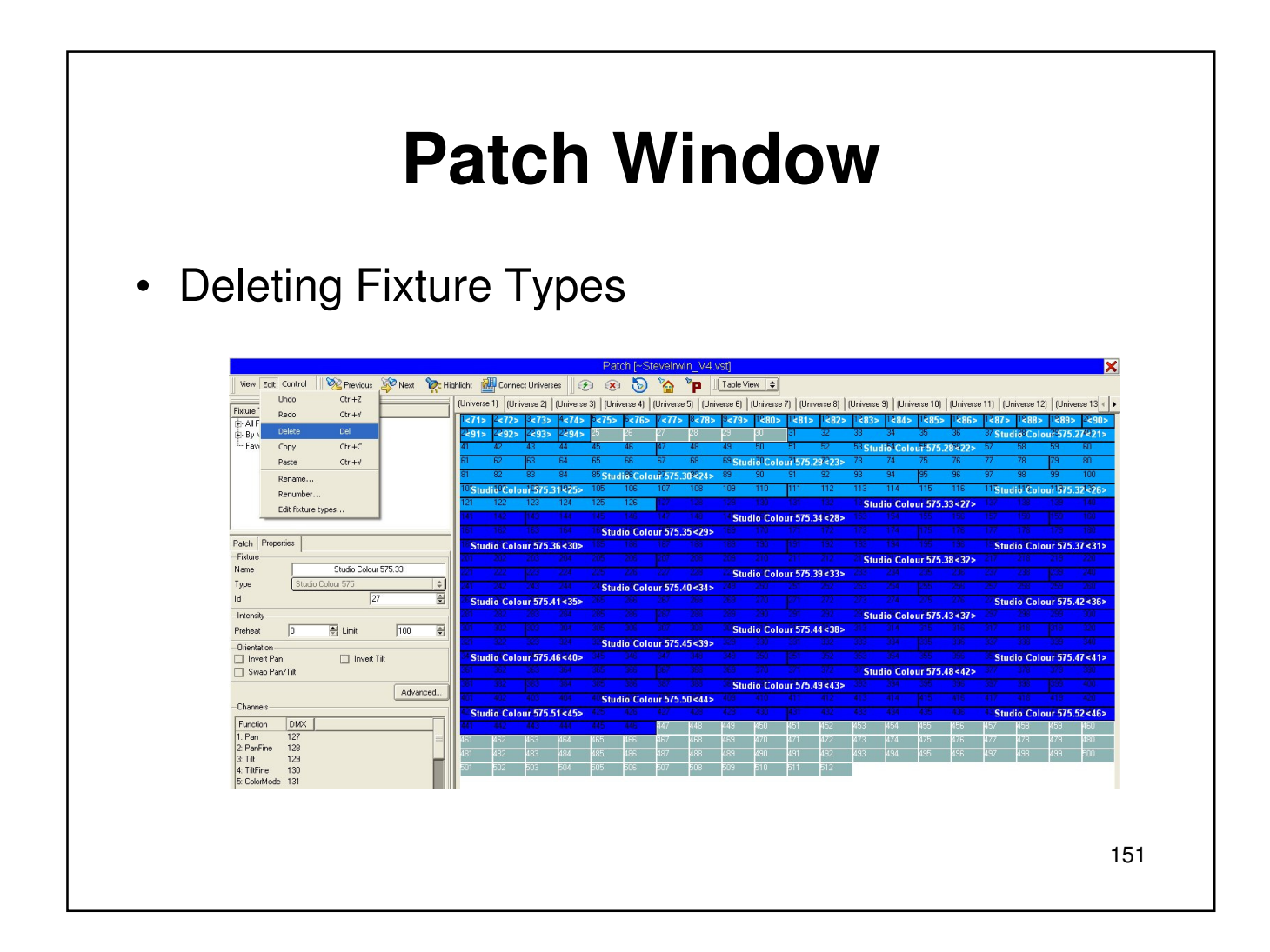

#### **Patch Window** • Fixture PropertiesPatch | Properties -Fixture Name Studio Colour 575.33 Type Studio Colour 575  $|\div|$  $\mathsf{Id}$  $\sqrt{27}$ ÷ -Intensity  $\sqrt{0}$  $\overline{\bigoplus}$  Limit  $\sqrt{100}$ E Preheat -Orientation-Invert Pan  $\Box$  Invert Tilt Swap Pan/Tilt Advanced... -Channels Function **DMX**  $1: Pan$  $127$ 2: PanFine<br>3: Tilt<br>4: TiltFine<br>5: ColorMode 128 129 130 131 6: Color<br>7: Red 132 133  $\frac{1}{\sqrt{2}}$ 8: Green 134 152

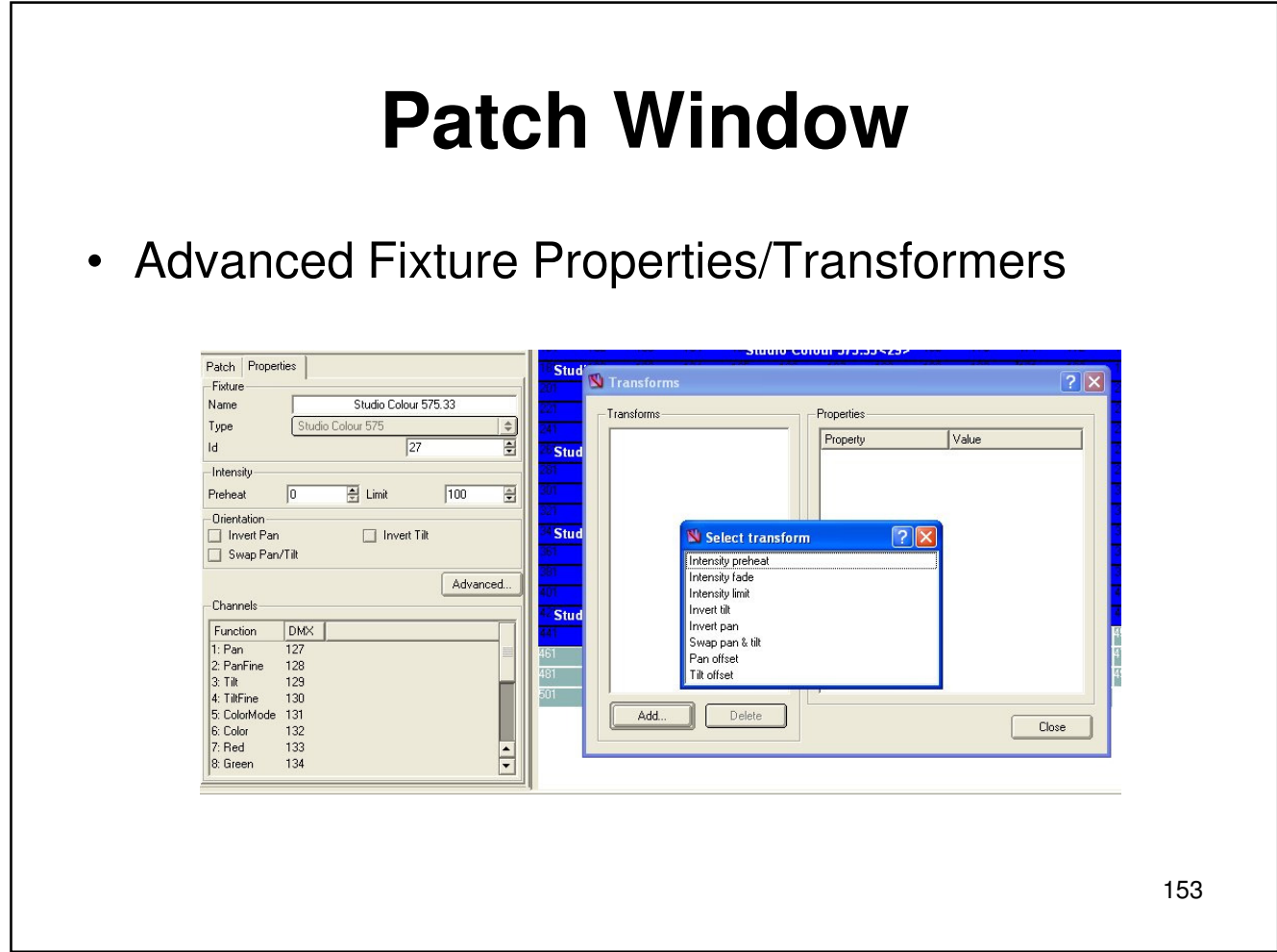

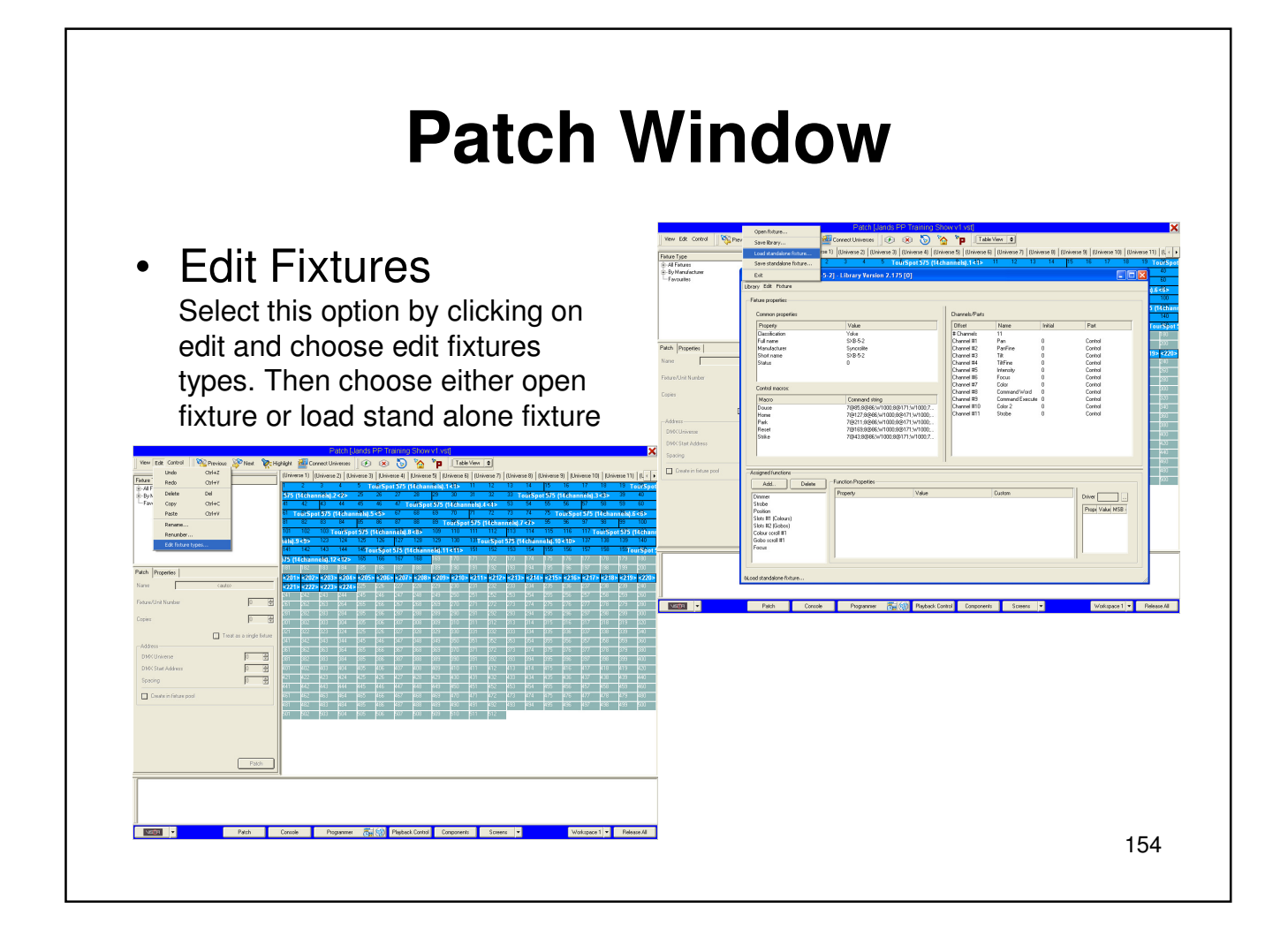

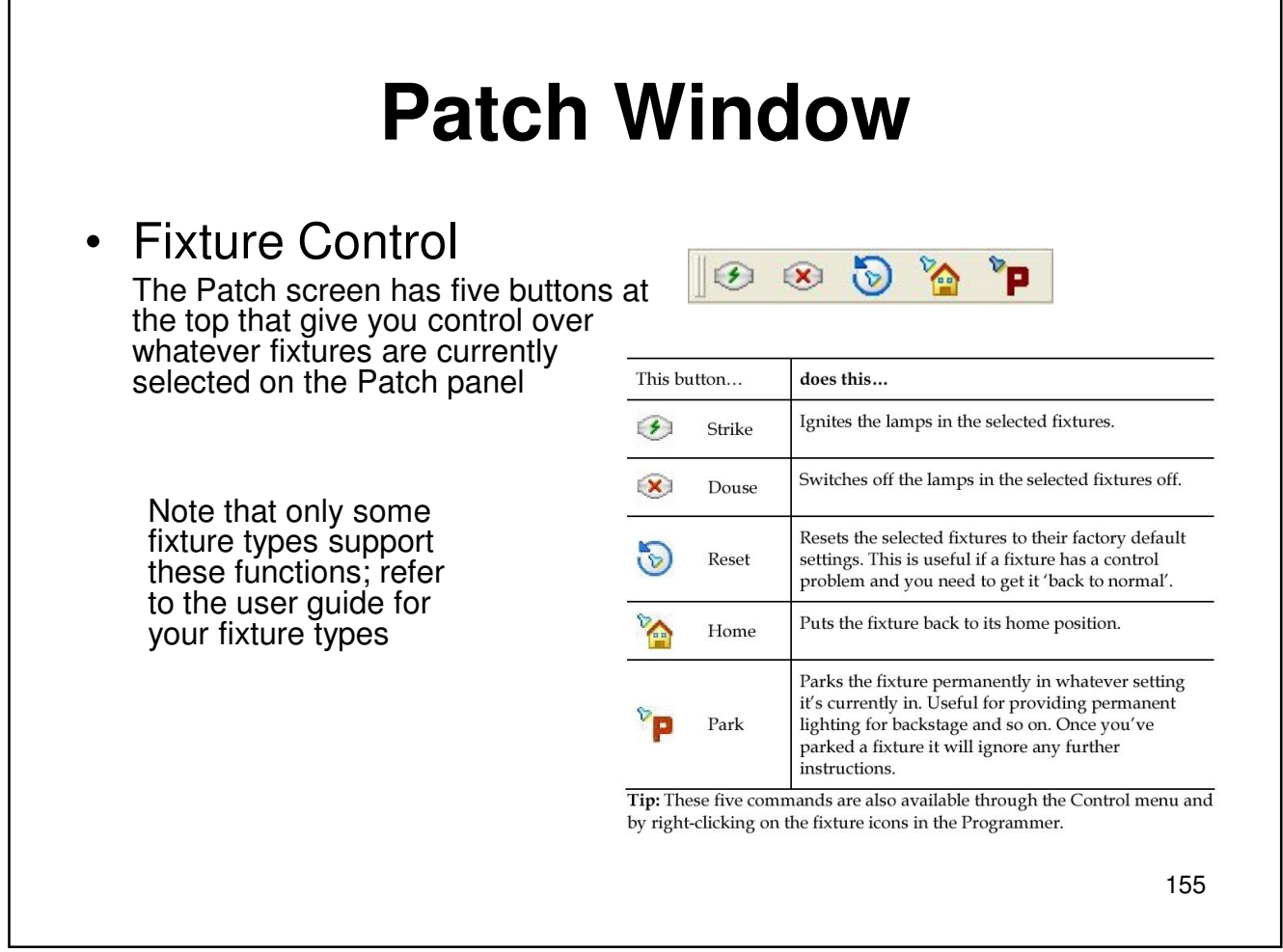

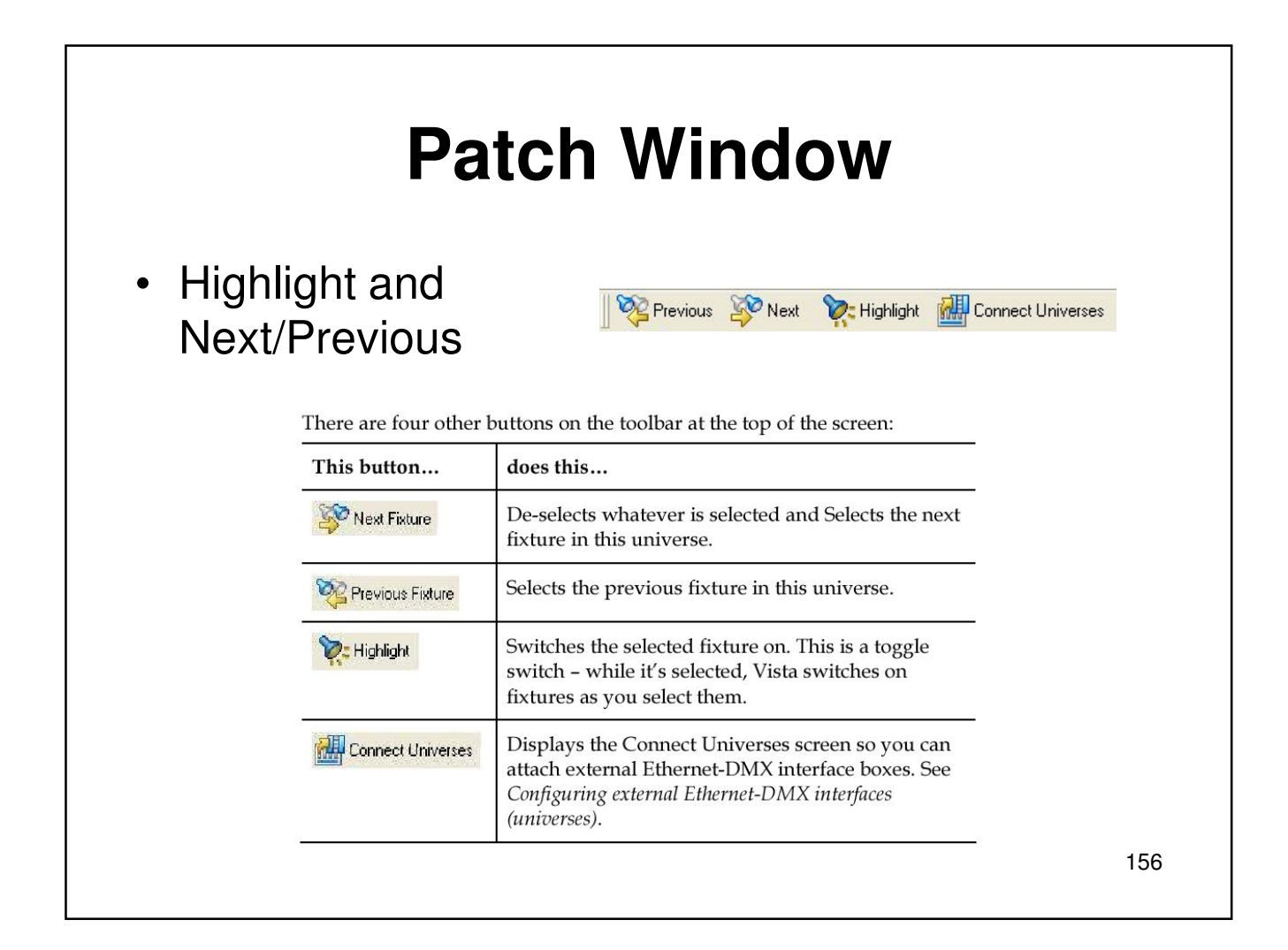

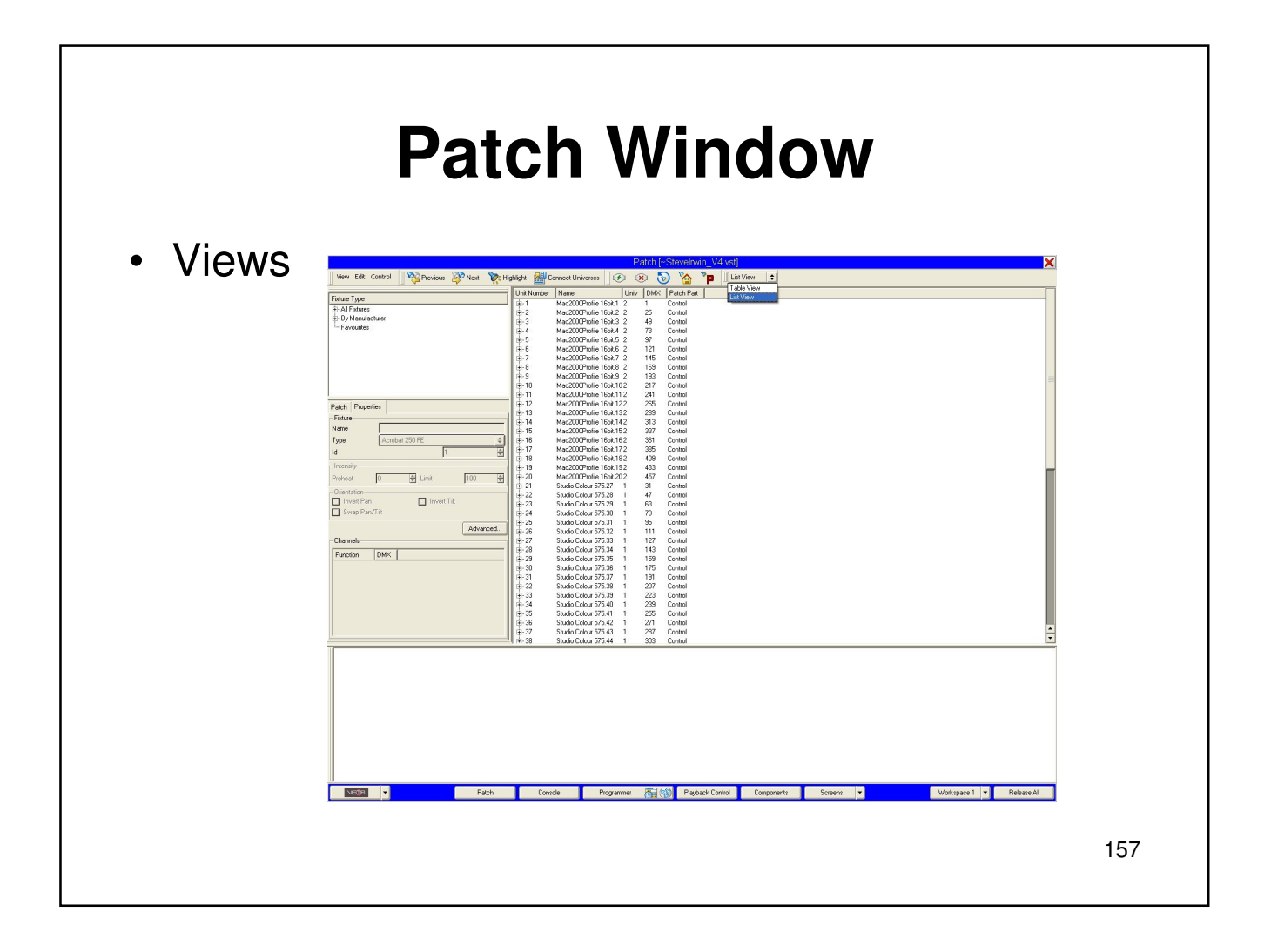

### • Connecting External Ethernet Boxes

Vista provides four internal 512-channel DMX outputs (or universes) through the desk's internal Ethernet connection. You can add up to four more by connecting your own external ArtNet or PathPort boxes to the Ethernet port.

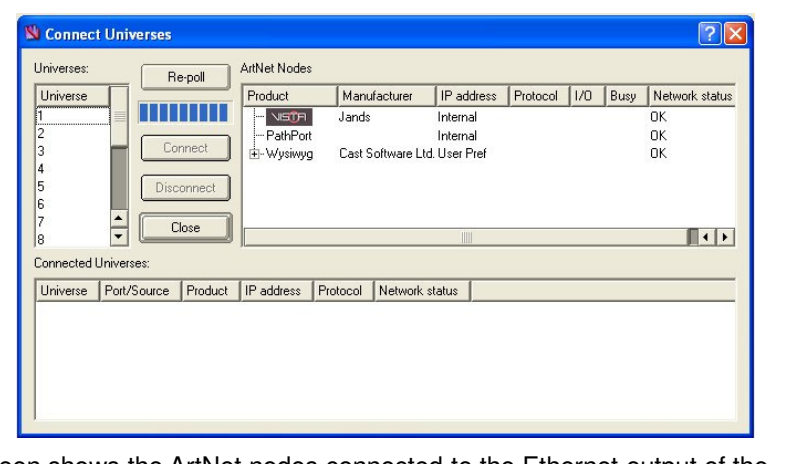

This screen shows the ArtNet nodes connected to the Ethernet output of the console, and the connection details of universe. You use it to set up the DMX connections for each of your universes and to check that they are working correctly.

**Tip:** If you're only using four Vista's internal universes you don't need to use this screen.

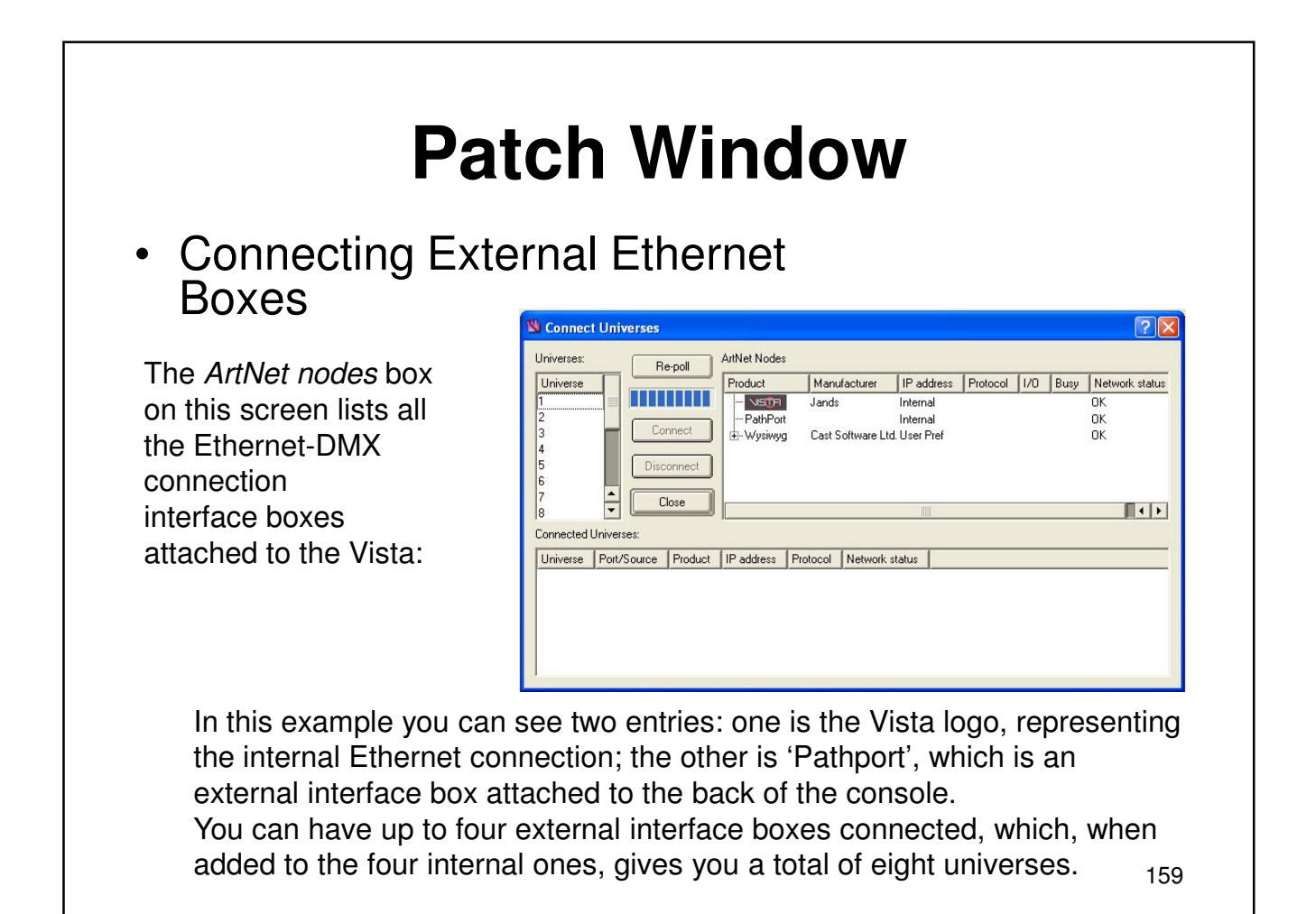

### • Connecting External Ethernet Boxes

To connect an external interface box:

1. Select the universe you want to run through a particular box from the Universes list in the left hand side of the screen.

2. Click on the box title in the ArtNet nodes list to select it, then click the Connect button. Depending on the type of interface box you are using Vista will either connect

automatically, or display the Enter **External** 

DMX source window:

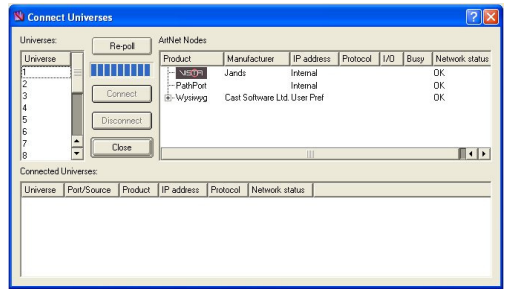

160 3. Click on the arrows beside the Source field and choose the number of the universe in the box you've connected to. For example, if you've set up a PathPort box to handle universes 7 and 8, you'd choose one of those numbers on this window.

### • Connecting External Ethernet Boxes

Vista polls the box to check that the connection is working, and displays the details of the connection in the Connected Universes box. It also greys-out the number of the universe you've connected to in the Universes list

You can check this connection at any time by clicking the Re-Poll button

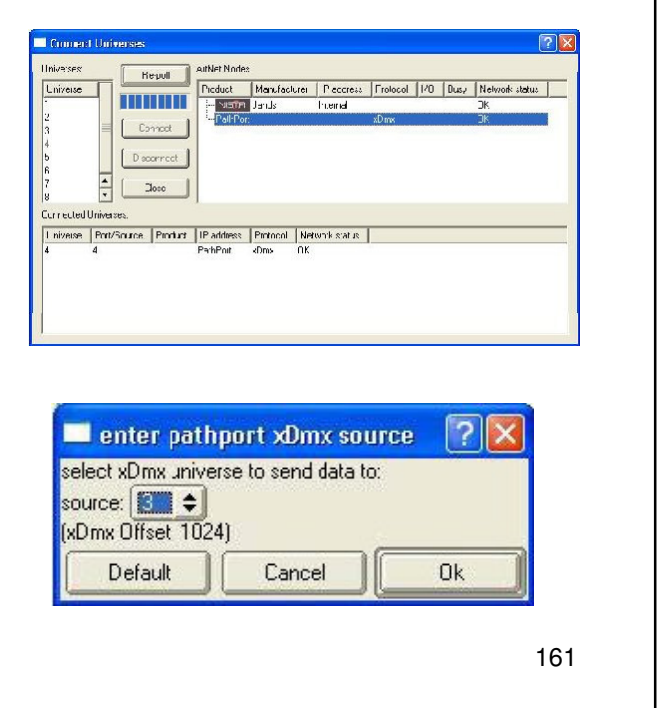

#### **Patch Window** • Connecting External Ethernet Boxes Connect Universe This example shows a Vista Universes ArtNet Nodes **Ne-poll** with an Artistic Licence DMX Unverse Marufacturer | IP address | Protocol | I/O | Product Π NISTR Jands Internal Hub with four ports and a m DMX-Fub Artistic Licence 2.3.41.69 Conrect  $-$ **CF**pot1 DMX512 in/out PathPort with two ports - **□**=pot ≥ DMX512 in/out Disconnect connected: -- Flepot 3 DMX512 in/out ŧ DMX512 in/out LEpot 4 Close PathPoit xCmx  $\overline{\phantom{a}}$ Connected Liniverses Illnverse Port/Source Product IP-address Protocol Vetwork-status EMX-Hub 29.41.69 EMX512 OK DMX-Hub 29.41.69 CMX5'2 0k  $\overline{c}$  $\overline{7}$ FathPort x0mx OK.  $\bf 8$ FathPort xDuix 0K Note that in this example, universes 1 to 4 have been left as Vista internal universes, and the external boxes have been connected to universes 5 to 8.162

### • Disconnecting External Ethernet Boxes

To disconnect an interface box: 1. Click on the title of the interface box in the ArtNet nodes section of the screen.

2. In the Connected Universes section of the screen, click on the connection you want to remove.

3. Click the Disconnect button. Note that when you disconnect an interface, the universe it was connected to becomes available once more in the Universes list.

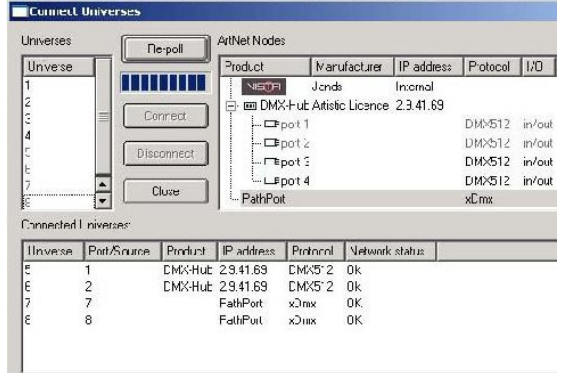

**Tip:** To change the settings of an interface box you have to disconnect it and re-connect it with the new settings.

#### **Creating a show**

To create a new show at any time, choose the New option from the Vista Button menu

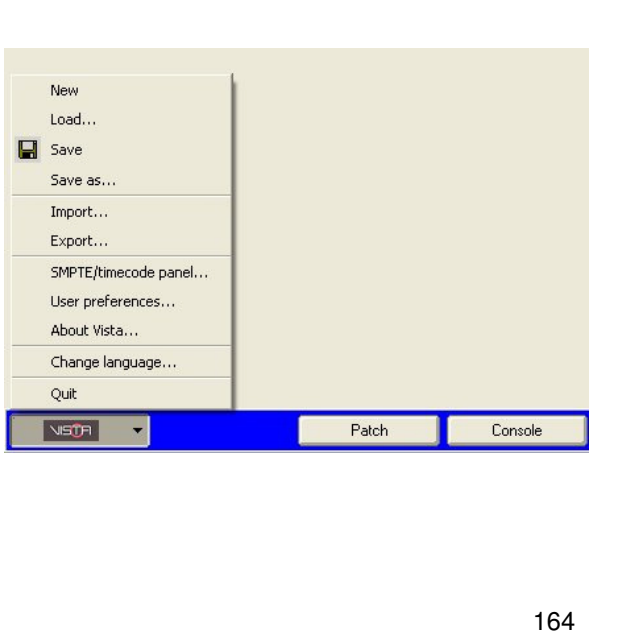

#### **Loading existing shows**

To load a show you've already created, choose the Load option from the Show menu. Vista displays the Open window

To load a show you've previously saved (or loaded into the console using the import function), find the directory containing it, then click on the file name to select it and hit the Open button to load it.

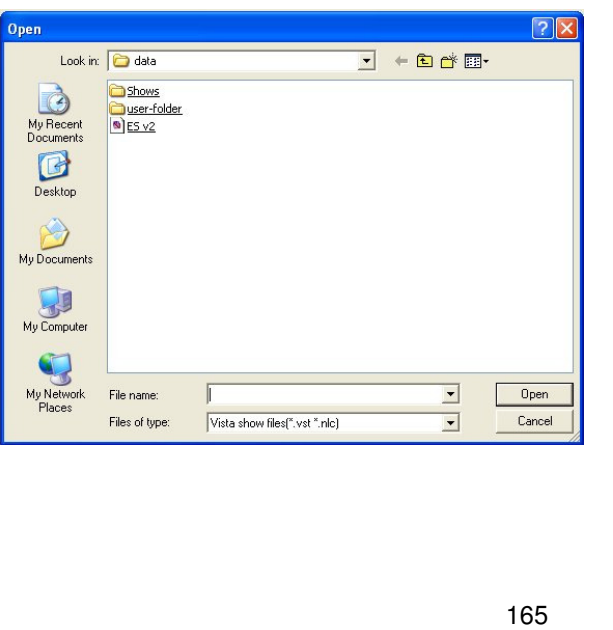

#### **Importing shows**

You can load shows you've created on a PC or another console onto the Vista. The shows must be on a CD or any kind of storage device that connects to the Universal Serial Bus (USB) port (such as a memory stick). To load a show, attach the USB device or put the CD in the CD drive and choose the Import option from the Show menu. Choose either the CD or USB option from the pop-up menu to display an Open screen, then choose the show file you want to load. Once you've loaded the show you should use the Save option from the Show menu to save it onto the Vista hard drive immediately.

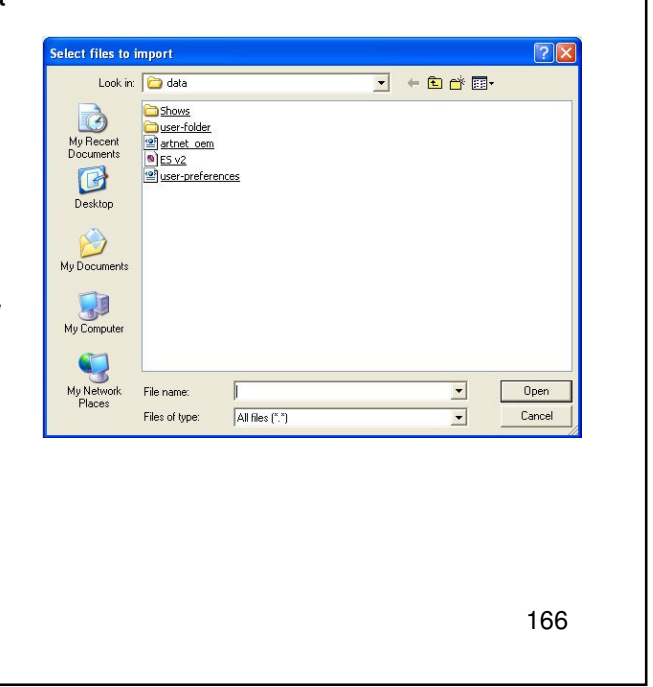

#### **Saving shows**

To save a show at any time, choose the Save option from the Show menu,. As with any computer, it's a good idea to save regularly in case of power failure.

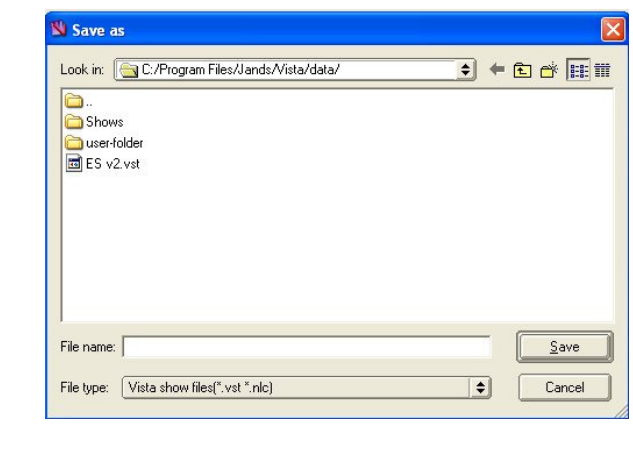

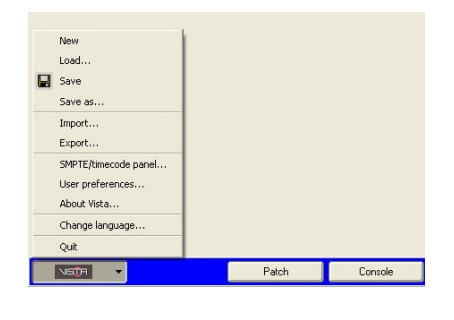

167 Type a name for the file and choose the directory in which you want to save it, then click the Save button. Once you've named the file, each time you choose the Save option from then on, Vista overwrites that file with the new details without displaying this window.

#### New **Saving copies of shows** Load.  $\blacksquare$  Save To save a separate version of a show Save as Import... with a different name, choose the Export... Save As… option from the Show menu. SMPTE/timecode panel.. User preferences.. You can then give the file another About Vista. Change language name and save it in another directory if Quit VSDR Patch Console you like.Save as Look in: C:/Program Files/Jands/Vista/data/  $\frac{1}{2}$ Ò. Shows user-folder<br>
ES v2.vst File name:  $Save$ File type: Vista show files(".vst ".nlc)  $\boxed{\bullet}$ Cancel 168

#### **Exporting shows**

It's extremely important to make backup copies of your shows. Like any other computer, the Vista stores your shows on a hard drive, and although it's extremely unlikely, if this drive were to fail (e.g. if the console was dropped) you could lose all the show files stored on it.

For this reason we recommend that you make regular backups of your work, either onto CD or onto a storage device that you can connect through the USB port. The Vista includes a CD burner so you can burn backup copies of your show files onto CD at any time.

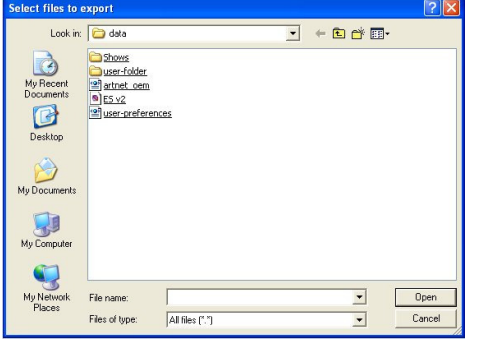

To copy shows onto CD or an external storage device: 1. Put a blank CD into the CD drive or connect the device to the USB

- port.
- 2. Choose the Export option from the Show menu.
- 3. Choose either the CD or USB option from the popup menu to display
- the Save As… window.

4. Name the file, choose a directory on the CD or storage device and hit the Save button.

# **Console Layout And Startup Importing Fixtures**

#### **Importing Fixtures**

It is easy to add new fixture profiles. Start by importing the new file into the fixture folder. The fixture folder is found inside the user folder.

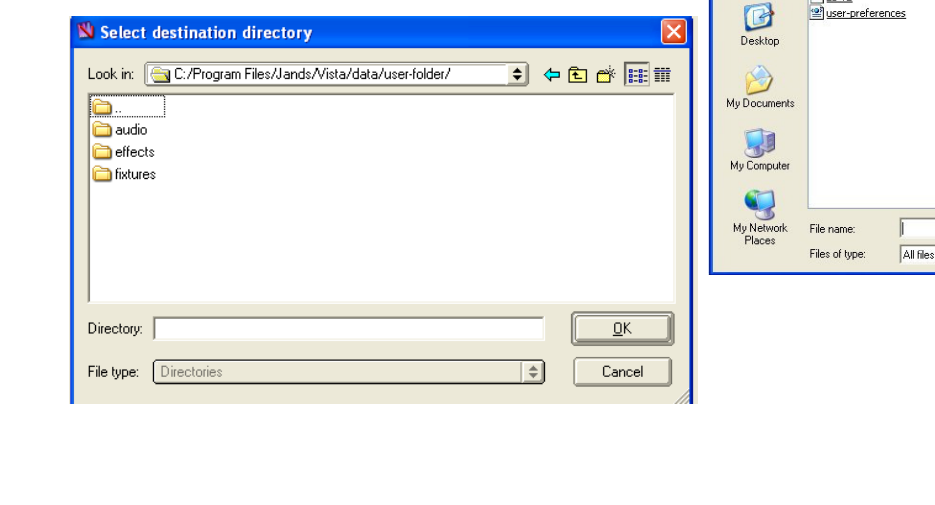

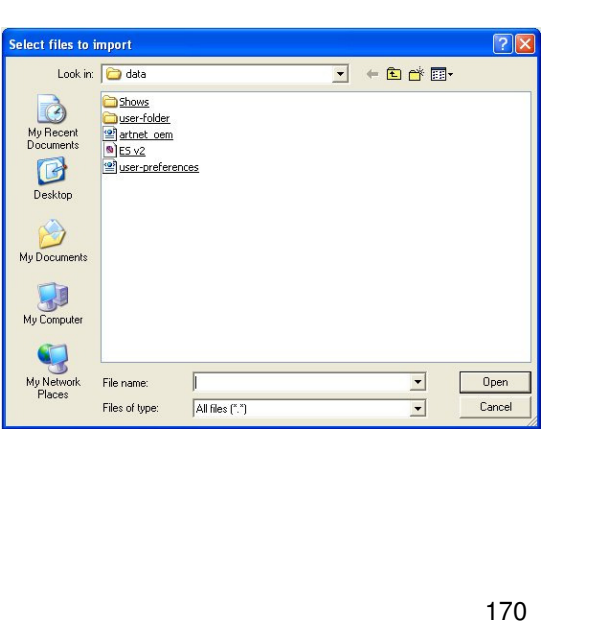

#### **Exporting shows**

It's extremely important to make backup copies of your shows. Like any other computer, the Vista stores your shows on a hard drive, and although it's extremely unlikely, if this drive were to fail (e.g. if the console was dropped) you could lose all the show files stored on it.

For this reason we recommend that you make regular backups of your work, either onto CD or onto a storage device that you can connect through the USB port. The Vista includes a CD burner so you can burn backup copies of your show files onto CD at any time.

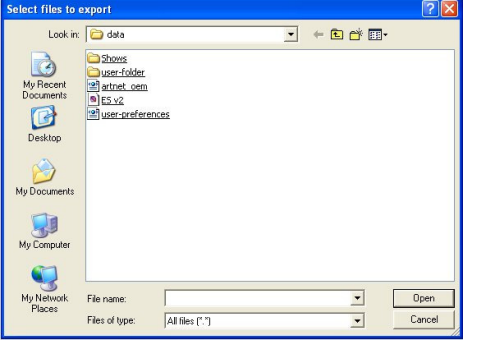

To copy shows onto CD or an external storage device: 1. Put a blank CD into the CD drive or connect the device to the USB

- port.
- 2. Choose the Export option from the Show menu.
- 3. Choose either the CD or USB option from the popup menu to display
- the Save As… window.

4. Name the file, choose a directory on the CD or storage device and hit the Save button.

There are a number of system settings that determine how the Vista operates that you can change if you like. To set these preferences, choose the user preferences option from the Show menu. Vista displays the User Preferences screen with the 'General ' tab selected

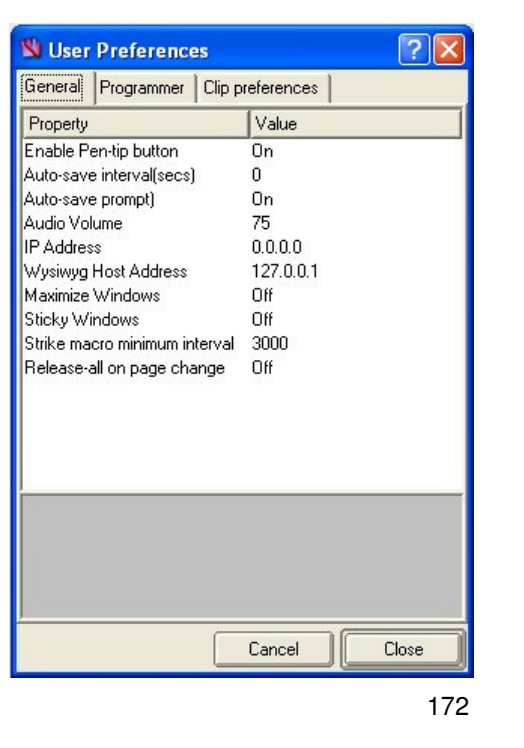

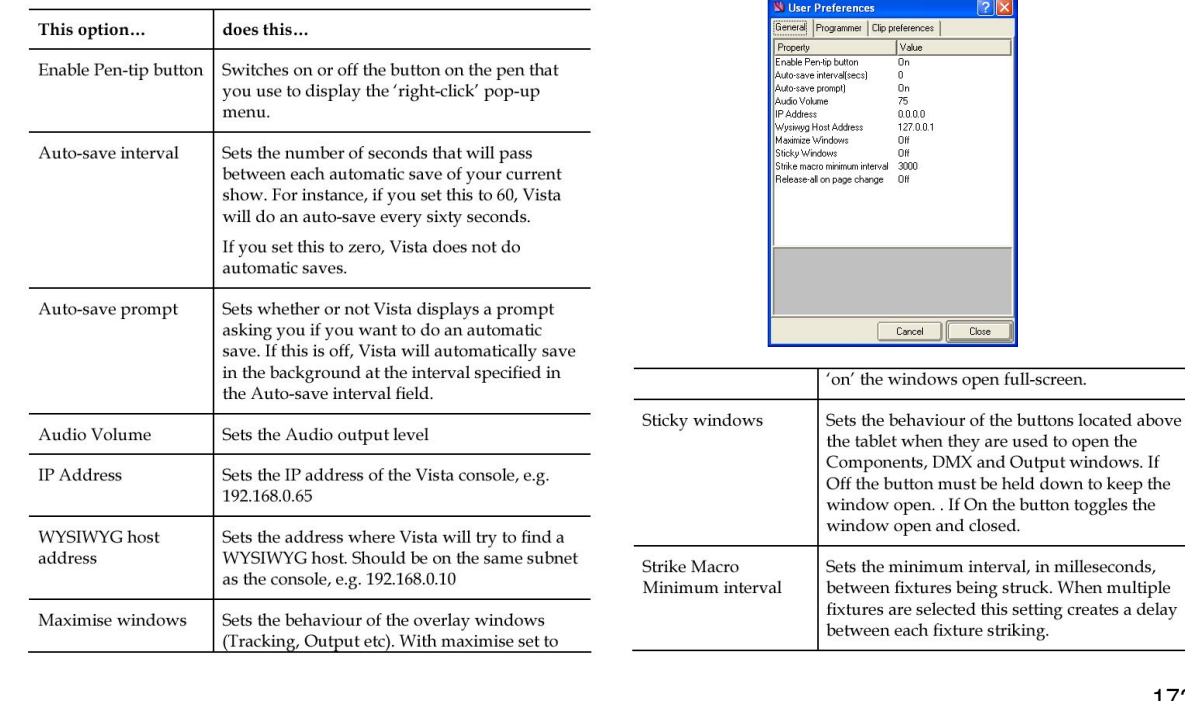

### **Programmer preferences**

To set the editor preferences click the Programmer tab on the User

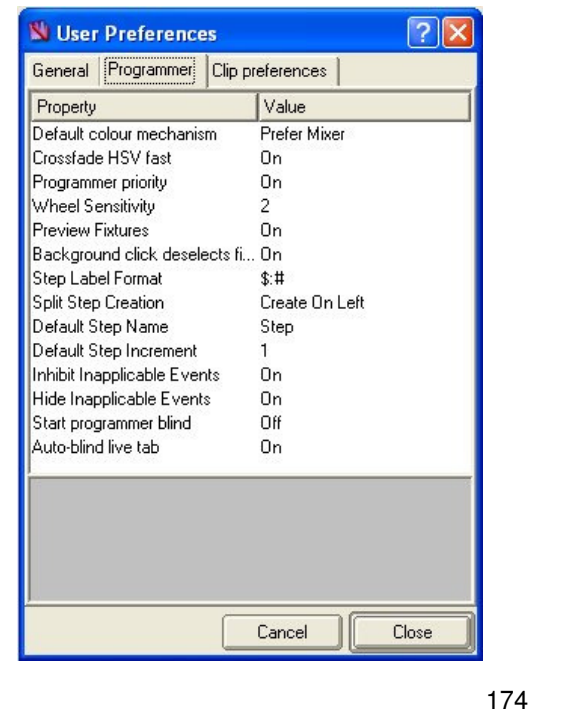

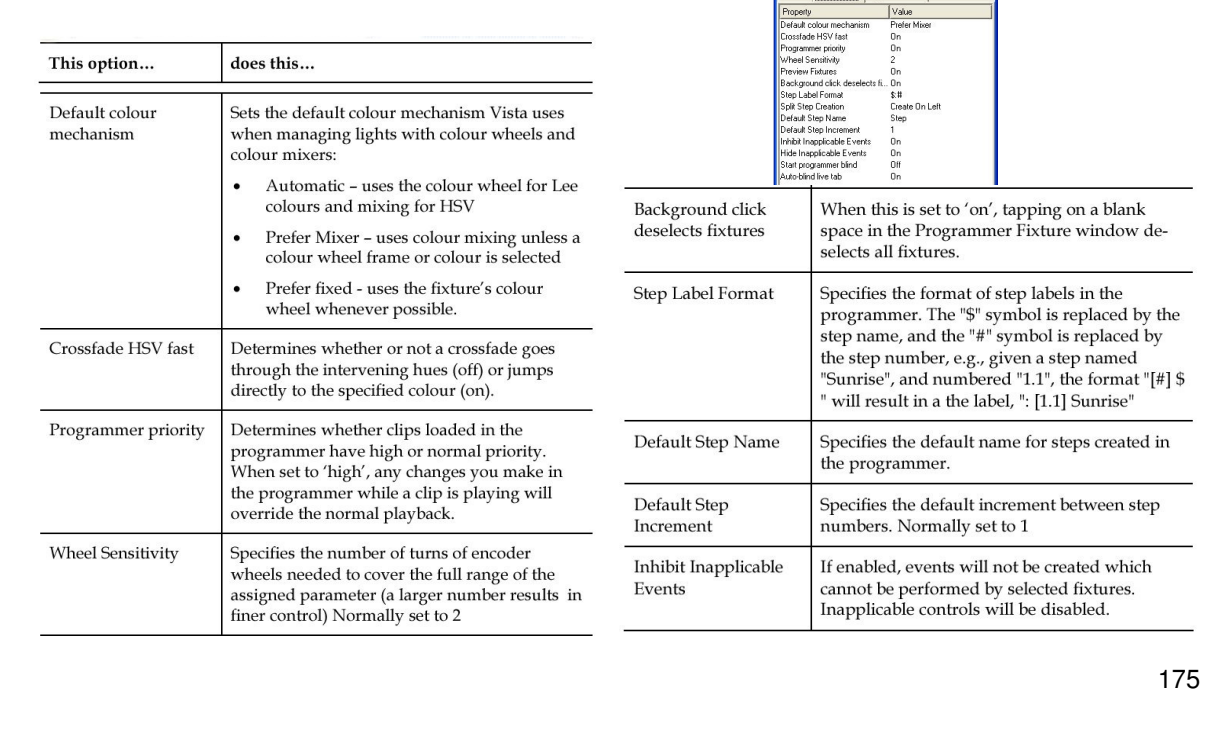

### **Clip preferences**

To set the clip preferences click the clip tab on the User

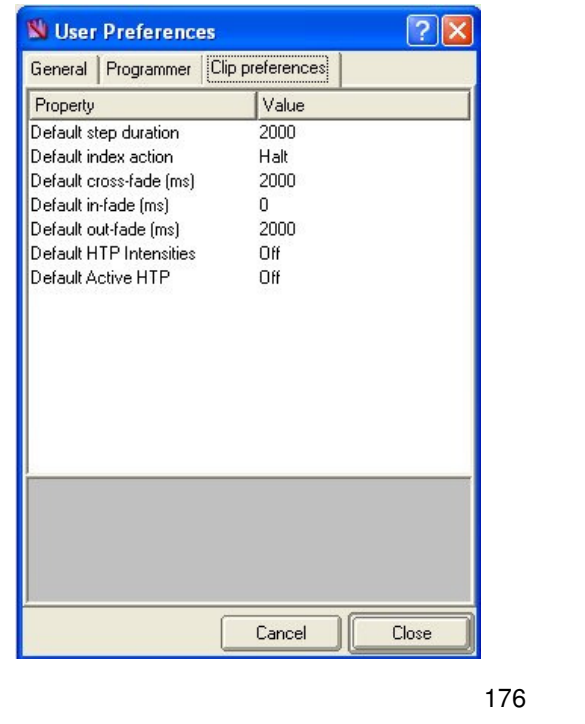

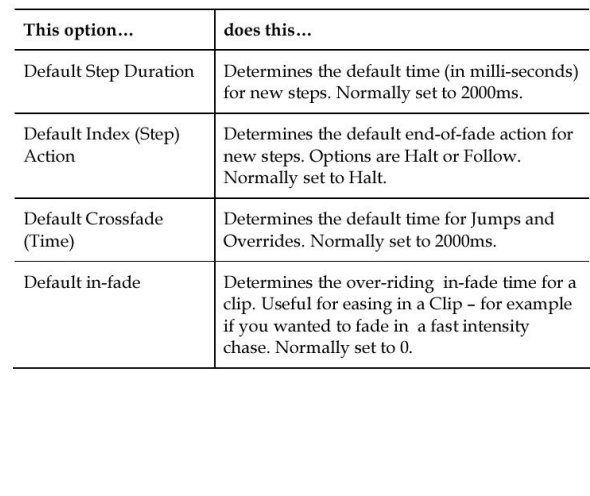

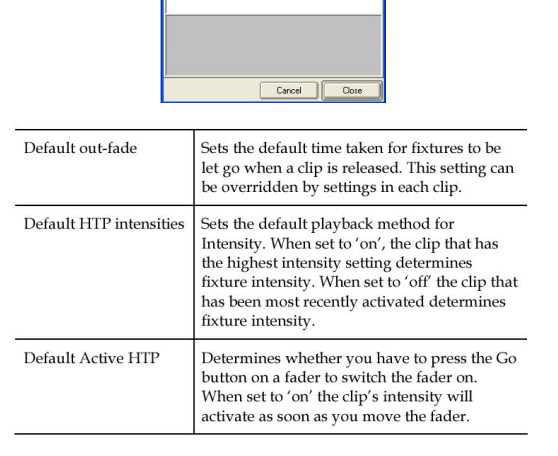

Value<br>2000<br>Halt<br>2000<br>0<br>0<br>0ff<br>Off

# **Console History**

The Jands Vista was first conceived in the year 2003 by Jands.

In looking for a better way to control lights, Jands looked at other established software programs that utilize timeline and similar features. They found by implementing these types of options considerably speeded up programming and creation of intricate lighting transitions. The entire project was nearly scraped when they found typical touchscreen technologies were not working until they came across the Waycom pen tablet.

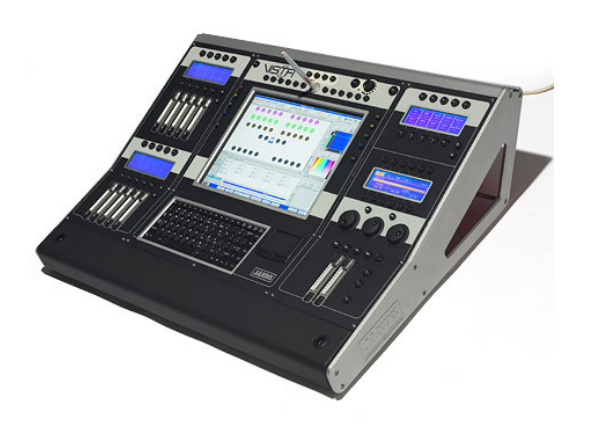

This option gave the exact kind of precision and control that was needed to interact with the graphical control options the Vista offers.

# **Jands Vista**

### Completion of Level 2 Training Support and Contact Information

#### **Australia Jands Pty Ltd**

Locked Bag 15, 40 Kent Road Mascot, NSW 2020 Australia Phone 61 2 9582 0909 Fax 61 2 9582 0999

**AC Lighting Ltd.** Centauri House Hillbottom Road High Wycombe Bucks HP12 4HQ United Kingdom Phone 44 1494 446000

**UK**

**USA & Canada A.C. Lighting**

435 Horner Ave, Unit 1 Toronto, Ontario Canada M8W 4W3 Phone +1 (416) 255-9494 Fax +1 (416) 255 3514

### Provided by AC Lighting Copyright© 2008

Fax 44 1494 461024

Created by Steve Irwin